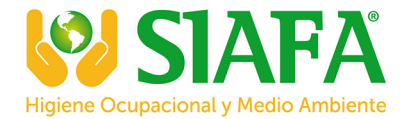

# ENVIRONMENTAL MONITOR EVM SERIES

USER MANUAL

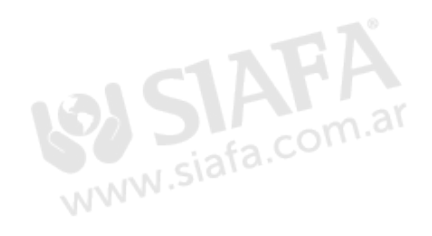

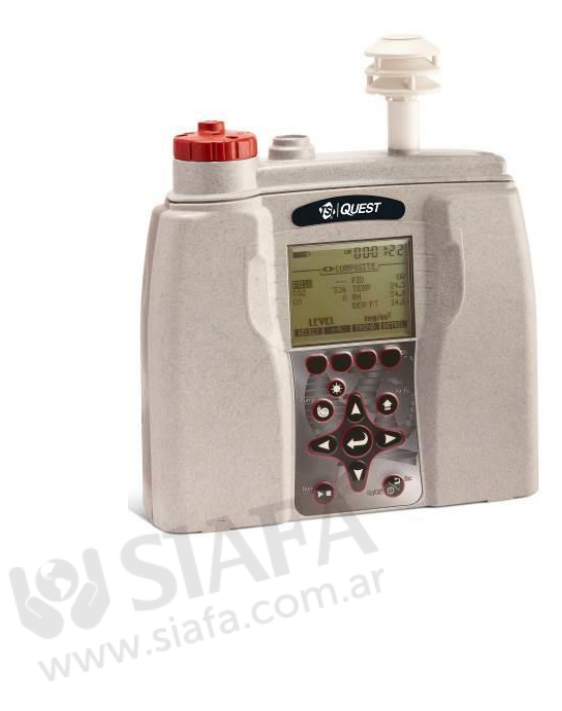

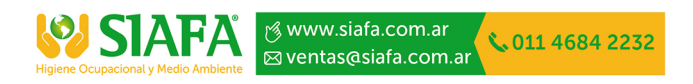

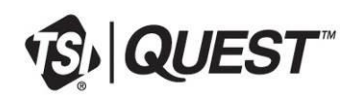

# ENVIRONMENTAL MONITOR EVM SERIES

# <span id="page-2-0"></span>**Dangers, Warnings, & Cautions**

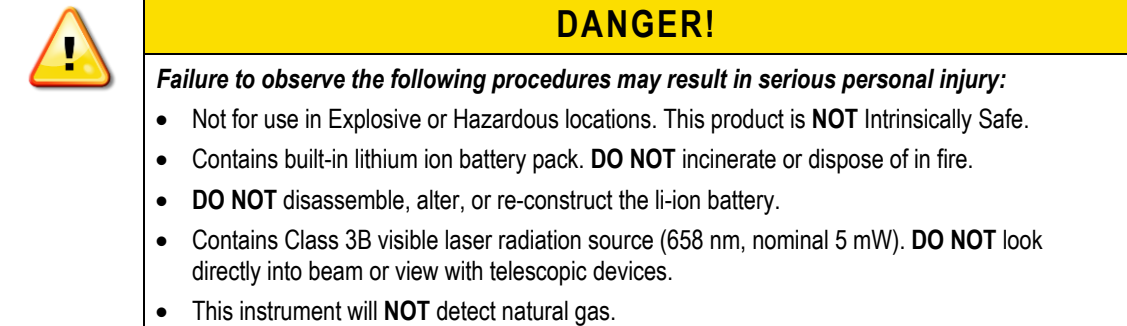

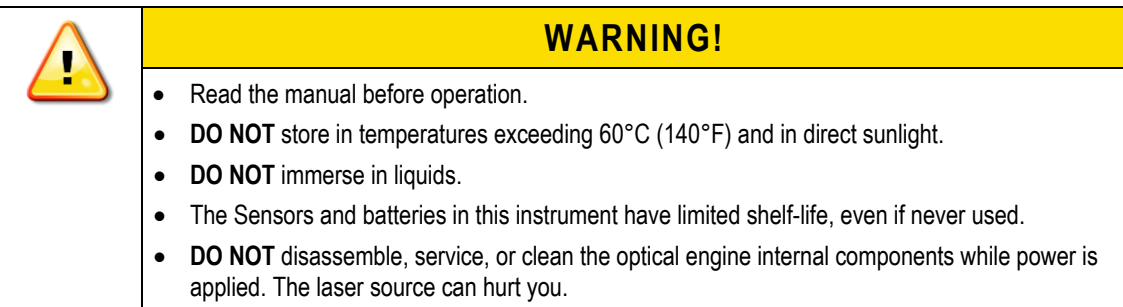

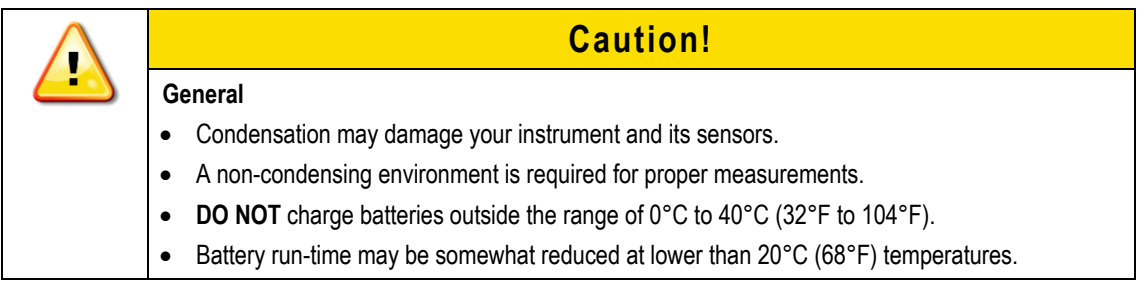

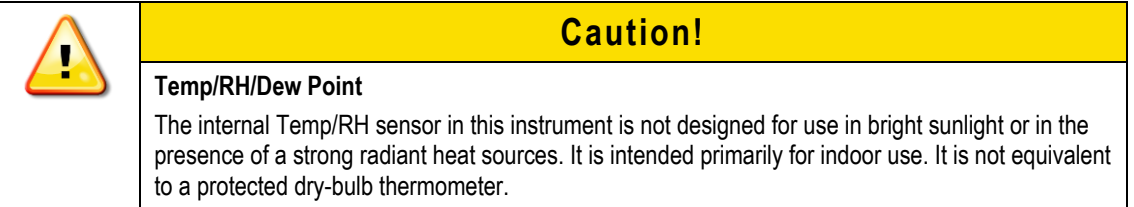

*EVM Series User Manual*

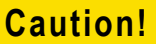

#### **PM/dust**

- Clean the optical engine mirror with a soft cloth, if it is dirty. Scratches will affect performance.
- Avoid measuring wet particles, fogs, and liquid mists that will tend to cling to the impactor, optical engine, tubing, and pump surfaces.
- Avoid oily mists as found near some machining operations.
- This monitor is designed to measure dry particulates, not filaments.
- **DO NOT** attempt to measure Asbestos with this instrument.
- Keep a "Pump Protection Filter" or other gravimetric filter in place to help prolong the life of the pump.
- You must check and calibrate the flow rate, when using this device as a (gravimetric) sampling pump.

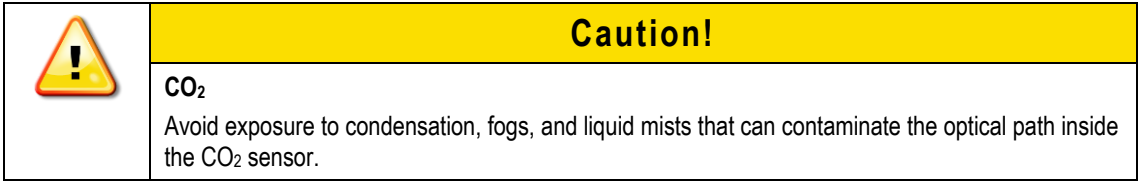

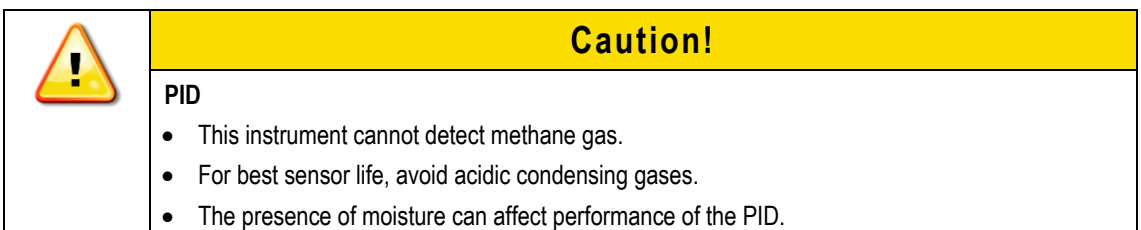

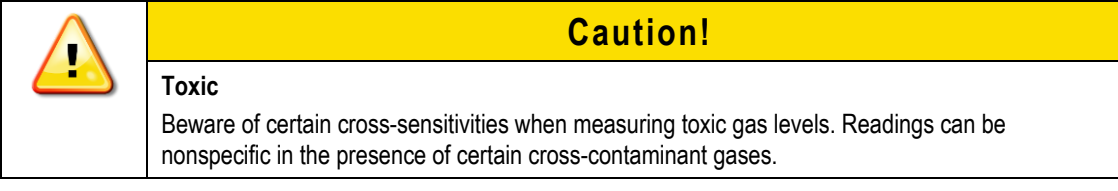

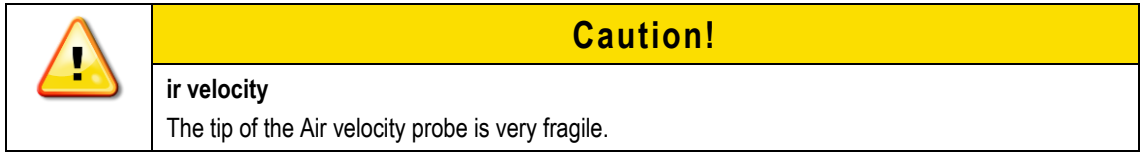

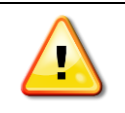

#### **FCC Compliance Statement**

This equipment has been tested and found to comply with the limits for a Class B digital device, pursuant to Part 15 of the FCC rules. These limits are designed to provide reasonable protection against harmful interference when the equipment is operated in a commercial or residential environment. This equipment generates, uses and can radiate radio frequency energy and, if not installed and used in accordance with the instruction manual, may cause harmful interference to radio communications. If harmful interference occurs, the user will be required to correct the interference at his or her expense.

## <span id="page-6-0"></span>**Table of Contents**

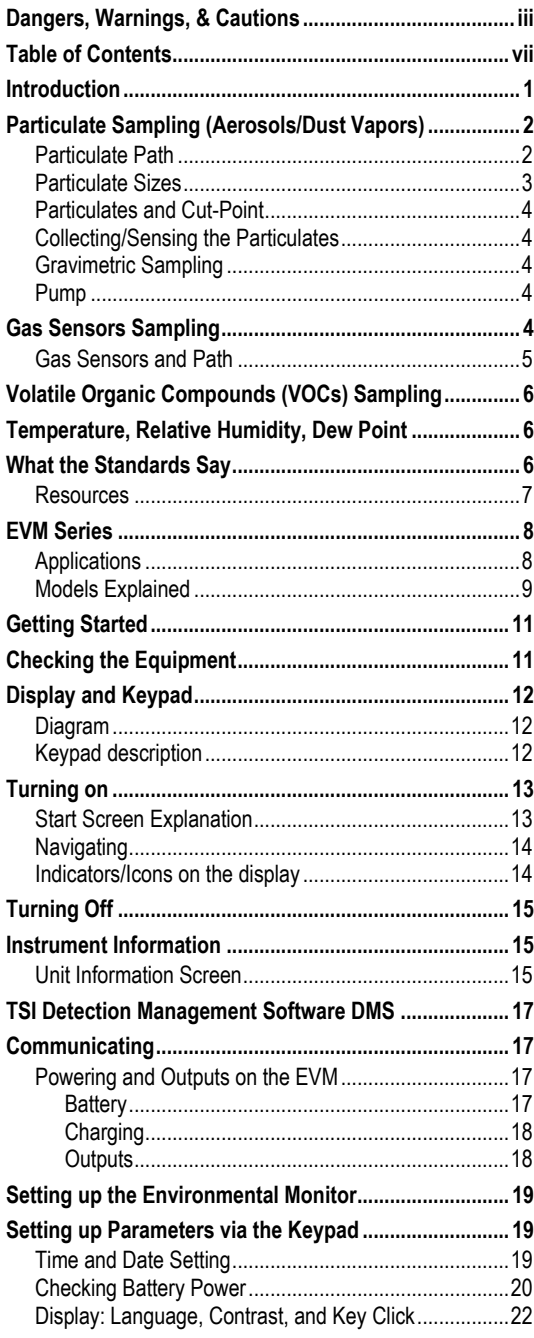

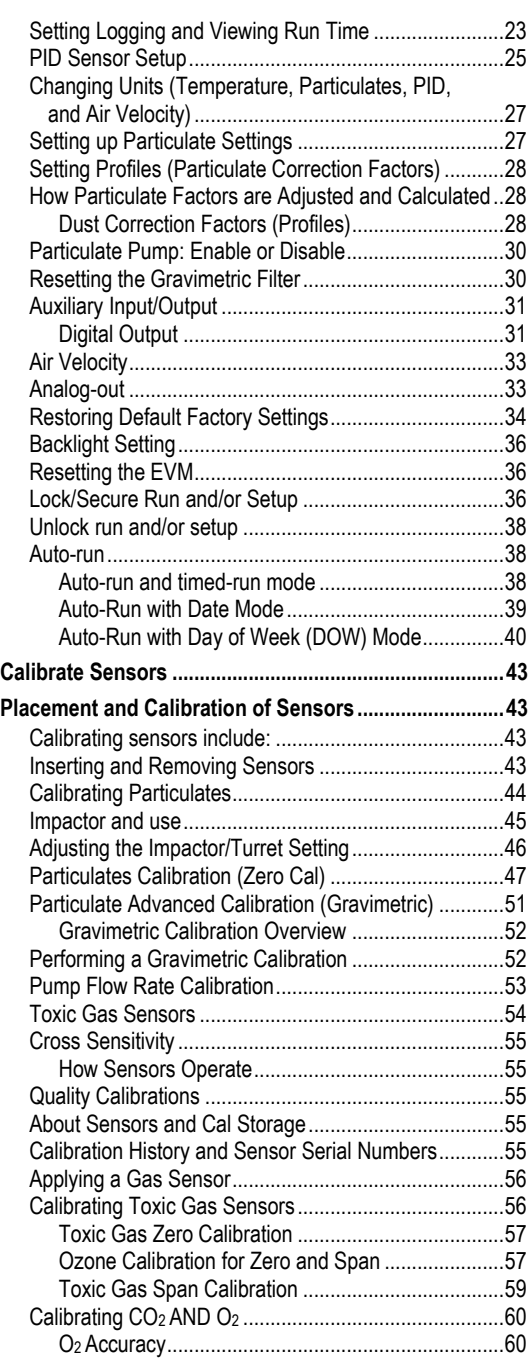

*EVM Series User Manual*

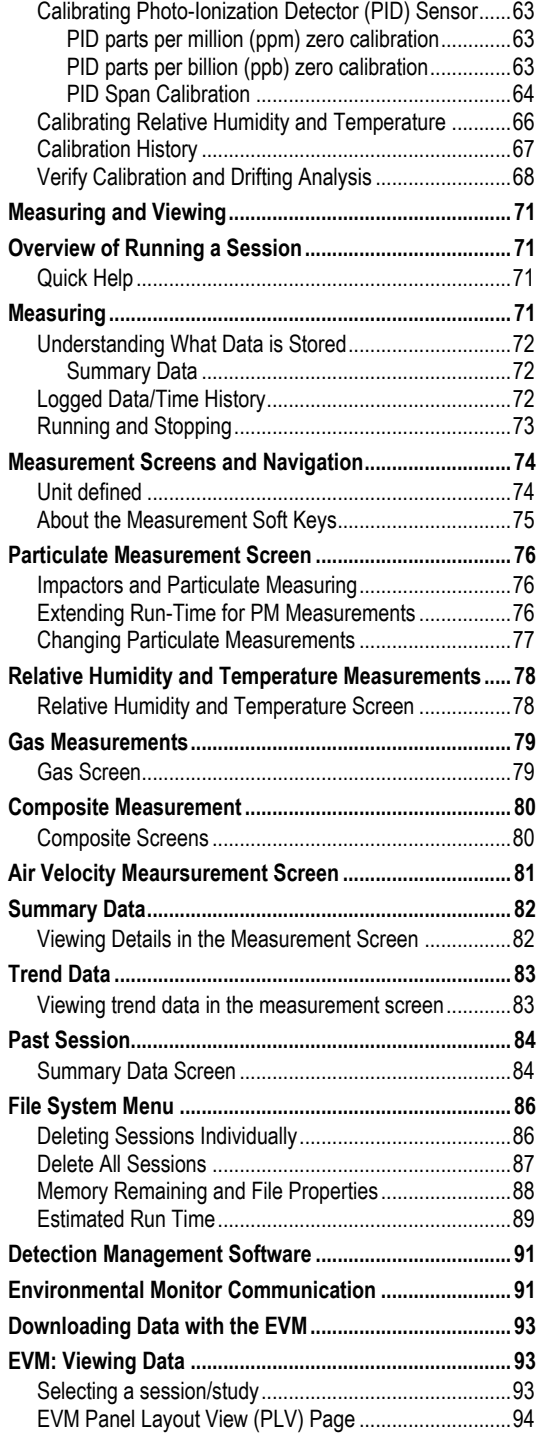

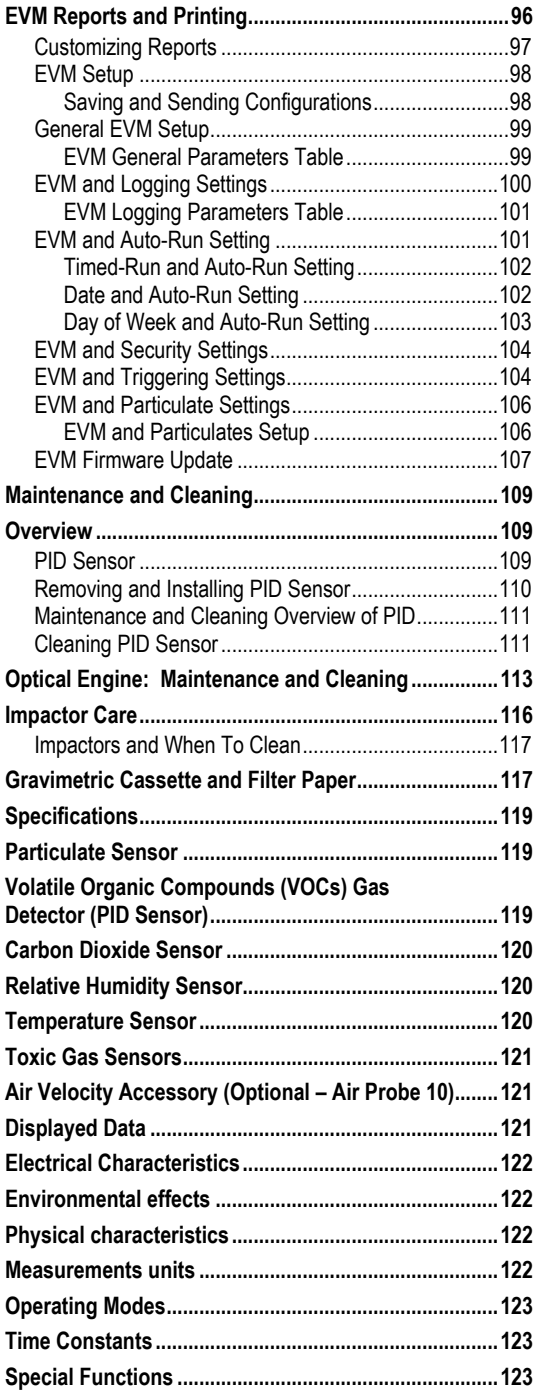

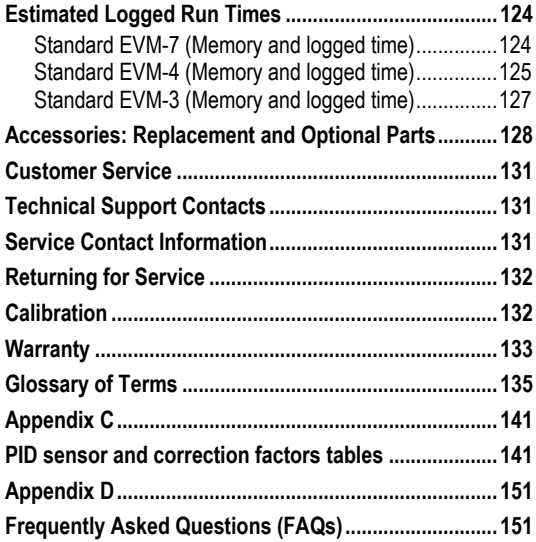

### **List of Figures**

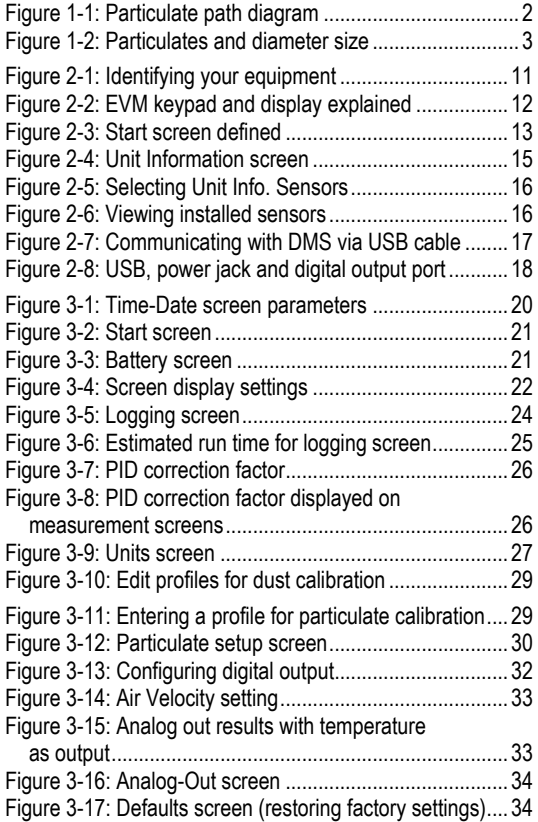

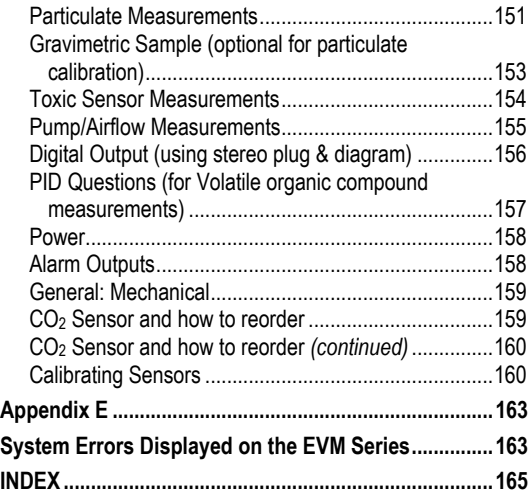

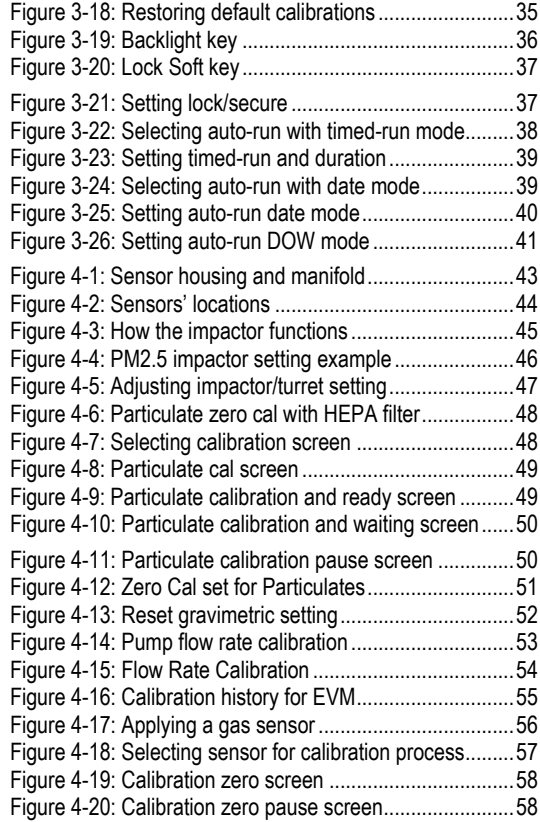

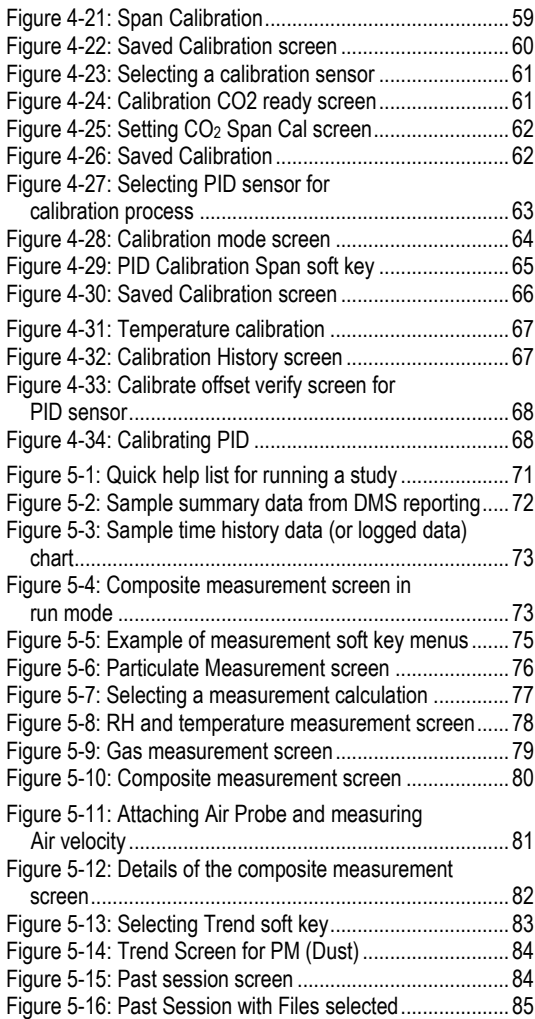

### **List of Tables**

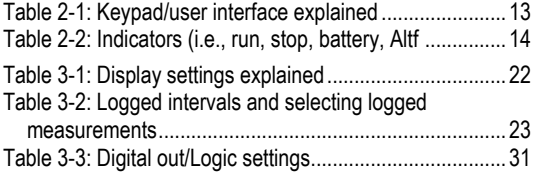

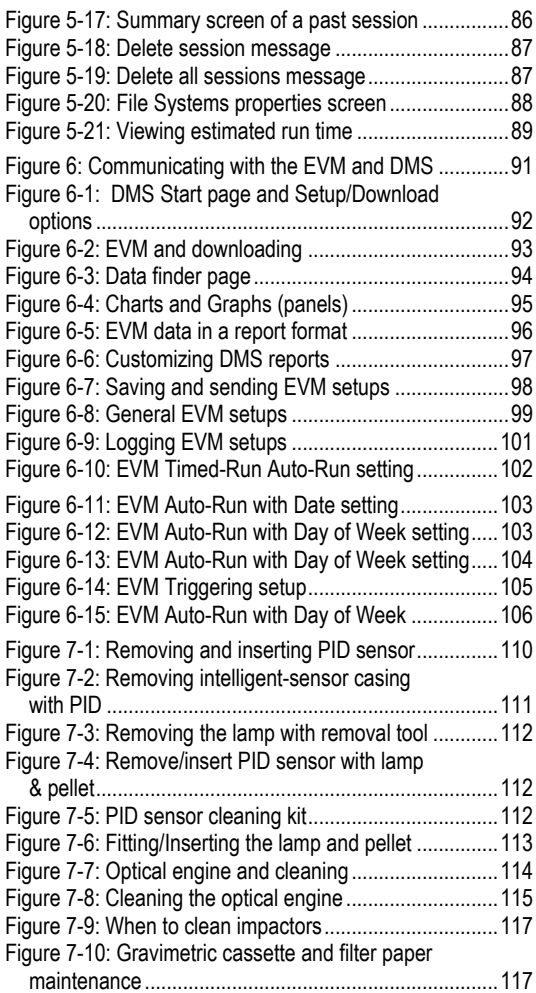

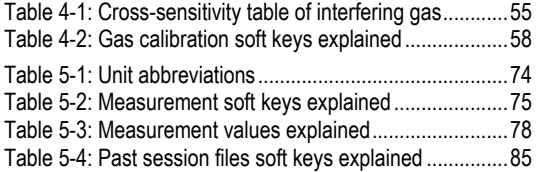

# <span id="page-10-0"></span>**Introduction**

The EPA (Environmental Protection Agency) conducted a study over the last 25 years (1975-2000) and determined that 107 measurable air pollutants, specifically carcinogens, exist in working environments. Combined with the advent of closed windows, modern office buildings and various cleaning solvents, the outcome has been energy efficient buildings and homes which contain levels of carcinogens. At high levels, this is known as "Sick Building syndrome" and can cause acute effects such as headaches, eye/nose/throat irritation, dry cough or itchy skin, fatigue, and trouble concentrating just to name a few. Area monitoring or spot checking for high levels of pollutants, such as particulates, VOCs, and toxics, should be a common practice to ensure good indoor air quality exists in your environment. If poor air quality is determined, engineering controls such as proper air ventilation and the removal of toxic gases, would be put into place in order to provide an adequate working/living environment.

The EVM is equipped to measure several different airborne containments or air pollutant applications including:

- Particulate matter sampling (dust monitoring)
- Gas sampling

.

- Temperature sampling
- Relative Humidity and Dew Point sampling

To get you started quickly with the EVM, the first chapter is dedicated to introducing basic particulate matter and toxic gas information. The subsequent chapters will guide you through setting up the EVM, running studies, and assessing your results with easy to follow steps and illustrations.

### **Caution**

The EVM is intended to measure gases that are potentially dangerous to human health. To help ensure worker safety through the proper use of your unit, it is important that you not only read but also understand the contents of this manual. Familiarize yourself with the unit before using it in a potentially hazardous situation.

## <span id="page-11-0"></span>**Particulate Sampling (Aerosols/Dust Vapors)**

The EVM is a portable-area monitoring instrument with a laser-photometer that measures and stores concentration levels of airborne-dust over time. It is designed to measure and help you identify the air pollutants, existing as matter (gases and aerosols) in the environment. The methodology used entails a handful of components including: an air inlet, the impactor (which is the particle size selector), the collection of particulates, gravimetric sampling, and the pump which are addressed in the upcoming sections.

### <span id="page-11-1"></span>**Particulate Path**

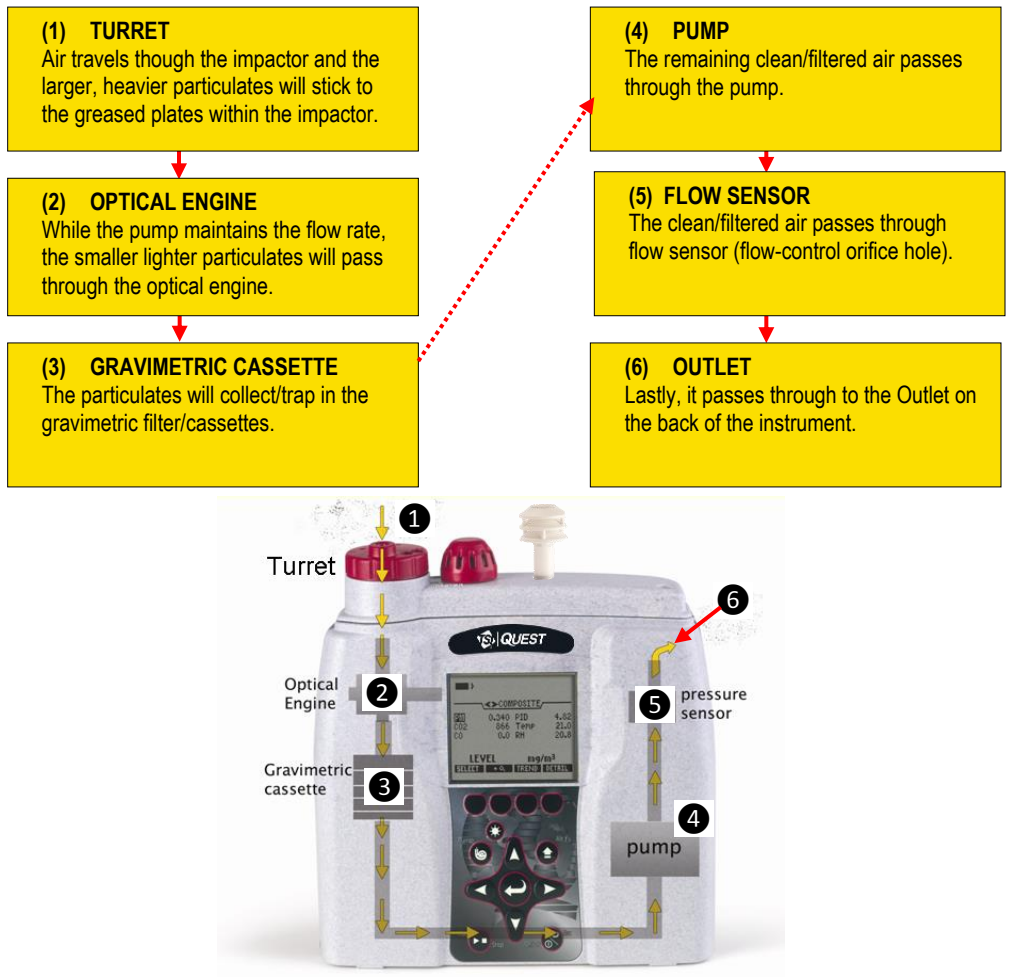

<span id="page-11-2"></span>**Figure 1-1: Particulate path diagram**

#### <span id="page-12-0"></span>**Particulate Sizes**

Aerosols and gases are experienced in industrial processes, workplaces, and in everyday life. Keeping in mind that inhalable dust is 100 microns and smaller, this dust is usually filtered through the hairs and membranes in your sinuses. 10 microns and smaller is considered "thoracic", 4-10 microns is "inhalable" reaching into your windpipe and other regions, and 4 microns and smaller is "respirable". These particulate sizes will represent what you will be measuring.

The figure below identifies different types and sizes of particulates and how it affects the human body.

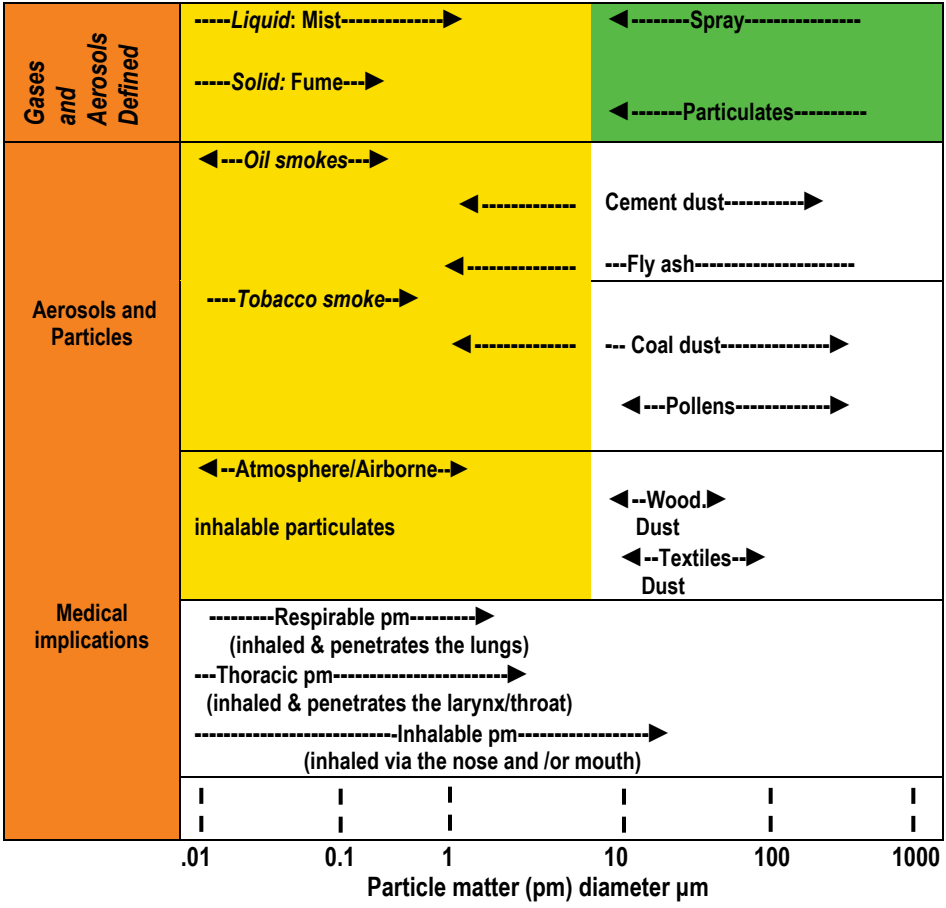

<span id="page-12-1"></span>**Figure 1-2: Particulates and diameter size**

#### <span id="page-13-0"></span>**Particulates and Cut-Point**

In consideration of how the size of particulates affect the human body, it is important to select a particulate size cut-point. Essentially, the particle size selector on the EVM is a top-mounted rotary impactor. Based on your setting, it will filter out all particulates at or above the selected size. The instrument has four settings which include 2.5 μm, 4 μm, 10 μm, or none (100 μm). (This is explained in more detail i[n Chapter 4.\)](#page-52-0)

#### <span id="page-13-1"></span>**Collecting/Sensing the Particulates**

Once the impactor setting is selected, the EVM collects (or measures) real-time aerosol/dust concentration using a 90º optical light scattering photometer to determine the total mass concentration (in units of mg /  $m<sup>3</sup>$ ) of particulate matter. Additionally, gravimetric sampling, a more accurate method, is also used to determine the mass of particulates.

#### <span id="page-13-2"></span>**Gravimetric Sampling**

Gravimetric sampling is a type of filtering process in which the particulates are collected and filtered into the gravimetric cassette after the dust passes through the optical engine of the EVM. A user supplied sealed gravimetric cassette can be used in place of the cassette provided by TSI. The sealed cassette can be sent to a laboratory for analysis. This testing is typically used to measure personal exposure to inhalable dust concentrations.

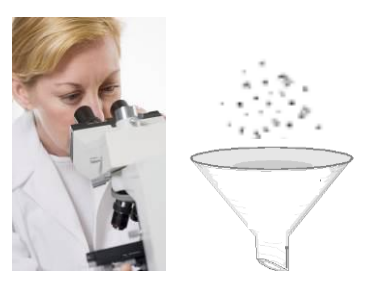

#### <span id="page-13-3"></span>**Pump**

The pump is used in the particulate sampling process as a source of air movement so the particulates are aspirated (or suctioned out) and collected for measurement. The flow rate is 1.67 Liter per minute. The pump is typically calibrated before each gravimetric sampling.

### <span id="page-13-4"></span>**Gas Sensors Sampling**

The EVM uses a unique smart sensor technology includes automatic sensor recognition and measures up to three gases simultaneously: a selection of optional nine toxic gases, Carbon Dioxide, combustible gases, and VOCs.

#### <span id="page-14-0"></span>**Gas Sensors and Path**

TSI's unique smart sensor technology includes automatic sensor recognition, calibration levels, temperature compensation information and other valuable data that travels with the sensor from one unit to another.

The following diagram illustrates the gas sensor path for Toxic, CO<sub>2</sub>, and PID sensors. It also identifies the temperature sensor for additional analysis/measurements.

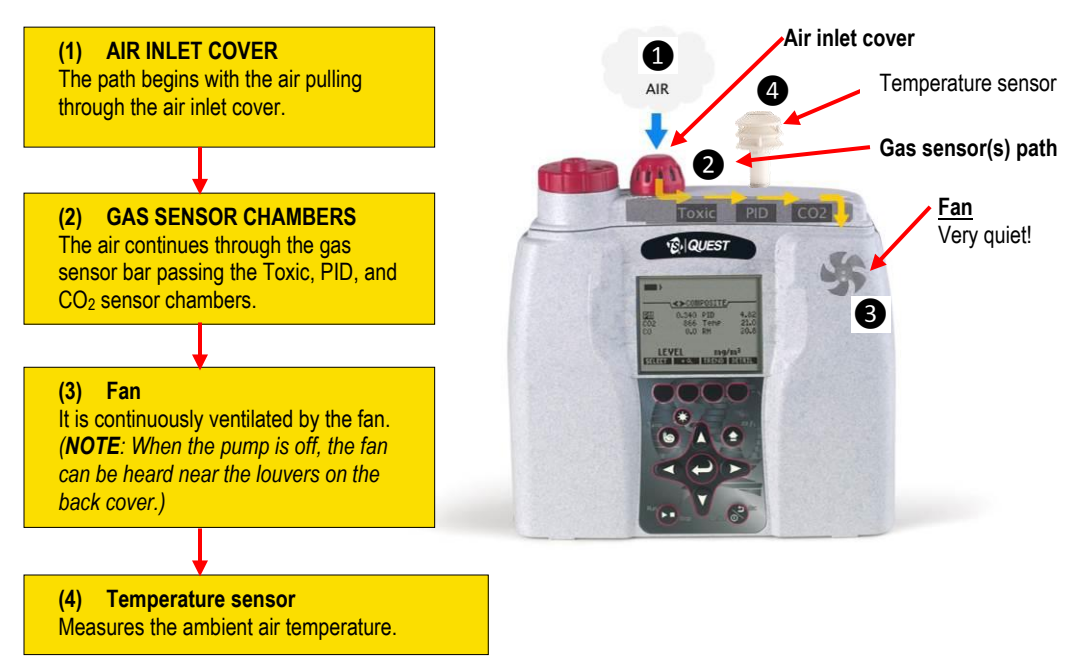

**Figure 1-3: Gas sensor path illustration**

### <span id="page-15-0"></span>**Volatile Organic Compounds (VOCs) Sampling**

According to the American Lung Association, Volatile Organic Compounds (also referred to as VOCs) are one of the top Indoor Air Quality (IAQ) pollutants. These include:

- Biological agents (mold, dust, mites, etc.)
- Formaldehyde
- Second-hand tobacco smoke
- Volatile organic compounds (measured with a PID detector)

Serious, long-term exposure could lead to health affects including leukemia, cancer, eye and respiratory irritations and short term effects such as dizziness, memory loss, and visual impairments.

With the EVM you have the following parameters:

- Range 0 to 2,000 ppm Isobutylene.
- Calibrated with Sensitivity 1.0, using Isobutylene. Response varies with each VOC.
- Units selection: ppm, ppb, mg/m<sup>3</sup> (for ppm PID sensor) or  $\mu$ g/m<sup>3</sup> (for ppb PID sensor).

### <span id="page-15-1"></span>**Temperature, Relative Humidity, Dew Point**

It is important to monitor temperature, control moisture, relative humidity, and monitor dew point levels in occupied spaces such as office buildings, schools, and hospitals, to name a few. With the presence of too much moisture mixed with dirt/dust particles, this can contaminate the environment and enable mold to thrive. High levels of relative humidity (RH) is a contributor of spreading and growing biological pollutants such as molds, mildew, viruses, mites, building dust, and pollen. Failure to control water leakage from humidifiers, refrigerators, and ventilation equipment can also lead to high levels of RH and high Dew Point. For appropriate air quality control, RH levels should be maintained between 30 to 50 percent in a home/office environment. Some of the common side effects include nausea, headaches, running nose, coughing, and difficulty breathing to name a few.

### <span id="page-15-2"></span>**What the Standards Say**

Many organizations have studied and analyzed the effects of toxic gas and particulate exposures. As a result, standards were developed to regulate exposure. In the United States, the Occupational Safety and Health Administration (OSHA), the Mine and Safety and Health Administration (MSHA), and the American Conference of Governmental Industrial Hygienists (ACGIH), NFPA (National Fire and Protection Agency), National Institute and Technology (NIST), and American Society of Heating, Refrigeration, and Air-Conditioning (ASHRAE) have all created regulations and limitations on total permissible exposure levels.

International standards are specified by the health and safety regulations such as the European Union (EU) and the European Committee of Air Handling and Refrigeration Equipment Manufacturers (EUROVENT-CEDOMAF). For Canadian standards, the Canadian Standards Association (CSA) specifies air quality guidelines/regulations.

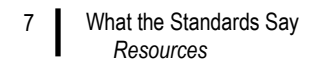

#### <span id="page-16-0"></span>**Resources**

To access some of these copyrighted standards, refer to the following:

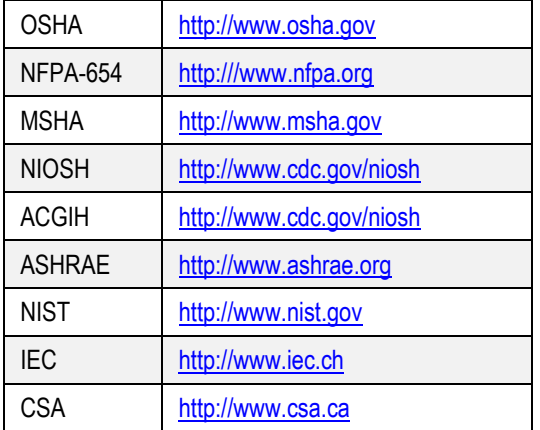

*EVM Series User Manual*

### <span id="page-17-0"></span>**EVM Series**

### <span id="page-17-1"></span>**Applications**

A real-time, direct reading dust monitor is used in many different applications such as walk-through surveys in manufacturing, wood making plants and/or bakery shops, background sampling, site dust measurements, assessment of the effectiveness of dust control systems, and measurement of indoor air quality (IAQ). It is also used to analyze work-place exposure and help identify dust control techniques such as training or implementing engineering controls.

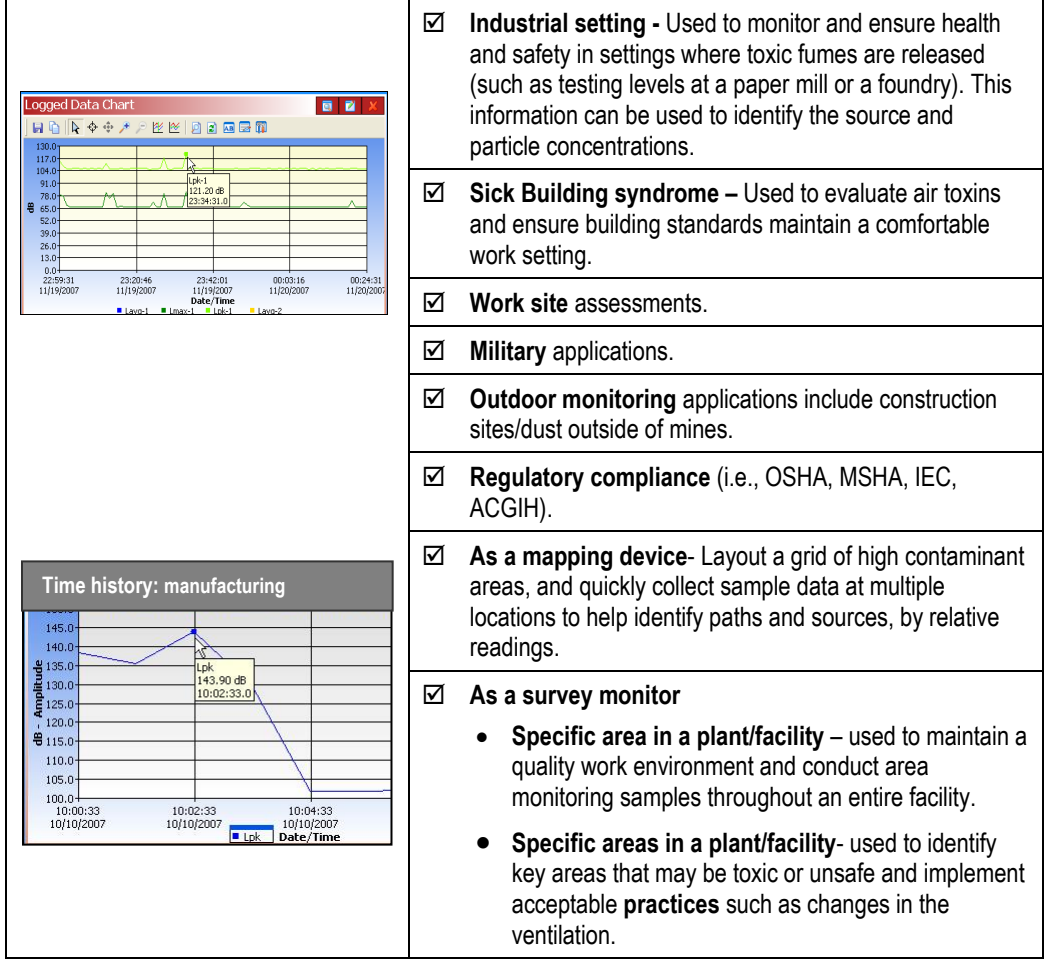

### <span id="page-18-0"></span>**Models Explained**

The EVM Series simultaneously measures and data logs specific sensors/parameters that were ordered with your instrument. The models, sensors, and accessories are explained in detail below. Refer to the part's listing for further details (such as calibration accessories).

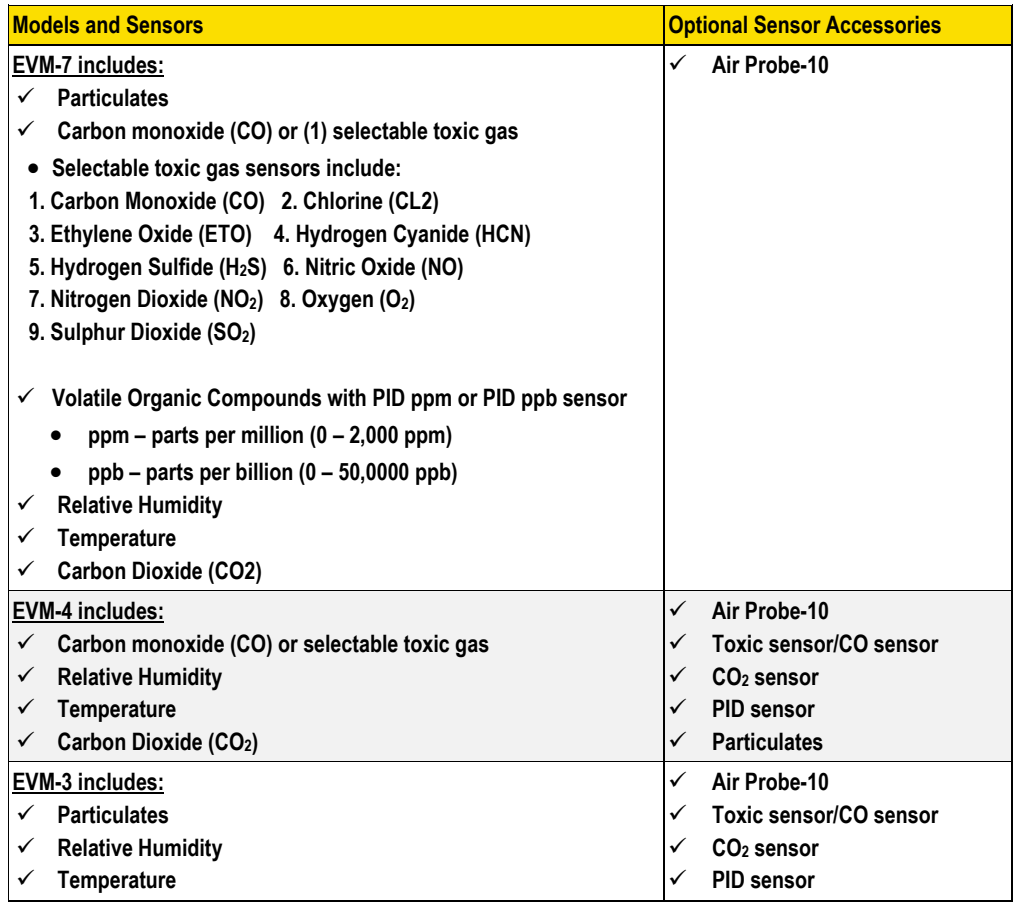

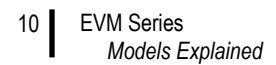

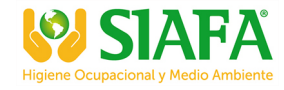

*(This page intentionally left blank)* 

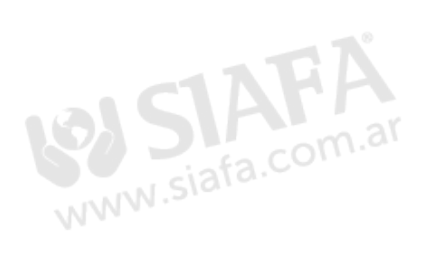

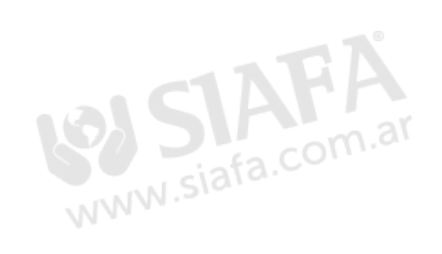

# <span id="page-20-0"></span>**Getting Started**

This chapter is designed to guide you through basic information you will need to begin measuring with your environment monitor.

### <span id="page-20-1"></span>**Checking the Equipment**

If your instrument was sent to you in a storage case, remove all the packaging and acquaint yourself with the following equipment.

**NOTE**: Depending on the accessories you selected, the EVM may have the components displayed in Figure 2-1. For additional sensors or other accessories, refer to "[Replacement parts.](#page-137-0)"

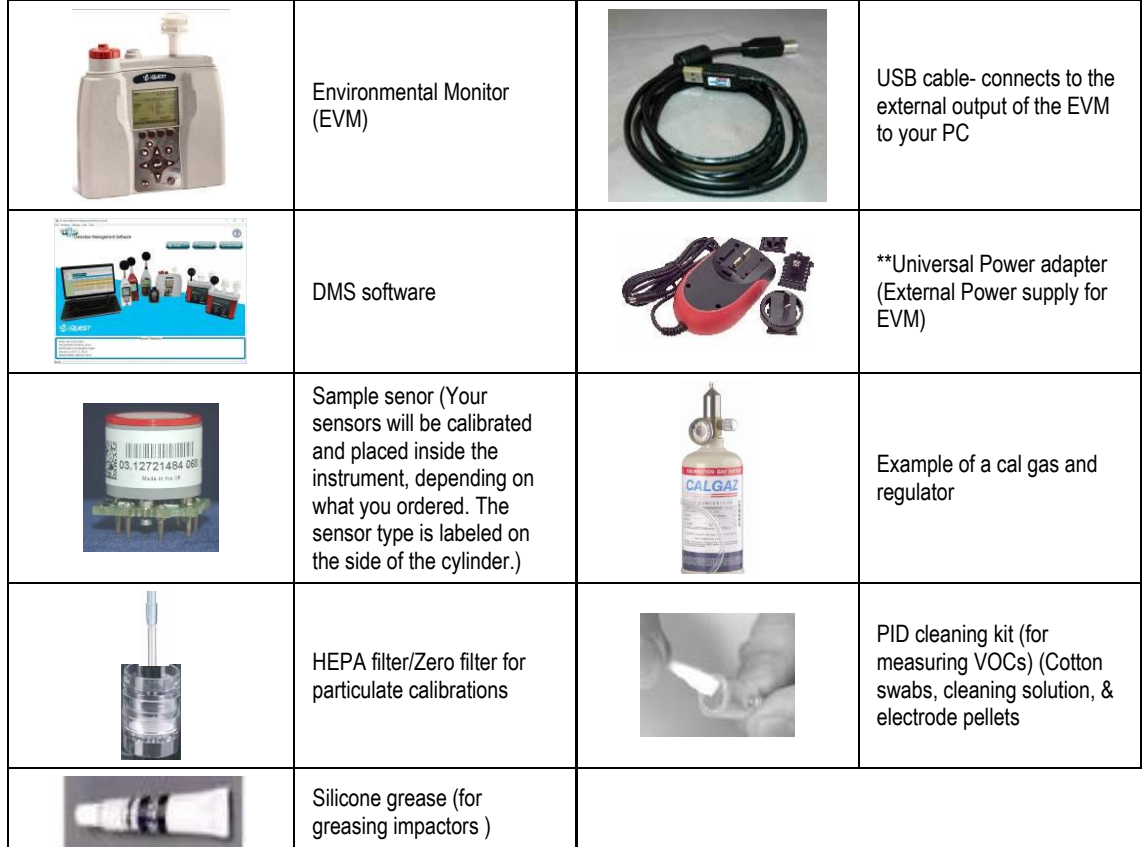

<span id="page-20-2"></span>**Figure 2-1: Identifying your equipment**

### <span id="page-21-0"></span>**Display and Keypad**

The keypad is used to run and stop your studies, view your measurement values, select appropriate setup parameters, and power on and off.

#### <span id="page-21-1"></span>**Diagram**

The following diagram explains the features on the display and keypad.

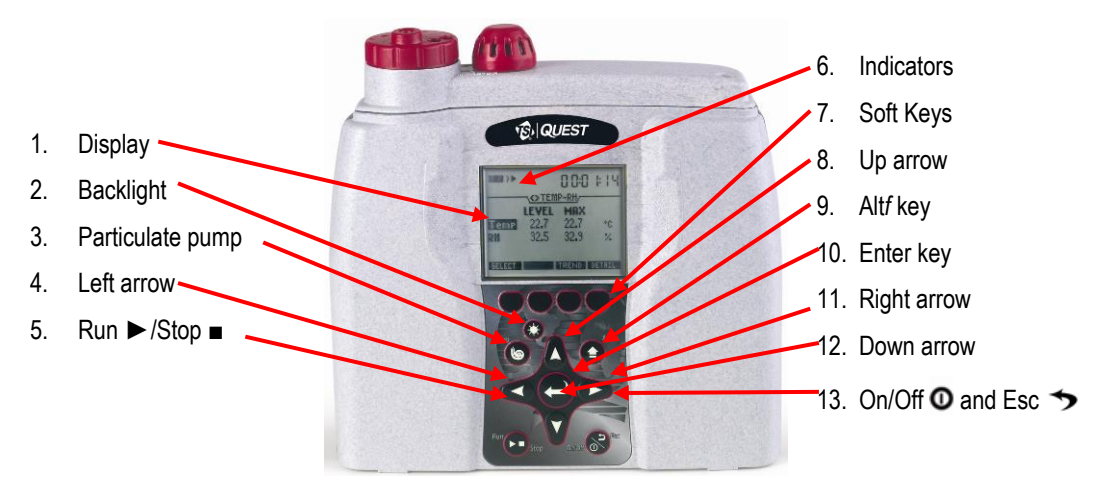

**Figure 2-2: EVM keypad and display explained**

#### <span id="page-21-3"></span><span id="page-21-2"></span>**Keypad description**

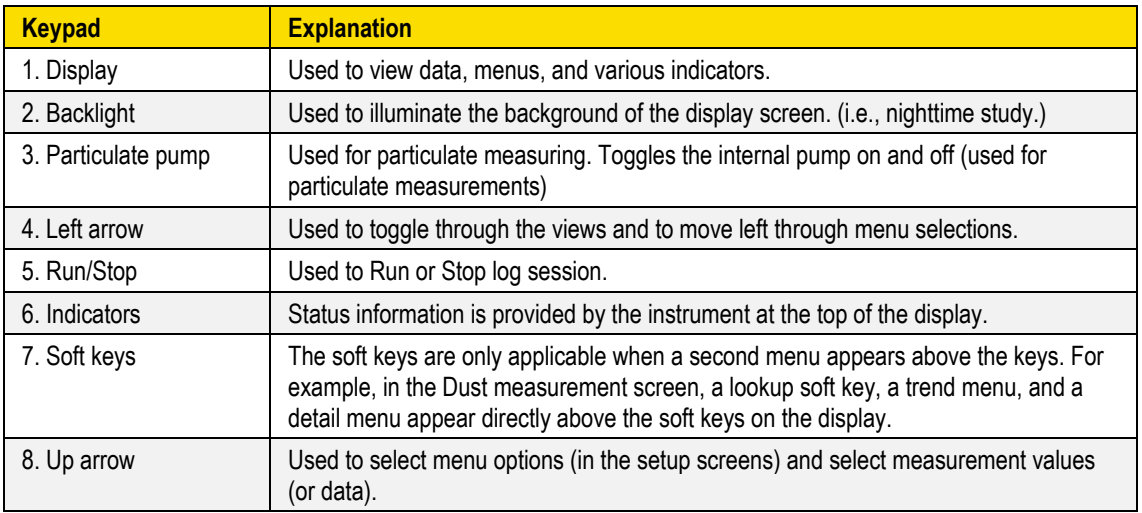

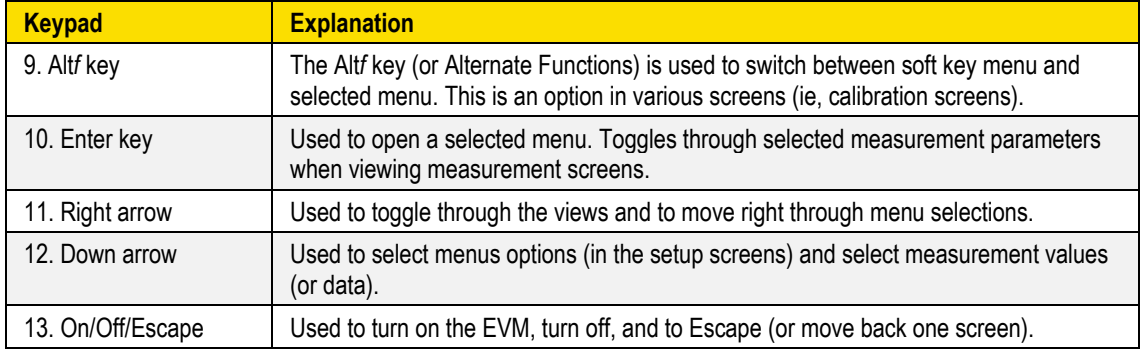

**Table 2-1: Keypad/user interface explained**

### <span id="page-22-3"></span><span id="page-22-0"></span>**Turning on**

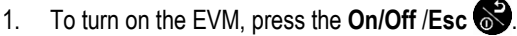

- $\boxtimes$  A TSI splash screen will appear including the firmware version name.
- Proceeding the splash screen, you will be viewing the **Start** screen**.**

#### <span id="page-22-1"></span>**Start Screen Explanation**

The main screen you encounter and is referenced throughout the manual is the Start screen. From the start screen, you can access the measurement screens, the setup screen, calibration screens, file system screen (used to view past sessions and clear data), and unit information screen (includes serial number information). (The measurement screens are explained in more detail in [Chapter 5.](#page-80-0))

- 1. To select a menu option, press **▲/▼ Arrows** and then press **Enter** . (This will open the selected menu screen.)
- 2. To view the measurement screens, press the **Right or Left Arrow ◄/►** and this will toggle you through the measurement views.

<span id="page-22-2"></span>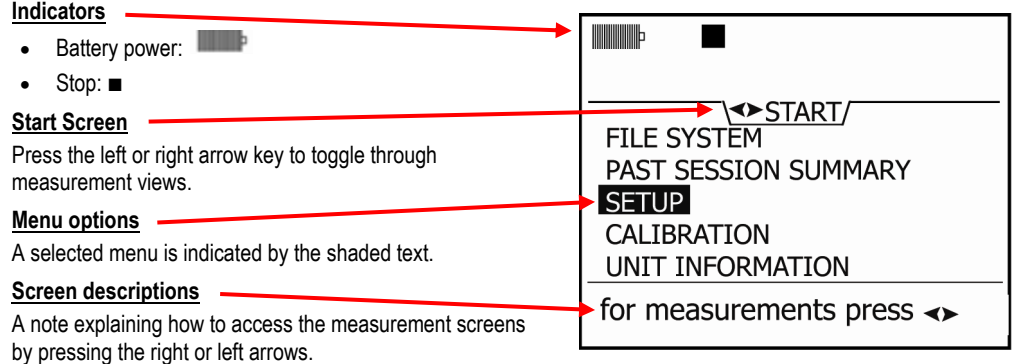

**Figure 2-3: Start screen defined**

#### <span id="page-23-0"></span>**Navigating**

Once the EVM is powered–on, press the **Up/Down Arrow ▲/▼** key to select a menu or to edit a field.

Press the **Left/Right Arrow ◄/►** key to scroll through measurement screen, start screen, or to move right or left in a menu (i.e., setup menu).

Press **Enter**  $\bullet$  key to open a selected screen (i.e. Setup screen). It is also used to save Setup parameters.

The **On/Off/Esc** key also functions as a navigational tool and is used to move back one screen (or escape). It can be used if you are viewing a Setup screen, File System screen Calibration screen or Unit Information screen. At any time, you can cancel a set-up change, file system change (etc…) by pressing the **On/Off/Esc**  $\otimes$  key.

#### <span id="page-23-1"></span>**Indicators/Icons on the display**

The EVM is equipped to notify you of operational/status updates. These indicators (or alert notices) are located at the top of the screen. Table 2-2 explains the function of each indicator.

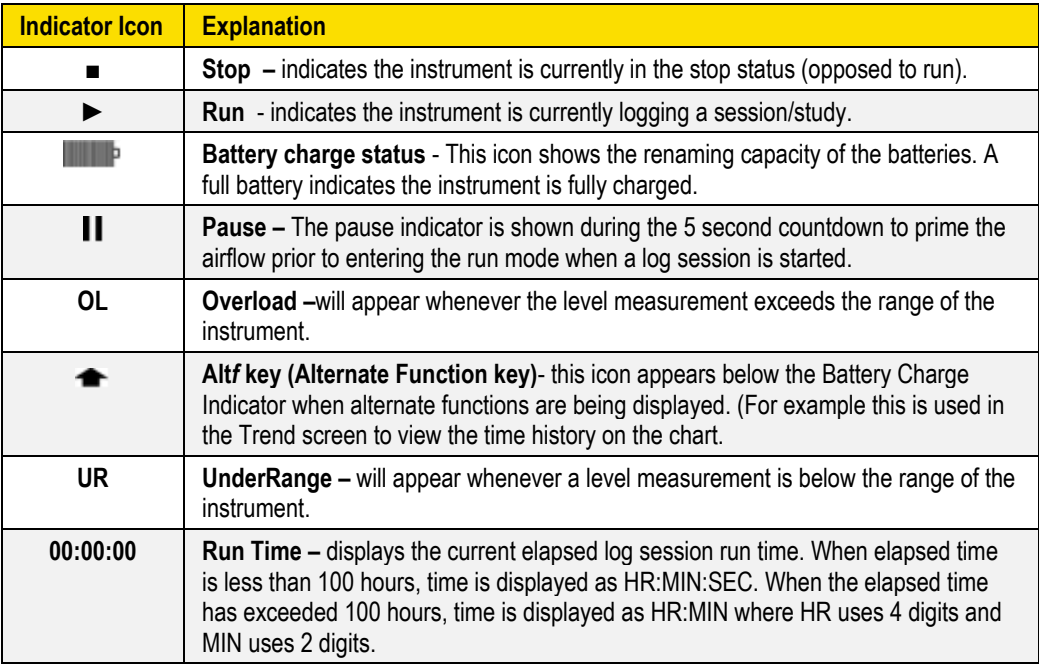

<span id="page-23-2"></span>**Table 2-2: Indicators (i.e., run, stop, battery, Alt***f***)**

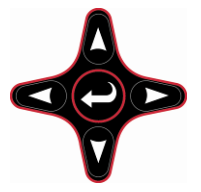

### <span id="page-24-0"></span>**Turning Off**

When turning off the EVM, ensure you are in stop mode. A stop indicator will appear on the top left next to the battery charge status icon. If it is in run mode, stop the session and then proceed below.

- 1. From any measurement view or the start screen, press the **On/Off Esc** .
- 2. "3, 2, and 1" countdown will appear as the EVM is powered off. Continue to press and hold until the instrument is powered off.
	- **NOTE:** To cancel the shutdown process, release the **On/Off/Esc** key and it will return you to the screen you were previously viewing (i.e., PM measurement screen).
	- **Auto-Run Note:** If an auto-run session has been set, the auto-run summary screen is displayed prior to turning off. See section, Auto-Run in [Chapter 3.](#page-28-0)

### <span id="page-24-1"></span>**Instrument Information**

The general information screen also called the "unit info" screen is used occasionally to check the type of instrument you purchased and displays the serial number and firmware versions.

#### <span id="page-24-2"></span>**Unit Information Screen**

- **Opening the unit info screen**
- 1. Turn on the EVM by pressing the **On/Off/Esc** .
- 2. In the start screen, press the down arrow repeatedly until **Unit Info** is selected and press Fnter<sup>(</sup>

The unit info screen will appear.

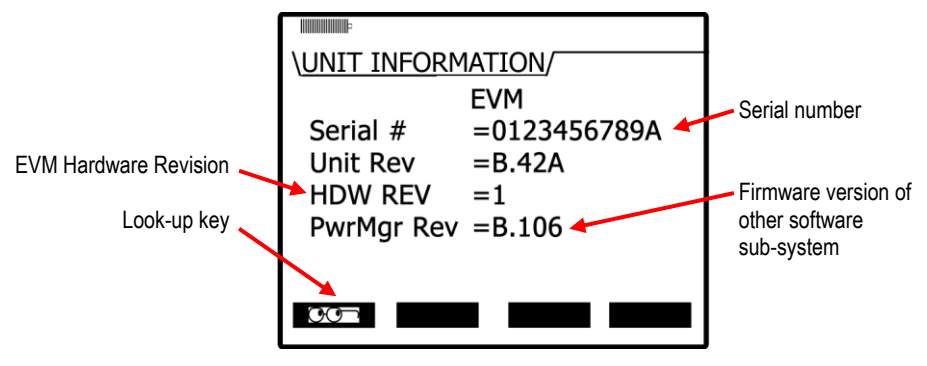

**Figure 2-4: Unit Information screen**

<span id="page-24-3"></span>3. To view the installed sensors, repeatedly press **Enter** and it will display the Unit Info screen with the installed sensors. (See Figure 2-6).

- Instrument Information  *Unit Information Screen* 16
	- 4. Or press the **Look-up** key. Then press the **▲/▼ Arrow** to select and press **Enter** to open the screen. (Repeat this step to view the other sensor.)

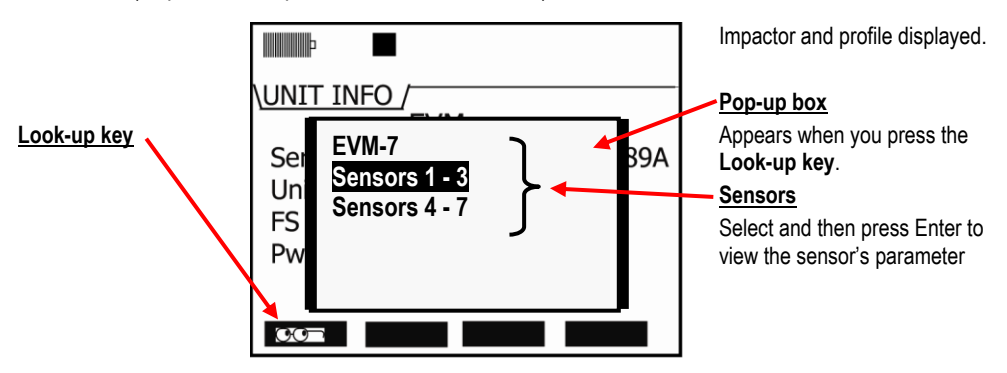

**Figure 2-5: Selecting Unit Info. Sensors**

- <span id="page-25-0"></span>5. Unit Info screens are displayed below.
	- Screen "**A**" displays the particulates (PM), temperature (temp), and humidity as "Installed" or "Enabled" sensors.
	- Screen "B" displays CO<sub>2</sub>, CO (or installed toxic sensor), and PID with the associated serial numbers. Air Velocity is listed as "**Not Found**" which indicates that the sensor was not installed.

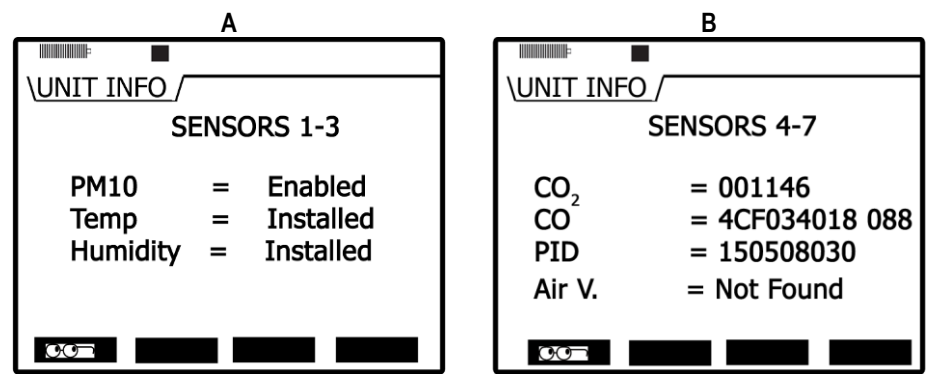

<span id="page-25-1"></span>**Figure 2-6: Viewing installed sensors**

### <span id="page-26-0"></span>**TSI Detection Management Software DMS**

DMS is a software application designed by TSI that runs under the Windows operating system. You can use DMS for a variety of functions such as: customizing your set-up parameters, displaying data, manipulating data, and creating reports.

### <span id="page-26-1"></span>**Communicating**

A USB cable (included in the kit) is used for communicating between the EVM and the software. (First remove the black rubber casing over the ports and then insert the USB cord in the bottom connector.) (Se[e Chapter 6](#page-100-0) for more details on software and the EVM.)

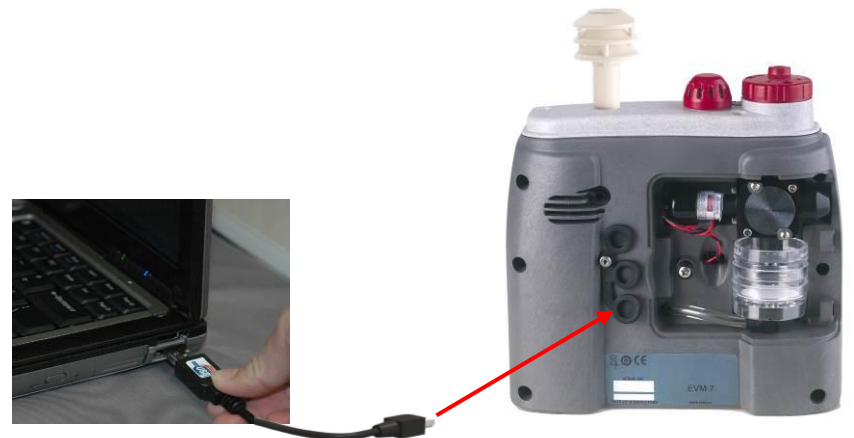

**Figure 2-7: Communicating with DMS via USB cable**

### <span id="page-26-4"></span><span id="page-26-3"></span><span id="page-26-2"></span>**Powering and Outputs on the EVM**

#### **Battery**

The battery is an internal Lithium-ion Rechargeable battery pack. The minimum hours of operating time is 8 hours of continuous operation including setup time, run time, and viewing your result time. This battery is not user accessible or replaceable.

The universal power adapter cord is a 10 to 16 volt power inlet (nominal 12 VDC) with 1.5 amps and is used as an external power source. (For more details on battery power, see "Checking battery power" in [Chapter 3\)](#page-28-0).

#### <span id="page-27-0"></span>**Charging**

The rechargeable battery pack is charged by plugging in the universal power adapter cord into the charging-port and into an electrical outlet. When using the EVM and the power adapter, it will charge as you use the instrument. The estimated time to recharge a fully discharged battery pack is approximately five hours. It is important to understand that the USB connection/cable will not charge the internal battery. USB is used for communication purposes only.

 **NOTE:** When the batteries are depleted and if you are charging the instrument, the temperature sensor will read at a higher level. Thus, it is recommended to measure the **temperature** when you are **not charging** the instrument.

#### **About the Environment**

If the environment you are in is above  $40^{\circ}$  C (104 $^{\circ}$  F) when charging the battery then you will be unable to charge the battery. (Se[e Appendix D](#page-160-0) for screen warnings.)

#### <span id="page-27-1"></span>**Outputs**

The digital output and/or analog output can be used to connect to external devices such as a chart recorder or a light notification device. The monitor's digital out and analog out channel are accessible through the **Input/Output** connector. The air velocity wand also uses this connector. (The following diagram depicts the backside of the instrument without the back cover and the black rubber casing removed.) For more information on connecting and using a stereo plug, see [Appendix D.](#page-160-0)

<span id="page-27-2"></span>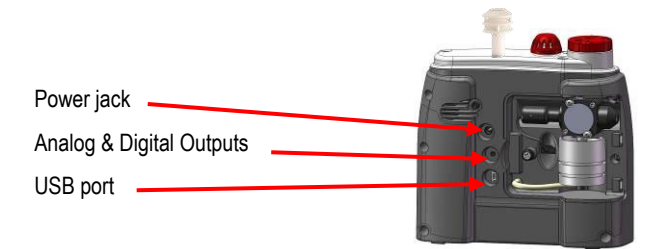

**Figure 2-8: USB, power jack and digital output port**

# <span id="page-28-0"></span>**Setting up the Environmental Monitor**

The focus of this chapter is to address all of the setup options available on the Environmental Monitor (EVM). Once your parameters are selected, refer to the Calibration chapter (see [Chapter 4\)](#page-52-0).

 **NOTE:** If you are using DMS, you may want to program all of your settings via the software. The program allows you to save setups and apply them for future measurements/tests. Refer to [Chapter 6,](#page-100-0) for DMS details.

### <span id="page-28-1"></span>**Setting up Parameters via the Keypad**

The following user-adjustable setup screens are explained will appear for all instrument models:

- Time and date screen
- Battery power check screen
- Logging screen includes selecting the logging interval, averaging time, and logged measurements
- Display settings include: key clicks, language, and display contrast features
- Setting up **Input/Output** (I/O) options including digital-out, air velocity, or analog-out

If you ordered the EVM-7 model, a **Particulate** setup menu and a **PID** setup menu will also appear.

#### <span id="page-28-2"></span>**Time and Date Setting**

The EVM uses a 24-hour clock (military time) and specifies date by day, month, and year. The date and time setting are important elements used as you are analyzing your log data results.

- **Changing time and date settings**
- 1. Turn on the EVM by pressing **On/Off/Esc** .
	- The **Start** screen will appear (see Figure 3-2 for details).
- 2. Ensure **Setup** is highlighted and press **Enter** 2. (The **Setup** menu will appear.)
- 3. In the **Time/Date** screen, press the **▲/▼ Arrows** to select **Time** field or **Date** field. (Note the Day field will update automatically based on the selected day from the date field.)

**NOTE:** It will be highlighted when selected.

- 4. Press **Enter**  $\bullet$  to move to the update fields (2<sup>nd</sup> column).
- 5. To change the field values, press **▲/▼ Arrows**. To move to the next field, press the **right/ left** arrow key. Repeat this step as necessary.
	- To return to the first column field (Time, Date, or Day), repeatedly press **Enter O** or press **On/Off/Esc**  $\bullet\bullet$  to cancel session.

Setting up Parameters via the Keypad  *Checking Battery Power* 20

6. Continue to repeat steps 3-5 until all changes have been made.

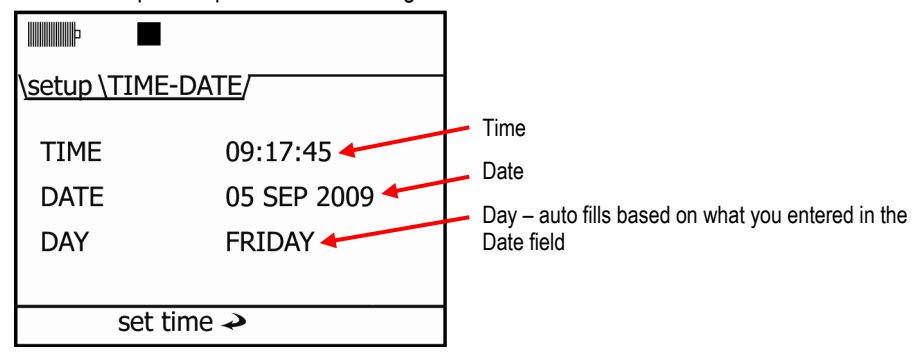

**Figure 3-1: Time-Date screen parameters**

- <span id="page-29-1"></span>7. Press the **On/Off/Esc** wice to return to the start screen.
	- **\*** Remember, once you return to the start screen, you can press the right or left arrows to toggle through the measurement screens.

#### <span id="page-29-0"></span>**Checking Battery Power**

The battery power is supplied by an internal lithium-ion rechargeable battery pack with a minimum of 8 hours of continuous operation.

 **NOTE:** The battery pack is not-user replaceable and would need to be changed at TSI or your authorized dealer.

The battery screen is used to determine the battery capacity status. When operating from the battery, you can check the remaining capacity of the battery pack at any time by accessing the Battery screen. Additionally, a battery indicator will be present on all screens to notify you of the remaining battery capacity. If the battery indicator is at 100%, it will look similar to the Figure 3-3 below.

If you are charging the battery, the battery screen will display "battery is charging" with an updating indicator bar. The battery power percentage will update accordingly.

Setting up Parameters via the Keypad  *Checking Battery Power*

#### **Check battery power**

- 1. From the start screen, highlight **Setup** (by pressing **▲/▼ Arrows**) and press **Enter** .
	- **NOTE:** If viewing a measurement screen, press the right/left arrow until the start screen appears.

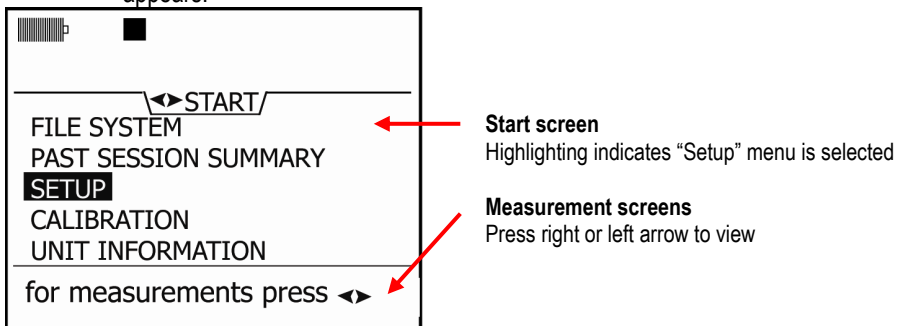

**Figure 3-2: Start screen**

- <span id="page-30-0"></span>2. Repeatedly press ▲/▼ Arrows until **Battery** is selected.
- 3. In the **Battery setup** screen, it will display the remaining capacity on the battery pack.
- 4. To return to the **Start** screen, press **On/Off/Esc** twice.

<span id="page-30-1"></span>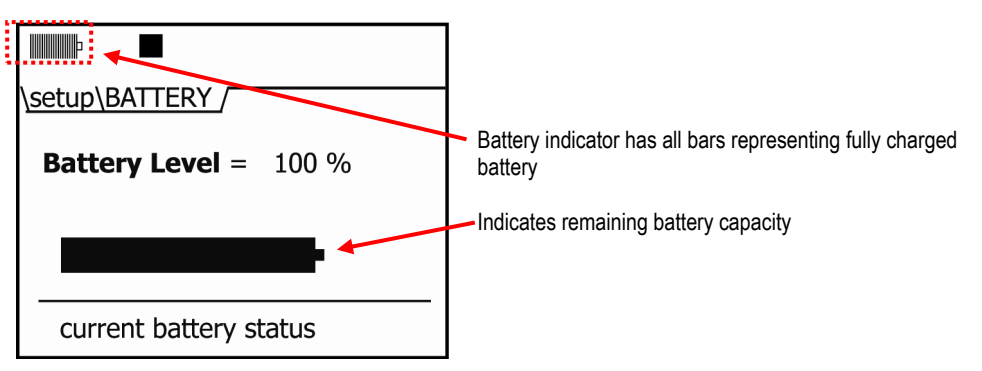

**Figure 3-3: Battery screen**

21

 $22$ 

#### <span id="page-31-0"></span>**Display: Language, Contrast, and Key Click**

In the display screen, there are three selectable settings including language, contrast, and key click.

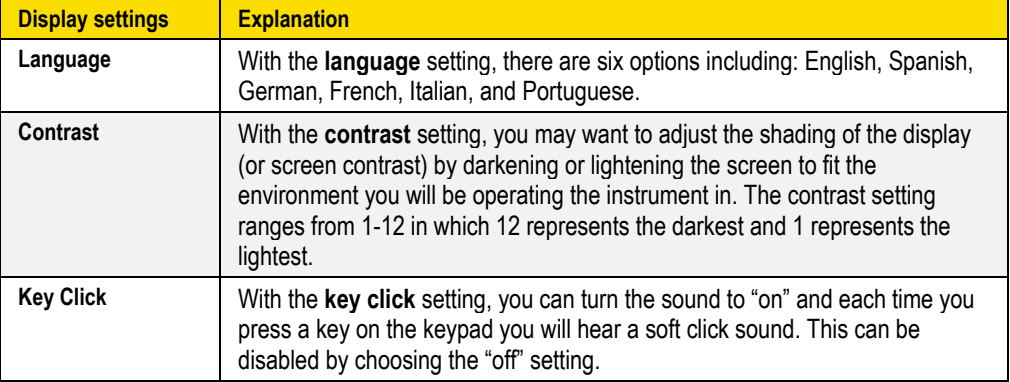

**Table 3-1: Display settings explained**

#### <span id="page-31-2"></span>**Changing language, contrast, and key click settings**

- 1. From the start menu, press **▲/▼ Arrows** to select **Setup** and press **Enter** .
- 2. Repeatedly press the **▼ Arrow** to select the **Display** menu and press **Enter** .
- 3. To select a field in the display screen, press **▲/▼ Arrows** to select one of the fields. Press **Enter** to move to the  $2^{nd}$  column (changeable field).
- 4. Follow the fields that apply:
	- To change the **Language**, press **▲/▼ Arrows** to select a specific language. Press **Enter** to move back to left column or escape to cancel selection.
	- To change the **Contrast**, press **▲ Arrow** repeatedly or press **▼ Arrow** repeatedly to decrease the contrast setting. Press **Enter**  $\bigodot$  to move back to left column or escape to cancel selection.
	- To change the **Key click sound setting**, press **▲/▼ Arrows** until **On/Off** is displayed. Press **Enter**  $\bigcirc$  to move back to the left column or escape to cancel selection.

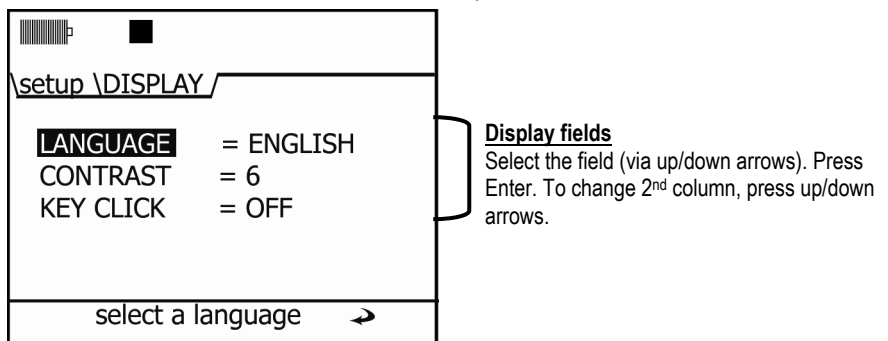

<span id="page-31-1"></span>**Figure 3-4: Screen display settings**

Setting up Parameters via the Keypad  *Setting Logging and Viewing Run Time*

5. To return to the **Start screen**, repeatedly press **On/Off/Esc** .

#### <span id="page-32-0"></span>**Setting Logging and Viewing Run Time**

With the logging screen, you select the logging interval (i.e., 1 min. data logging), the averaging parameter (i.e., a type of data filter) and which parameters will be logged and stored into memory. An optional field, Run Time, allows you to view the amount of remaining log time when logged parameters are selected.

For logging, there are two selectable fields- the logging interval rate and the measurement averaging.

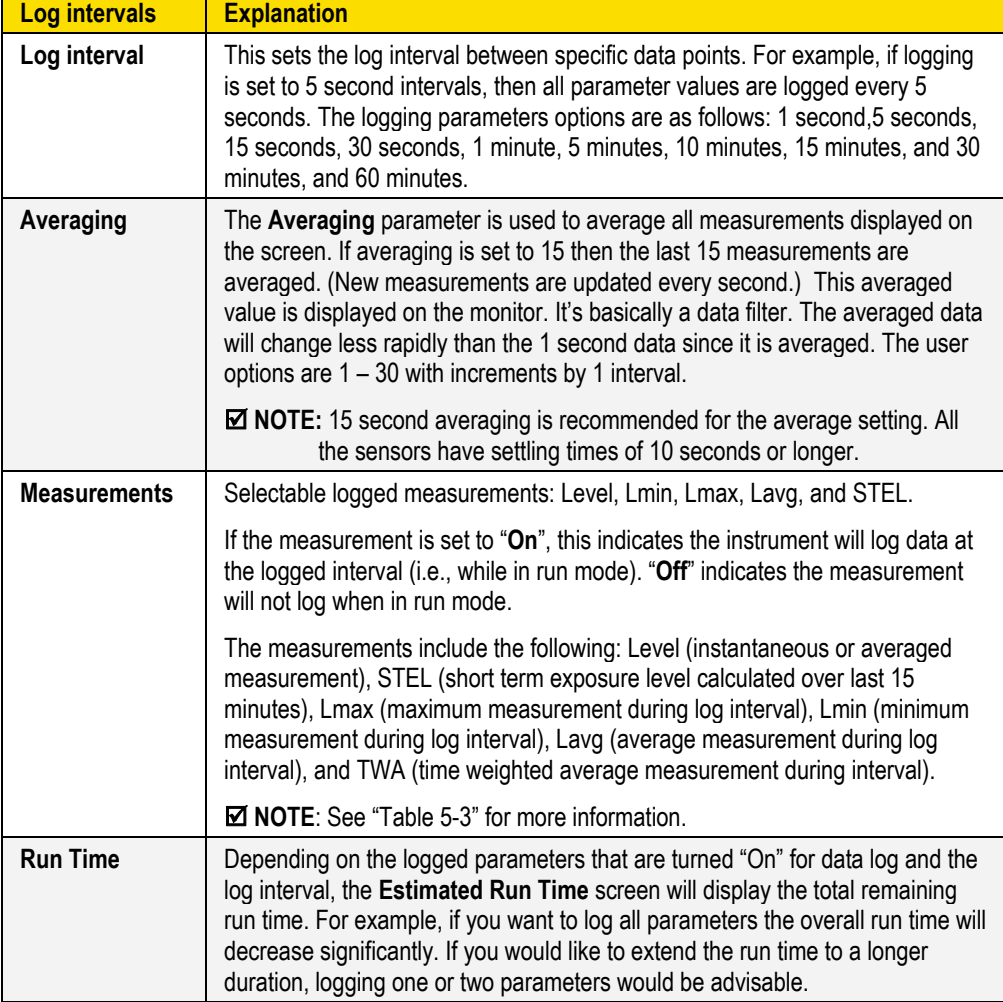

<span id="page-32-1"></span>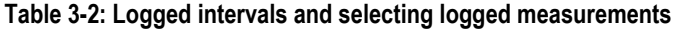

*EVM Series User Manual*

23

- Setting up the Environmental Monitor  *Setting up Parameters via the Keypad*
	- **Set logging intervals, logging attributes, and view run time**
	- 1. From the start menu, press **▲/▼** Arrows to select Setup and press **Enter** . Select **Logging** and press **Enter** .
	- 2. To change Logging Interval or Averaging follow below:
		- Press **▲/▼ Arrows** to select Logging interval or Averaging.
		- Press **Enter** to move to the changeable field, and then press **▲/▼** Arrows.
		- Press **Enter**  $\bullet$  to return to the 1<sup>st</sup> column and save your settings.
	- 3. To enable/disable logging, follow below:
		- Select a measurement by pressing **▲/▼ Arrows**.
		- Once selected, press **Enter** (this will move your cursor to the "On/Off" field.)
		- Press **▲/▼ Arrows** to toggle and select **On** or **Off**.
		- Press **Enter** again to return to the measurement.
		- Repeat step 3 until all logging parameters are enabled/disabled.

<span id="page-33-0"></span>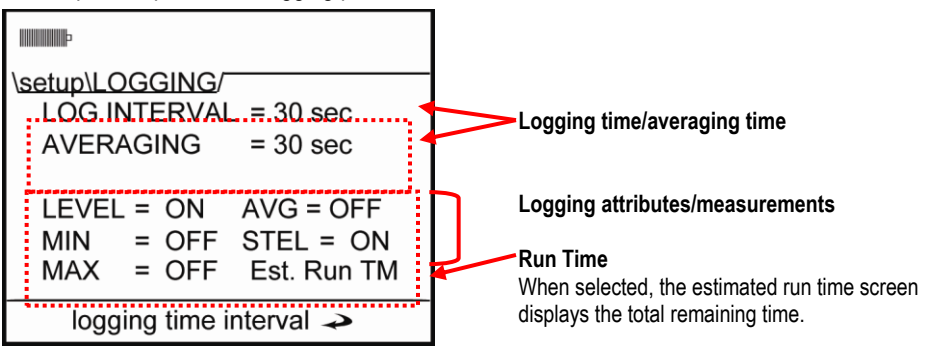

**Figure 3-5: Logging screen**

24

- Setting up Parameters via the Keypad  *PID Sensor Setup* 25
	- 4. *Optional*: To view the Estimated Run Time, select this field (by pressing **▲/▼ Arrows**) and press **Enter D**. The estimated run time screen will appear.
		- $\boxtimes$  **NOTE**: To extend the logging time, turn a logged measurement(s) to "Off" and/or change the log interval. Then, re-check the estimated run time.

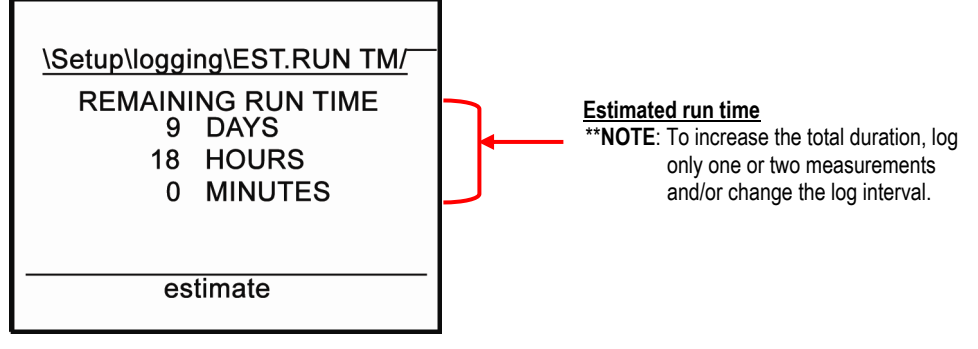

**Figure 3-6: Estimated run time for logging screen**

<span id="page-34-1"></span>5. Press **On/Off/Esc Repeatedly to return to the Start screen.** 

#### <span id="page-34-0"></span>**PID Sensor Setup**

For best PID testing results, it is recommended to add a correction factor to the relevant VOC you intend to measure. Refer to the PID correction factors table i[n Appendix C](#page-150-0) for more details.

Additionally, the PID setup screen is used to set the ppb zero cal to either enabled or disabled (if applicable).

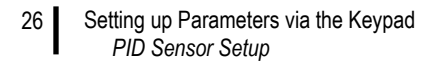

- **Setting PID correction factor and/or ppb zero cal**
- 1. From the start menu, press **▲/▼** Arrows to select Setup and press **Enter** .
- 2. Select PID by pressing **▲/▼** Arrows and press **Enter** .
- 3. In the PID screen, select either ppb zero cal or the PID factor by pressing **▲/▼ Arrows**.
- 4. Press **Enter** to move to either the disabled/enabled field or the value field. Press **▲/▼** Arrows to change the value. Press **Enter**  $\bigodot$  to save your changes.
- 5. Press **On/Off/Esc a** repeatedly to return to the start screen.

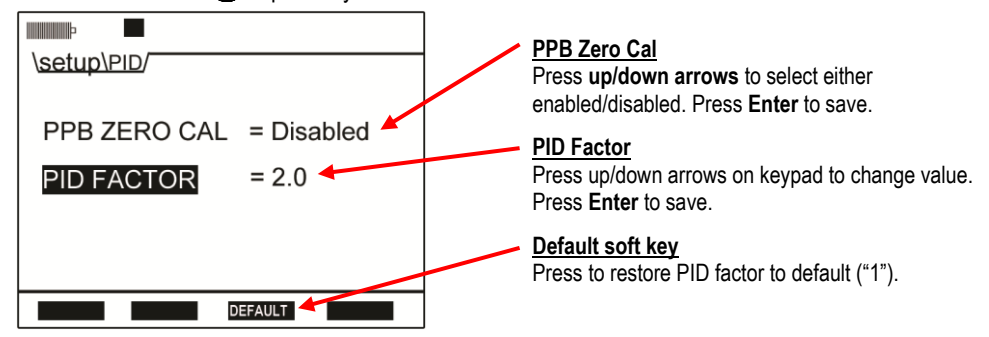

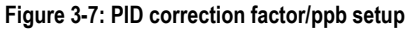

<span id="page-35-0"></span> **NOTE:** When changing PID factor to a value excluding "1", the PID correction factor will appear as a subscript on the measurement screens. Two samples are displayed below:

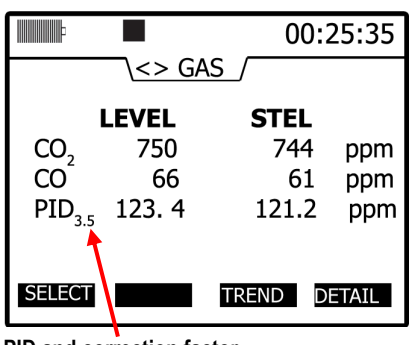

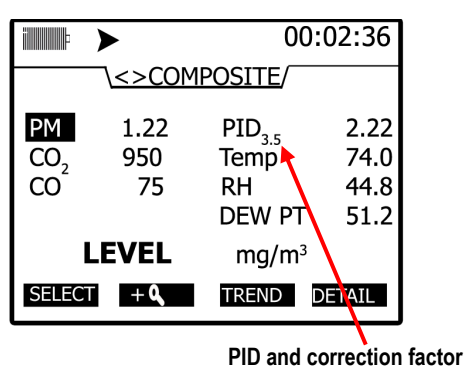

**PID and correction factor** The applied correction factor "3.5" is

<span id="page-35-1"></span>displayed in the Gas measurement screen.

**Figure 3-8: PID correction factor displayed on measurement screens**

Displayed in the Composite measurement screen.
27

# **Changing Units (Temperature, Particulates, PID, and Air Velocity)**

In the units screen, the temperature, particulates, and the air velocity values can be displayed in different measurement units.

- Temperature's setting is either Celsius (°C) or Fahrenheit (°F) with °C as the default.
- Particulates setting is either in mg/m<sup>3</sup> (milligrams per cubic meter) or  $\mu$ g/m<sup>3</sup> (micrograms per cubic meter).
- PID PPM/PPB sensor (VOCs) setting is either PPM or mg/m<sup>3</sup>. PPB or  $\mu$ g/m<sup>3</sup>.
- Air velocity setting is in meters per second or feet per minute.

**NOTE**: If you do not have an air velocity sensor connected, it will not be displayed in this screen.

- **Changing temperature, particulates and/or air velocity units**
- 1. From the **Start** screen (see Figure 3-2 for details), select **Setup** and press **Enter** .
- 2. In the Units screen, press **▲/▼ Arrows** to select the **Temperature**, **PM** (Particulates), or **Air Velocity** field.
- 3. Once selected, press **Enter** to select the units field.
- 4. Press **▲/▼ Arrows** to select the appropriate unit.
- 5. Press **Enter to** save and move back to the first column.
- 6. To return to the start screen, press **On/Off/Esc** twice to return to the screen.

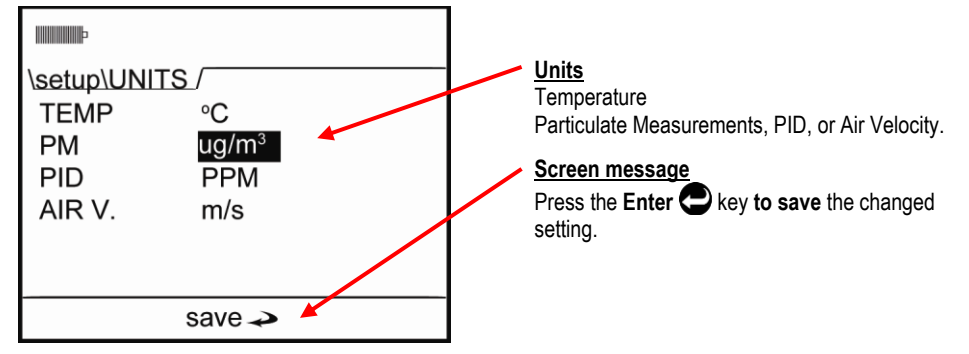

**Figure 3-9: Units screen**

# **Setting up Particulate Settings**

There are four parameters in the particulate screen which include:

- **Particulate field** enables and disables when measuring particulates. (If disabled, it will not enable the pump during run mode.)
- **Profile field** used to select the active particulate profile. The active profile can be edited by pressing the edit quick key.
- **Gravimetric Mass and Gravimetric volume fields** displays the accumulated theoretical particulate mass and air volume which has passed through the gravimetric filter (since the last gravimetric reset). These can be reset by pressing the reset quick key.

# <span id="page-37-0"></span>**Setting Profiles (Particulate Correction Factors)**

The EVM supports eight different particulate matter (PM) profiles with customized name settings and user correction factor settings. When the profile field is selected from the particulate menu, you are able to edit this field by pressing the Edit soft key. Once opened, you can change the profile name and correction factor setting. (*NOTE: Each profile stores up to four calibration verifies.)* 

- 1. *Profile Name:* You can change profile name and assign up to eight characters.
- 2. *Factors:* A user will have different correction factors based on the type of dust you are measuring.

# **How Particulate Factors are Adjusted and Calculated**

All particulate profiles are factors are calibrated to Arizona Road Dust (ARD) with its particle size and composition. Other dust compositions can be measured accurately by adjusting a profile's correction factor.

 **NOTE**: For best measurement results, it is recommended to enter in the dust correction factor prior to your particulate study. (This may require a gravimetric sampling.)

To calculate a **correction factor**, follow the guidelines below:

- 1. Run the instrument in the applicable environment for a set period of time/volume (i.e., 6–8 hours).
	- *Accumulators:*
	- *The gravimetric mass accumulator will display the amount of dust accumulated based on the active profile.*
	- *The gravimetric volume accumulator will display the amount of volume passed through the gravimetric filter.*
- 2. After the run, check the gravimetric mass accumulator, compare to what was actually measured from the lab, and enter in a correction factor.
	- *For example, before measuring ensure the gravimetric accumulators are reset and the gravimetric filter is replaced. Next, you measure for four hours and the gravimetric accumulator is displayed as 10 mg. Then, you measure the dust in the gravimetric filter (or cassettes) and determine the actual weight. If the actual weight is 20 mg, you would change the correction factor from 1 to 2.*

### **Dust Correction Factors (Profiles)**

When setting up the particulate parameters, it is good to keep in mind that the user defined profiles (or correction factors) are a submenu of the particulate menu. Because of this layout, the following section explains how to change the profiles/correction factors and apply a new profile.

- **Setting dust correction factors (profiles)**
- 1. From the **Start** screen, select the **Setup** menu by pressing **▲/▼ Arrows** and press **Enter** .
- 2. Press **▲/▼ Arrows** repeatedly until **Particulate** is selected and press **Enter** . (The particulate setup screen will appear.)
- 3. Ensure **Particulate** is set to **Enabled**. (If not, press **▲/▼ Arrows** to enable and press **Enter** to return to the first column.)

Setting up Parameters via the Keypad  *How Particulate Factors are Adjusted and Calculated*

29

4. Select the **Profile field** by pressing **▲/▼ Arrows** and press the **Edit** soft key.

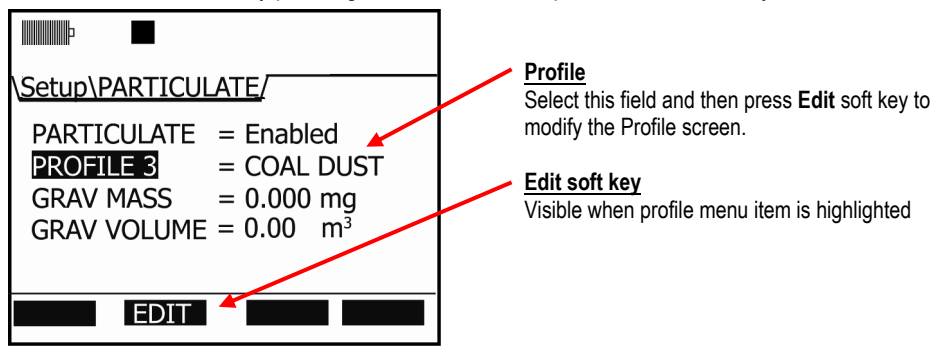

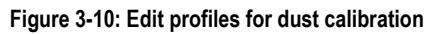

5. Press the **Edit** soft key and the **Edit Profile** screen will open.

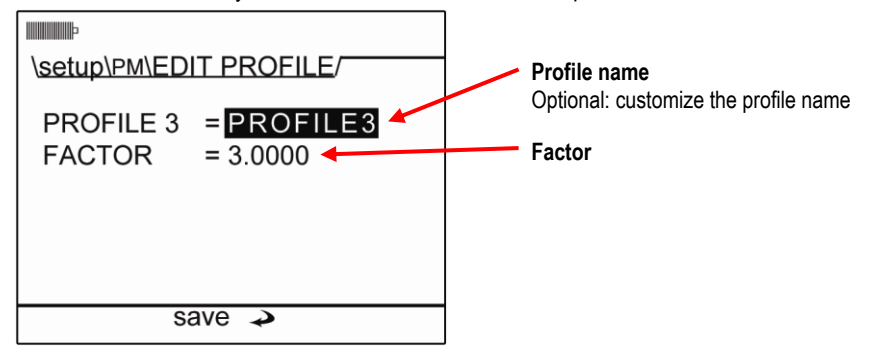

**Figure 3-11: Entering a profile for particulate calibration**

- 6. (*Optional*, see step seven if not changing profile name.) To change the name of the profile, ensure the profile field is selected and press the **Enter ●**. Press ▲/**▼** Arrows to change the characters. To move to the next position, press **◄/► Arrows** then press **Enter .**
- 7. Press **▼ Arrow** to select the **Factor** and press **Enter** to move to the 2nd column. Press **▲/▼ Arrows** to change the numeric value. Press the left/right arrow key to move to the next position. Continue this process until the appropriate number is selected and press **Enter**  $\bullet$  to confirm or **Esc** key to cancel changes.
- 8. Press the **On/Off/Esc** is to return to the particulate screen.
- 9. To apply a new profile, select the profile field and move to the second column (by pressing **Enter** .) Then continuously press **▲/▼ Arrows** until the appropriate profile/correction factor is selected. Press **Enter**  $\bigodot$  to return to the first column.
- 10. Press **On/Off/Esc** wice to return to the start screen.

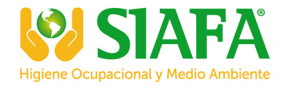

30

# **Particulate Pump: Enable or Disable**

You may want to disable the particulate pump for situations in which the environment is too dirty for the particulate optical engine or if you want to keep the engine and pump clean and dry from oily mists, liquids, or fogs elements. Additionally, you may want to log other parameters, such as CO<sub>2</sub>, Toxic, and/or temperature and humidity parameters and exclude the particulate measurements from a log session. This is changeable in the particulate screen.

### **Enable/Disable the pump**

- 1. From the **Start** screen, select the **Setup** menu by pressing **▲/▼ Arrows** and press **Enter** .
- 2. Press **▲/▼ Arrows** repeatedly until **Particulate** is selected and press **Enter** . (The particulate setup screen will appear.)
- 3. To enable/disable the particulate setting/pump, ensure **Particulate** is selected and press Enter<sup>2</sup>.
- 4. Press **▲/▼ Arrows** to select either Enabled or Disabled and press **Enter** . (Refer to Figure 3-7 to view a sample screen.)
- 5. Press **On/Off/Esc** twice to return to the start screen.

# **Resetting the Gravimetric Filter**

The Gravimetric accumulators display the calculated accumulated mass of particles and the accumulated volume through the gravimetric filter (since the last time these accumulators were reset). At the same time, the particles are actually collected in the gravimetric cassette in the back of the unit. Typically the gravimetric accumulators are reset when the gravimetric cassette is replaced by the user.

### **Resetting gravimetric filter**

- 1. From the Start screen (see Figure 3-2 for details), select Setup by using **▲/▼ Arrows**. Press Enter<sup>2</sup>.
- 2. Press **▲/▼ Arrows** to select the Particulate screen and press **Enter** . (The particulate screen will appear.)
- 3. To reset the Gravimetric filter, select the Grav. Mass/Grav. Volume fields by pressing **▲/▼** Arrows. Once selected, the Reset soft key will appear. Press this soft key to reset.

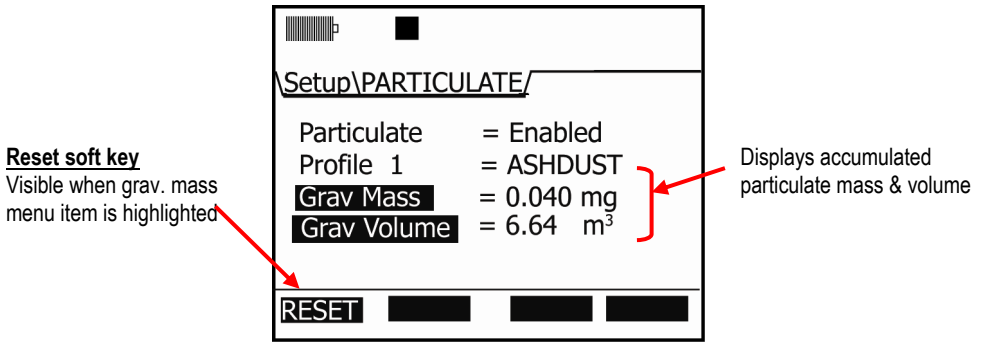

**Figure 3-12: Particulate setup screen** 

4. To return to the main menu, press **On/Off/Esc** wice.

# **Auxiliary Input/Output**

### **Digital Output**

With the digital output function, the user can connect an external device to the monitor. This can be used to signal a specific level to turn on a notification device, an LED, or a fan motor at a specific threshold (or set point). Once enabled, the following three are selectable parameters: a sensor, logic setting, and threshold setting.

### **Sensors**

When setting the Digital Output ("Digital-Out") parameters, one of the seven selectable sensors is used to trigger the output of the external device which includes:

• RH (relative humidity), CO<sub>2</sub> (Carbon Dioxide), Temp (Temperature), PM (particulate matter), PID (for measuring VOCs), Toxic gas (i.e, CO), and Dew Point.

**NOTE**: Air Velocity cannot be selected as a sensor.

### **Logic and Threshold**

There are four selectable "Logic" types which is used in combination with the Threshold field to trigger on and off the external device. These are explained in the table below.

 $\boxtimes$  **NOTE:** The digital output is an open collector output and as such requires the user to install a pullup resistor.

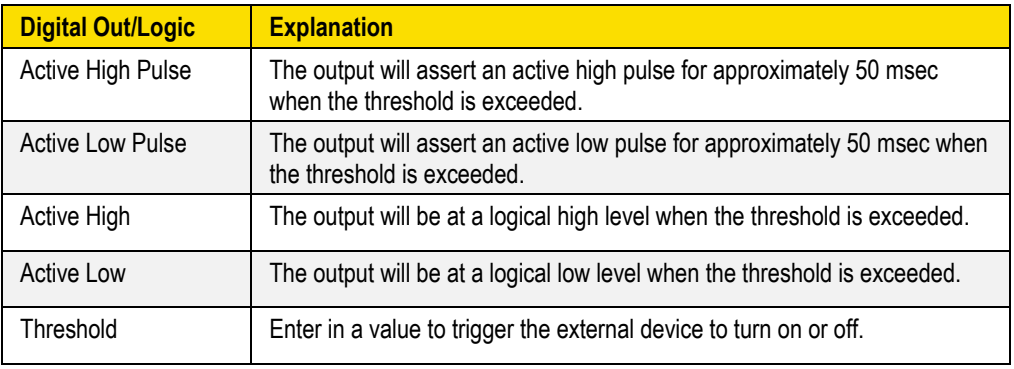

### **Table 3-3: Digital out/Logic settings**

**NOTE:** The system maintains a hysteresis window around the threshold to prevent output chattering.

- **Setting or changing digital output**
- 1. From the Start screen, select **Setup** menu and press **Enter .**
- 2. Press **▼ Arrow** repeatedly until **Aux I/O** and press **Enter .**
- 3. Select **Digital Out** and press **Enter** .
- Setting up Parameters via the Keypad  *Auxiliary Input/Output* 32
	- 4. In the **Digital-Out** screen do one of the following:
		- **Dig-Out field:** select via **▲/▼ Arrows** and press **Enter** . Press **▲/▼ Arrows** to **Enable/Disable**.
		- **Sensor field:** select via **▲/▼ Arrows** and press **Enter** . Press **▲/▼ Arrows** to **select one of the sensors**.
		- **Logic field:** select via **▲/▼ Arrows** and press **Enter** . Press **▲/▼ Arrows** to **select one of the triggering modes.**
		- **Threshold field:** select via **▲/▼ Arrows** and press **Enter** . Press **▲/▼ Arrows** to select a value.
	- 5. To return to the Start screen, press the **On/Off/Esc** wice.

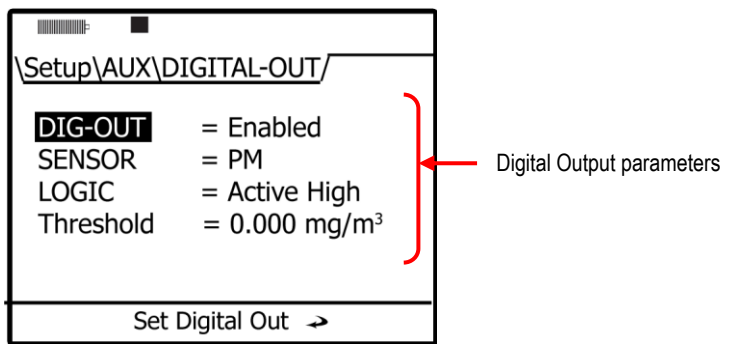

**Figure 3-13: Configuring digital output** 

*EVM Series User Manual*

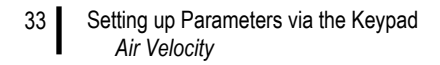

# **Air Velocity**

Setting the air velocity parameter is fairly simplistic; however, ensure no other outputs are enabled prior to setup. (The EVM will display a pop-up message if more than one output is enabled. You will have to disable all other auxiliary outputs before proceeding with air velocity setting.) When air velocity is "enabled", you can measure/log with the TSI Air Probe10 (optional accessory).

- **Setting air velocity**
- 1. From the setup screen, select **Aux I/O** and press **Enter** .
- 2. Press **▲/▼ Arrows** to select **Air Velocity** and press **Enter** . To change the setting from either enabled or disabled, press **Enter** ...

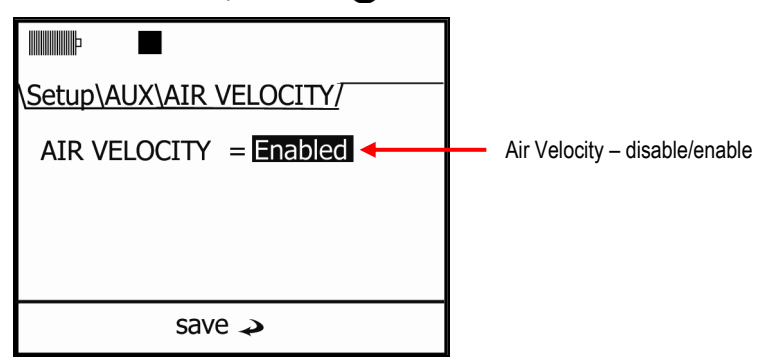

**Figure 3-14: Air Velocity setting**

3. Press **▲/▼ Arrows** to change the setting.

 **NOTE:** If you have either the digital-out or analog-out setting enabled, a pop-up message will appear explaining to change the other settings before enabling air velocity.

4. Press **On/Off/Esc** We twice to return to the start screen.

### **Analog-out**

The analog-out channel provides a voltage reading that is proportional to the sensors output. The analog-out channel can be configured to track any installed sensor. The example displayed in Figure 3-12 shows the results of measuring with the thermometer from 0 to 60ºC reading from 0 to 5 volts.

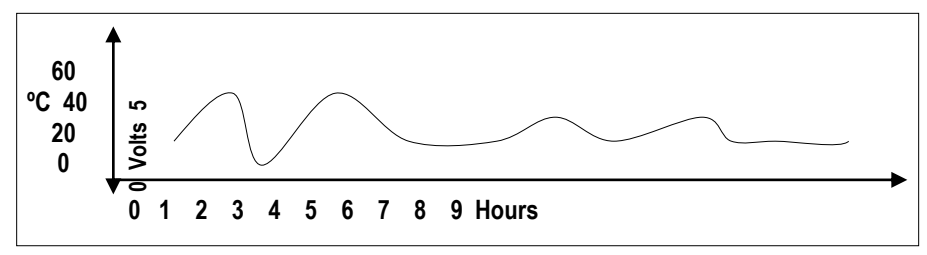

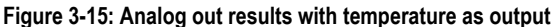

- Setting up Parameters via the Keypad  *Restoring Default Factory Settings* 34
	- **Setting Analog-Out**
	- 1. From the setup screen, select **Aux I/O** and press **Enter** .
	- 2. Press **▲/▼ Arrows** to select **Analog-Out** and press **Enter** .
	- 3. To enable or disable, press **Enter** when **Analog-out** is selected and press **▲/▼ Arrows** to change the setting. Press **Enter** to move back to the 1<sup>st</sup> column.
	- 4. To select a sensor, ensure **Sensor** is selected and press **Enter** . Then, press **▲/▼ Arrows** to page through the selection list. Once the appropriate sensor is selected, press **Enter**
	- 5. To return to the start screen, press **On/Off/Esc** wice.

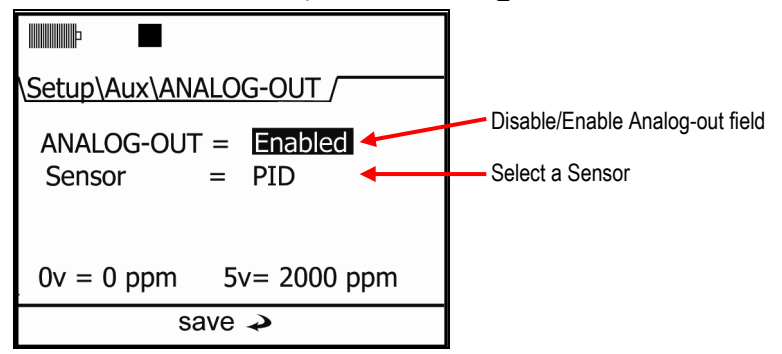

**Figure 3-16: Analog-Out screen**

# **Restoring Default Factory Settings**

The EVM is equipped to restore all factory settings and factory calibration settings via the Defaults screen.

- **NOTE**: Dew Point and Air Velocity are not user calibrated and therefore, not listed in the restore factory calibration screen.
- 1. In the Setup menu, press **▲/▼ Arrows** until **Defaults** is selected (or highlighted).
- 2. Press **Enter** (to open the screen).

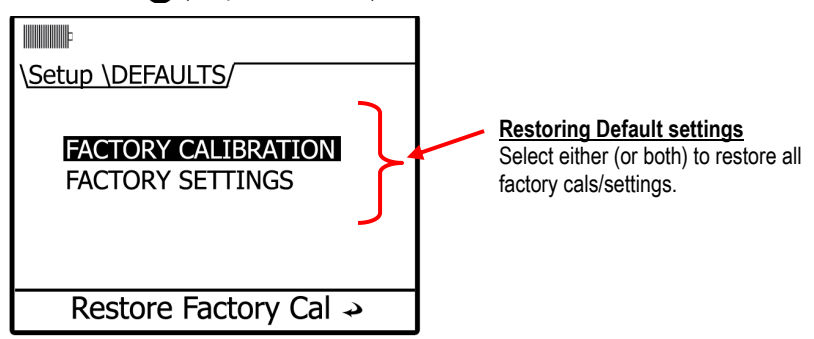

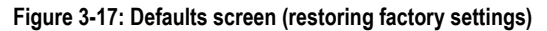

- Setting up Parameters via the Keypad  *Restoring Default Factory Settings*
	- 3. To restore the **Factory Calibration**, ensure this is selected and press **Enter** .
		- To restore defaults for a **selected sensor**(s), select a sensor using **▲/▼ Arrows** and press **Enter**  $\bigodot$ . In the pop-up screen, select "Yes" via the Left Arrow (or No to cancel) and press Enter<sup><sup>2</sup>.</sup>

 $\checkmark$  Repeat as necessary to restore each selected sensor.

 To restore all sensors, select **All Sensors** (via up/down arrows) and select **Yes** in the pop-up screen (or **No** to cancel). Press **Enter** ...

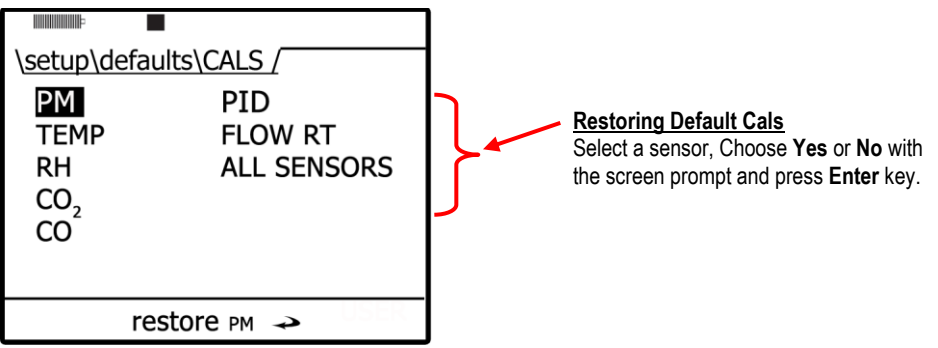

**Figure 3-18: Restoring default calibrations**

- 4. To restore the **Factory Settings**, press **▲/▼ Arrows** to select and press **Enter** .
	- A Restore **Factory Settings** pop-up screen will appear. Press either **Yes** or **No** (with **◄/►**  Arrows and **Enter**  $\bullet$  to confirm).

35

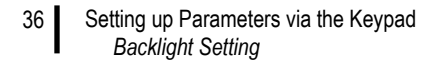

# **Backlight Setting**

A key on the keypad is dedicated to turning on or off the backlight feature. When turned on, the backlight will illuminate the screen from a dark gray to a light gray color. This feature has two levels of brightness.

When turning on, click the backlight key once for a lighter backlight. Press a second time for a darker contrast.

To turn off, repeatedly press the backlight key until it is turned off.

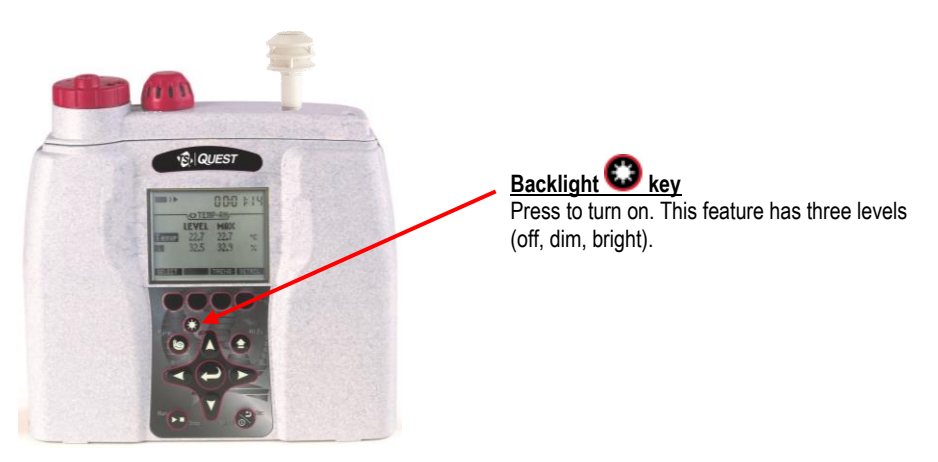

**Figure 3-19: Backlight key**

# **Resetting the EVM**

At times, you may need to reset the instrument if it is unresponsive.

1. To manually reset, press and hold **On/Off/Esc** for about 8–10 seconds and the instrument will power off.

### **Lock/Secure Run and/or Setup**

The lock or security feature is designed to lock the EVM during a run to ensure the session will not be stopped unless the lock feature is disabled. Likewise, this feature includes a locked (or secure) setup mode which will stop you from editing a set-up. Once one or both of these options are programmed with a code, it is set by pressing the Lock soft key in the Setup menu.

**NOTE:** When securing or locking the instrument, it will be in lock mode even when powered off/on.

- Setting up Parameters via the Keypad  *Lock/Secure Run and/or Setup* 37
	- **Setting lock setup or run**
	- 1. From the **Start** screen, select and open the **Setup** screen.
	- 2. Press the **Lock** soft key.

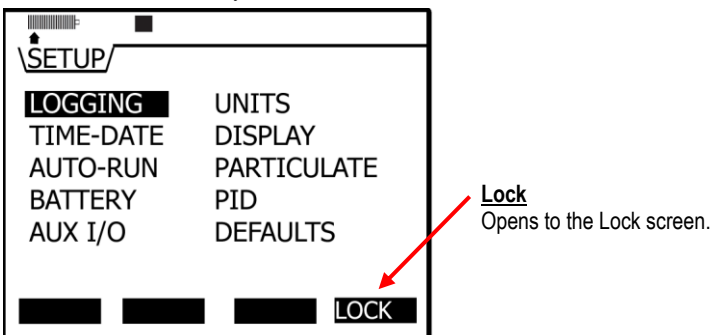

**Figure 3-20: Lock Soft key**

- 3. In the **Lock/Security Modes** screen, **Run** and **Setup** are "disabled" as the default setting.
- 4. To enable either one, first select **Run** or **Setup** fields (by using **Up/Down Arrows**).
- 5. Press **Enter** and the first field will be shaded/selected, and then press **▲/▼ Arrows** to change the numeric value.

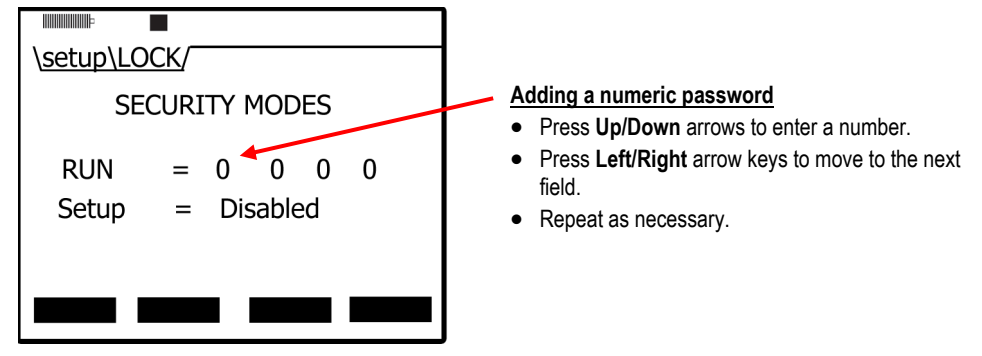

**Figure 3-21: Setting lock/secure**

- 6. Repeat step 5 until the password is entered. When you press **Enter O** for the fourth digit. a secure run mode or secure setup pop-up will appear as confirmation. Once set, the field will display "Enabled".
- 7. Once enabled, follow one of the scenarios below:
	- For **Secure** run mode to occur, navigate to one of the measurement screens and press the Run key. A "Secure Run Mode" screen will appear.
	- For **Secure** setup mode to occur, navigate to the setup screen and the "Secure setup mode" screen will appear.

*EVM Series User Manual*

### **Unlock run and/or setup**

When in secure run mode or secure setup mode, a quick press of the lock/unlock soft key and entering in the password will unlock the instrument. (See steps 5 and 6 above to for more information on entering in the password.)

 **NOTE:** If the entered password to unlock the instrument was forgotten, a default TSI password can be used in lieu of the entered password, "9157".

### **Auto-run**

The EVM has four programmable auto-run settings including a timed-run, a date, a day of week (DOW), and a disabled mode.

The EVM is shipped with the auto-run set to the disabled mode. Each mode has more than one setting and is denoted by the "**+**" (plus) or "**–**"(minus) soft key symbols. When an alarm is activated (or programmed), a "**+**" (plus) sign appears. The default alarm mode is set to an off mode and is denoted via a minus symbol (i.e., "**–**").

### **Auto-run and timed-run mode**

With timed-run, you manually start the run (via the run key), and it will automatically stop based on the programmed duration.

- **Setting auto-run with timed-run mode**
- 1. From the **Start** screen, select and open the **Setup** screen.
- 2. Select **Auto-Run** by pressing **▲/▼ Arrows** and press **Enter** .
- 3. In the **Auto-Run** screen, press enter to select **Timed-Run**. If it is not displayed, press **▲/▼ Arrows** repeatedly until selected.
- 4. Next, press the -**ONE** soft key or select **View/Set Parameters**.

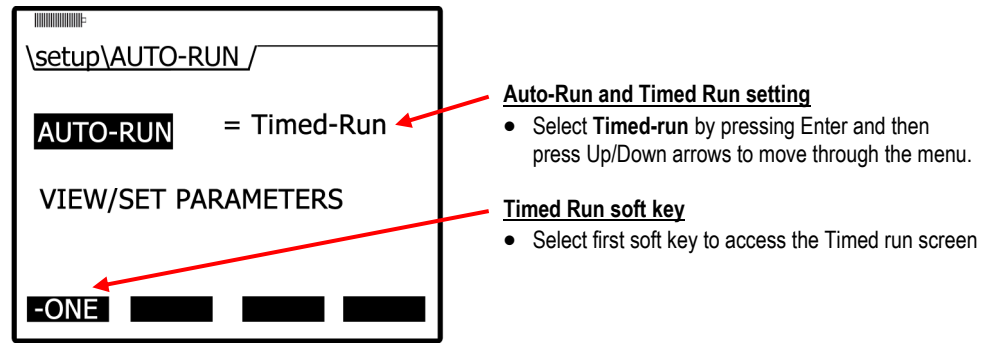

**Figure 3-22: Selecting auto-run with timed-run mode**

- Setting up Parameters via the Keypad  *Auto-run* 39
	- 5. In the timed-run screen, press **Enter the select the duration field which is displayed in hours,** minutes, and seconds. To change the duration, press **▲/▼ Arrows**. To move between the fields, press **◄/► Arrows**. (Repeat as necessary).

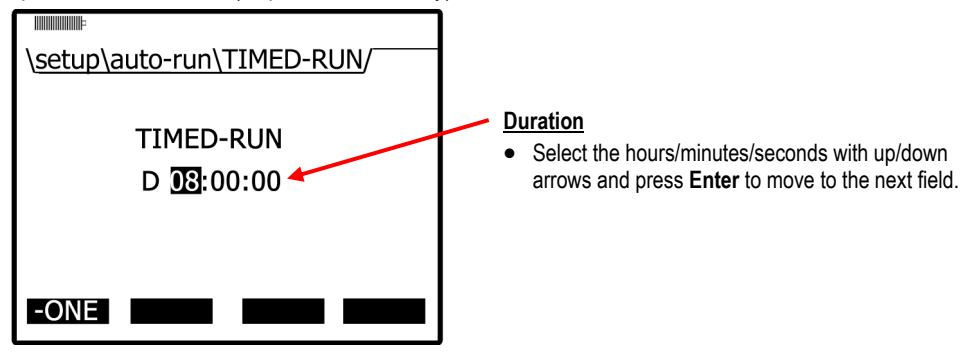

**Figure 3-23: Setting timed-run and duration**

6. Press **Enter to** save your settings.

### **Auto-Run with Date Mode**

With the date mode, it will wake up the instrument from a powered down or on condition, runs the study, saves it, then powers down again. Up to four date settings are programmable with a specified date, time (in hours, minutes, seconds), and duration via the soft keys.

- **Setting auto-run with date mode**
- 1. From the **Start** screen, select and open the **Setup** screen.
- 2. Select **Auto-Run** by pressing **▲/▼ Arrows** and press **Enter** .
- 3. Press **Enter** to select the 2nd column (value field) and press **▲/▼ Arrows** repeatedly until **Date** appears.
- 4. Next, press one of the soft keys. (This will open a Date/Auto-Run screen.)

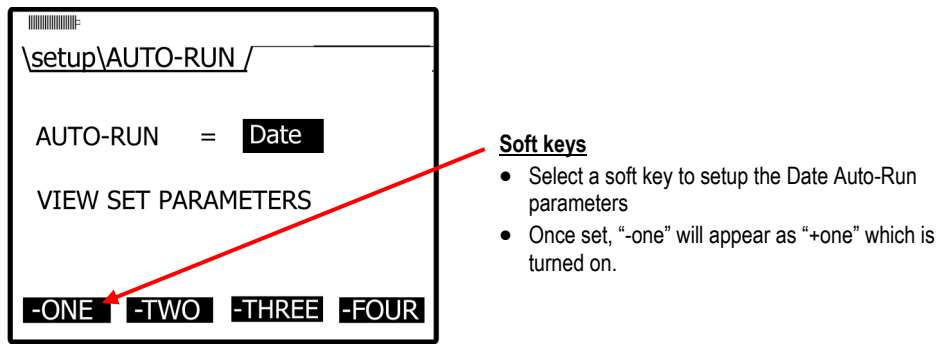

**Figure 3-24: Selecting auto-run with date mode**

**NOTE**: To begin the Timed-run, press the run/stop key and the instrument will automatically stop at the programmed duration.

- Setting up Parameters via the Keypad  *Auto-run* 40
	- 5. If off appears under **Auto-Run**, press **Enter**  $\bigodot$  (or skip and see step 6).
	- 6. To change the fields press **▲/▼ Arrows**. To move to the next field(s) press **◄/► Arrows**. Repeat as necessary.

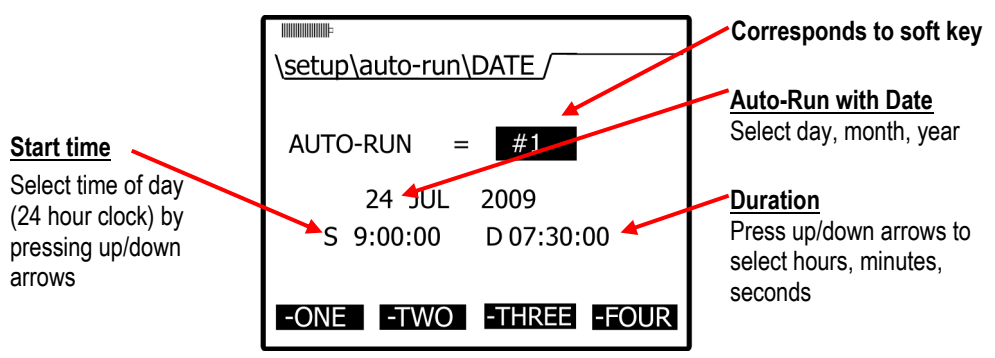

**Figure 3-25: Setting auto-run date mode** 

7. To save, press **Enter example Figure 3.** Key until you return to the start screen.

**NOTE**: To initiate the programmed run, either power down the instrument or leave on.

### **Auto-Run with Day of Week (DOW) Mode**

The days of the week (DOW) setting is a pre-programmed weekly auto-run with a specified day, start time, and duration with two auto on settings. The programmable settings include a day of the week, start time, and duration.

- **Setting auto-run with day of week mode**
- 1. From the **Start** screen, select and open the **Setup** screen.
- 2. Select **Auto-Run** by pressing **▲/▼ Arrows** and press **Enter** .
- 3. In the **Auto-Run** screen, press **Enter** and press **▲/▼ Arrows** repeatedly until DOW appears.
- 4. Press one of the soft keys (one or two).
- 5. In the DOW **Auto-Run** screen, press **◄/►** Arrows to move through the Days, Time and Duration fields. Press **▲/▼ Arrows** to change the value.
- Setting up Parameters via the Keypad  *Auto-run* 41
	- 6. When programmed, press **Enter .** Press  $\bigotimes$  key repeatedly to return to the main screen.

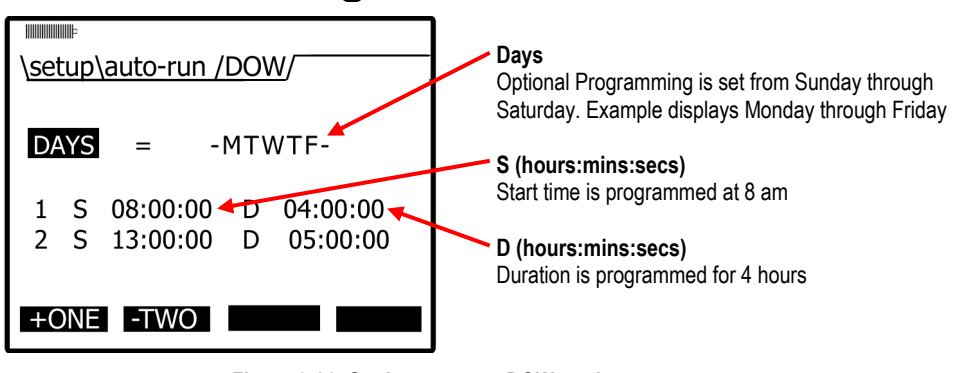

**Figure 3-26: Setting auto-run DOW mode**

**NOTE**: To initiate the programmed run, either power down the instrument or leave on.

Setting up Parameters via the Keypad  *Auto-run* 42

*(This page intentionally left blank)*

# **Calibrate Sensors**

# **Placement and Calibration of Sensors**

Before you begin your measurement sampling, it is recommended to calibrate the sensors you will be using. This chapter focuses on inserting and removing sensors, calibrating each sensor, viewing past calibrations, and how to verify your calibration set points. (Reference the following sections which apply to your installed sensor components.)

### **Calibrating sensors include:**

- Particulate sensor
- Pump flow rate calibration
- $\bullet$   $CO<sub>2</sub>$  and  $O<sub>2</sub>$  sensor
- Toxic sensors
- Photo-Ionization Detector (PID) sensor (for VOCs)
- Temperature (temp) and Relative humidity (RH) sensors

### **Inserting and Removing Sensors**

1. The sensors you purchased with your EVM will be inserted, factory calibrated, and ready for usage. To understand how to insert or replace a sensor this is discussed in the procedures below.

 $⊓$  **NOTE:** To order new sensors when expired, see [Appendix A,](#page-137-0) Replacement and optional parts.)

### **Inserting sensors**

- 2. Ensure the instrument is turned off and the external power cord is disconnected. Next, remove the sensor bar by unscrewing two screws from the top compartment with a screw driver.
- 3. Lift the cover off and set aside. (The location of the sensors is indicated in Figure 4-2.)
- 4. Remove the black manifold casing.

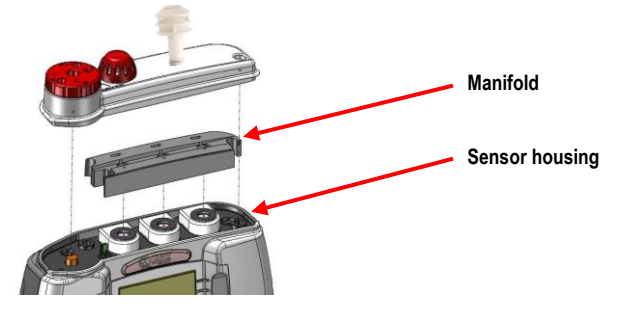

**Figure 4-1: Sensor housing and manifold**

Placement and Calibration of Sensors  *Calibrating Particulates* 44

- 5. To insert a sensor, gently push the sensor's pins into the socket pin of the circuit board so it aligns accordingly. It will fit securely.
- 6. To remove a sensor, pull the senor up horizontally and remove it from the sensor chamber.
- 7. When completed, replace the black manifold over the sensors and then place the cover over the sensor housing. Tighten the screws back into place.

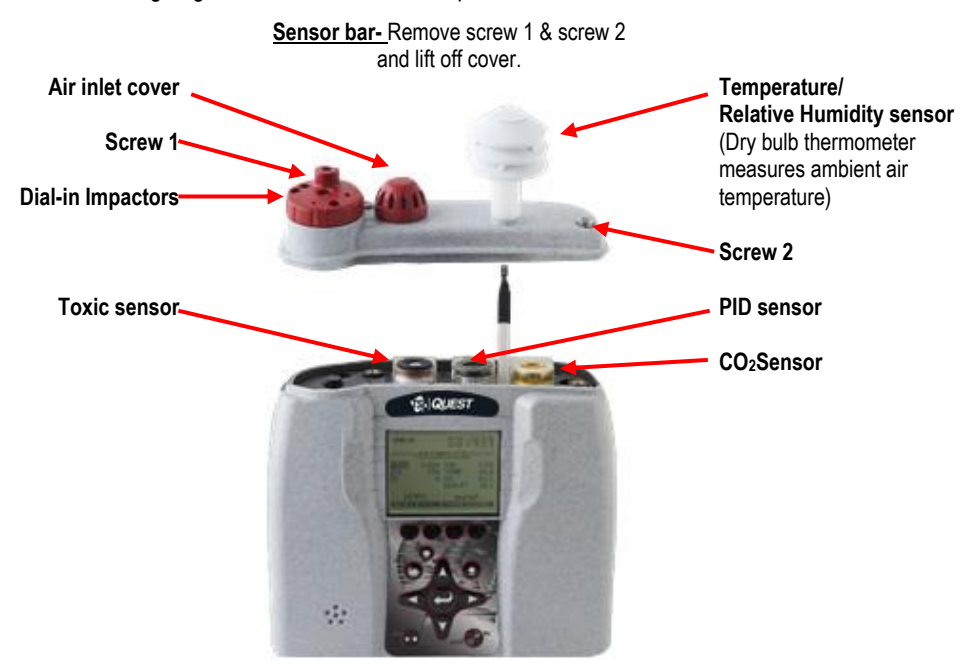

**Figure 4-2: Sensors' locations**

- **NOTE:** The Temperature/ Relative Humidity sensor is not user removable.
- **NOTE:** The user will receive a message on the display when a new sensor is detected or an existing sensor is no longer detected.

### **Calibrating Particulates**

The EVM is factory calibrated to the "Arizona Road Dust" (also called "ISO Road dust" ISO 12103-1 A2 Fine) standard.

Before you measure particulates, it is recommended to calibrate to the environment you are in. If you are in an ARD environment, you would adjust the impactor to correlate with a specific particulate setting, run a calibration based on the particulates in that environment, and compare the results against the ARD calibration. If you are in any other environment, you would calibrate based on the environment you are in by determining a correction factor (also called "K-factor") to the correct variation from the ARD calibration standard.

#### Placement and Calibration of Sensors  *Impactor and use* 45

The EVM supports eight different user profiles. Each profile stores a customizable profile name field, and a correction factor. (Setting-up profiles/correction factors is discussed in the Set-up chapter, "Setting profiles for particulates").

The following sections will walk you through how the impactor operates, how to adjust the impactor, how to run a zero calibration, and lastly running a gravimetric calibration.

### **Impactor and use**

The impactor is a device used to remove larger sized particulates from the air-stream you are measuring.

*How does it operate?* Air travels through the impactor and the heavy particulates will stick to the greased plates within the impactor (1). The Pump will circulate the air as it passes through the tubing in the back of the instrument (2). The smaller, lighter particulates will pass through the optical engine (3) and collects in the gravimetric filter/cassettes (4).

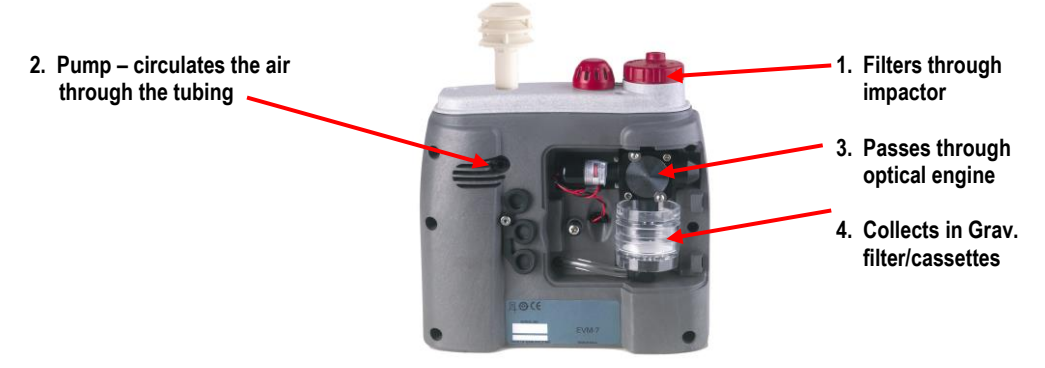

**Figure 4-3: How the impactor functions**

 **NOTE:** Depending on the environment (i.e., a dense, dusty manufacturing plant), you will want to ensure the impactor is well greased and cleaned before using. Additionally, it is recommended to monitor this process while measuring. You may need to stop your measurements, clean and grease the impactors, and then resume measuring. To clean and grease the impactors, se[e Chapter 7](#page-118-0) "Cleaning and maintenance".

46

# **Adjusting the Impactor/Turret Setting**

When measuring, the industrial processes (such as sanding, cutting, crushing, grinding, and transportation) cause air pollutants. The size of the particles will enter the human body in different areas, affecting the nasal, throat, and/or lung area.

The impactor setting is used to trap and filter out the larger size particles based on your cut-point (or impactor setting). The range is programmed between 1 μm to over 100 μm. For example, if you are measuring coal dust (aimed at the lung area), you would adjust your impactor setting to PM10. The following are the user-selectable cut-points:

- PM2.5, PM4, PM10, or PM (all dust ranging from  $0 \mu m$ -100  $\mu$ m)
- **NOTE:** The particulate size is written on top of the turret. For PM there is no marking but is noted by the (raised) air chamber.

### **Adjust impactor/turret for particulate logging**

- 1. Using the keypad navigate to the particulate or composite measurement screen.
	- *How to?* From the Start screen, press the **Right** arrow key.

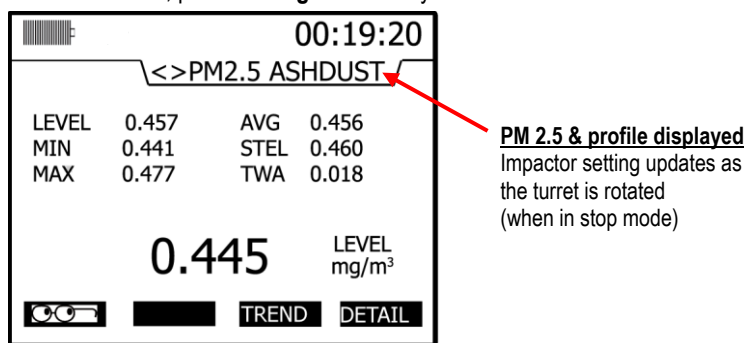

**Figure 4-4: PM2.5 impactor setting example**

- Placement and Calibration of Sensors  *Particulates Calibration (Zero Cal)* 47
	- 2. Twist the turret (red casing around the impactor) to the left or right until you see the appropriate setting on the display. It will align to the impactor text and arrow on top of the housing.
	- **NOTE:** The actual diameter of the air inlet hole is directly to the left of the impactor text positioning.

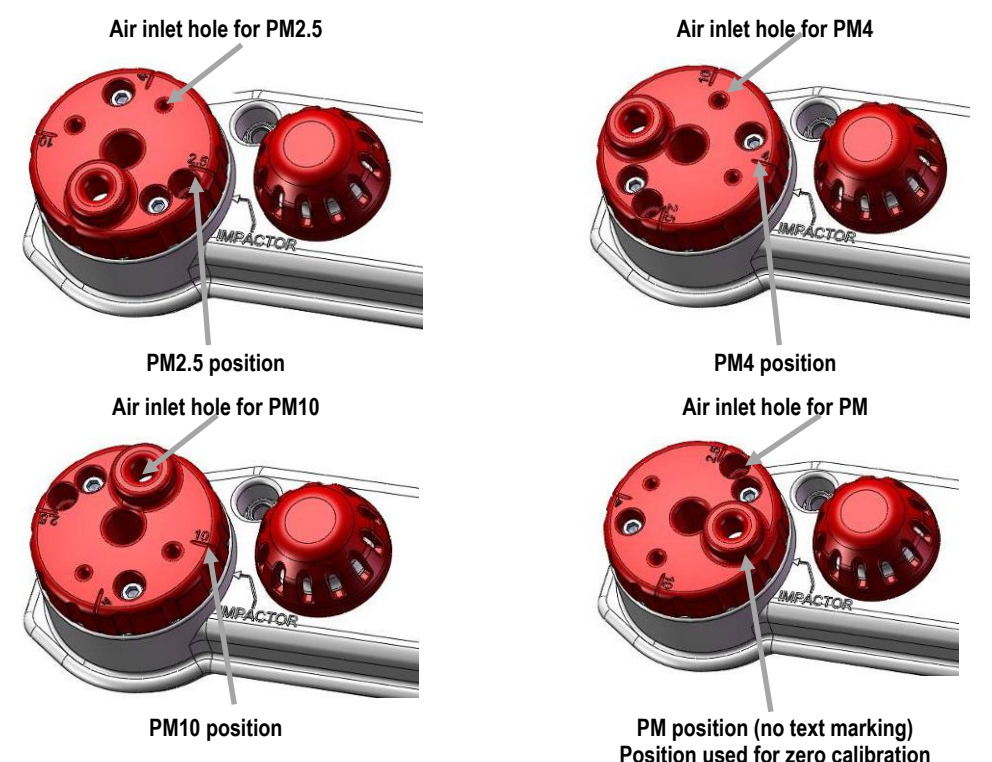

### **Figure 4-5: Adjusting impactor/turret setting**

3. If you see "**< >PM ERR**", this indicates the impactor is not in the correct position and that it is between two positions. Adjust the turret, until the correct reading is displayed on the screen.

### **Particulates Calibration (Zero Cal)**

A zero calibration is recommended the first time you measure particulates in the run mode. For particulate calibration, place a zero filter (also called a HEPA filter) with attached coupler into the vent of the turret. The impactor setting must be set at PM in order to conduct a zero cal.

 **NOTE:** For the span on the particulate calibration, refer to the "Gravimetric Filtering" instructions to determine the gain factor from the correction factor.

- **Particulates zero cal**
- 1. Insert the attached coupler and zero filter into the turret. Ensure the **impactor is well-greased**  before calibrating which requires a thin film of grease. (See "[Impactor care](#page-125-0)" for details).

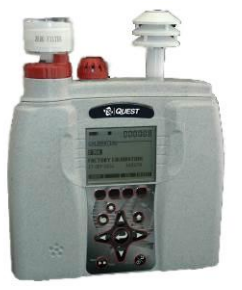

#### Placement and Calibration of Sensors  *Particulates Calibration (Zero Cal)* 48

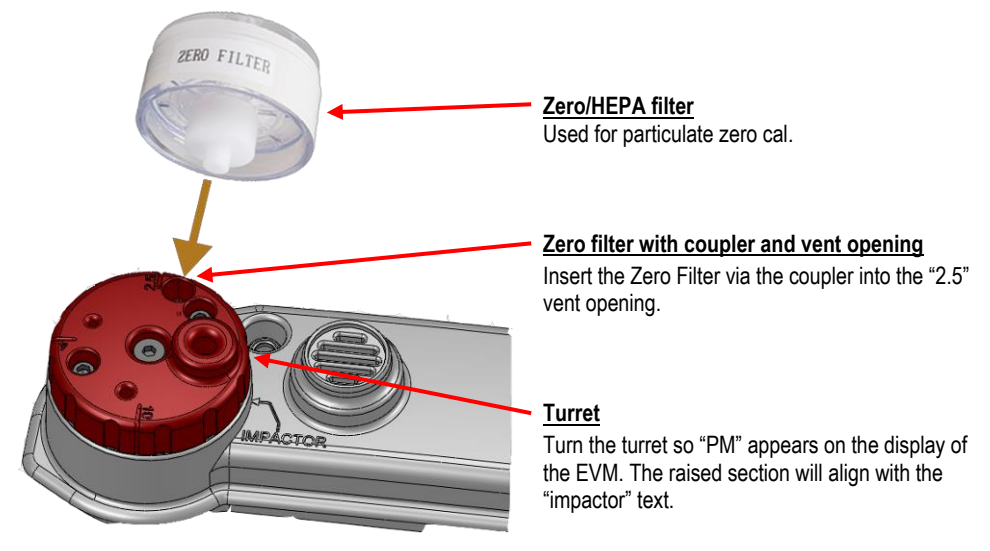

**Figure 4-6: Particulate zero cal with HEPA filter**

- 2. Adjust the turret/impactor to **PM** (refer to "Turret" in Figure 4-6).
- 3. From the **Start** screen, press **▲/▼ Arrows** until **Calibration** is selected and press **Enter** .

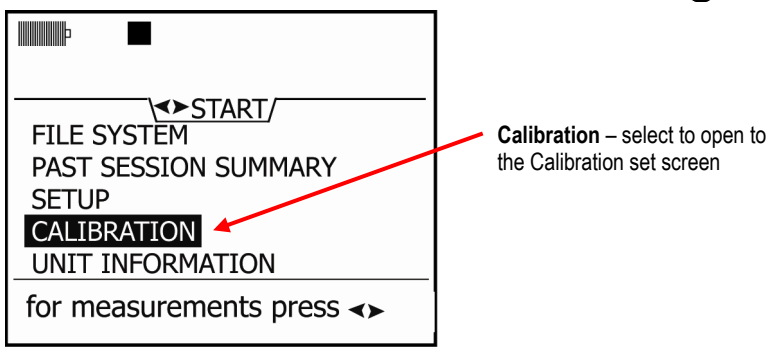

**Figure 4-7: Selecting calibration screen**

4. In the **Calibration** screen, press **▲/▼ Arrows** and select **PM** (for particulate matter).

 **NOTE**: If the impactor setting is incorrect, the instrument will flash a warning sign indicating that you need to turn the impactor to "PM" before proceeding.

- Placement and Calibration of Sensors  *Particulates Calibration (Zero Cal)* 49
	- 5. Press the **Cal** soft key. (The pump will turn on.)
		- **NOTE:** The **HISTR** and **VERIFY soft keys** will not be present if a user calibration and a calibration verify have not been performed.

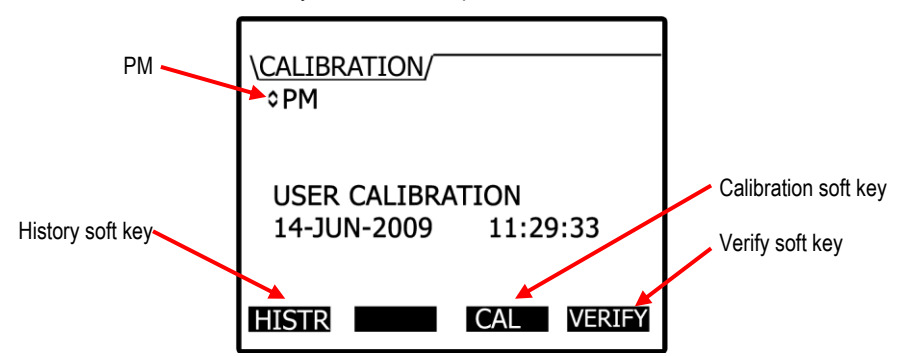

**Figure 4-8: Particulate cal screen**

6. The ready screen with the PM, Profile will appear. Press the **Start** soft key.

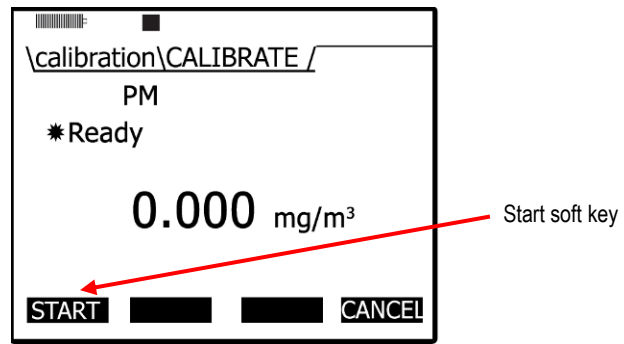

**Figure 4-9: Particulate calibration and ready screen**

*EVM Series User Manual*

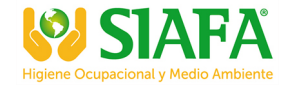

- Placement and Calibration of Sensors  *Particulates Calibration (Zero Cal)*  50
	- 7. Allow the level to stabilize (approximately 1–3 minutes). It will state **Waiting** (A) and **Set** soft key will appear when it has stabilized (B).

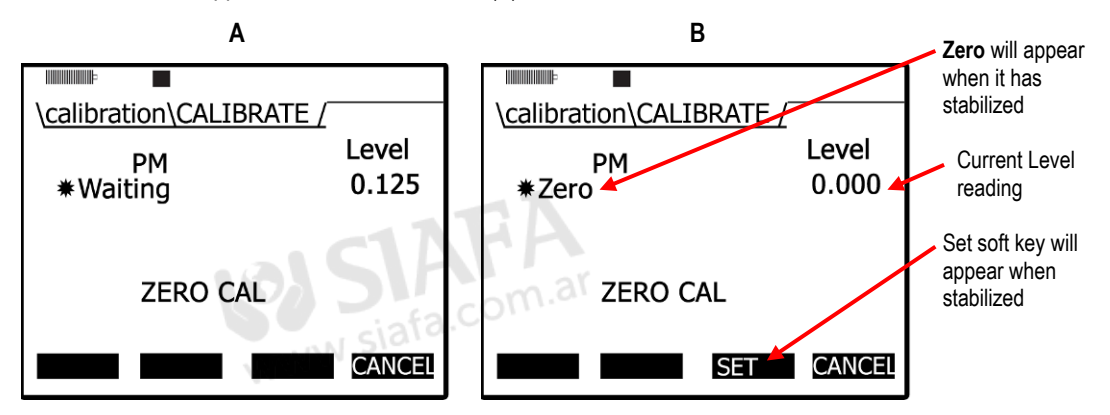

**Figure 4-10: Particulate calibration and waiting screen** 

- 8. Press the **Set** soft key to set the **Zero cal** point.
- 9. The instrument will show a **Pause** state with the intended and actual values.

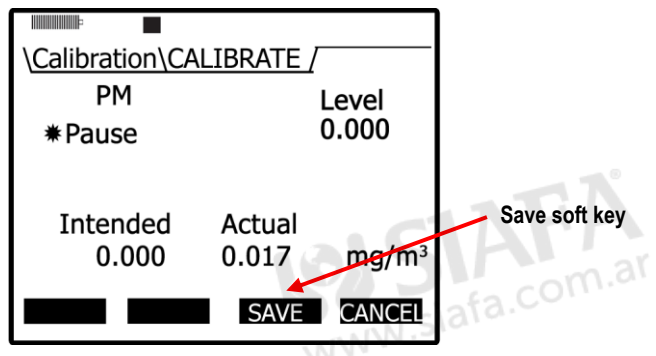

**Figure 4-11: Particulate calibration pause screen** 

*EVM Series User Manual* 

Placement and Calibration of Sensors  *Particulate Advanced Calibration (Gravimetric)*

51

10. Press the **Save** soft key to save your calibration (or press Cancel and Retry to repeat this process.) A screen pop-up will state "Zero cal set point" when completed (or "User canceled calibration"). A pass (cancel) screen will be displayed.

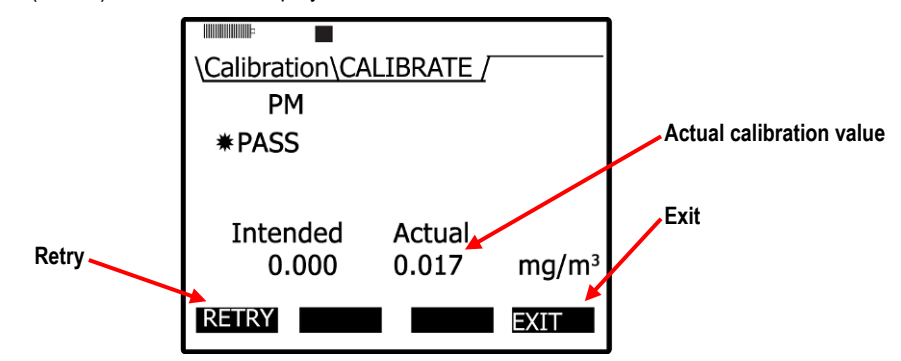

**Figure 4-12: Zero Cal set for Particulates**

- Press **Retry** soft key to repeat the zero cal procedures.
- 11. Press **Exit** soft key to close this screen. To return to the start screen, press **On/Off/Esc** or press the **Cal** soft key to continue calibrating the sensors.
- **NOTE:** A zero cal is performed for the instrument and will be used for all profiles.

### **Particulate Advanced Calibration (Gravimetric)**

With the EVM, you can store up to eight different profiles (also called correction factors) to reflect the environment or building zone you plan to measure.

The instrument is factory calibrated to Arizona Road dust. In some situations, you may want to perform a gravimetric calibration in order to determine the correction factor for an alternative environment. This is an optional procedure.

 **NOTE:** If you do not plan on performing an advanced particulate calibration with gravimetric sampling.

With a gravimetric calibration, you determine the mass of the particulate you want to measure. The particulate mass is then used to calculate a correction factor to the environment you will be measuring. The steps below outline a gravimetric calibration.

(For additional specifications on a gravimetric calibration, please refer to the NIOSH 0600 standard.)

### **Gravimetric Calibration Overview**

- 1. Reset the gravimetric and volume accumulators.
- 2. Insert a new (sealed) gravimetric cassette.
- 3. Measure in the specific location for approximately four to eight hours.
- 4. Proceeding the measurement, the gravimetric accumulator on the EVM will display the amount of dust that has accumulated based on the active profile. (This value is used in conjunction with the weight of the measured dust in the cassette.)
- 5. To determine the weight of particulates in the gravimetric filter, remove the gravimetric cassette and weigh the contents. (Typically, sent to a lab for results.) Do not include the weight of the cassette.
- 6. To determine the correction factor, calculate the ratio between the particulate mass value and the weight from the gravimetric filter lab analysis.
	- **For example**, let's say that you measured for 8 hours in a wood shop and the PM mass accumulator displays 10 mg. Next, you measured the dust in the gravimetric filter/cassette and determined the weight as 20 mg. To calculate the correction factor, you divided 20 mg by 10 mg and determined the value as 2. Lastly, the correction factor of "2" is multiplied by the existing active profile correction factor, and is entered as the new correction factor (Setup\PM\EDIT

# **Performing a Gravimetric Calibration**

<u>PROFILE</u>

Ensure the gravimetric cassette is new before beginning.

- 1. Place the instrument in the appropriate environment.
- 2. Turn on by pressing **On/Off/Esc** .
- 3. In the **Start** screen, select the **Setup** menu and press **Enter** . Next, select **Particulates** by pressing the **Down arrow** repeatedly and once selected, press **Enter** .
- 4. In the particulate screen, the reset gravimetric accumulator fields will display either a value of the collected dust or it will display zero (if already reset). When beginning a gravimetric calibration, ensure this is set to zero.

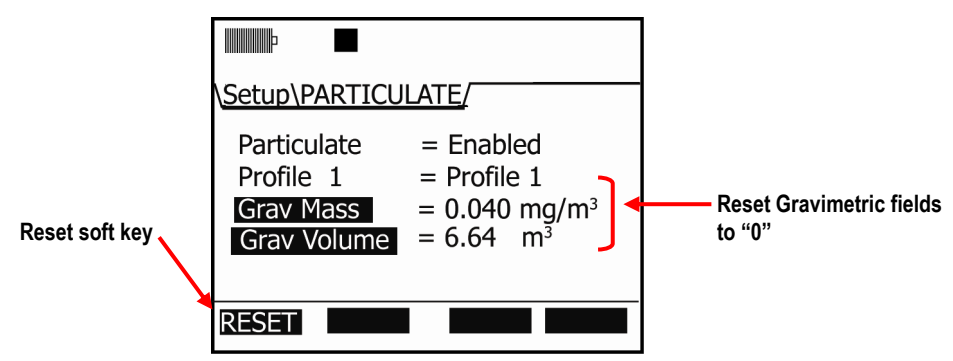

**Figure 4-13: Reset gravimetric setting**

52

- Placement and Calibration of Sensors  *Pump Flow Rate Calibration* 53
	- To reset, press the down arrow repeatedly to select the gravimetric fields and press the **Reset** soft key. (If it is not displayed, press the **Altf** key.)
	- 5. Turn the pump on by pressing the **Pump**  $\bullet$  key.
	- 6. Optional step:
		- a. It is optional to press the **Run/Stop** key to log the gravimetric filter sampling.

**NOTE**: If in "run mode", a clock appears and displays the overall run time.

- b. To view the particulate level, press the right arrow once from the start screen and the particulate measurement screen will appear (noted as "PM").
- 7. After the gravimetric collection, turn the pump off and reference the **Gravimetric Mass** field to view the calculated particulates.
- 8. Lastly, calculate the ratio between the value in the **Gravimetric Mass** field and the weight of the collected sample.
- 9. Enter in the correction factor via the **Particulate Setup** screen (see "[Setting Profiles](#page-37-0)" section for more details).

### **Pump Flow Rate Calibration**

An accurate flow meter, such as a primary standard flowmeter calibrator, and inert tubing is required to perform this calibration. The inert tubing is inserted on the dust air flow outlet (located on the back of the housing).

 **NOTE**: You may want to send the instrument in for a yearly calibration, if you do not own a flowmeter calibrator for this calibration procedure.

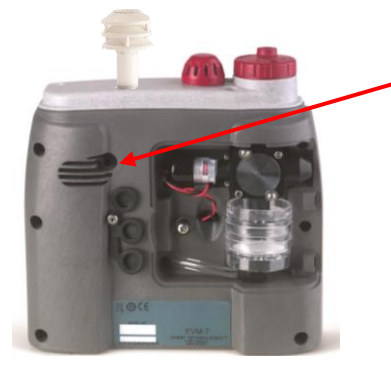

**Air Flow Outlet** Used to connect a primary standard calibrator with tubing

**Figure 4-14: Pump flow rate calibration**

### **Flow rate calibration**

- 1. Connect the flow meter (i.e, primary standard) and inert tubing to the EVM.
- 2. Turn the EVM on by pressing **On/Off/Esc** .
- 3. Select the **Calibration** menu by pressing the **Down Arrow** until it is selected and press **Enter** .
- 4. Select **Flow Rt** (flow rate) by repeatedly pressing **▲/▼ Arrows** key until it appears.

#### Placement and Calibration of Sensors  *Toxic Gas Sensors* 54

5. Press the **CAL** soft key and then press the **Start** soft key.

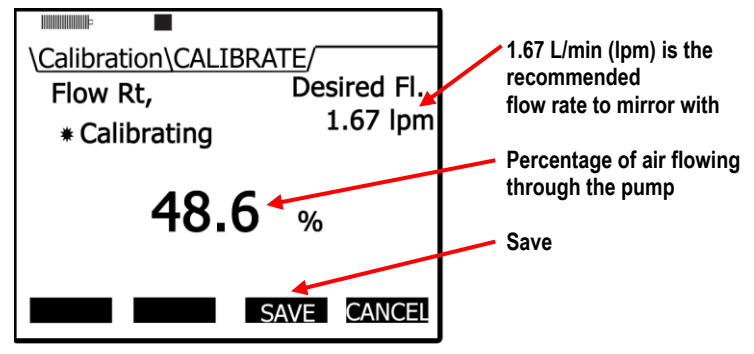

**Figure 4-15: Flow Rate Calibration**

- 6. Manually adjust the flow rate (as needed) by repeatedly pressing the **Up/Down** key to select the desired level.
- 7. Press the **Save** soft key to store this as your flow rate calibration. The flow rate summary will appear.

```
 NOTE: You may want to repeat these steps if the desired level was not achieved. Press the 
Cancel soft key to stop the calibration. Next, press the Retry soft key and repeat the 
calibration steps to re-cal the flow rate.
```
- 8. Press the **Exit** soft key to exit this screen. (The pump will turn off.)
- 9. Press the **On/Off/Esc**  $\otimes$  key to return to the start screen.

### **Toxic Gas Sensors**

The gas sensor chamber will allow you to measure any one of the single toxic gases listed below. Refer to [Appendix A](#page-128-0) for detailed specifications.

- 1. Carbon monoxide (CO) with a range of 0–1000 ppm
- 2. Chlorine (CL2) with a range of 0–20 ppm
- 3. Ethylene oxide (EtO) with a range of 0–20 ppm
- 4. Hydrogen cyanide (HCN) with a range of 0–50 ppm
- 5. Hydrogen sulfide (HS2) with a range of 0–500 ppm
- 6. Nitrogen dioxide  $(NO<sub>2</sub>)$  with a range of 0–50 ppm
- 7. Nitric oxide (NO) with a range of 0–100 ppm
- 8. Oxygen  $(0<sub>2</sub>)$  with a range of 0-30%
- 9. Sulphur dioxide  $(SO<sub>2</sub>)$  with a range of 0–50 ppm
- 10. Ozone (O3) with a range of 0–1.0 ppm

The sensors are based on well-established electrochemical sensor technology. They are designed to be maintenance free and stable for long periods of use.

# **Cross Sensitivity**

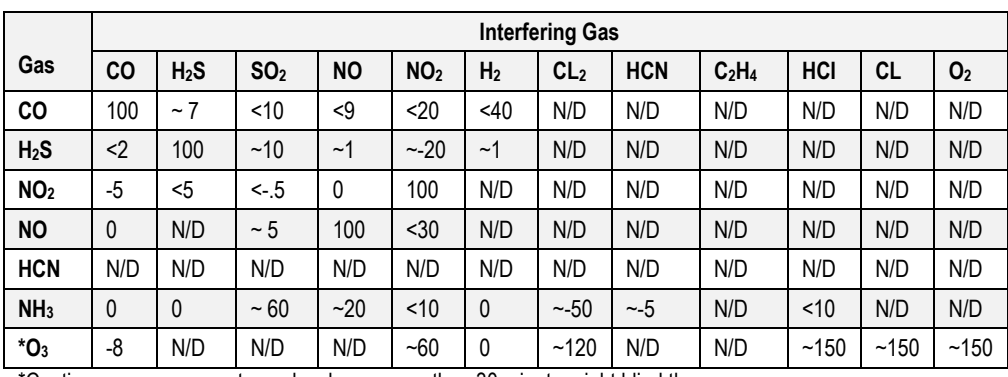

The following table illustrates the cross-sensitivity to a range of commonly encountered gases, expressed as a reading of the sensor when exposed to 100 ppm of the interfering gas at 20ºC.

\*Continuous exposures at ppm level over more than 30 minute might blind the sensor.

**Table 4-1: Cross-sensitivity table of interfering gas**

### **How Sensors Operate**

Power is automatically applied to the gas sensors when they are connected and the instrument is turned on. These are also referred to as "intelligent-sensors". Additionally, the EVM will automatically identify the type of gas sensor that is installed.

 $\boxtimes$  **NOTE:** It may take a few minutes for a newly inserted sensor to stabilize before using.

### **Quality Calibrations**

The quality of the calibration process depends upon the accuracy of the calibration gas and allowing the sensors to stabilize before saving the zero and span calibrations.

### **About Sensors and Cal Storage**

Once a calibration is completed and a sensor is removed, the calibration records are stored in the sensor.

# **Calibration History and Sensor Serial Numbers**

After running, saving a calibration, and downloading the data to Detection Management Software (DMS), the calibration type, levels, the serial numbers, and the date/time of the calibration are viewable in the software. The serial number of the sensor is available in DMS in the calibration history chart.

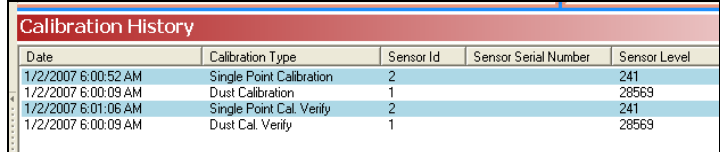

# **Applying a Gas Sensor**

Gather your calibration gas source, the regulator (if not already connected), inert tubing, the cal adapter and the EVM with the appropriate sensors installed. After your calibration setup is completed, follow the proceeding applicable calibration sensor sections.

- **Applying a gas sensor**
- 1. Connect the gas source, regulator and inert tubing.
- 2. Slide the inert tubing over the black nozzle of the cal cup.
- 3. Remove the **air inlet** cover on the EVM. (See Figure 4-2 for an example).
- 4. Place the Cal cup over the air inlet.
- 5. When you are ready to access the **Cal** screen, turn on the regulator.

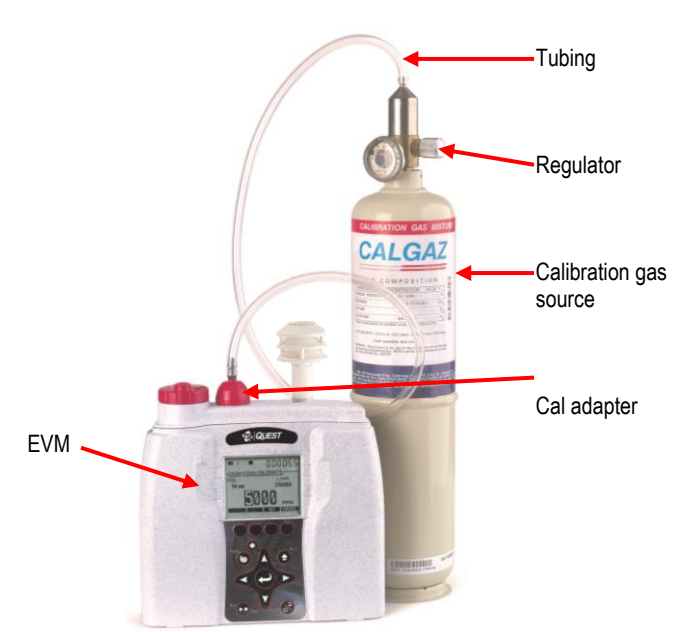

**Figure 4-17: Applying a gas sensor**

### **Calibrating Toxic Gas Sensors**

It is recommended to conduct a zero cal and a span cal with toxic gas sensors. Essentially, a calibration is conducted by checking the sensors response to a known concentration of a certified calibration gas. It is important to note that with a zero cal and a span cal, you should be in a non-contaminated environment when performing the calibration.

It is recommended to calibrate on a regular basis for best results. You will want to perform a **zero cal** and a **span cal** (or adjustment) to properly calibrate a toxic sensor.

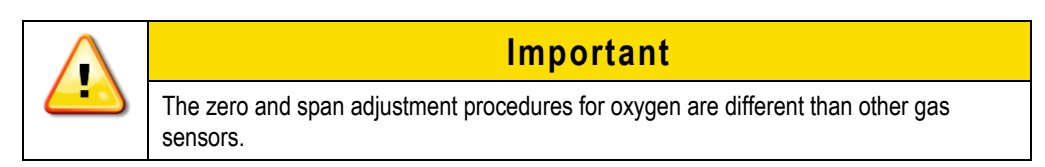

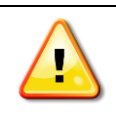

# **Caution**

Due to the presence of toxic gas during the calibration process, appropriate safety procedures should be followed.

Additionally, you will want to ensure that your calibration is performed in an area known not to contain hazardous or interfering gases if ambient air will be used as the zero gas for operation. If this is not possible, pure bottled air (Nitrogen is recommended) should be substituted. Instructions for both procedures are provided below. You only need to perform one or the other.

### **Toxic Gas Zero Calibration**

When conducting a zero cal for toxic gas, you will want to use a cylinder of Nitrogen or pure air with the cal cup placed over the air inlet cover. (See "Applying a gas sensor" for details).

**NOTE:** If you are in clean air environment, you can use room air (for all toxics except for ozone).

### **Ozone Calibration for Zero and Span**

For an Ozone calibration, a zero calibration is performed with Nitrogen and a span calibration is performed using an ozone generator.

- **NOTE:** It is recommended to factory calibrate the ozone sensor on a yearly basis.
- **Performing a Zero cal for toxic gas**
- 1. While the instrument is powered off, **connect** the pure air cylinder, regulator, inert tubing, and cal cup to the EVM.
- 2. Power on the EVM by pressing the **On/Off/Esc** .
- 3. In the start screen, press the **Down ▼** arrow to select **Calibration** and press the **Enter** .
- 4. Press **▲/▼ Arrows** to select the toxic you want to calibrate.
- 5. Press the **Cal** soft key and a specific toxic gas **(i.e., CO) Calibrate Set Point screen** will appear.

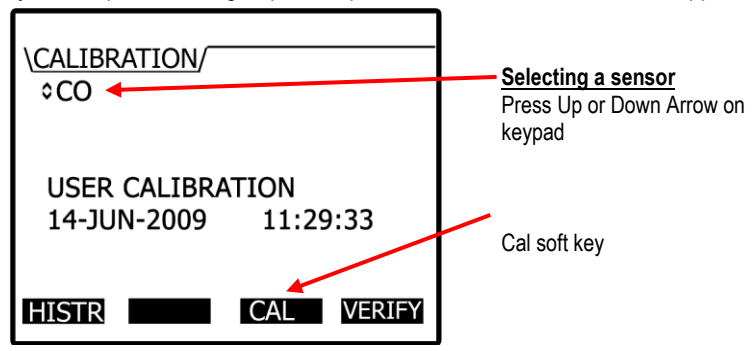

**Figure 4-18: Selecting sensor for calibration process**

57

- Placement and Calibration of Sensors  *Calibrating Toxic Gas Sensors* 58
	- 6. Turn regulator **On**. Wait for the current level to stabilize (allow at least 90 seconds to stabilize.) (The screen will show **+Ready**.)
	- 7. When the level has stabilized, press **Zero** soft key.

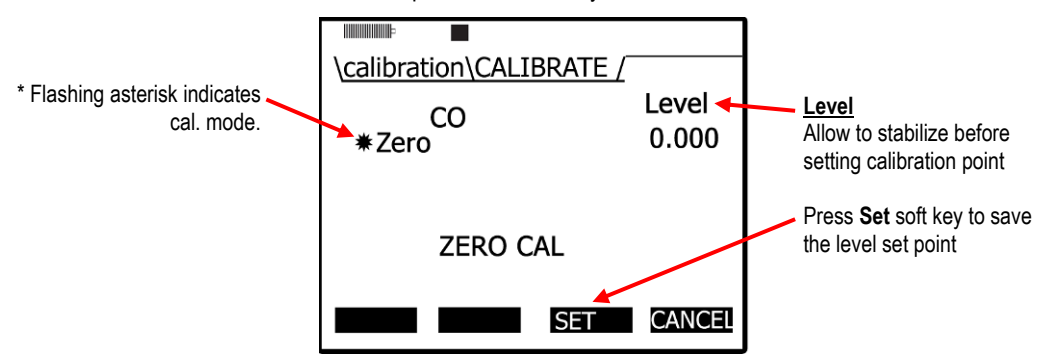

**Figure 4-19: Calibration zero screen**

8. Press the **Set** soft key. A screen displaying the zero cal intended and actual set point values will appear. Press the **Save** soft key.

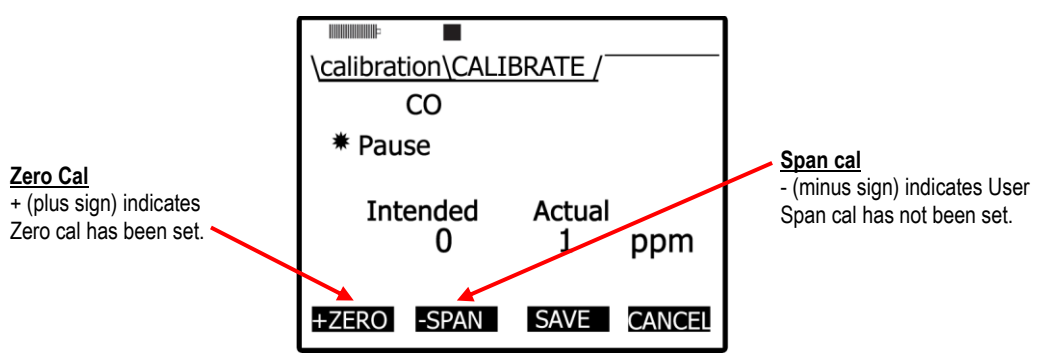

**Figure 4-20: Calibration zero pause screen**

9. To set the span cal, proceed to "Toxic gas – span calibration".

**NOTE:** To re-do the zero calibration, press the **+Zero** soft key and repeat steps 7 and 8.

| Soft keys | <b>Explanation</b>                                                |
|-----------|-------------------------------------------------------------------|
| Cal       | When pressed, this will allow a calibration to be performed.      |
| Zero      | When pressed, this will enable you to a zero calibration.         |
| Span      | When pressed, this will enable you to perform a span calibration. |
| Exit      | Enables you to exit at any time.                                  |

**Table 4-2: Gas calibration soft keys explained** 

### **Toxic Gas Span Calibration**

When conducting a span calibration, the calibrated gas used should match the sensor you will be calibrating.

- **NOTE**: For Ozone span calibration, an ozone generator should be used.) If you are continuing from the Toxic Zero cal section, the screen you will be viewing is the Calibrate/Pause screen. (If you are performing a Span cal only, ensure you are at the **Start** screen and select the calibrate menu. Then select the specific sensor by pressing up/down arrows. Press the **Cal** soft key and then press the **Span** soft key. Proceed to Step 2.
- **Performing a span cal for Toxic gas**
- 1. Continuing from the zero cal procedures, you should be viewing the **Cal/Pause** screen (as displayed in Figure 4-17). Press the **Span** soft key.
- 2. **Apply** the **gas** at full flow rate while observing the "Level" field on the display. Wait for the current level to stabilize (allow a couple of minutes).

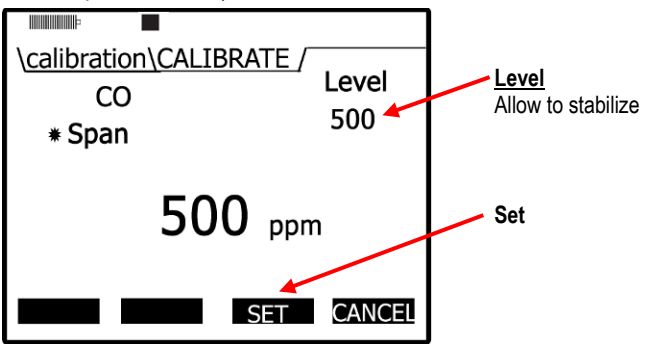

**Figure 4-21: Span Calibration**

- 3. Adjust the span value by pressing **▲/▼ Arrows** on the keypad.
- 4. Press the **Set** soft key to store the span cal. point. (A screen will appear displaying that you set the span cal. point.)

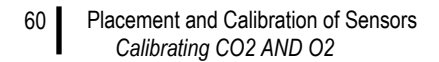

5. Once your calibration is set, intended and actual cal values will appear on the display screen. Press **Save** to store these as your calibration set points.

/calibration/CALIBRATE CO Previous calibration result Pause \* New value Intended **Actual SAVE soft key** 500 499 ppm +ZERO +SPAN **SAVE** CANCEL

**NOTE:** To redo the span calibration, press the **Span** soft key and repeat steps 2–5.

**Figure 4-22: Saved Calibration screen**

- 6. Turn the regulator off and disconnect the tubing from the instrument.
- 7. Repeatedly press **On/Off/Esc<sup>®</sup>** until you return to the start screen.
- 8. Press **◄/► Arrows** to view measurement screens.

### **Calibrating CO2AND O<sup>2</sup>**

With the Carbon Dioxide (CO<sub>2</sub>) or Oxygen (O<sub>2</sub>) calibration, you may perform a zero calibration and a span calibration (when the cal gas is connected) in the field. Each of these screens will be discussed below.

The  $CO<sub>2</sub>$  sensor and  $O<sub>2</sub>$  sensor requires a calibration gas, a regulator with at least 1 L/min flow rate and inert tubing.

A zero calibration using a Nitrogen  $(N_2)$  gas is recommended. For a span calibration, the range (or span) should be a sizeable fraction of the selected full scale range of the gas.

### **O2 Accuracy**

The range for  $O_2$  sensor is 0–30% with a typical span cal of 20.9%

- **Calibrating a zero cal and span cal for CO<sup>2</sup> or for 02 sensor**
- 1. **Connect** one of the following gases with the regulator and inert tubing:
	- $\bullet$  N<sub>2</sub> gas (used for zero cal.)
	- $CO<sub>2</sub>$  calibration gas
	- Room air for 0<sup>2</sup> calibration gas (i.e., 20.9%)
- 2. Attach the regulator and tubing to the gas cylinder.
- 3. Place the **Cal. cup** over the **Air inlet cover** and slide the **tubing** over the black air inlet casing.
- 4. From the start screen, press **▼ Arrow** to select **Calibration** and press **Enter** .

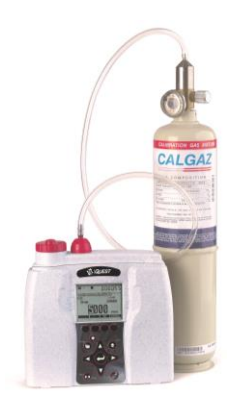

- Placement and Calibration of Sensors  *Calibrating CO2 AND O2* 61
	- 5. In the **Calibration** screen, press **▲/▼ Arrows** to select CO<sup>2</sup> or O2.

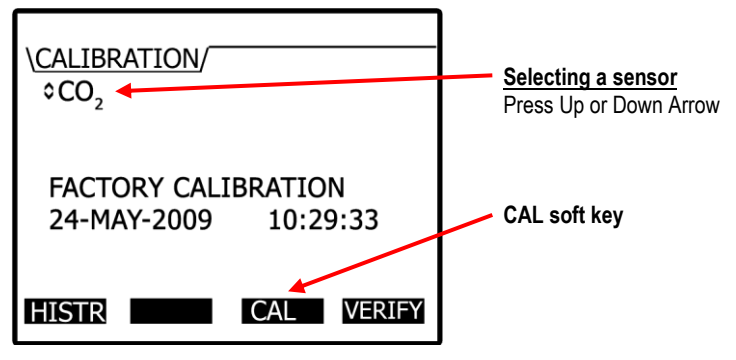

**Figure 4-23: Selecting a calibration sensor**

- 6. Press the **CAL** soft key to open the CO<sup>2</sup> "Calibration/Calibrate" screen. (Allow at least 2.5 minutes for  $CO<sub>2</sub>$  to stabilize.)
	- For the Set Points, -**zero** and **–span** soft keys will appear. Press either **Zero Cal** or **Span Cal** soft key. (See Table 4-2 for more information.)

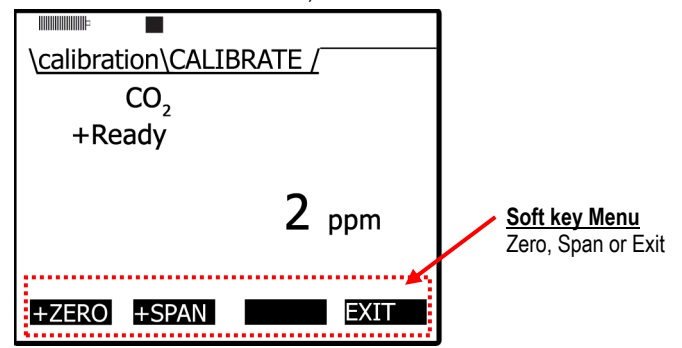

**Figure 4-24: Calibration CO2 ready screen**

 **NOTE:** If "**–**" (a minus sign) appears in front of Zero or Span, this has not been calibrated. Alternatively, the "**+**" (plus sign) signifies the cal point has been calibrated.

- 7. Turn the regulator on. The regulator should have a flow rate of 1.0 L/min.
- 8. Allow the level to stabilize. For  $CO<sub>2</sub>$ , wait at least two minutes to stabilize.
	- For Zero Cal, the screen will display Zero with a Set soft key.
	- For span cal, press **▲/▼ Arrows** on the keypad to adjust the appropriate level.

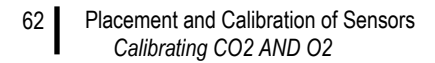

- 9. Press the **Set** soft key. Turn off regulator and unhook the N<sup>2</sup> bottle (for zero cal) or CO<sup>2</sup> bottle (for span cal). (To perform a Zero or Span cal, repeat steps 1–8.)
	- **NOTE:** To redo a zero or span calibration, press the zero or span soft key and repeat steps above to program new set points.

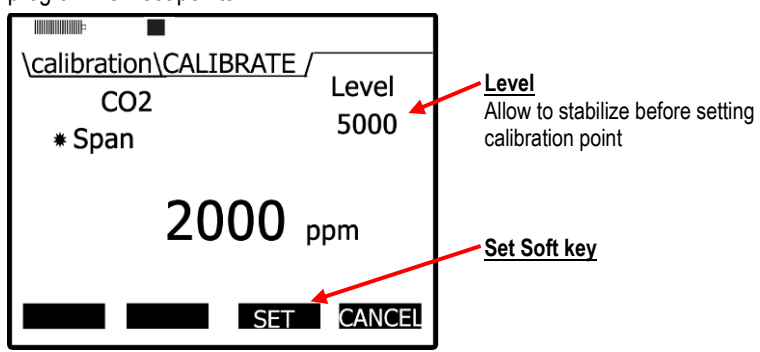

**Figure 4-25: Setting CO<sup>2</sup> Span Cal screen**

- 10. Once the zero and span cal values are set, the calibration save screen will appear. Press **Save** to save your calibration.
	- **NOTE:** To repeat the cal, press the **Cancel** soft key and you will return to the calibration screen. Repeat the steps above to program new set points.

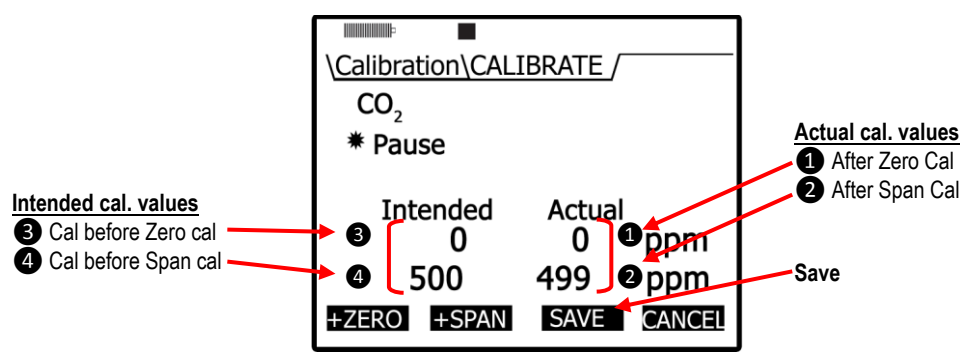

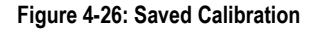

- 11. Once saved, the display will indicate if it passed. You have another option to **Retry** the calibration procedure by pressing the **Retry** soft key.
- 12. To exit CO<sup>2</sup> calibration, press the **Exit** soft key.
- 13. Then, press **On/Off/Esc**  $\otimes$  twice to return to the **Start** screen.
63

## **Calibrating Photo-Ionization Detector (PID) Sensor**

#### **PID parts per million (ppm) zero calibration**

It is preferred to flush the PID ppm sensor with Zero Grade Air for a zero calibration. Alternatively, you may flush the PID ppm sensor with Nitrogen. In clean environments (with no presence of toxic chemicals, such as in a school setting with no toxic cleaners present) applying room air can be used to set your zero calibration point.

For the flow rate, it is recommended to set it at 1 L/min for best response time.

#### **PID parts per billion (ppb) zero calibration**

 **NOTE for PID ppb sensor**: The PID ppb sensor may be susceptible to baseline settlement after more than 2 weeks of storage. In these cases, the PID PPB sensor should be operated in clean air for several hours prior to performing a calibration and prior to performing measurements of low concentration of gases (< 1000 PPB).

The PID ppb sensor uses a static base line for the zero offset. If the user adjusts zero base line, the PID ppb needs to be enabled in the setup menu.

- **NOTE:** To enable, select **Setup** from the main screen and then choose PID. In the PID screen, enable the ppb zero feature. Once set, return to the calibration screen to resume the calibration process. (For more details on setting, refer to "PID sensor setup" in [Chapter 3.](#page-28-0))
- **PID ppm/ppb zero cal**
- 1. **Connect** the Zero Grade Air and cal cup to the EVM. (Skip this step if you are not applying a gas.)
- 2. From the **start screen**, press the **Down ▼** arrow to select **Calibration** and press **Enter** .
- 3. Press the **▲/▼ Arrows** to select the **PID** sensor.

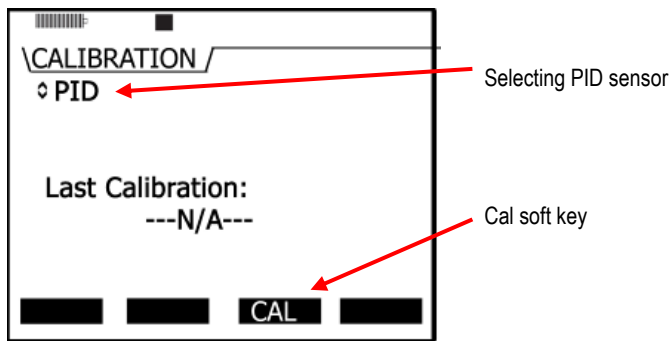

**Figure 4-27: Selecting PID sensor for calibration process**

*EVM Series User Manual*

#### Placement and Calibration of Sensors  *Calibrating Photo-Ionization Detector (PID) Sensor*

4. Press the **Cal** soft key and the **Calibrate PID/Ready** screen will appear. Press **Zero** soft key.

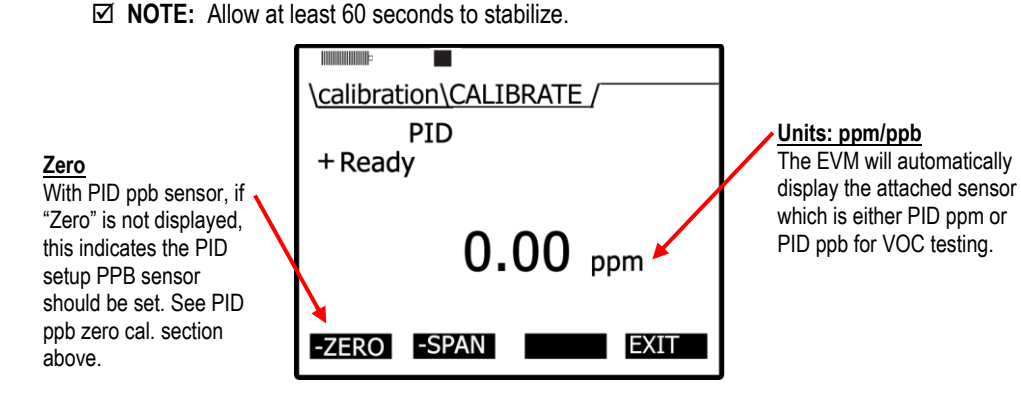

5. When the level has stabilized, press the **Set** soft key. (Or press **Cancel** soft key and then **Retry** soft key to repeat this process.)

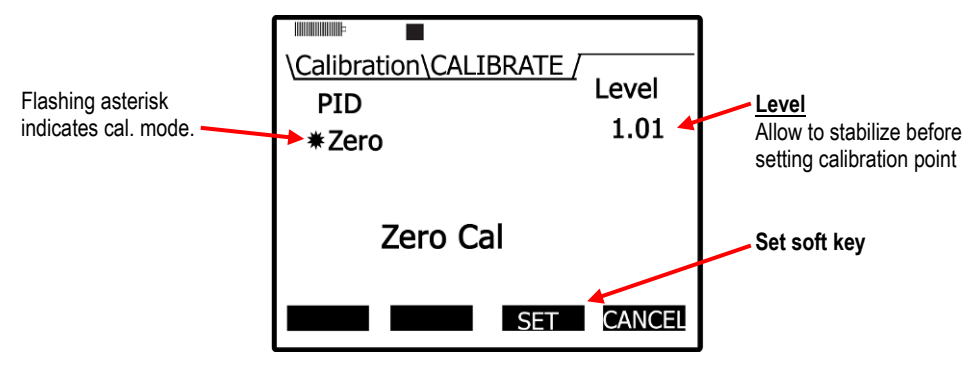

**Figure 4-28: Calibration mode screen**

- 6. The **PID/Pause** screen will appear displaying the intended and actual calibration values. Press the **Save** soft key. (Or press the **Cancel** soft key to repeat this process.)
	- To set the span cal, proceed to "PID span calibration".
- 7. To restore the factory calibration for the ppb sensor, select the **HISTR** soft key from the PID calibration screen. Press the **FACTRY** soft key. This restores the ppb zero calibration value.

#### **PID Span Calibration**

Typically for PID 100 ppm, isobutylene is used for a span calibration when the VOCs are unknown or apply the gas of interest if detecting a specific VOC for best results.

To measure a specific VOC with PID PPM sensor, you will want to use the relevant VOC for your calibrated gas source. However, for PID PPB span calibration, it is recommended to use 10 ppm (or 10,000 ppb) isobutylene whether the gas of interest is known/unknown.

#### Placement and Calibration of Sensors  *Calibrating Photo-Ionization Detector (PID) Sensor* 65

 **NOTE:** A correction factor is a number that relates to the PID sensor of a specific VOC and correlates to the PID response to the calibration gas (sometimes referred to as a response factor). Please reference [Appendix C](#page-150-0) for specific correction factors provided by Ion Science.

#### **Performing a PID Span Calibration**

Allow up to 15 minutes of warm-up time for PPB PID sensor and 5 minutes for PPM PID sensor. For PPB span calibration, refer to PID ppb note if the sensor has not been used for over two weeks.

If you are proceeding from the Zero cal section, the screen you will be viewing is the **Calibrate/Pause** screen. (If you closed the screens, refer to the Note in step 1.)

- **PID Span Cal**
- 1. From the **PID/Calibrate Pause** screen, press the **Span** soft key on the keypad.
	- **NOTE:** To navigate to the PID Span cal screen, select the **Calibration** screen. Select **PID** using the up/down arrows. Then, press the **Cal** soft key. Zero and Span soft keys will appear. It will look similar to the screen below but it will not have the intended/actual zero cal set points displayed. See step 2 to proceed.

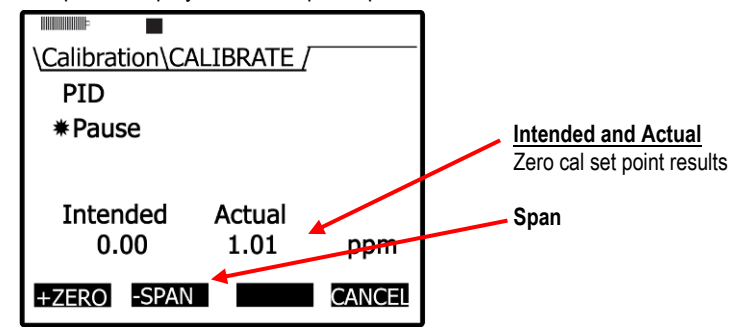

**Figure 4-29: PID Calibration Span soft key**

- 2. Adjust the span value by pressing **▲/▼ Arrows** once the sensor has warmed-up.
- 3. **Apply** the **gas** at full flow rate while observing the "Level" field on the display. Wait for the current level to stabilize (allow a couple of minutes).
- 4. Press the **Set** soft key (and it will state Cal set point stored).
- 5. Once your calibration is completed, a **Save** screen will appear with the details of your parameters.

■ **NOTE:** If you want to repeat the span cal, press cancel and a message will appear stating it is canceling. Press the **Retry** soft key to repeat the span cal steps.

Placement and Calibration of Sensors  *Calibrating Relative Humidity and Temperature*

66

6. Press **Save soft key** to store this into the memory.

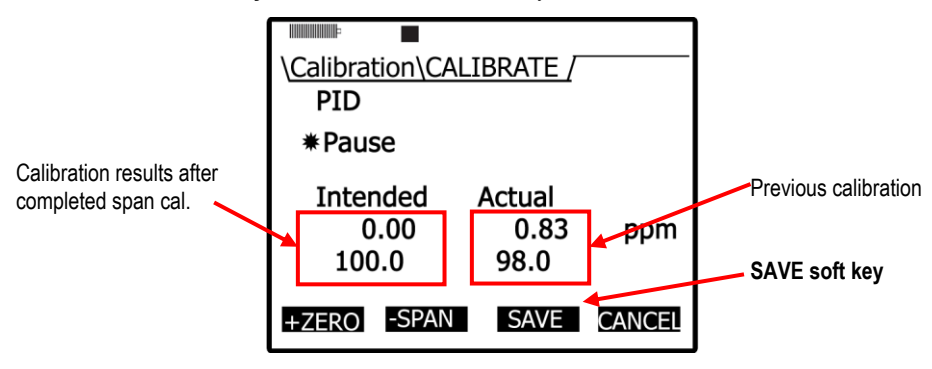

**Figure 4-30: Saved Calibration screen**

- 7. Turn the regulator off and disconnect the tubing from the instrument.
- 8. Repeatedly press **On/Off/Esc @** until you return to the start screen. (Press right or left to view measurement screens.)

## **Calibrating Relative Humidity and Temperature**

The relative humidity and temperature sensors are factory calibrated. To perform a calibration, you would place the instrument into the location you will be testing with the appropriate temperature sensing instrument (such as a thermometer for a temperature calibration). Then, access the calibration screen and allow the Relative Humidity and Temperature readings to stabilize. Preceding the calibration level, you then store these values.

- **NOTE:** When performing a user calibration on Relative Humidity and Temperature, **do not** externally power/charge the instrument. If you are currently charging or using an external power adapter, disconnect before proceeding.
- **Relative Humidity or Temperature calibration**
- 1. Open the **Calibration** screen.
- 2. Press **▲/▼ Arrows** and select either RH or Temperature calibration.
- 3. Select the **Cal** soft key and then press the **Start** soft key.
- 4. Adjust the level to match the current value of a calibrated temperature sensing instrument.
	- To adjust the level, press **▲/▼ Arrows** until the appropriate value is selected.
- 5. Press the **Set** soft key and a **Save** screen will appear.
- Placement and Calibration of Sensors  *Calibration History* 67
	- 6. Press the **Save** soft key to save the calibration.

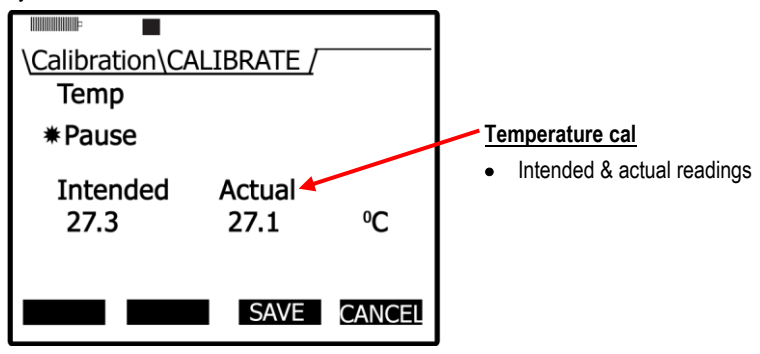

**Figure 4-31: Temperature calibration**

- 7. To calibrate the other sensor (RH or Temp), repeat these steps.
	- Or press the **Exit** soft key and then press **On/Off/Esc** .
	- To open the calibration screen: from the start screen, press the **Down ▼ arrow** to select Calibration and press **Enter** . The Calibration screen will appear.
- 8. To exit and return to the main screen either press the **On/Off/Esc** wice.

#### **Calibration History**

The calibration history screen will show your previous calibration of a specific sensor. When the sensor is selected, the last calibration performed will be shown. To view the calibrated values, an optional History menu is selectable via a **History** soft key. The figure below is an example of a CO<sub>2</sub> cal. history.

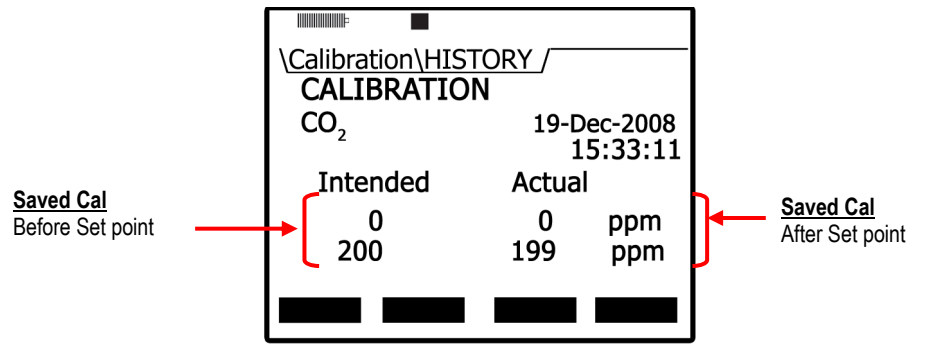

**Figure 4-32: Calibration History screen**

#### **Accessing the Calibration history screen**

1. Select the **Calibrate** menu from the start screen and then choose a sensor.

 **NOTE:** Press **up/down arrow** in the calibrate menu to select a sensor.

- 2. If the sensor selected was recently field calibrated, the **History** softtkey menu will appear along with the date and time of the last calibration.
- 3. Press the **HISTR** soft key to view the saved calibration results.

Placement and Calibration of Sensors  *Verify Calibration and Drifting Analysis*

4. To exit and return to the start screen press **On/Off/Esc** wice.

## **Verify Calibration and Drifting Analysis**

The verify screen is typically used to analyze drifting. This process verifies if the zero calibration remained stable or unchanged during the run-time/logging time. If it did not remain stable, you can set a new calibration offset and save this as your new set point.

- **Verify calibration**
- 1. Select the **Calibration** menu from the start screen and select a sensor you want to verify.

 **NOTE**: Press **up/down** arrow menu to select a sensor in the calibration menu.

- 2. Press the **Verify** soft key. (The Calibrate offset will display on the screen.)
	- **NOTE**: For this example, PID sensor was selected in step 1. If you selected a different sensor, the screens will look very similar to the figures below.

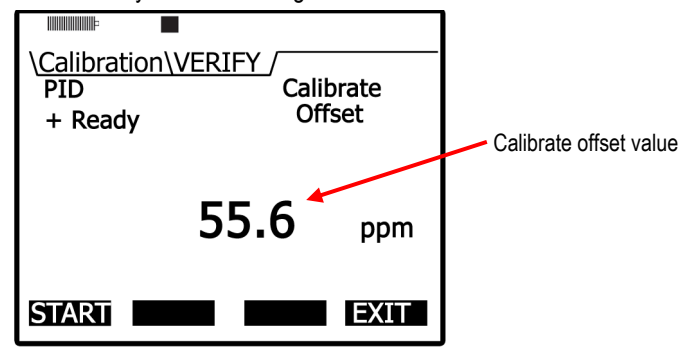

**Figure 4-33: Calibrate offset verify screen for PID sensor**

- 3. Press the **Start** soft key and allow the level to stabilize. (Apply any gas if applicable as described in the Calibration sections above.)
- 4. Press the **Set** soft key to set a new calibration value.

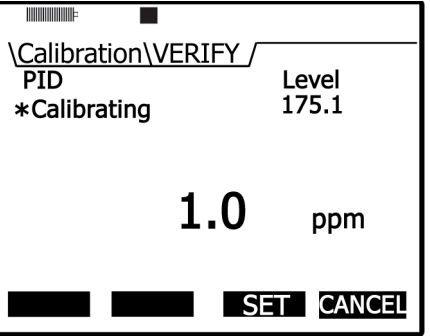

**Figure 4-34: Calibrating PID**

68

- Placement and Calibration of Sensors  *Verify Calibration and Drifting Analysis* 69
	- 5. The Intended and Actual values will appear. Press the **Save** soft key to save these new values.
		- Or press the **Cancel** soft key and press **Retry** to repeat this process.
	- 6. To return to the start screen, press On/Off/Esc<sup>3</sup> twice.
		- To retry the offset cal, press the **Retry** soft key and repeat the steps above.

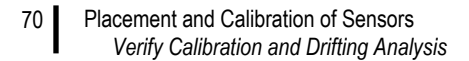

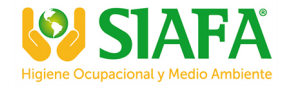

*(This page intentionally left blank)* 

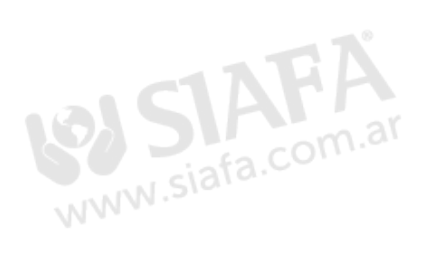

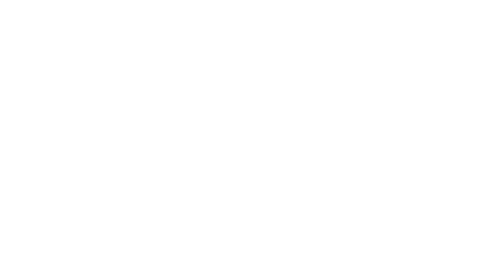

# **Measuring and Viewing**

Once you have setup your logging parameters and calibrated the instrument, you are ready to begin measuring. The focus of this chapter is to give you a brief overview of what is measured, how to navigate, what measurements screens will appear, and how to run and stop your measurements. The chapter concludes with an explanation of the file system management functionality which is comprised of the following: reviewing past measurements, deleting files, viewing file storage and memory, and viewing the estimated run-time.

# **Overview of Running a Session**

The list below is a brief overview of the steps for running a study.

## **Quick Help**

#### **Quick Help List: typical gas/particulate/air quality overview**

- 1. Turn the EVM on and check your battery power (see Chapter 2).
- 2. **Reset/Clear** memory (if necessary).
	- $\circ$  This will clear out all of the data history before your study begins to ensure you have sufficient memory space.
- 3. Set-up your study parameters (see Chapter 3).
- 4. Calibrate each sensor/parameter (see Chapter 4).
- 5. Place the EVM in a specific location for area monitoring.
- 6. Press the **Run/Stop EXP** key to start the study (see Chapter 5)
- 7. When you are ready to end your study, press the **Run/Stop**  $\blacktriangleright$  **Example 1** key to stop the study.
- 8. Review your results either on the instrument or download to DMS for further analysis (graphs/charts, saving and printing).

#### **Figure 5-1: Quick help list for running a study**

# **Measuring**

Once you have placed the Environmental Monitor (EVM) in a specific location, you are ready to take measurements.

With a couple pushes on the keypad buttons, you will be running and viewing your sessions. Following your sessions you can load the data/files into DMS to manipulate, analyze, save, and create reports (Se[e Chapter 6](#page-100-0) for viewing your logged data in DMS).

**NOTE:** The subsequent sections show examples of views which you may have disabled on your instrument (refer t[o Chapter 3](#page-28-0), "Setting-up the EVM" for more details).

## **Understanding What Data is Stored**

When you are performing air quality monitoring, there are two types of data stored in the instrument which includes summary data and time history data (or logged data).

#### **Summary Data**

Summary data represents values that occurred over the entire run of the study. An average measurement is the average of all arithmetic data points for a sensor (i.e., dust, humidity, CO, etc..), Max and Min values are the highest and lowest measurements that occurred throughout the run time.

| 3M EVM-7 Sample #1: General Data Panel | Configure<br>×             |          |
|----------------------------------------|----------------------------|----------|
| Ы                                      |                            |          |
| Description                            | Value                      |          |
| <b>Temp Avg</b>                        | 26.9 °C                    |          |
| Temperature Min                        | 26.9 °C                    |          |
| <b>Temperature Max</b>                 | 26.9 °C                    |          |
| <b>Temp Min Time</b>                   | 2/22/2010 2:36:54 PM       |          |
| <b>Temp Max Time</b>                   | 2/22/2010 2:38:16 PM       |          |
| <b>Humidity Max</b>                    | 20.7%                      | $\equiv$ |
| <b>Humidity Avg</b>                    | 20.5%                      |          |
| <b>Humidity Min</b>                    | 20.4%                      |          |
| <b>Humidity Max Time</b>               | 2/22/2010 2:36:59 PM       |          |
| Humidity Min Time                      | 2/22/2010 2:38:15 PM       |          |
| <b>Dust Average</b>                    | $15.585$ mg/m <sup>3</sup> |          |
| Dust Min                               | $0.072$ mg/m <sup>3</sup>  |          |
| Dust Max                               | $66.812$ mg/m <sup>3</sup> |          |
| Dust TWA                               | $0.064$ mg/m <sup>3</sup>  |          |
| Dust Min Time                          | 2/22/2010 2:38:52 PM       |          |
| Dust Max Time                          | 2/22/2010 2:37:13 PM       |          |
| C02Ave                                 | <b>706 PPM</b>             |          |
| C02Min                                 | 633 PPM                    |          |
| $C02$ Max                              | <b>795 PPM</b>             |          |

**Figure 5-2: Sample summary data from a DMS table**

## **Logged Data/Time History**

Logged data, also referred to as "time history," plots measurements with a specified logging interval ranging from 1 second intervals to 60 minute intervals (as set up in the EVM monitors via the logging screen).

Time History data represents measurements that occurred over the most recent time period, which is the logging interval. For example, if the log interval is 1 minute, then the maximum value is the highest value for that 1 minute, and the Lavg value is the average value for that 1 minute.

 **NOTE:** DMS has two default logged data charts that appear: temperature and humidity on the first logged chart, and Dust and  $CO<sub>2</sub>$  data on the second logged data chart. (If you do not have those sensors installed, they will not appear.) In DMS, to view different sensor measurement parameters on the logged data chart, click on the  $\Box$  configure and click in the specific sensors' checkboxes.

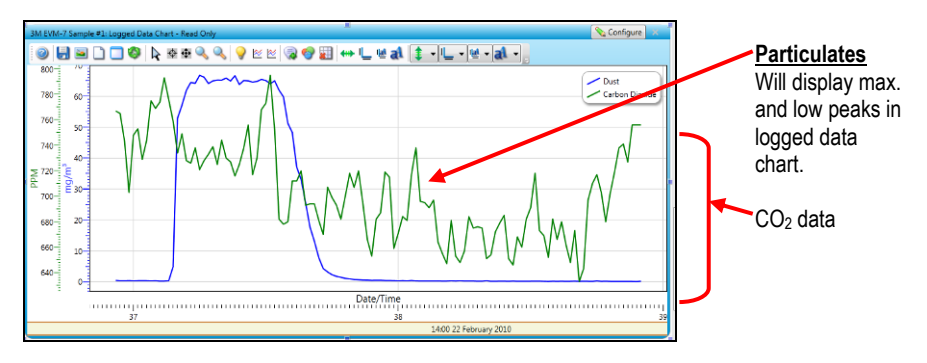

**Figure 5-3: Sample time history data (or logged data) chart**

## **Running and Stopping**

When running a session, the pump will automatically turn on during your logging/run if particulate is enabled. (This is explained in the Particulate setup section.) At any time, you can turn the pump off (disable) if you are not measuring particulates or the environment is extremely dirty and you want to keep the pump clean. Simply press the particulate key (as indicated in Figure 2-2) to turn this feature off. To page through the measurement screens, press **◄/► Arrows**.

■ NOTE: For particulates ensure the impactor is well-greased before measuring (see "[Impactor Care](#page-125-0)" for details).

#### **Running and Stopping measurements**

- 1. From the start screen or any of the measurement screens, press the **Run/Stop** key to begin measuring.
	- A 5 second countdown will appear with a run message (in pause mode) when the particulate setting is enabled.
- 2. Press and hold the **Run/Stop** key to stop measuring.

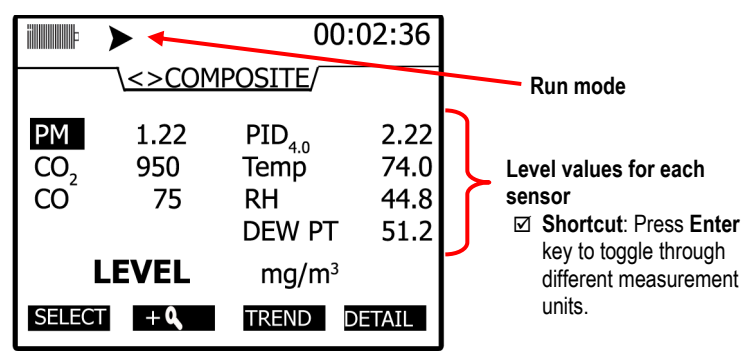

**Figure 5-4: Composite measurement screen in run mode**

# **Measurement Screens and Navigation**

To navigate through the measurement screens repeatedly press **◄/► Arrows** key from the **Start** screen. (The start screen is the second screen you encounter after the initial splash screen.

Looking at the measurement screens clockwise (or pressing **► Arrow** key), you will see the particulate measurement screen. The subsequent screens that appear include the relative humidity and temperature screen, the gas screen, the composite screen, and the air velocity screen. Depending upon the sensors you purchased, the installed sensors, and the measurement setup you may see some variations in the upcoming measurement screens in comparison to your instrument. These will be noted (or explained in full detail).

#### **Unit defined**

While viewing your measurement data, you will want to have a good understanding of the abbreviated units used on the instrument. These are listed in Table 5-1.

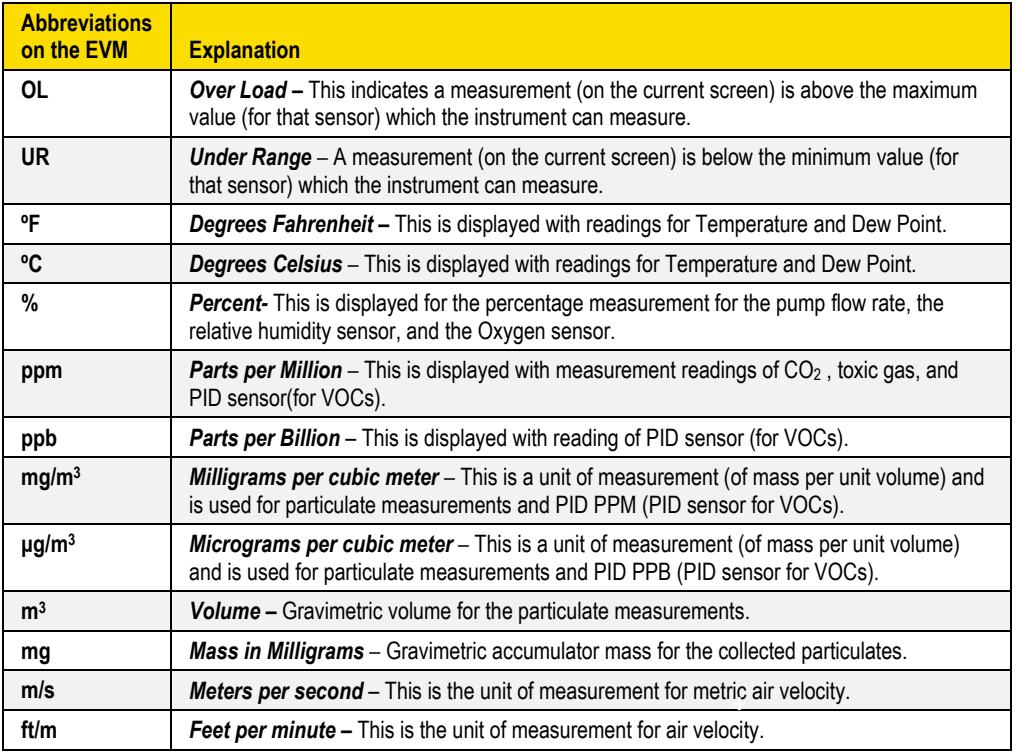

**Table 5-1: Unit abbreviations**

 Measurement Screens and Navigation *About the Measurement Soft Keys*

75

#### **About the Measurement Soft Keys**

Each measurement screen has soft keys (extended menus) which are used to view different measurements.

**NOTE**: Press the **Enter** key to toggle through the various measurements.)

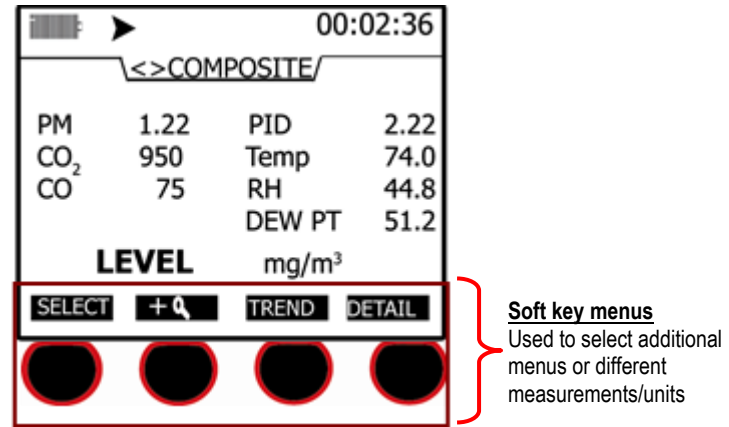

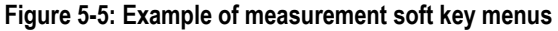

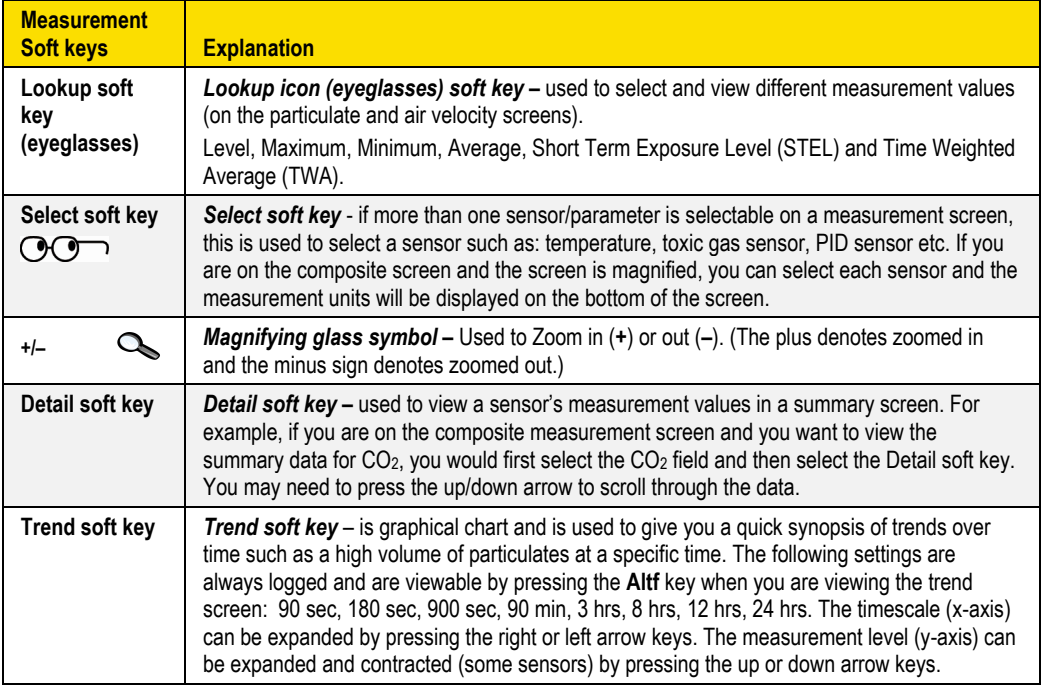

**Table 5-2: Measurement soft keys explained** 

76

# **Particulate Measurement Screen**

The particulate measurement screen displays the user-adjustable impactor setting (i.e., PM 2.5), the applied profile (or correction factor) and various measurements (level, max, min, etc.)

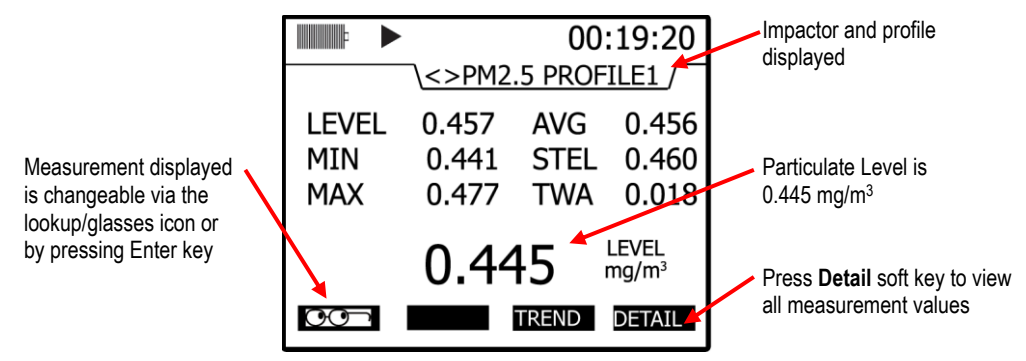

**Figure 5-6: Particulate Measurement screen**

## **Impactors and Particulate Measuring**

As discussed in the calibration chapter, there are four selectable particulate settings. To move the impactor, ensure you are in stop mode. Then, twist to the right or left until you feel a tactile detent. The impactor setting will align to the gray marking on the housing (see Figure 4-4 for an example).

- $\boxtimes$  **NOTE:** The particulate screen will display "ERR" if it is not clicked into one of the appropriate settings. The selections include: PM2.5, PM4, PM10, and PM.
- **NOTE:** The impactors may require cleaning during or after your measurement study. Please see [Chapter 4](#page-52-0), "Impactor and Use" for more information.

#### **Extending Run-Time for PM Measurements**

If you will be measuring in a dusty environment (such as an environment that is oily) or for a long period of time (10+ hours), you may need to clean the impactors frequently in order to remove the debris buildup on the impactor. (See [Chapter 7](#page-118-0) for Maintenance and cleaning for more detailed instructions.)

To extend the run-time for PM measurements, attach a cyclone to the turret. The cyclone is used to prevent the larger dust particles from building-up on the impactor which eventually clogs the impactor. It forces the larger particulates, using centrifugal force, down and around the filter and collects in the bottom holding cap. (See Figure 4-6 for more details.)

**NOTE**: You use a cyclone that is designed to work at 1.67 L/min pump flow rate.

# **Changing Particulate Measurements**

To change the displayed measurements, there are three options in the particulate screen. You can press the Enter key to page through each measurement, select a specific measurement from the lookup/glasses soft key, and/or press the **Detail** soft key. (The measurements are defined in Table 5-3).

**NOTE**: If "---" characters appear on the screen, this denotes that the measurement is invalid.

#### **To change your measurement view**

- 1. Click on the "**Look-up**" icon *O*
- 2. In the pop-up measurement menu press the **Up/Down** arrow to select a different type.
- 3. Press **Enter to** to select. On the particulate screen, the selected measurement type will appear.
- 4. To view a graphical view of the data, press the **Trend** soft key. In the Trend screen, press the **Line** soft key. This switches the screen from a dotted line to a shaded bar chart view. To exit this screen, press **On/Off/Esc**

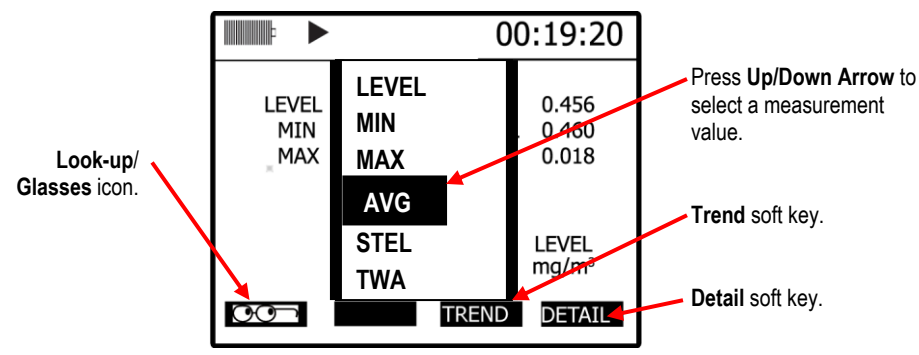

**NOTE:** Press the **Alt***f* key to toggle between the trend time scale and the soft keys.

**Figure 5-7: Selecting a measurement calculation**

- Relative Humidity and Temperature Measurements *Relative Humidity and Temperature Screen* 78
	- 5. Or select the **Detail** soft key and a summary of all the measurements will appear. (Below is an explanation of measurements.)

| <b>Measurement</b><br>values | <b>Explanation</b>                                                                                                    |
|------------------------------|----------------------------------------------------------------------------------------------------|
| LEVEL                        | <b>Level -</b> Notation used to represent current live reading of the sensor. (This is updated once a<br>second.)                                                                                                    |
| <b>MIN</b>                   | Minimum - Minimum level value which occurred during a log session.                                                                                                    |
| MAX                          | <b>Maximum - Maximum level value which occurred during a log session.</b>                                                                                                    |
| <b>AVG</b>                   | <b>Average</b> - Arithmetic average of all level values which occurred during a log session.                                                                                                    |
| <b>STEL</b>                  | <b>Short term exposure level</b> - is a calculation used to indicate an exposure level (to a toxin)<br>over a short-term period. This value is calculated by averaging the last 15 one minute<br>averages. This value is invalid for the first 15 minutes and is updated every minute thereafter.<br>Essentially, it is used when the building occupant/worker is exposed to high concentrations of<br>chemical gases. The measurement will average after 15 minutes of data logging and continue<br>to compute after each minute of logging, using measurements from the most recent fifteen<br>minutes. If less than 15 minutes has elapsed, the STEL will be invalid by displaying dashes. |
| <b>TWA</b>                   | Time weighted average - is an average based on an 8-hour interval. The summing all of the<br>level values taken and dividing by the number of samples in 8 hours (at one sample per<br>second the total would be 28,800). The important thing here is that the average is calculated<br>the same way regardless of whether you've run the instrument for 1 hour, 8 hours, 24 hours<br>or any other amount of time (i.e. the number of samples used to divide by is the same). This<br>value is updated once a second.                                                                                                    |

**Table 5-3: Measurement values explained**

# **Relative Humidity and Temperature Measurements**

The relative humidity and temperature sensor will display on the left-hand side of the screen with two measurement values. The measurement displayed in the second column is user-selectable via Enter<sup>1</sup>

#### **Relative Humidity and Temperature Screen**

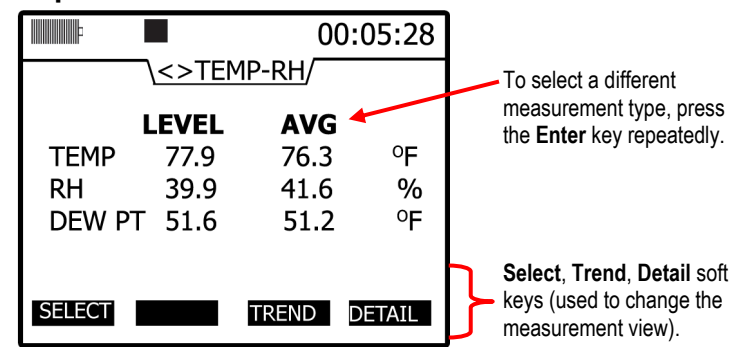

**Figure 5-8: RH and temperature measurement screen**

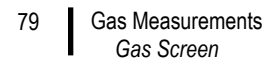

- **To change the RH and Temperature measurement view**
- 1. Press the **Select** soft key, **Trend** soft key, or the **Detail** soft key. (See Table 5-1 for details). **NOTE:** The **▲/▼ Arrows** can be used instead of the **Select** soft key.

## **Gas Measurements**

The gas measurement screen displays the measurements for  $CO<sub>2</sub>$ , toxic gas(es), and PID sensor.

 **NOTE**: Depending on what sensors you ordered and which sensors are installed, the appropriate gas sensors will display on this screen.

#### **Gas Screen**

|                 |       |              | 00:05:35      |  |  |  |
|-----------------|-------|--------------|---------------|--|--|--|
| \<> GAS         |       |              |               |  |  |  |
|                 | LEVEL | STEL         |               |  |  |  |
| CO <sub>2</sub> | 750   | 744          | ppm           |  |  |  |
| CO              | 66    | 61           | ppm           |  |  |  |
| PID             | 123.4 | 121.2        | ppm           |  |  |  |
|                 |       |              |               |  |  |  |
| <b>SELECT</b>   |       | <b>TREND</b> | <b>DETAIL</b> |  |  |  |

**Figure 5-9: Gas measurement screen**

- **To change the gas measurements view**
- 1. Press the **Select** soft key, **Trend** soft key, or the **Detail** soft key. (See "Viewing summary/details" or "Viewing trend details.)

**NOTE:** The **▲/▼ Arrows** can be used instead of the **Select** soft key.

# **Composite Measurement**

When you first access the composite screen, all of the sensors appear on the screen. There are two main views which is dependent on if you pressed the zoomed-in or zoomed-out soft key. (The "zoomedout" is the default composite view.)

#### **Composite Screens**

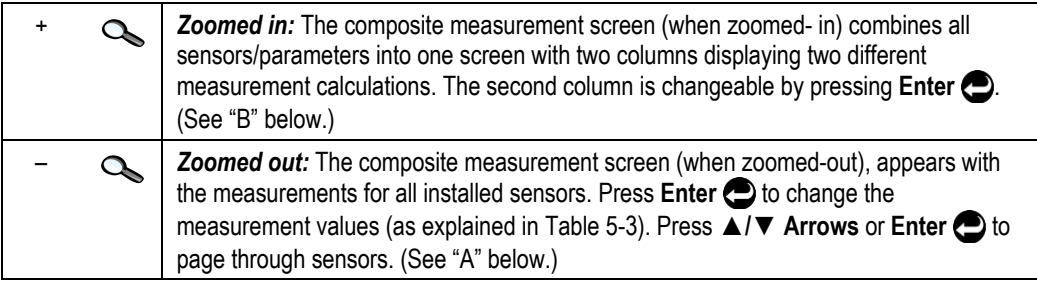

#### **A- Zoomed -out (Magnify soft key) B – Zoomed-in (Magnify soft key)**

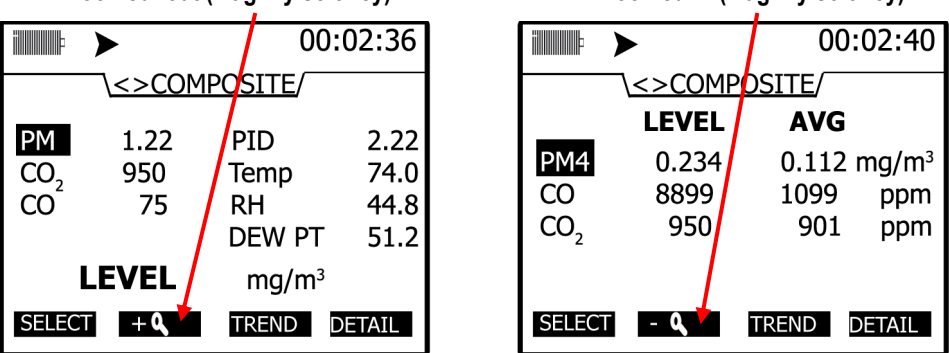

**Figure 5-10: Composite measurement screen**

- **To change the composite measurements/view**
- 1. Press the **Select** soft key, **Trend** soft key, or the **Detail** soft key (see "Viewing summary/details" or "Viewing trend data" for more details).
	- 2. To zoom in on the results, press the **Magnify** soft key (see "B").

# **Air Velocity Meaursurement Screen**

There are a couple quick steps to ensure air velocity is setup and that the Air Probe is attached before measuring.

- 1. The air velocity setting is enabled in **Setup /AUX/Air Velocity** screen (see "Air Velocity" Setup in [Chapter 3](#page-28-0) for more details).
- 2. Connect the Air Probe bracket attachment to the backside of the EVM. Attach the Air Probe to the bracket. Next, plug in Air Probe plug from the Air Probe to the digital output on the instrument. (See Air Probe output below.)

**NOTE**: It is optional to attach the Air Probe to the bracket on the instrument.

- 3. Turn Air Probe switch to **On**.
- 4. Navigate to the Air Velocity measurement screen using the **◄/► Arrows**.
- 5. To log air velocity data, press the **Run/Stop** key.

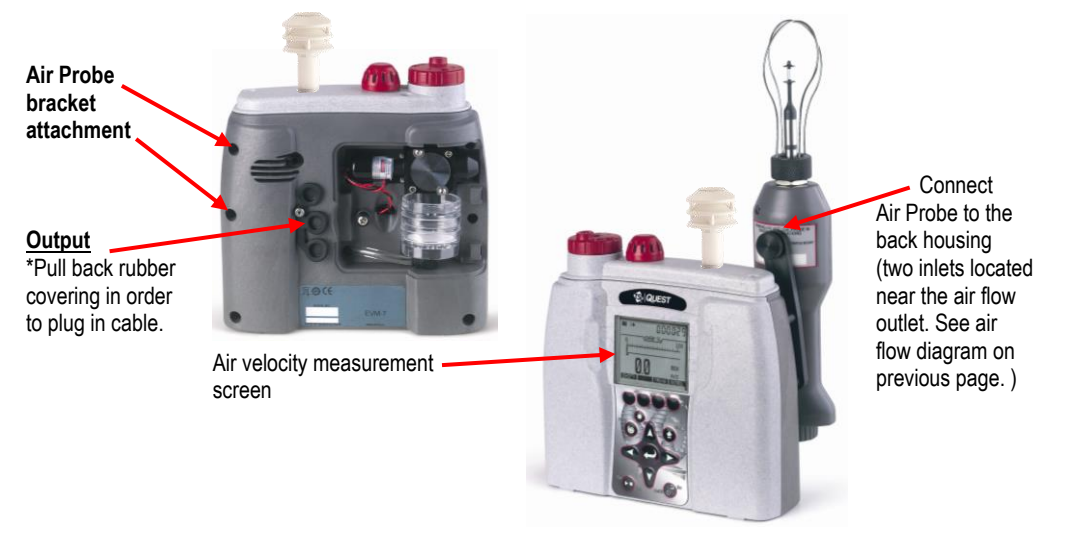

**Figure 5-11: Attaching Air Probe and measuring Air velocity**

# **Summary Data**

In each of the measurement screens, a Detail soft key will appear. Once selected, you can view a quick summary of all measurement calculations in one screen. This is explained below.

## **Viewing Details in the Measurement Screen**

- **Viewing the composite measurements in individual summary screens**
- 1. To view details of a sensor, select a measurement screen and then select/highlight a specific sensor (if more than one is displayed).
	- For example, to select PM from the **Composite** screen, press **▲/▼ Arrows** or the **Select** soft key.
- 2. Press the **Detail** soft key and a summary screen of the selected measurement screen (i.e., PM 2.5 – particulates screen) will appear.

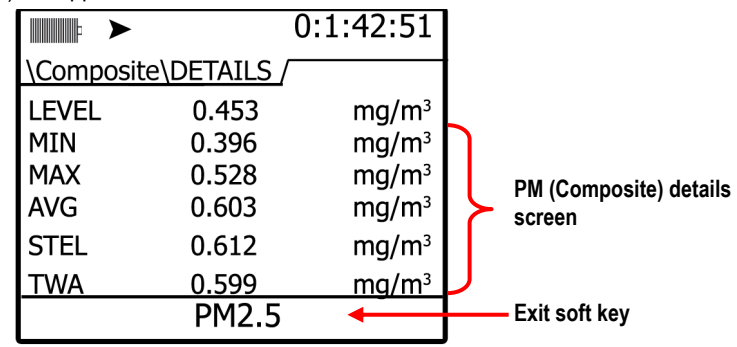

**Figure 5-12: Details of the composite measurement screen**

- 3. Press **On/Off/Esc of** to return to the previous screen.
	- Repeat these steps to view other sensor measurements.

# **Trend Data**

The trend data screen is a graphical logged data chart and is viewable in all the measurement screens. Depending on the parameter you are viewing (i.e., PID sensor, Particulates, etc...), it will display the measurement level values in a graphical format.

#### **Viewing trend data in the measurement screen**

The example in Figure 5-13 displays particulate trend data with one second level values.

- **Trend data screen**
- 1. To select a trend screen, first select a measurement screen you want to view.

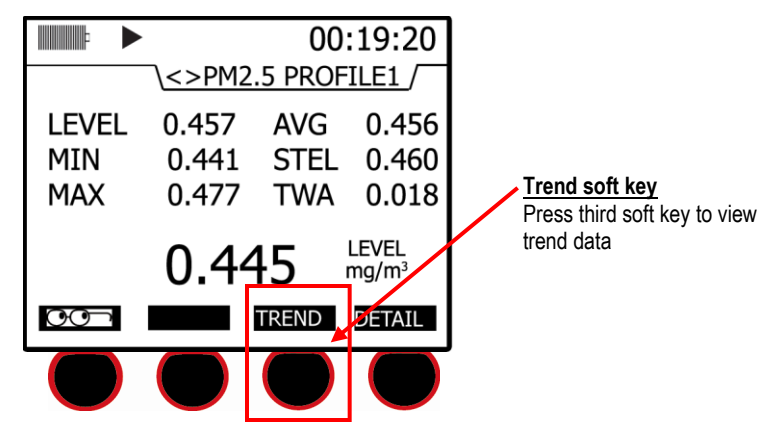

**Figure 5-13: Selecting Trend soft key**

- 2. In the measurement screen, press the **Trend soft key** and a graphical data chart will appear.
	- You can either view the data as a "**Line**" format or a "**Bar**" chart format by pressing these soft keys on the bottom of the display.
- 3. (*Optional*) Press the *Altf* key to toggle between the trend time scale units and the soft key menu.
- 4. (*Optional*) Press **▲/▼ Arrows** to change the vertical range.

#### Past Session 84

*Summary Data Screen*

5. (*Optional*) Press **◄/► Arrows** to change the horizontal range.

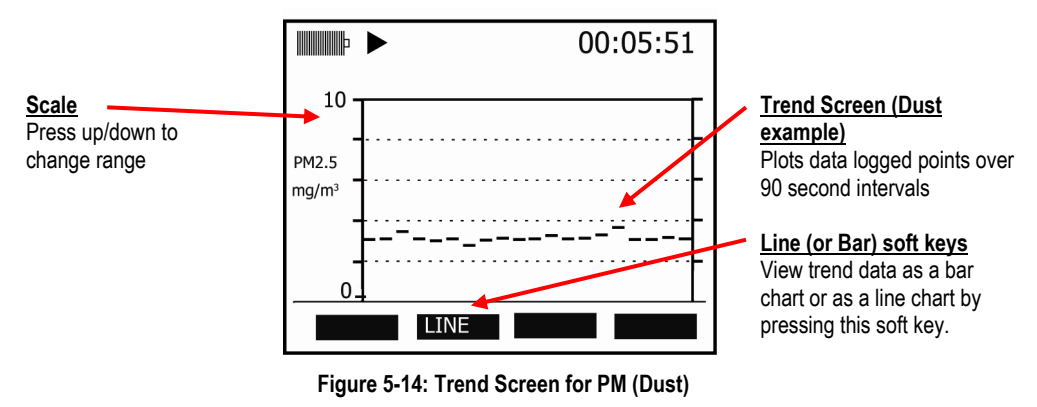

6. Press **On/Off/Esc** to return to previous screen.

# **Past Session**

The past session summary screen allows you to view your session summary data. You can view sessions by name and file size, name and date, or name and run time via the lookup soft key. Once a session is selected, the measurement summary information is viewable and selectable via **◄/► Arrows**.

**NOTE:** The session run time will appear at the top of display.

#### **Summary Data Screen**

#### **Selecting and viewing past session summary data**

- 1. From the **Start** screen, select past session summary menu and press **Enter** .
- 2. In the past session screen, to view the last session, ensure this field is selected then press **Detail** soft key.

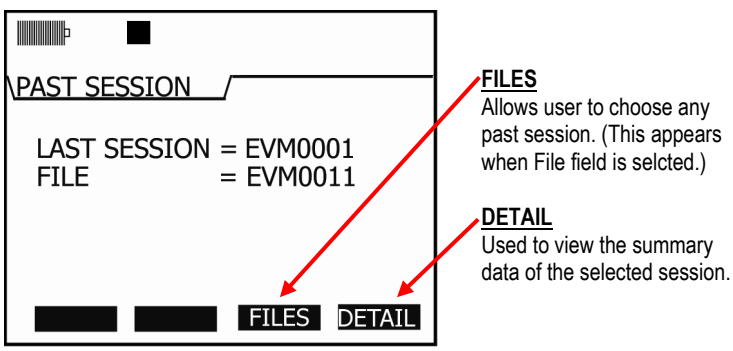

**Figure 5-15: Past session screen**

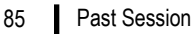

*Summary Data Screen*

- 3. To select a specific file, first select the **File** field and then press the **Files soft key** and the **Load File** screen will appear.
	- **Optional:** press the **Look-up** soft key to view the file by name and file size, name and date, or name and run time. To select, press **up/down arrow** and then press the **Load** soft key to select.
	- **NOTE:** Pressing the **Enter** key will sequence the files size, date, and run time.
	- To select a session, press **▲/▼ Arrows** and press the **Load** soft key.

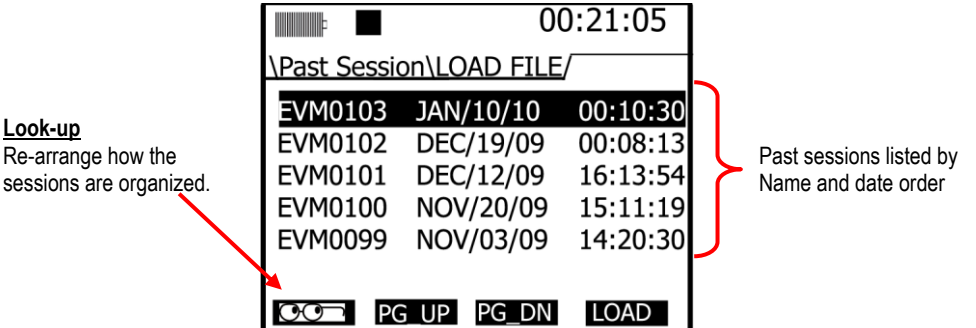

**Figure 5-16: Past Session with Files selected**

| <b>Files soft keys</b> | <b>Explanation</b>                                                                                                    |
|------------------------|----------------------------------------------------------------------------------------------------|
| Lookup                 | Look-up soft key: used to organize the session files by the following: Name &<br>file size, Name &date, or Name& run time            |
| <b>PG-UP</b>           | Displays the previous page of session files.                                                                                         |
| <b>PG-DN</b>           | Displays the next page of session files.                                                                                             |
| <b>LOAD</b>            | Once you select a session file to view, press the Load soft key in order to<br>LOAD and then view the detailed summary data screens. |

**Table 5-4: Past session files soft keys explained**

#### File System Menu *Deleting Sessions Individually* 86

- 4. Once a file is selected and loaded, press the **Detail** soft key to view the summary data.
	- **NOTE:** The particulates, toxic gas, CO<sub>2</sub> gas, and PID sensors will detail the following measurement parameters: Min, Max, Avg, Max STEL, TWA. For RH, Temp, and Air Velocity, the measurement parameters include: Max, Min, and Avg.

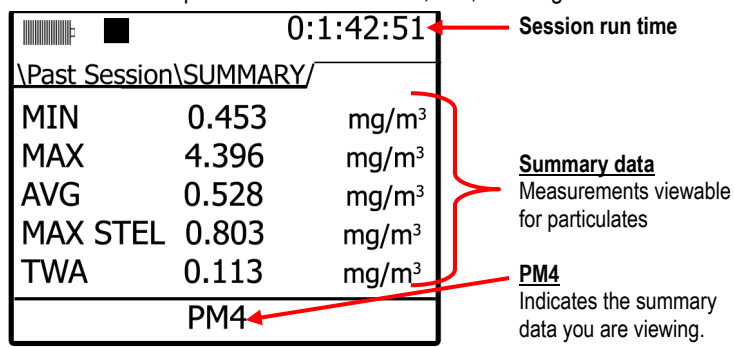

**Figure 5-17: Summary screen of a past session**

- 5. When viewing summary data, press **◄/► Arrows** to view summary data for each sensor. (This is similar to viewing measurements during run or stop mode.)
	- In the summary data screen, the session run time will appear in the upper hand corner of the display.
	- **NOTE:** For particulates summary data, it will display the impactor setting applied during the measurement (i.e., PM4).
- 6. To return to the main screen, press **On/Off/Esc** twice to return to the **Start** screen.

# **File System Menu**

With the File system menu, you can delete or clear sessions one-by-one or delete all sessions. You can also verify the used and free memory of the instrument via the Properties menu. The instructions below explain the Session Directory menu, Delete All Session menu, and the File System Proprieties menu.

## **Deleting Sessions Individually**

- **Deleting sessions individually**
- 1. Open the **File System** screen from the **Start** menu and select the **Session Directory** menu. Then, press **Enter**  $\bullet$  to open.
- 2. In the **File System/Sessions** screen, you have the same soft key selections as the **Past Session Summary** menu. (See Table 5-4 for soft key explanation.)
- 3. To delete a selected session, first select a specific session to delete by pressing the ▲/▼ **Arrows**.

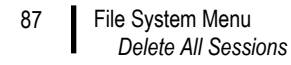

4. Press the **Delete** soft key. A **Delete** pop-up screen will appear. To confirm the delete, press the Left arrow and then press the **Enter** . (This will delete the selected session.)

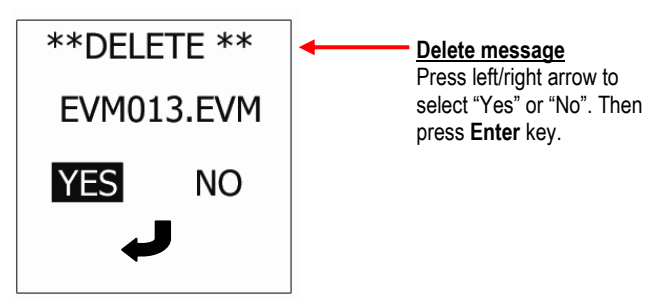

**Figure 5-18: Delete session message**

5. Repeat these steps until all of the appropriate sessions are deleted (or see the next section, "Delete All" to delete all of the sessions.)

#### **Delete All Sessions**

Once you have reviewed your data and possibly downloaded to DMS for future storage, you can delete all sessions.

- **Deleting all sessions**
- 1. Open the **File System** screen from the **Start** menu and select the **Delete All Sessions** menu. Then, press **Enter**  $\bullet$  to open.
- 2. A delete message will appear. Press the **left arrow** to select **Yes** and press **Enter** to delete all sessions.

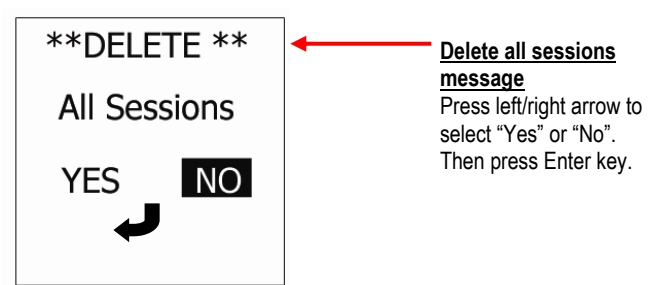

**Figure 5-19: Delete all sessions message** 

- 3. A message stating "deleted all sessions will appear".
- 4. To return to the start screen, press **On/Off/Esc** .

## **Memory Remaining and File Properties**

The properties screen displays the number of stored files, the total amount of space used on the instrument, and the amount of free memory space.

#### **Viewing remaining memory and file properties**

- 1. Open the **File System** screen from the **Start** menu and select the **Properties** menu by pressing the **Down** arrow key.
- 2. Then, press **Enter** key to open the **Properties** screen.
	- **Num Files field** indicates the number of files saved on the instrument.
	- **Used field** indicates the amount of memory used in the instrument's file storage.
	- **Free field** indicates the amount of memory available (or free) on the instrument.

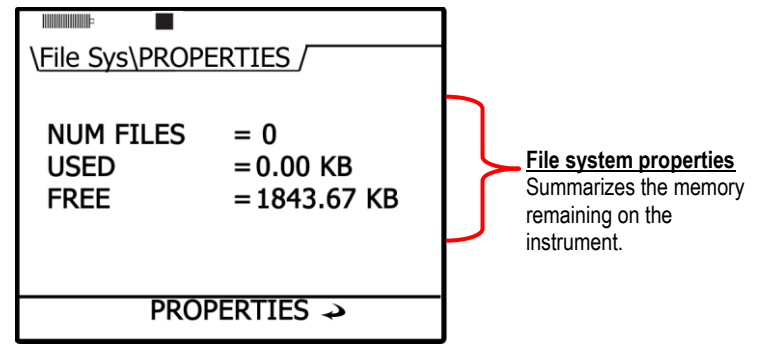

**Figure 5-20: File Systems properties screen**

## **Estimated Run Time**

The Estimated Run Time screen displays the amount of days, hours, and minutes' remaining on the instrument. You can extend the run time if you log less parameters (such as, only logging MAX or increasing the log interval.)

You may want to download and save your files in DMS and then clear the memory on the EVM. This will also extend the logged time. For more information on estimated run time charts, see Appendix A, "Estimated logged run times."

 **NOTE:** The estimated run time screen is also viewable via the logging setup screen (for more details, see [Chapter 3](#page-28-0), "setting logging and viewing runtime").

- **View estimated run time**
- 1. Open the **File System** screen from the **Start** menu and select the **Estimated Run Time** menu by repeatedly pressing the **Down** arrow key.
- 2. Then, press **Enter** key and the **Estimated Run Time** screen will appear.

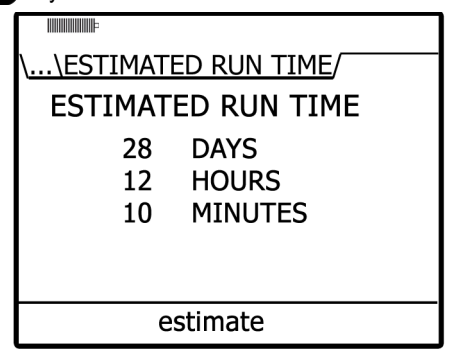

**Figure 5-21: Viewing estimated run time**

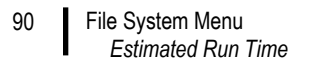

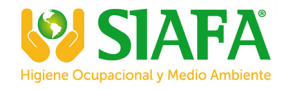

*(This page intentionally left blank)* 

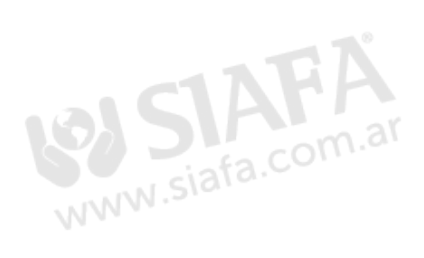

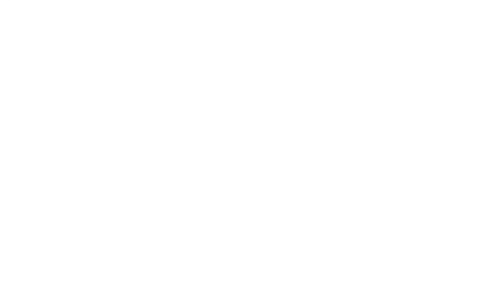

# <span id="page-100-0"></span>**Detection Management Software**

# **Environmental Monitor Communication**

Once communicating with the Environmental Monitor (EVM) and Detection Management Software (DMS), you have the option to download data, configure instrument parameters, and configure quick setup features, such as the time and date settings. The following explains the EVM communication download and/or setup steps.

1. Plug the USB cable into the powered on EVM and then connect it to the computer port.

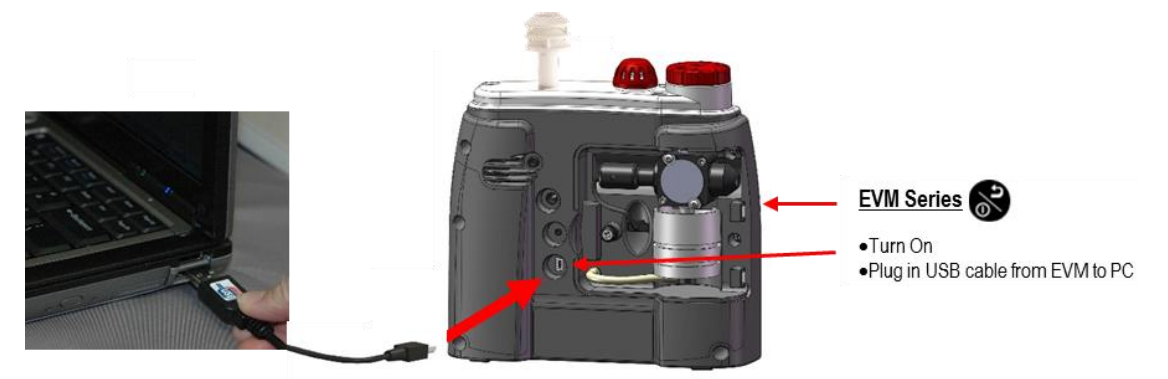

**Figure 6: Communicating with the Environmental Monitor and Detection Management Software**

- Environmental Monitor Communication *Estimated Run Time* 92
	- 2. From the start page of DMS, select either  $\boxed{\ast}$  setuped button (see the power of button (see ❷ and the **Instrument Communications** page will appear with setup and download panels.
		- 3. Select **Air Quality** and then select **EVM** under **Instrument** (see ❸ and ❹). You are now ready to setup or download your instrument (see  $\bigcirc$ ).

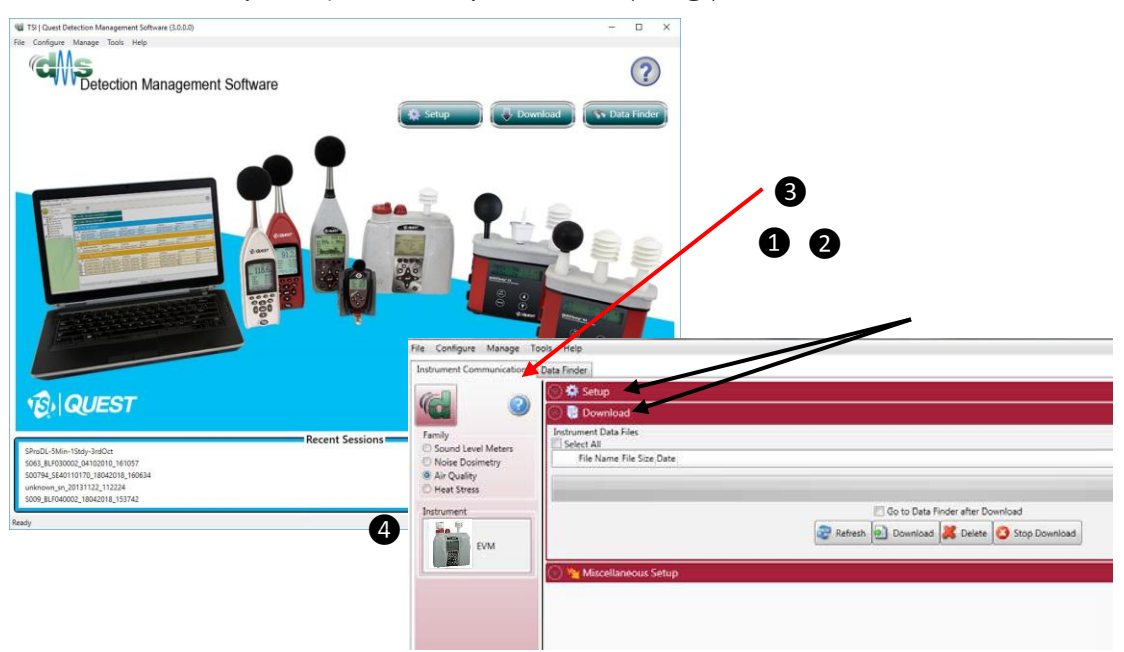

**Figure 6-1: DMS Start page and Setup/Download options**

# **Downloading Data with the EVM**

The Instrument Download feature enables you to download your files from the EVM Series into the software for review and analysis of the data. Once the files are downloaded and if "Go to Session Finder after Download" is checked, DMS will open into the session finder page. To download, follow the steps below:

- 1. To download the EVM data, ensure your instrument is communicating properly. (See communication setup for details.)
- 2. From the **Start** page, select the  $\left(\frac{1}{2}\right)$  pownload button.
- 3. Select the **Air Quality** family and the EVM from the Instrument window (see ❶).
- 4. Press the **Download** button (see ❷).

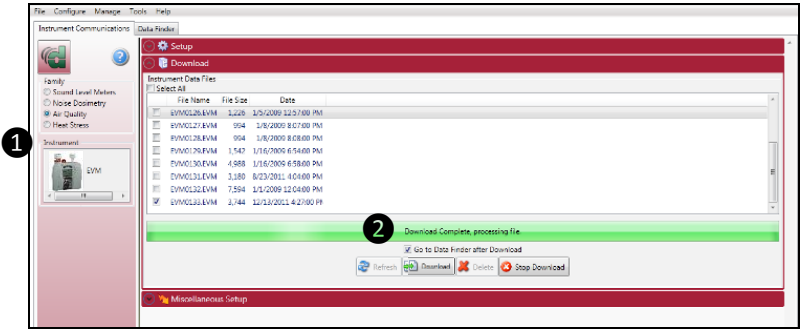

**Figure 6-2: EVM and downloading**

# **EVM: Viewing Data**

The data finder page, displayed below, is used to view, select, analyze, and create reports after the data is downloaded. . The data is presented in a bar chart style with measurements/parameters displayed on the top navigational bar by family.

## **Selecting a session/study**

To view downloaded data from the welcome page, click on the  $\mathbb{Z}^{\bullet}$  Data Finder button and the data finder screen will appear. (Or select the **Data Finder** tab if already opened.)

- 1. Select a session by either double-clicking on data or click on the session/study and select the **button.** 
	- **Family: Air Quality:** EVM data is stored in this family (see ❶).
	- **Session/Study:** The EVM data is organized by the table headings, such as the session/study name (see  $\bigcirc$ ).
	- **Start Time**: To quickly locate your study by most recent start time, click on the **Start Time** heading and it will sort ascending/descending (see **S**).
	- **Analyze/Report:** Select a session and then click on one of the buttons (see  $\bullet$ ).

*EVM Series User Manual*

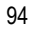

#### EVM: Viewing Data

*EVM Panel Layout View (PLV) Page*

| Configure Manage<br>File                        |                | Tools Help                                  |                                   |                       |                 |                                                |                                            |               |                      |             |  |
|-------------------------------------------------|----------------|---------------------------------------------|-----------------------------------|-----------------------|-----------------|------------------------------------------------|--------------------------------------------|---------------|----------------------|-------------|--|
| <b>Instrument Communications</b>                |                | EVM0133_LAURAS E X<br>Data Finder           |                                   |                       |                 |                                                |                                            |               |                      |             |  |
| $\mathbb{G}$                                    | <b>Browse</b>  | $\mathbb{H}$ . $\odot$<br>Recent            |                                   |                       |                 |                                                |                                            |               |                      |             |  |
| <b>V</b> Data (23)<br>▲ <b>V Ge</b> Sample Data | Air Quality (2 | <b>Family: Sound Level Meters</b>           |                                   |                       |                 |                                                |                                            |               |                      |             |  |
| $\nabla$ Noise (3)                              | Heat Stress (  | <b>Family: Noise Dosimetry</b>              |                                   |                       |                 |                                                |                                            |               |                      |             |  |
| V Sou 4<br>V CR kens da                         |                | <b>• Family: Air Quality</b>                |                                   | Download              |                 |                                                |                                            |               |                      |             |  |
|                                                 |                | <b>Session/Study Name</b>                   | $\mathbf{3}$<br><b>Start Time</b> | <b>Stop Time</b>      | <b>Run Time</b> | Dust Average-1                                 | Dust Max-1                                 | CO2 Average-1 | Carbon Dioxide Min-1 | Temperature |  |
|                                                 | $\bigcap$      | EVM0133_LAURAS EVM_13 12/13/2011 4:25:50 PM |                                   | 12/13/2011 4:27:13 PM | 00:01:23        | $0.3 \text{ ma/m}$ <sup><math>4.3</math></sup> | 2.2 mg/m^3                                 | 774.9 PPM     | 0 PPM                | 21.3 °C     |  |
|                                                 |                | EVM0123_LAURAS EVM_13 2/22/2011 2:25:55 PM  |                                   | 2/22/2011 2:26:06 PM  | 00:00:11        | $0.3$ mg/m <sup><math>4</math></sup> 3         | 1.6 mg/m^3                                 | 2000 PPM      | 2000 PPM             | 24 °C       |  |
|                                                 |                | EVM0123_LAURAS EVM_22 2/22/2011 2:25:55 PM  |                                   | 2/22/2011 2:26:06 PM  | 00:00:11        | $0.3 \text{ ma/m}$ <sup><math>4.3</math></sup> | $1.6$ mg/m <sup><math>\land</math></sup> 3 | 2000 PPM      | 2000 PPM             | 24 °C       |  |
|                                                 |                | EVM0133_LAURAS EVM_13 12/13/2011 4:25:50 PM |                                   | 12/13/2011 4:27:13 PM | 00:01:23        | $0.3$ m/m <sup><math>-3</math></sup>           | 2.2 mg/m^3                                 | 774.9 PPM     | O PPM                | 21.3 °C     |  |
|                                                 |                | EVM0123_LAURAS EVM_22 2/22/2011 2:25:55 PM  |                                   | 2/22/2011 2:26:06 PM  | 00:00:11        | 4<br>6.43                                      | $1.6$ mg/m $^{\wedge}3$                    | 2000 PPM      | 2000 PPM             | 24 °C       |  |
|                                                 |                |                                             |                                   |                       | Analyze         | Quick Report                                   |                                            |               |                      |             |  |

**Figure 6-3: Data finder page** 

## **EVM Panel Layout View (PLV) Page**

The measurements and parameters will be displayed in charts and graphs which may be customized for analysis and/or reporting purposes.

- $\boxtimes$  **NOTE**: A **B** Report View button provides a quick link to viewing the panel layout view data in a report format.
- 1. The PLV page is divided into Work Items (see (1), Add panel (see (2), Arrange Panels (see  $\bigcirc$ ) and Data Panels (see  $\bigcirc$ ).
	- **Work items** (❶) select either the session or study (in order to view appropriate measurement/parameter data).
	- **Add panel** (**2**) double-click on a chart/table type and it will appear as a panel on your screen.
	- **Arrange panels** (**B**) displays the order of the sessions/studies displayed in the panel section of your screen.
	- Data Panels ( $\bigcirc$ ) used to view your measurement and/or parameters from your study.

**NOTE**: Use the menu bar icons and/or configure icon to customize parameters.

 **Toolbar and Configure button** (❺) –used to customize or select different measurement parameters.

95

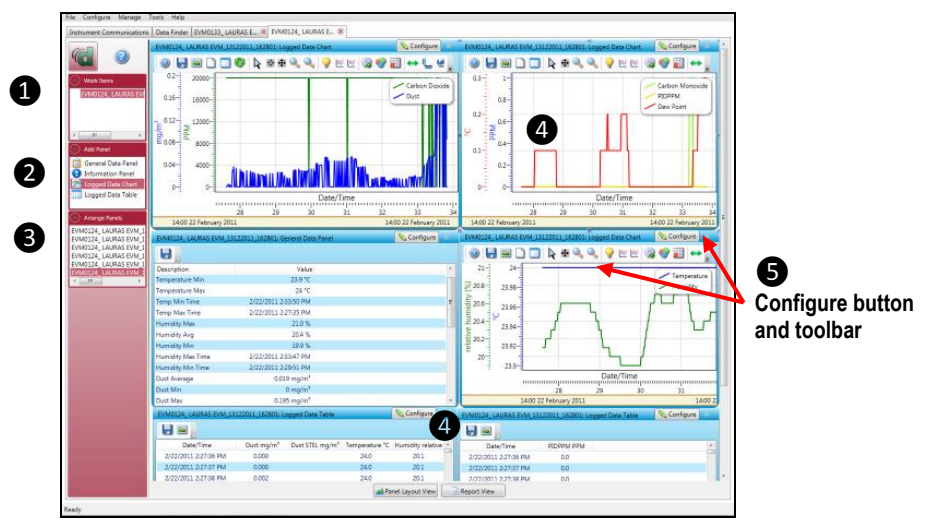

**Figure 6-4: Charts and Graphs (panels)**

- 2. To change the graph/table data parameters, click on the  $\Box$  Configure button. Each graph/table may have different configurable parameters depending on the parameters applicable to the specific panel.
- 3. To view the data as a report, click the **B** Report View button (see  $\bigcirc$ ).

 $\boxtimes$  **NOTE**: The panels will print in the order in which they are displayed in the panel layout page.

- 4. The quick tips below explain how to customize the panels and/or graphs/tables:
	- **To stretch the graph/tables**, click on one the corner's edge of a chart or table and drag the mouse. The graph/table will expand or shrink when resizing.
	- **To move the graph**, click, drag and drop to the appropriate panel position.
	- **To change ranges,** when clicking on either the *x*-axis or *y*-axis, click and drag the mouse until the appropriate range is selected.

**NOTE**: It will span the numbers up or down depending on how you drag the mouse.

 To save a layout, Right-click outside the tables/graphs area as displayed below. Click **Remember Setting (see ⊙).** 

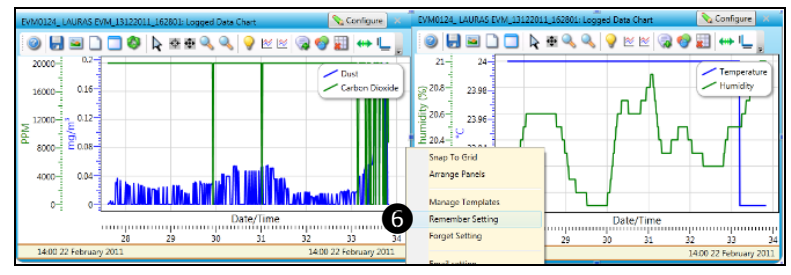

# **EVM Reports and Printing**

To quickly create reports, open your data (in the data finder page) and click the quick report  $\Box$  Quick Report button. A standard template of charts and graphs (or panels) will appear in the report.

**NOTE**: The charts/graphs will appear in the order displayed in the panel layout page.

- **Viewing reports:** if you are in the data layout page and you have rearranged the charts/tables, the report will print in the sequence in which they appear on the screen.
- **Printing reports**: while in the report view page you have two options outlined below:

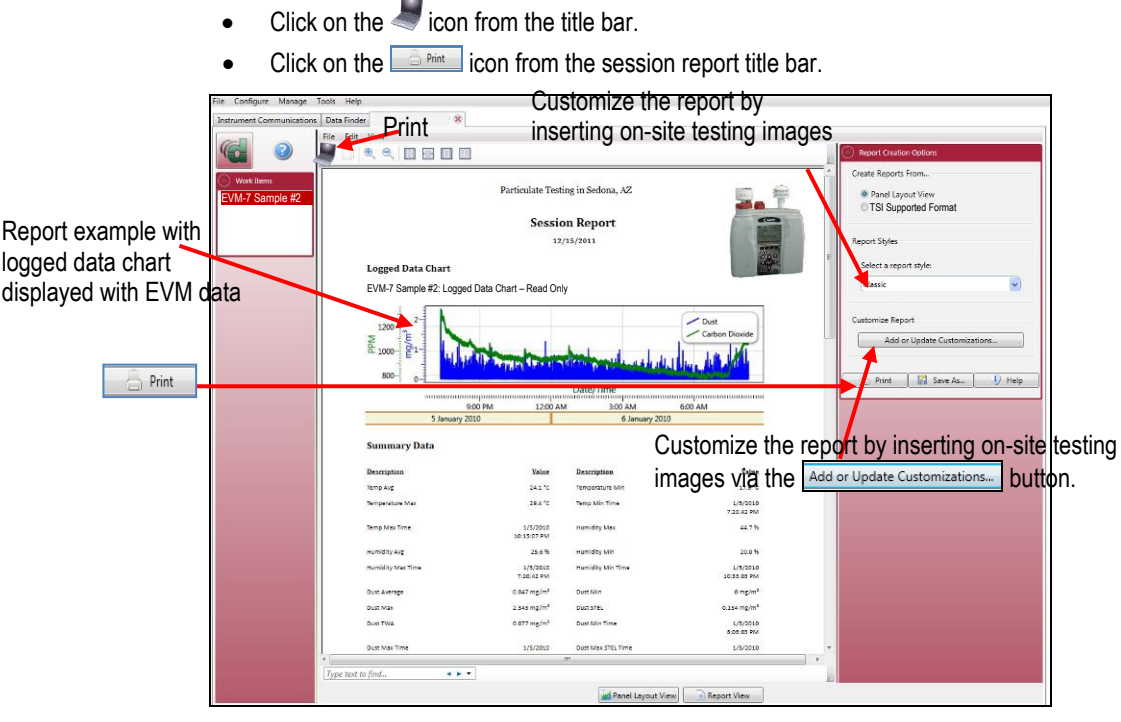

**Figure 6-5: EVM data in a report format**

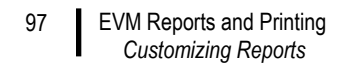

#### **Customizing Reports**

To modify the reports with customized headers, footers, report titles, company logos (etc), the customize report feature may be used.

- From the report creation options box (see (), click on  $\boxed{\phantom{a}$  Add or Update Customizations... | button.
- There are four windows to modify (if applicable) which include: company information, cover page, report, and headers/footers.
- The example below displays customizing the header and footer.

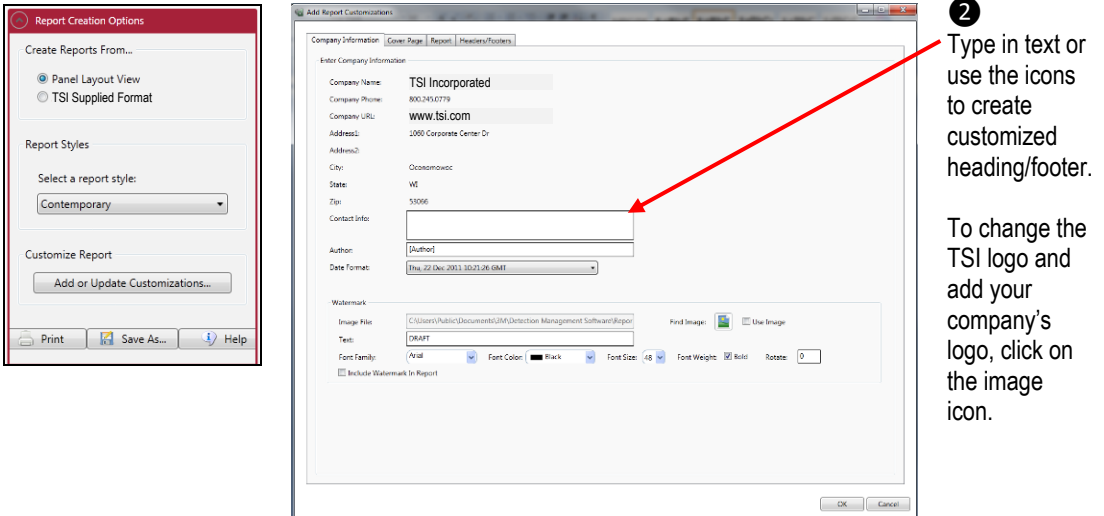

**Figure 6-6: Customizing DMS reports**

*EVM Series User Manual*

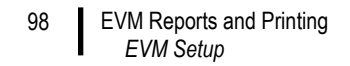

#### **EVM Setup**

There are seven configurable EVM setup screens (see ❶ in Figure 6-7 below) in the setup page. With the EVM, you have the option to save the configurations either on the instrument and/or store the configurations in DMS.

 **NOTE**: If you save the profiles in the software, this can be used as a time management tool to organize and save all the setups for future use.

Note that there are five different models with different features and functionalities. Some of the setup parameters may not be applicable to your model. Refer to the user manual to understand the models in more detail.

#### **Saving and Sending Configurations**

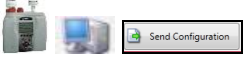

With the EVM, there are saved setup profiles used to quickly access and apply to your EVM. Below explains how to save configuration settings in DMS and how to send to the instrument.

**NOTE**: To only send the setup, skip to step 3. Refer to this section as you setup your instrument.

- 1. To save the EVM configuration in the software, click on a name in the **Configuration Profile Management** panel (see ❶). (**Note**: The name will be shaded a light gray when selected.)
	- To create a new profile name, click **a** seed and type in a profile name. Click **Save**. (It will save under the configuration profile management panel).
- 2. Click on the button (see ❷) and type in a **Name**. Click **Ok**.

**NOTE:** This saves the configuration file to the EVM.

3. To send to the instrument, click on the  $\mathbb{R}$  send Configuration (see  $\mathbb{S}$ ).

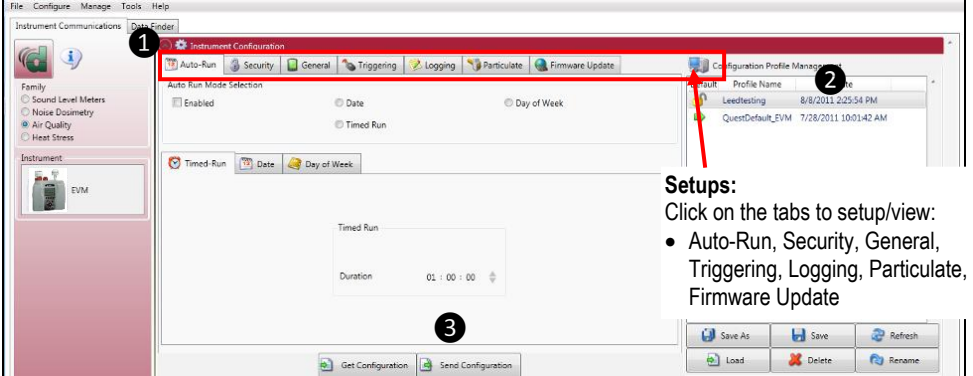

**Figure 6-7: Saving and sending EVM setups**
### <span id="page-108-0"></span>**General EVM Setup**

The EVM's general settings are used to setup the instrument with basic parameters. Refer to the EVM parameters table below for details.

- 1. Click on the **General** tab from the EVM's Instrument Communications panel (see ❶). To change the general settings, follow one (or all) of the selection options below.
	- Click on the arrow  $\mathbf{v}$  and select an option.
	- Click on the  $\left| \frac{1}{x} \right|$  arrows and select a numeric value or type in a value.
- 2. To set the general features, click on **B** Send Configuration or save (see 2) and **Send Configuration** (see ❸). For more details see "[Saving and sending configurations](#page-107-0)".

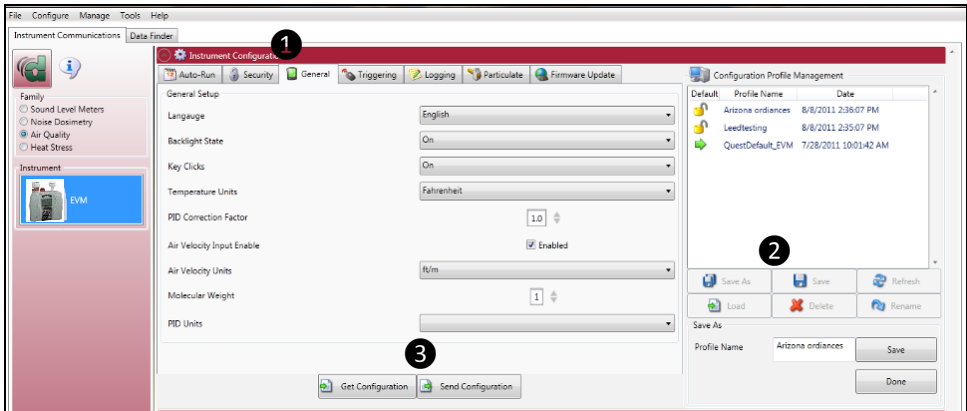

**Figure 6-8: General EVM setups**

#### **EVM General Parameters Table**

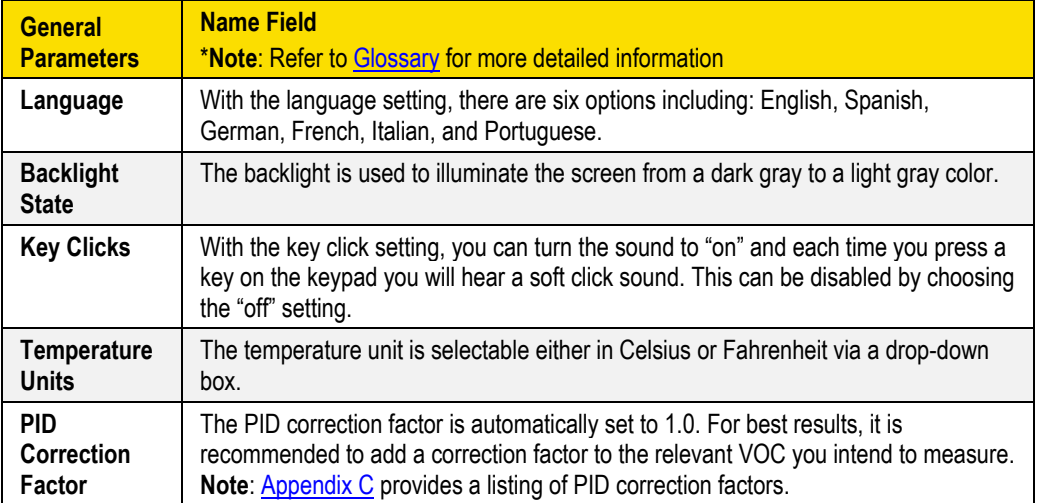

#### EVM Reports and Printing 100

*EVM and Logging Settings*

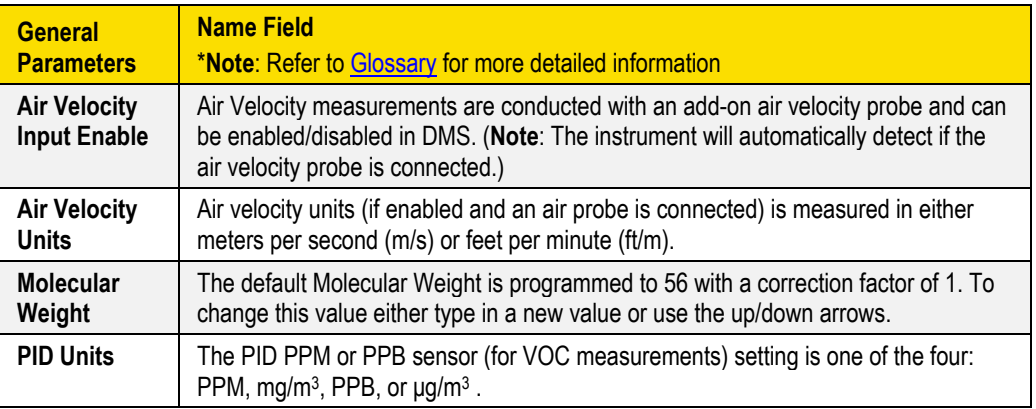

### **EVM and Logging Settings**

The EVM logging screen is used to setup your data logging options. The EVM provides a choice of selectable logging parameters with a specific logging rate (also called logging intervals) and an averaging time. Refer to the Logging table below for an explanation of features.

- 1. Click on the Logging tab (see ❶) from the EVM's Instrument Communications panel. To change the logging settings, follow one (or all) of the selection options below.
	- Click in the **E**nabled checkbox to log specific parameters which includes: Levels, STEL, Max, Min, and Avg. (See 2).
	- $\bullet$  Click on the  $\Box$  arrows and select a numeric value or type in a value.
	- Select a Logging rate by clicking on the drop down arrow  $\leq$  and selecting an option from the logging rate list.
- 2. To set the logging settings, click on  $\boxed{\color{black} \bullet \color{black} \text{Send Coifiguration}}$  or save and send to the EVM (for more details see "[Saving and sending configurations](#page-107-0)".

#### 101 **EVM Reports and Printing** *EVM and Logging Settings*

#### **EVM Logging Parameters Table**

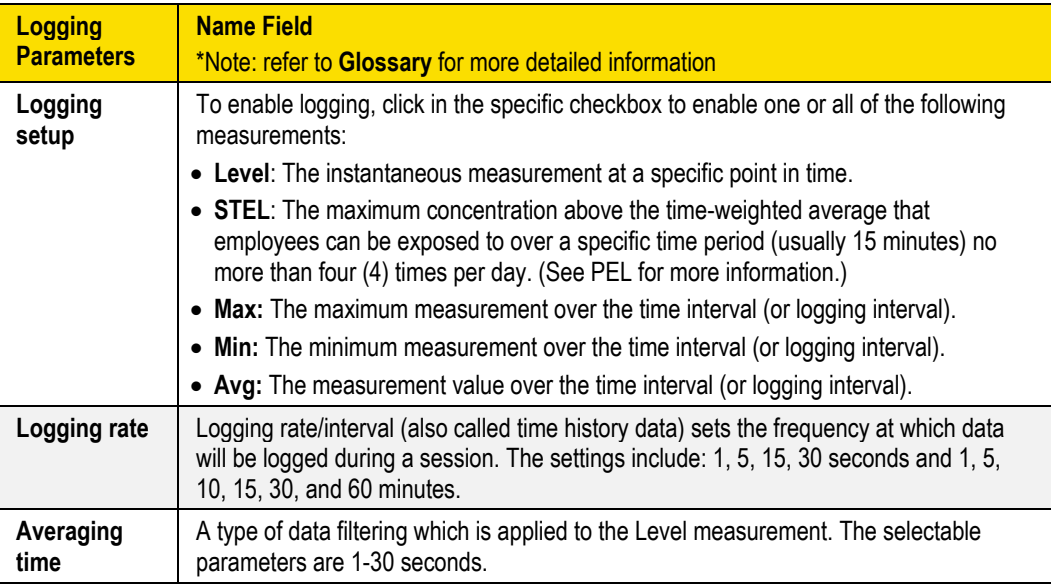

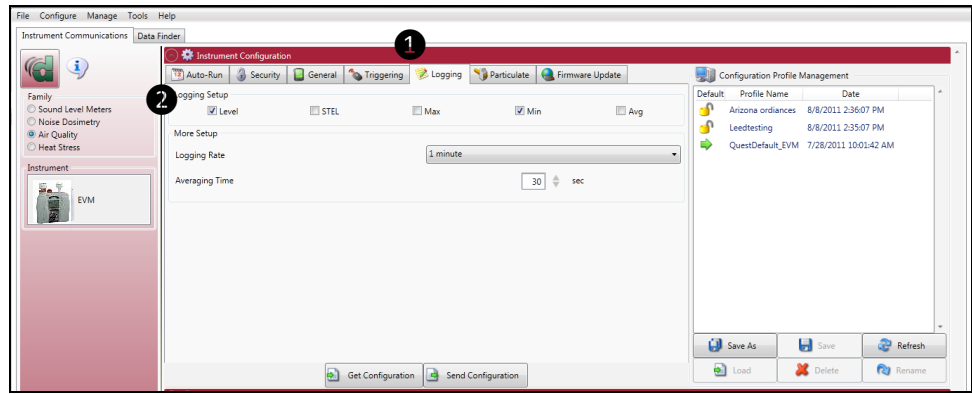

**Figure 6-9: Logging EVM setups**

#### **EVM and Auto-Run Setting**

The EVM has four programmable auto-run settings including a timed run, a date, a day of week (DOW), and a disabled mode.

The following Auto-Run settings are briefly explained below:

 **Timed-Run mode**: With Timed Run, the EVM is powered on and run is enabled. The EVM will automatically stop based on the programmed duration.

- EVM Reports and Printing *EVM and Logging Settings* 102
	- **Date mode**: With Date mode, With the date mode, it will wake up the instrument from a powered down or on condition, runs the study, saves it, then powers down again. Up to four date settings are programmable with a specified date, time (in hours, minutes, seconds), and duration via the soft keys.
	- **Days of week mode**: The days of the week (DOW) setting is a pre-programmed weekly auto-run with a specified day, start time, and duration with two auto on settings. The programmable settings include a day of the week, start time, and duration.

#### **Timed-Run and Auto-Run Setting**

To enable the Timed-Run mode, follow the steps below.

- 1. Click on the **Auto-Run** tab (see ❶) from the EVM's Instrument Communications panel.
- 2. Click in the **E**nabled checkbox and click in the **O** Timed-Run field.
- 3. Ensure **Timed-Run** tab is selected (see ❷) below and select the Duration by either using the arrows or type in a duration value.
- 4. To set the auto-run, click on  $\boxed{ }$  send Configuration or save and send to the EVM (for more details see "[Saving and sending configurations](#page-107-0)").

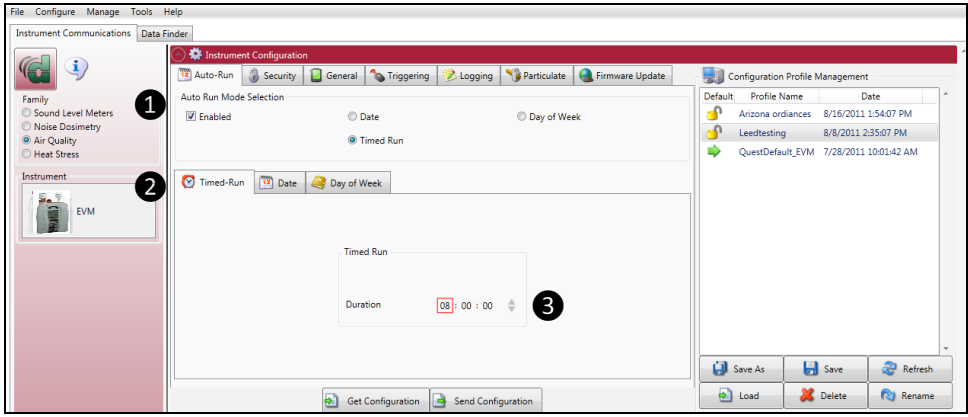

**Figure 6-10: EVM Timed-Run Auto-Run setting** 

#### **Date and Auto-Run Setting**

To enable **Date** mode, follow the steps below.

- 1. Click on the **Auto-Run** tab (see ❶) from the EVM's Instrument Communications panel.
- 2. Click in the **E** Enabled checkbox and click in the **O** Date field (See **2**).
- 3. To enable (or activate) a **Date** setting, click on the **Enabled Ø** for **Date 1** (See **❸**).
	- To set the start date, either use the icon or type in a date value.
	- $\bullet$  To set the start time and duration, either use the  $\frac{1}{x}$  arrows or type in a numeric values.
- 4. To enable additional date settings (Date 2 Date 4), repeat step 3.

#### EVM Reports and Printing 103

*EVM and Logging Settings*

5. To set the auto-run, click on  $\boxed{\bullet}$  send Configuration or save and send to the EVM (for more details see "[Saving and sending configurations](#page-107-0)".

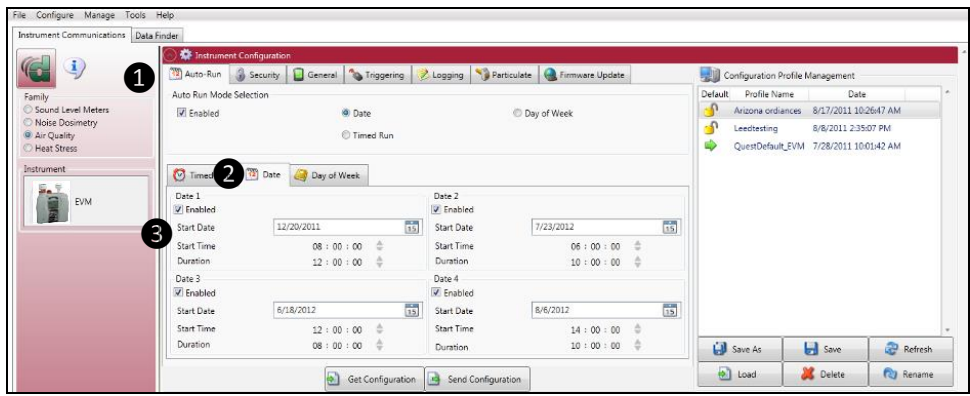

**Figure 6-11: EVM Auto-Run with Date setting**

#### **Day of Week and Auto-Run Setting**

To enable Date mode, follow the steps below.

- 1. Click on the **Auto-Run** tab (see **1)** from the EVM's Instrument Communications panel.
- 2. Click in the **Enabled** checkbox and click in the **Day of Week** field (see ❷).
- 3. To select a day or days click in the appropriate day  $\blacksquare$  boxes.
- 4. To set the **Start Time** and **Duration**, either click on the  $\Box$  or type in numeric value (see **3**).
- 5. To enable **Day of Week 2,** repeat steps 3–4.
- 6. To set the auto-run, click on  $\boxed{ }$  send Configuration or save and send to the EVM (for more details see "[Saving and sending configurations](#page-107-0)".

| File Configure Manage Tools Help                |                                                                                               |                                       |                            |                          |                           |                                        |                     |                                        |  |
|-------------------------------------------------|-----------------------------------------------------------------------------------------------|---------------------------------------|----------------------------|--------------------------|---------------------------|----------------------------------------|---------------------|----------------------------------------|--|
| <b>Instrument Communications</b><br>Data Finder |                                                                                               |                                       |                            |                          |                           |                                        |                     |                                        |  |
|                                                 | Instrument Configuration                                                                      |                                       |                            |                          |                           |                                        |                     |                                        |  |
| ₫<br>L                                          | Particulate<br>Firmware Update<br>Triggering<br>General<br>12 Auto-Run<br>Security<br>Logging |                                       |                            |                          |                           | 見間<br>Configuration Profile Management |                     |                                        |  |
| Family                                          | Auto Run Mode Selection                                                                       |                                       |                            |                          |                           | <b>Default</b><br>$\mathbf{r}$         | Profile Name        | Date                                   |  |
| Sound Level Meters                              | $\triangledown$ Enabled                                                                       | <b>Date</b>                           |                            | <sup>O</sup> Day of Week |                           |                                        | Arizona ordiances   | 8/16/2011 1:54:07 PM                   |  |
| C Noise Dosimetry<br><sup>O</sup> Air Quality   |                                                                                               | <b>C</b> Timed Run                    |                            |                          |                           | <u>r.</u>                              | Leedtesting         | 8/8/2011 2:35:07 PM                    |  |
| <b>C</b> Heat Stress                            |                                                                                               |                                       |                            |                          |                           |                                        |                     | QuestDefault_EVM 7/28/2011 10:01:42 AM |  |
| Instrument                                      |                                                                                               |                                       |                            |                          |                           |                                        |                     |                                        |  |
| المحمد                                          | Timed-Run<br>商<br>Day of Week                                                                 |                                       |                            |                          |                           |                                        |                     |                                        |  |
| <b>Range</b><br><b>EVM</b>                      |                                                                                               | Sunday<br>Monday                      | <b>V</b> Tuesday           | Wednesday                |                           |                                        |                     |                                        |  |
|                                                 | 3                                                                                             | <b>V</b> Thursday<br>$\sqrt{}$ Friday | Saturday                   |                          |                           |                                        |                     |                                        |  |
|                                                 | Day of Week 1                                                                                 |                                       | Day of Week 2              |                          |                           |                                        |                     |                                        |  |
|                                                 | $\triangledown$ Enabled                                                                       |                                       | <b>V</b> Enabled           |                          |                           |                                        |                     |                                        |  |
|                                                 | <b>Start Time</b>                                                                             | $08:00:00$ $\triangle$                | <b>Start Time</b>          |                          | 06:00:00<br>$\Rightarrow$ |                                        |                     |                                        |  |
|                                                 | Duration                                                                                      | $08:00:00$ $\oplus$                   | Duration                   |                          | $\Rightarrow$<br>10:00:00 |                                        | <b>Lill</b> Save As | <b>Save</b><br>Refresh                 |  |
|                                                 |                                                                                               | ь<br>Get Configuration                | Send Configuration<br>ic). |                          |                           |                                        | $\Rightarrow$ Load  | <b>Delete</b><br><b>Rename</b>         |  |

**Figure 6-12: EVM Auto-Run with Day of Week setting**

### **EVM and Security Settings**

The security or lock feature is used to prevent a user from interrupting a run and/or prevents someone from changing a setup or saved setups on the instrument.

 **NOTE**: A default code, "9157", will disable secure run or secure setup if the numeric Passcode is forgotten.

- 1. Click on the **Security** tab (see ❶) from the EVM's Instrument Communications panel.
- 2. To set the **Secure Setup Mode** or **Secure Run Mode**, follow below:
	- Click in the **Enabled** Dox to turn on secure run setup mode and/or secure run mode.
- 3. Type in a passcode (4 numeric characters).
- 4. To set the auto-run, click on  $\mathbb{B}$  send Configuration  $\vert$  or save and send to the EVM (for more details see "[Saving and sending configurations](#page-107-0)").

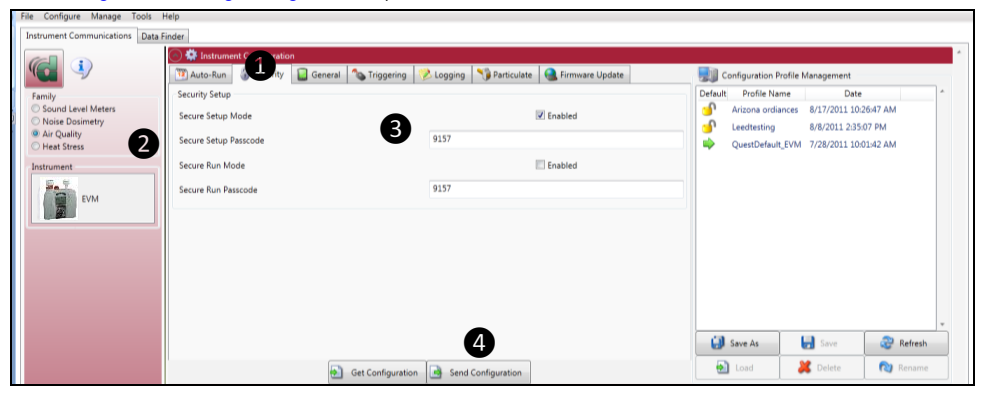

**Figure 6-13: EVM Auto-Run with Day of Week setting**

### **EVM and Triggering Settings**

There are two types of triggering outputs which may be programmed to with one of the seven sensors.

**NOTE**: Refer to the EVM triggering table identifies the components of this setup screen.

**Digital output:** You can connect an external device to the monitor. This can be used to signal a specific level to turn on a notification device, an LED, or a fan motor at a specific threshold (or set point). Once enabled, the following three are selectable parameters: a sensor, logic setting, and threshold setting.

**Analog output**: Enables the analog output on the device when checked. The analog output will vary between 0–5 volts based upon the minimum and maximum levels for the particular sensor.

1. Click on the Triggering tab (see the from the EVM's Instrument Communications panel.

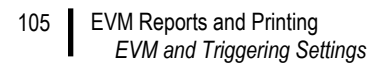

- 2. To set the Triggering for **Digital Output** or **Analog Output**, follow the steps below:
	- Click in the Enabled Ø box to turn on Trigger digital/analog output.
	- For the Logic level, click the  $\lceil \cdot \rceil$  arrow to select a level (for digital output only).
	- For the parameter, select one of the sensors (**Note**: For air velocity, verify the sensor is attached to the EVM and selected in the **General** panel of DMS.)
	- For the threshold, type in a value for the selected parameter or use the  $|\cdot|$  to select.
- 3. To set the triggering setup, click on  $\boxed{\phantom{a}$  send configuration or save and send to the EVM (for more details see "[Saving and sending configurations](#page-107-0)").

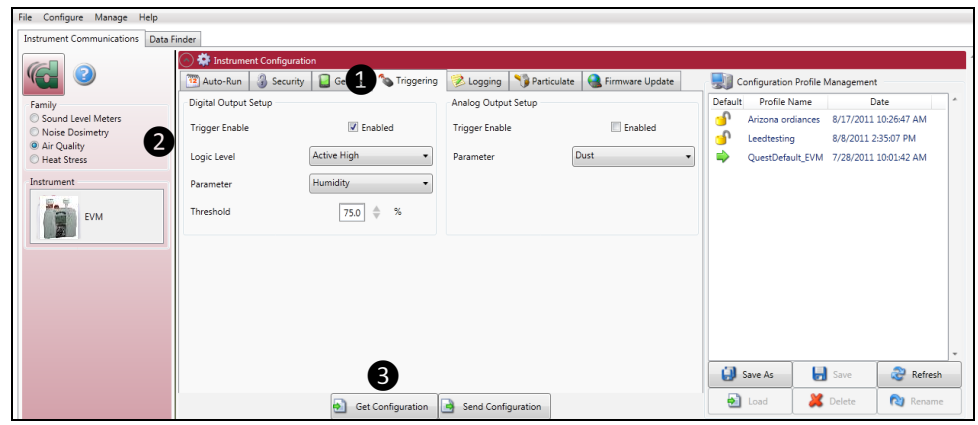

#### **Figure 6-14: EVM Triggering setup**

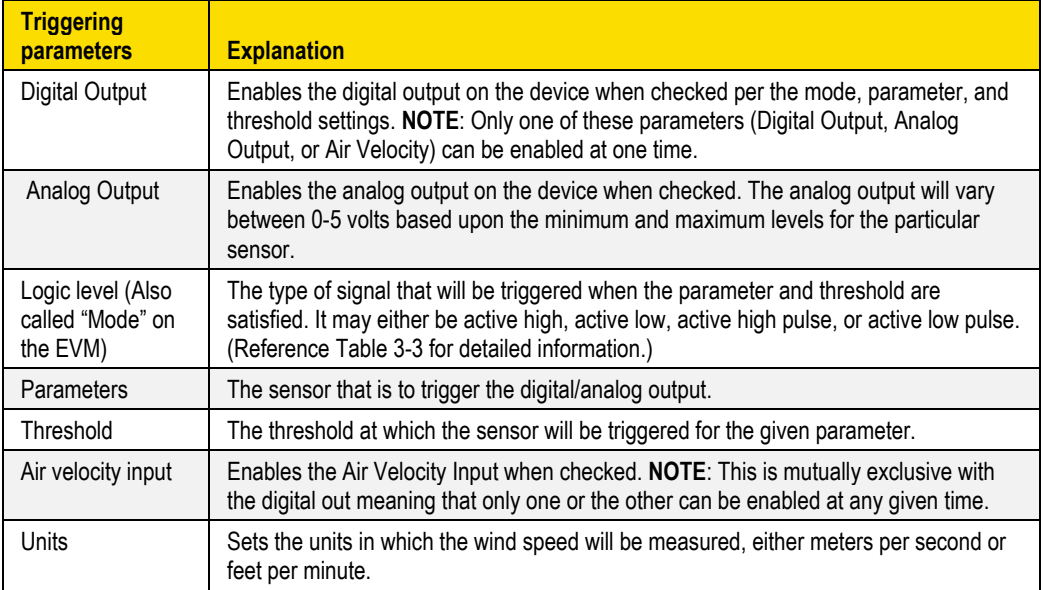

### **EVM and Particulate Settings**

The particulate settings may be programmed with up to 8 correction factor profiles. It also provides the capability to view the mass and volume of the gravimetric accumulator and gravimetric volume if get configuration is selected. To update, follow below.

- 1. Click on the **Particulate** tab (see ❶) from the EVM's Instrument Communications panel.
- 2. To customize particulate profile names, double-click on the Name of the particulates (see ❷).
	- The edit profile screen will appear (see  $\bigcirc$ ). Type in a name and type in the appropriate correction factor or use the  $|\cdot|$  key to set the numeric value. Repeat this step as necessary to setup eight correction factor profiles.
- 3. The active profile field (see  $\bigcirc$ ) may be set to a customized profile name with a designated correction factor (see step two for details). To set an active profile, click on the  $\lceil \cdot \rceil$  arrow and select one of the profile names. (Not applicable if step 2 was skipped.)
- 4. To set the **Units**, select the  $\lceil \cdot \rceil$  arrow and select a unit of measurement.
- 5. To set the particulates setup, click on  $\Box$  Send Configuration or save and send to the EVM (for more details see "[Saving and sending configurations](#page-107-0)").

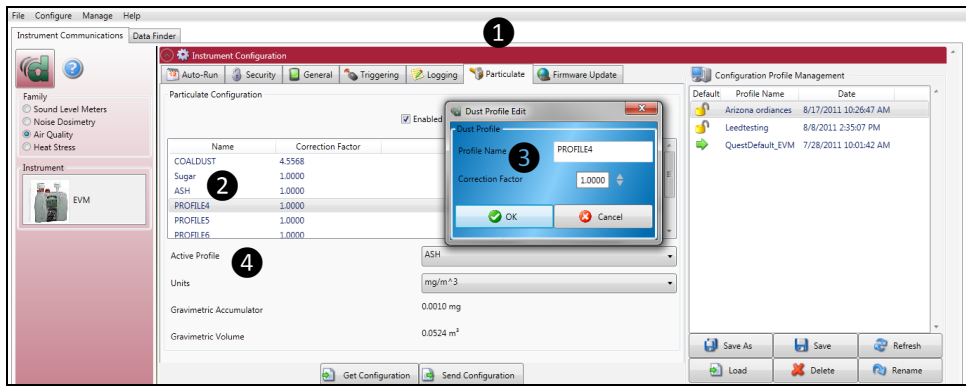

**Figure 6-15: EVM Auto-Run with Day of Week**

#### **EVM and Particulates Setup**

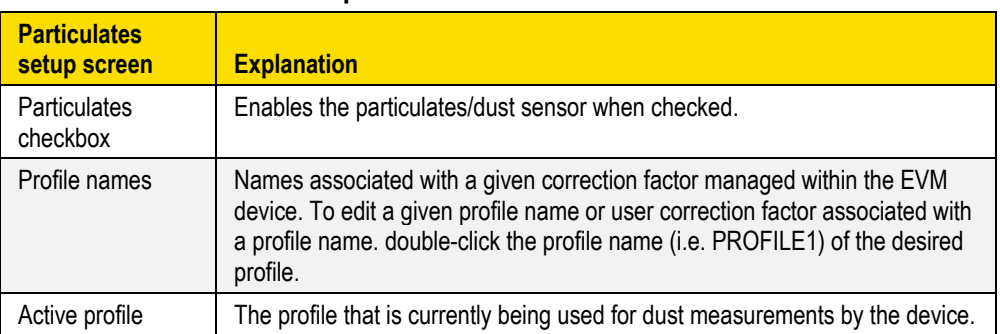

#### EVM Reports and Printing *EVM Firmware Update*

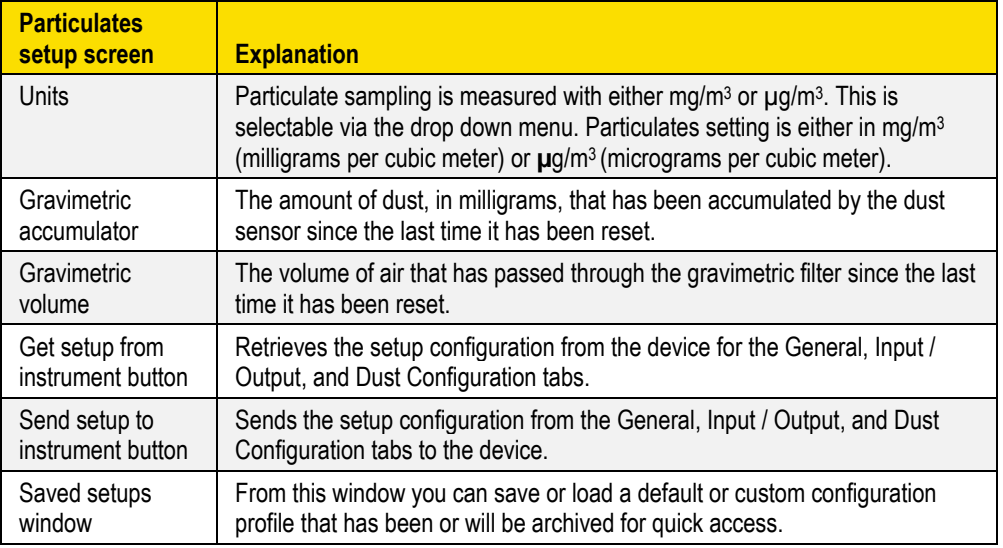

### **EVM Firmware Update**

The firmware update screen is used to update the latest software to EVM Series. With a firmware update, the Web Server option enables you to update through an internet connection. If you do not have internet capability, the File option is used in place of the first option.

- **NOTE**: Contact TSI, for details on obtaining updates [www.tsi.com](http://www.tsi.com/) or email: [technical.services@tsi.com.](mailto:technical.services@tsi.com) Follow below to update your instrument.
- 1. Ensure the EVM Series is communicating. (See "[EVM Communication setup](#page-108-0)" above for details.)
- 2. Click on the **Firmware Update** tab and either select **Web Server** or **File**.
- 3. Click on the  $\bigcirc$  <sup>Update</sup> button to send to the instrument.

107

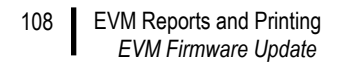

*(This page intentionally left blank)*

# **Maintenance and Cleaning**

### **Overview**

The maintenance and cleaning chapter discusses how to care for the following items:

- [Care and cleaning with the PID sensor](#page-118-0)
- [PID cleaning kit](#page-120-0) (optional accessory, part number 074-080, see "[Customer Service](#page-140-0)" or email [technical.services@tsi.com](mailto:technical.services@tsi.com) for details.)
- [Optical Engine:](#page-122-0) maintenance and cleaning
- [Impactor care](#page-125-0)
- [Gravimetric cassette and filter paper](#page-126-0)

### <span id="page-118-0"></span>**PID Sensor**

The following section explains basic installation, maintenance of the PID sensor, and cleaning the lamp.

 **NOTE**: The PID cleaning kit is sold as an accessory. For technical support, see "[Customer Service](#page-140-0)" or call TSI at 1-800-680-1220 (USA) or (651) 490-2860.

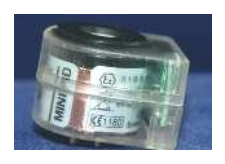

The Photoionization detection (PID sensor) is used to measure airborne pollutants. As it is measuring and detecting for Volatile Organic Compounds (VOCs), the gases freely diffuse in and out of the sensor chamber which is formed by the filter, housing walls, and a UV lamp opening (window). It is important to keep the UV lamp clean and the electrode pellet (lid placed over the lamp housing) clean.

 **NOTE: Regarding PID and performance**: with the PID sensor and humidity sensitivity, this uses the **fence electrode technology** to minimize humidity.

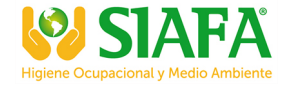

110

### <span id="page-119-0"></span>**Removing and Installing PID Sensor**

If you ordered a PID sensor with your instrument, it will be shipped with an installed PID sensor that was factory calibrated. The following procedures explain how to remove and install the PID sensor.

- 1. Verify the EVM is powered off and the external power supply is unplugged.
- 2. Remove the sensor bar by unscrewing the two screws. Next, gently remove the sensor bar, by titling the front and lifting up. (The rubber gasket may stick a little as you lift the sensor bar off.) Place the sensor bar to the side.
- 3. A black bar (called the manifold) will be placed over the sensors. Remove this by pulling it out of the housing and set aside.
- 4. Placing your fingers on the middle sensor (PID sensor), gently tilt the front of sensor up as you pull the sensor out with your thumb and index finger. Place to the side.

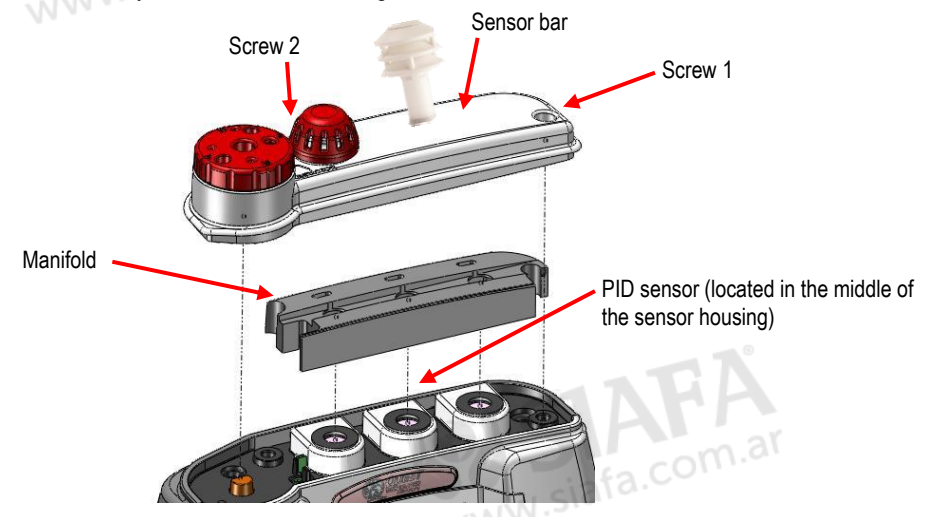

**Figure 7-1: Removing and inserting PID sensor** 

- 5. To insert the PID sensor, line the pins up to the circuit board and lower it vertically down and gently push it into the sensor cavity. It will fit snug.
- 6. To reassemble, place the manifold over the sensor housing and then place the sensor bar on top of the manifold and sensor housing. Tighten down the two screws. (See the [Calibration](#page-141-0) section to perform a calibration with the newly installed sensor).

### <span id="page-120-0"></span>**Maintenance and Cleaning Overview of PID**

Periodic maintenance is encouraged to ensure accurate VOC measurements. If you are in an environment with high concentrations of VOCs with aerosols and high particulates, you will want to check the calibration frequently and clean the components. When the PID loses sensitivity, you will want to change the electrode pellet.

 **NOTE**: Due to the increased sensitivity of the PID ppb sensor, it is recommended to replace this pellet more often. (Se[e Appendix A](#page-137-0) Accessories and adapters for details.)

The following are **three recommended maintenance/cleaning benchmarks**, recommended by Ion Science.

- 1. After performing a zero calibration, the baseline climbs. (You should replace the electrode pellet).
- 2. Under highly humid conditions, replacement of the electrode is needed.
- 3. If the baseline is unstable or shifts when you move the PID, then cleaning is needed.

### **Cleaning PID Sensor**

Cleaning of the PID sensor requires removing the plastic, intelligent sensor casing, removing the electrode pellet, and removing the lamp. Once removed, the lamp is cleaned off with the cleaning kit (available as an optional accessory). The flowing procedures explain how to clean the PID sensor components.

#### **Removing and Cleaning the sensor**

- 1. Remove the PID sensor (follow steps outlined in, "[Removing and Installing PID Sensor.\)](#page-119-0)
- 2. Using a flat-head screwdriver, gently pry open the plastic, intelligent sensor casing where the small rectangle crevice is on the backside of the housing. Using some force, lift the top off (the bottom section is glued in.)

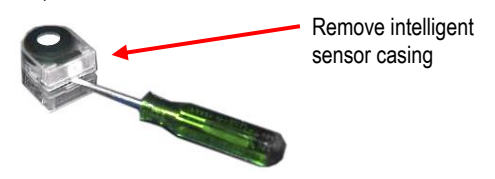

**Figure 7-2: Removing intelligent-sensor casing with PID** 

#### **Overview** 112

- *Cleaning PID Sensor*
- 3. Using the pellet removal **tool** (displayed below), insert into the side crevices and place your thumb over the black pellet.
	- **NOTE:** Once you squeeze the pellet removal tool, the lid will pop off with the lamp. In order to prevent it from popping out, it is important to place your thumb over the black pellet first.

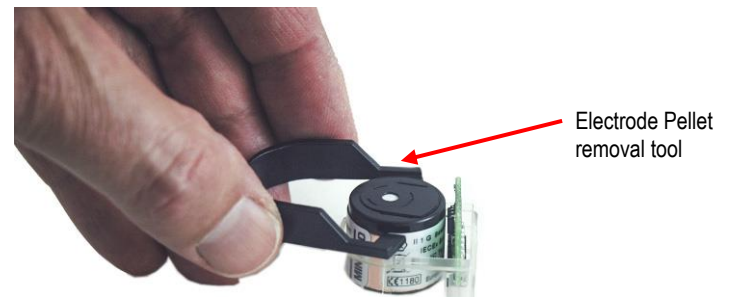

**Figure 7-3: Removing the lamp with removal tool**

- 4. Set the electrode pellet and lamp to the side.
	- $\boxtimes$  **NOTE**: Use a paper towel, or a cloth without fibers, when handling these pieces to prevent oils from your hands transferring to the lamp or pellet.

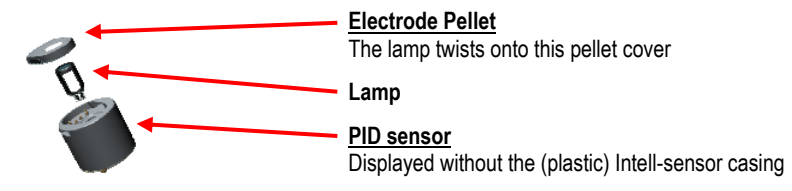

#### **Figure 7-4: Remove/insert PID sensor with lamp & pellet**

- 5. Using the PID cleaning kit (*optional accessory*), open the alumina oxide polishing compound and insert a cotton swab.
	- In a circular motion, polish the lamp until an audible squeaking sound is heard (about 15 seconds). **DO NOT** touch the lamp window with your fingers. Remove any residuals of the compound with a cotton swab.

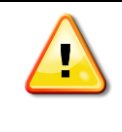

### **Caution**

The cleaning compound, alumina oxide, should not be inhaled and can be an irritant to your eyes. Be cautious when handling the powder compound

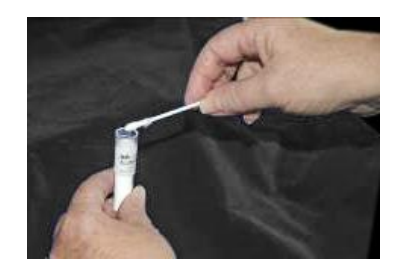

**Figure 7-5: PID sensor cleaning kit (optional accessory)**

- Optical Engine: Maintenance and Cleaning *Cleaning PID Sensor* 113
	- 6. To refit the lamp and electrode pellet properly, it is recommended to twist the lamp into the O-ring of the electrode pellet (twist clock-wise one full turn) ensuring you use a cloth (with no fibers).
	- 7. Then, lower into the PID sensor as displayed below.

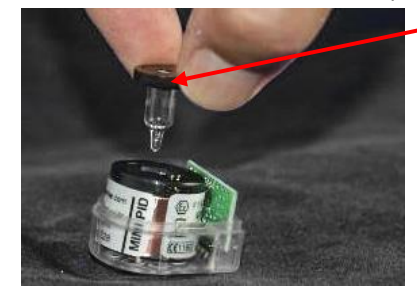

Electrode Pellet and lamp attached

**Figure 7-6: Fitting/Inserting the lamp and pellet**

- 8. Place the plastic Intel-sensor casing over the sensor. Press firmly to snap it into place.
- 9. Insert it back into the sensor housing as explained in "Removing and inserting PID sensor".
- 10. After cleaning, you need to perform a zero and span calibration (see PID calibration.)

## <span id="page-122-0"></span>**Optical Engine: Maintenance and Cleaning**

The optical engine should be cleaned when the following conditions occur:

- It will not zero
- Exposed to oily or wet mists.
- Readings are falling lower and lower indicating dirty mirror

#### Optical Engine: Maintenance and Cleaning *Cleaning PID Sensor* 114

To clean the optical engine, this requires the use of a 1/16th Allen wrench and a cotton swab.

#### **Maintenance and cleaning of the optical engine**

- 1. Remove the two screws on the optical engine using a Phillips screwdriver.
- 2. You have two options when removing the screws:
	- Your first option is to loosen the two screws and turn the D-Ring so the flat angle is facing the circular metal plate.
	- Your second option is to remove the two screws and D-ring and set these aside.

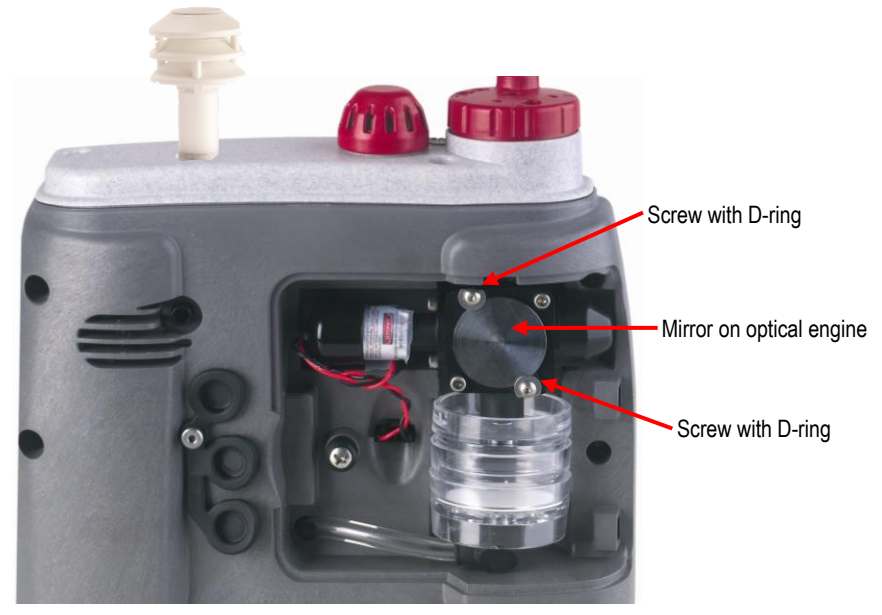

**Figure 7-7: Optical engine and cleaning**

- 3. Next, lift the spherical mirror up and off by using a flatheaded screwdriver. Using a clean cotton swab, **gently** wipe the spherical mirror in a circular motion. Set aside.
- 4. Using a clean cotton swab, **gently** wipe around the outer cavity of the optical engine.

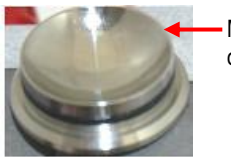

Mirror from optical engine

- Optical Engine: Maintenance and Cleaning *Cleaning PID Sensor* 115
	- 5. For the photodiode (positioned on the bottom of the optical engine), **gently** wipe around the bottom of the optical engine using a clean cotton swab/cotton ball.

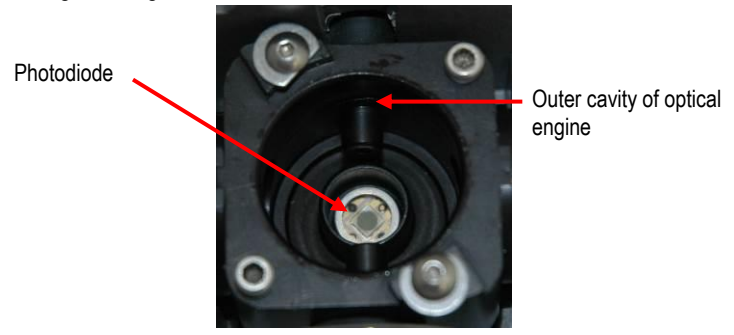

**Figure 7-8: Cleaning the optical engine**

- 6. Place the spherical mirror back over the optical engine. Gently push it into the cavity of the optical engine.
	- **NOTE:** If you loosened the D-ring and screws, ensure the flat side of the D-ring is facing the metal ring as you place it back into place. If you removed the screws and the D-ring, this will not apply.
- 7. Tighten down the two screws and D-rings with the Phillips screwdriver.

### <span id="page-125-0"></span>**Impactor Care**

The impactor will require periodic greasing and cleaning which is dependent on the density of air particulates floating in the intended measurement environment.

**NOTE**: The impactor must be greased before your first measurement.

**Greasing and cleaning impactors explained below:**

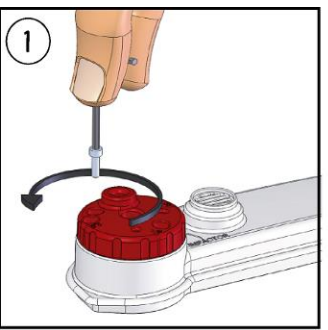

REMOVE TWO OUTER SCREWS. DO NOT REMOVE CENTER SCREW

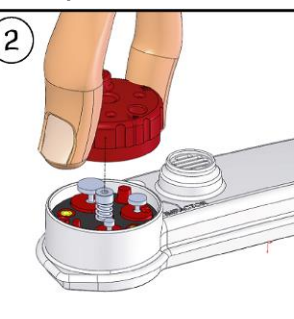

REMOVE TURRET TOP

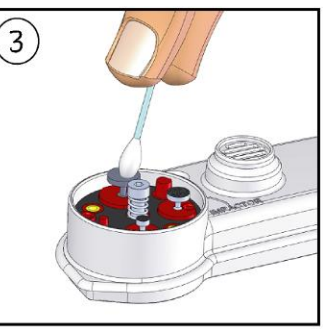

USE A SWAB OR PAPER TOWEL TO CLEAN DUST FROM THREE IMPACTORS

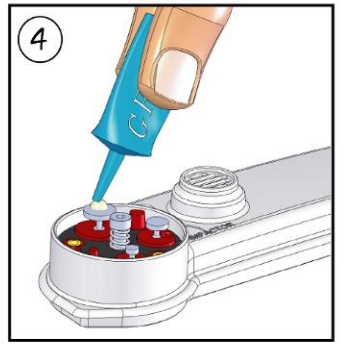

APPLY A SMALL AMOUNT OF GREASE TO TOPS OF THREE IMPACTORS

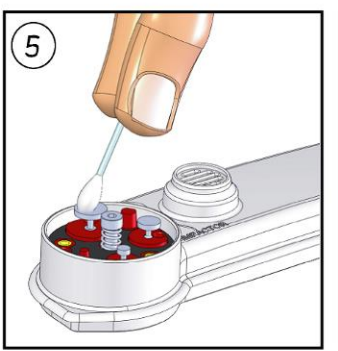

USE SWAB OR FINGER TO SPREAD GREASE INTO VERY THIN LAYER

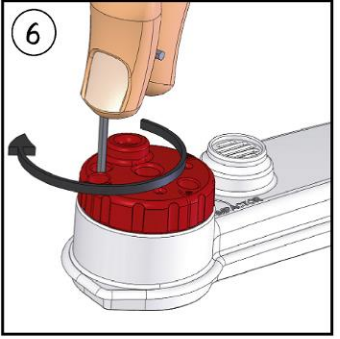

REPLACE TURRET TOP AND SECURE WITH SCREWS, IMPACTORS ARE NOW READY FOR DUST SAMPLING

### **Impactors and When To Clean**

When the dust accumulates on top of impactor plate in a pyramid form (as displayed in the figure below), this signifies the impactor plate requires cleaning.

For example, in a dense, dusty manufacturing plant, this may require greasing and cleaning after each measurement or every 10 hours of measuring.

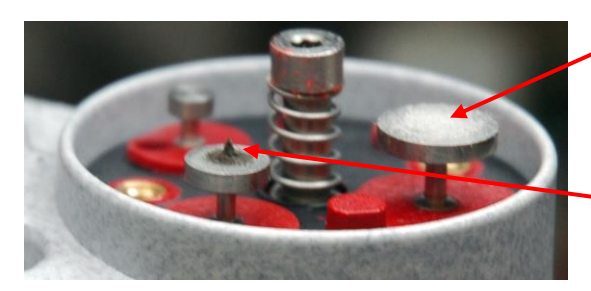

Apply a **very thin-film of silicone** grease before calibrating and measuring (on the appropriate impactor setting.)

When dust accumulates in a pyramid form on top of the impactor, this indicates cleaning is required.

**Figure 7-9: When to clean impactors**

# <span id="page-126-0"></span>**Gravimetric Cassette and Filter Paper**

A filter paper in the gravimetric cassette (also referred to as "gravimetric pump protection filter") is userreplaceable and is included in your kit. It is suggested to replace the filter paper when the flow rate is not maintained. The instrument will display a warning message when it needs replacing.

- **Replacing the filter paper in the gravimetric cassette**
- 1. Remove the cassette by opening the back door and gently remove the cassette from the housing.
- 2. Open the gravimetric cassette by twisting the two pieces apart.
- 3. Remove the filter paper and replace it with a new paper.
- 4. Put the cassette back together and insert it back into the housing.
	- **NOTE:** When installing the cassette, make sure the side labeled inlet is attached to optical engine. Also the filter paper should be on the bottom of the cassette.

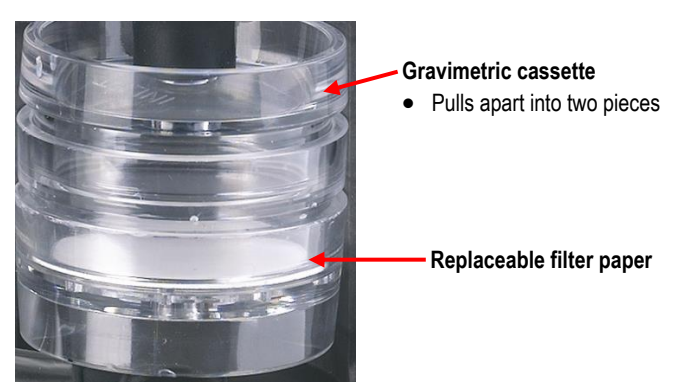

**Figure 7-10: Gravimetric cassette and filter paper maintenance**

 Gravimetric Cassette and Filter Paper *Impactors and When To Clean* 118

*(This page intentionally left blank)*

# **Specifications**

# **Particulate Sensor**

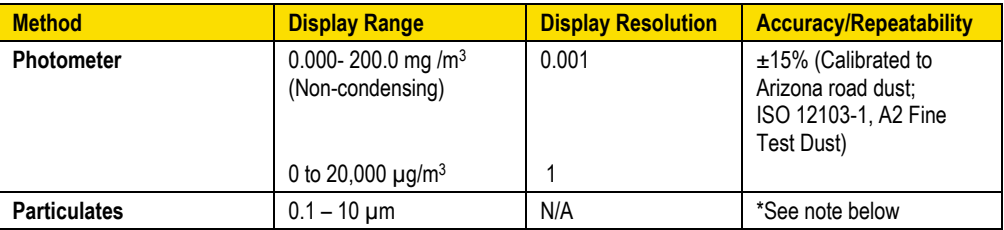

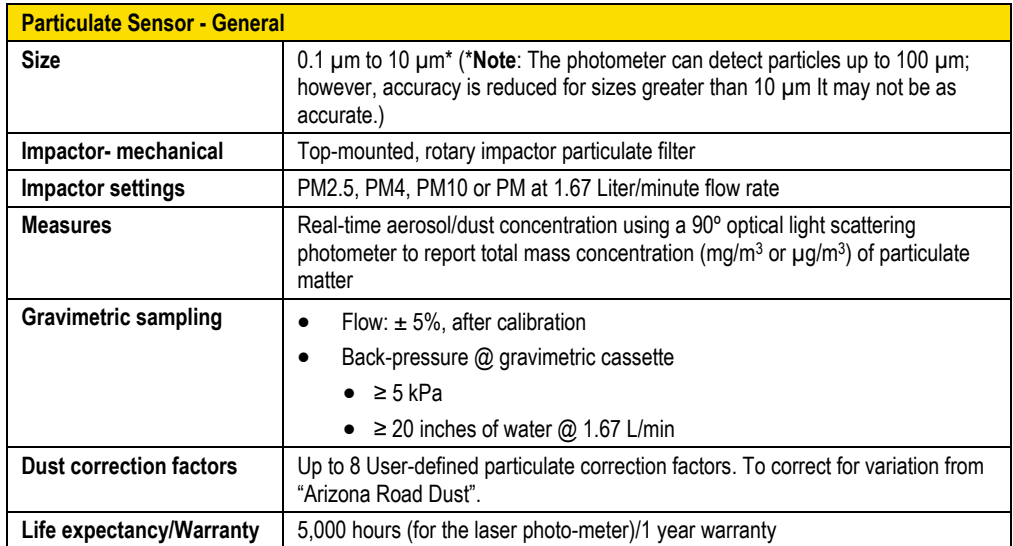

# **Volatile Organic Compounds (VOCs) Gas Detector (PID Sensor)**

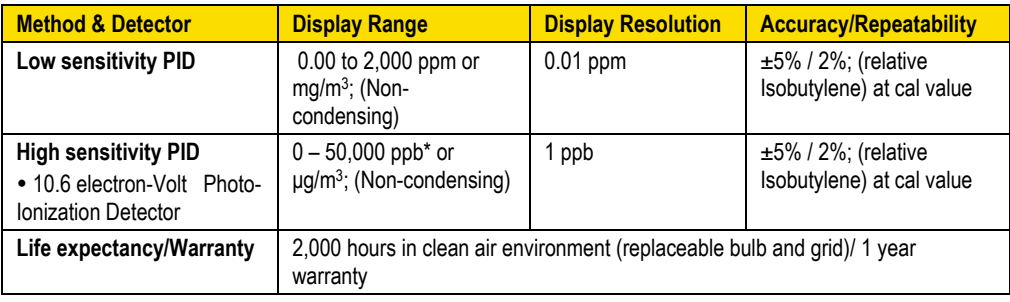

# **Carbon Dioxide Sensor**

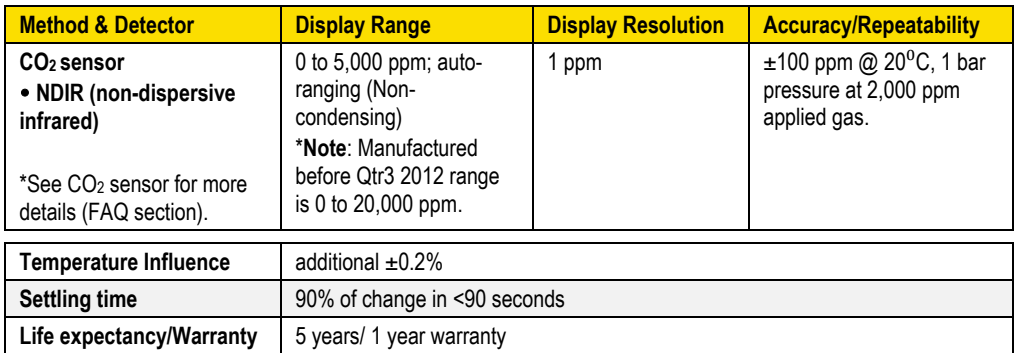

# **Relative Humidity Sensor**

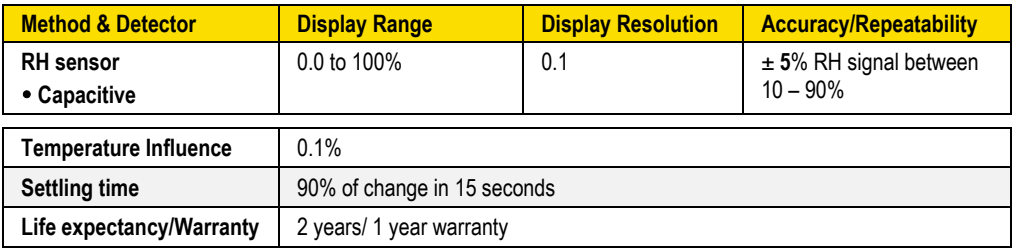

# **Temperature Sensor**

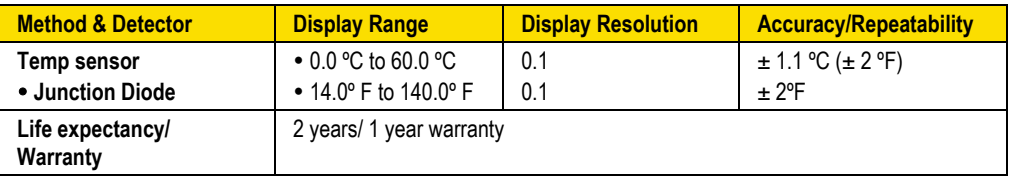

# **Toxic Gas Sensors**

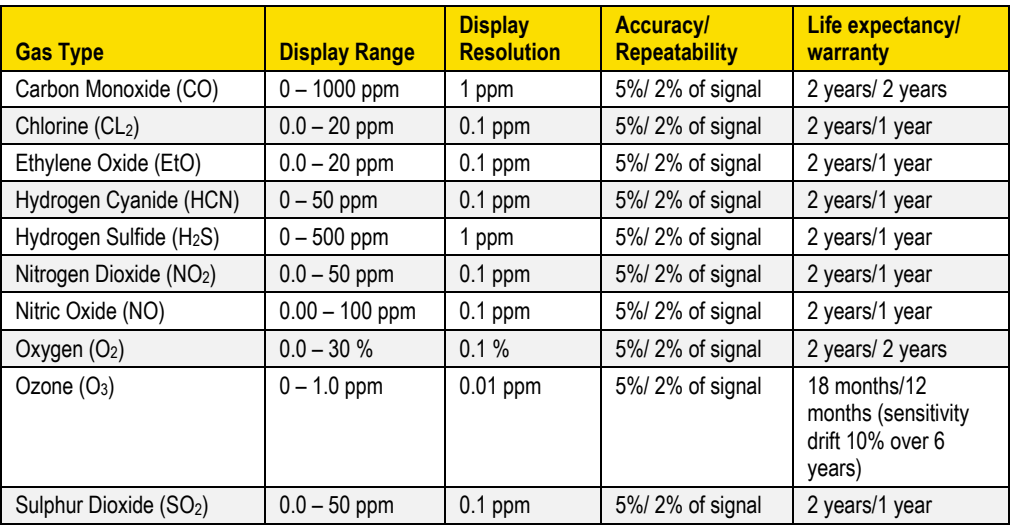

# **Air Velocity Accessory (Optional – Air Probe 10)**

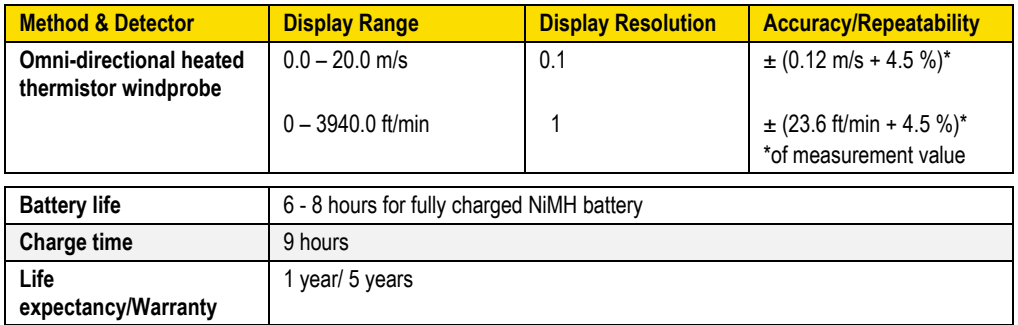

# **Displayed Data**

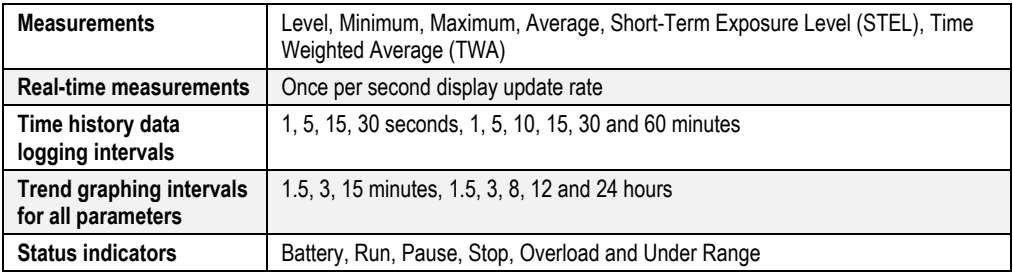

# **Electrical Characteristics**

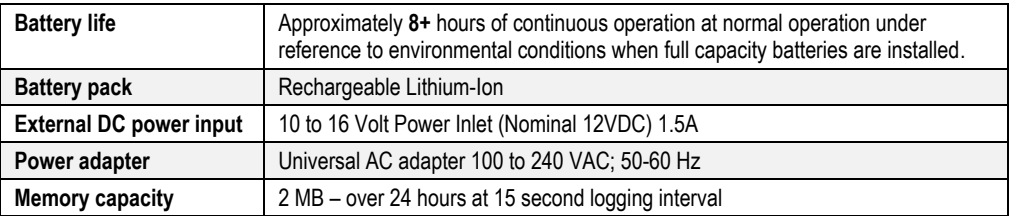

## **Environmental effects**

The typical time interval needed to stabilize after changes in environmental conditions is 5 minutes for each 10ºC change.

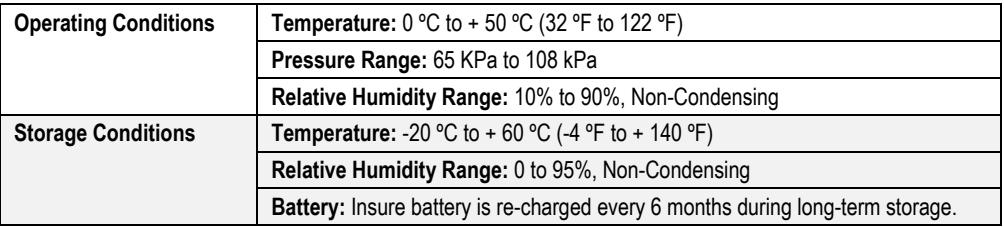

# **Physical characteristics**

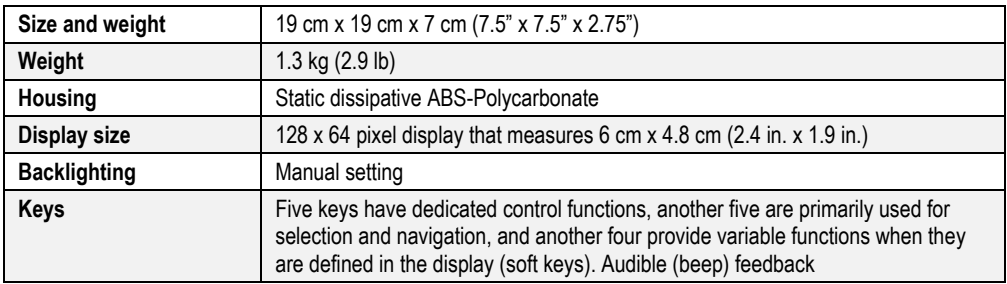

# **Measurements units**

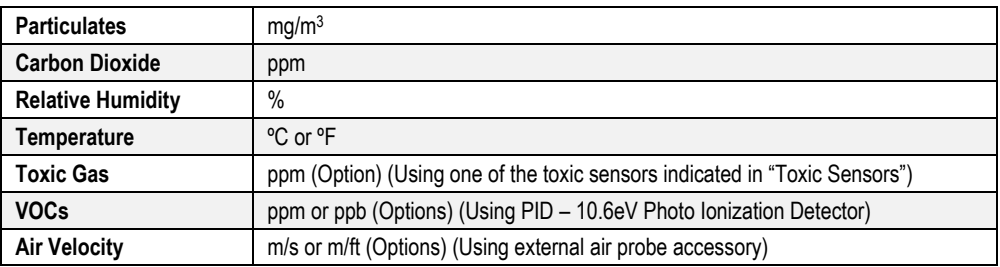

# **Operating Modes**

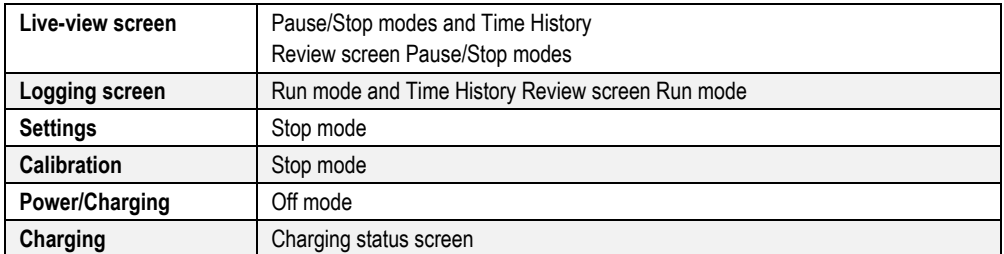

## **Time Constants**

1 second display update rate with 1 to 30 seconds time constants. (Specifications made at 15 seconds time constant.)

# **Special Functions**

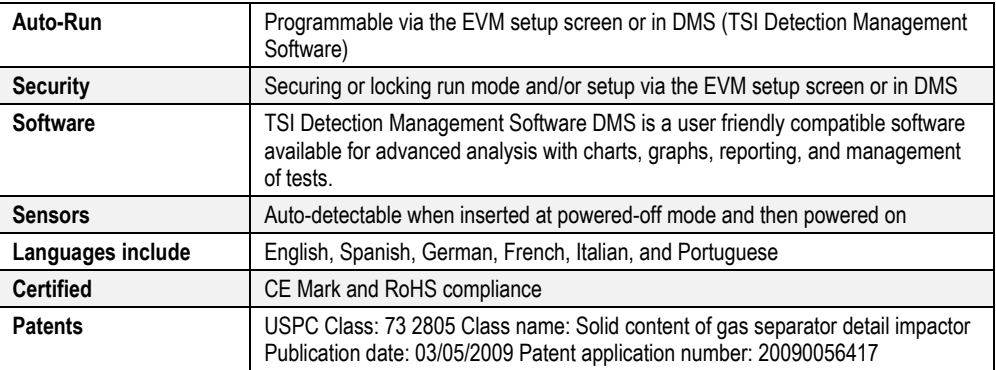

# **Estimated Logged Run Times**

### **Standard EVM-7 (Memory and logged time)**

(Logging the following Sensors: Dust, Temp, Humidity, CO<sub>2</sub>, Toxic, PID, Dew Pt)

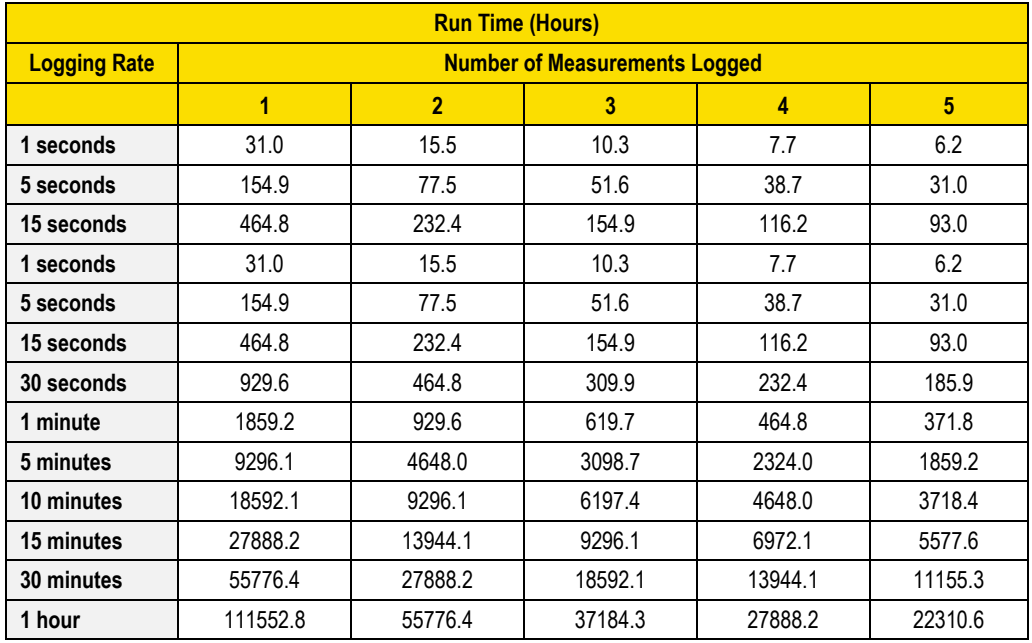

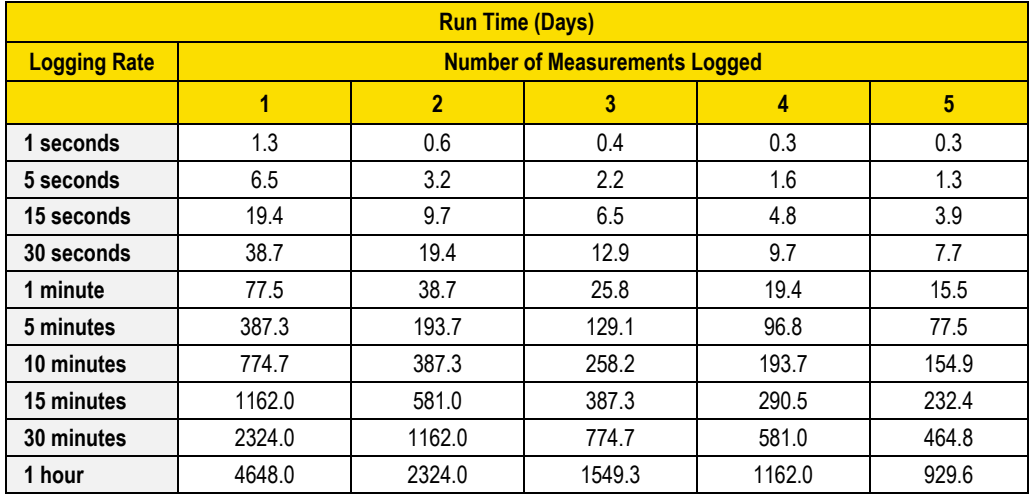

#### Specifications

*Estimated Logged Run Times*

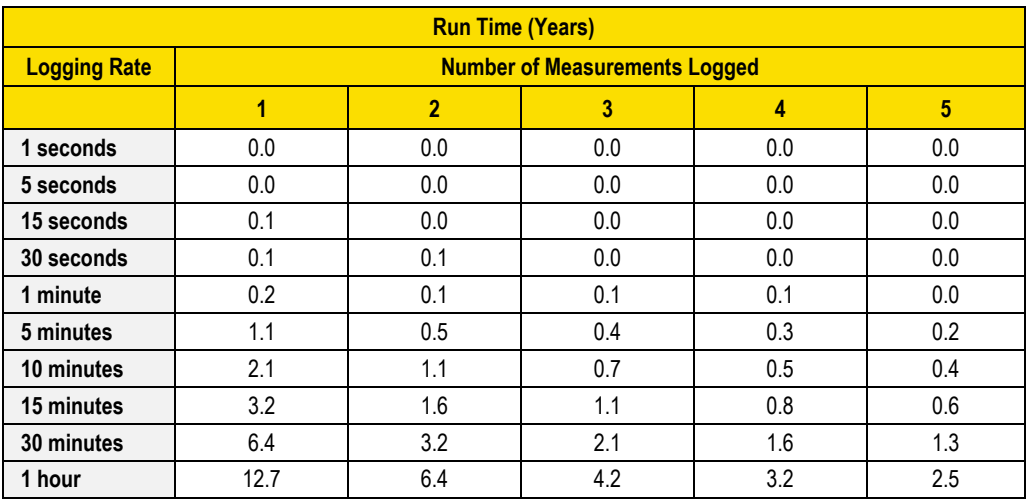

#### **Standard EVM-4 (Memory and logged time)**

(Logging the following Sensors: Temp, Humidity, CO2, Toxic, Dew Pt)

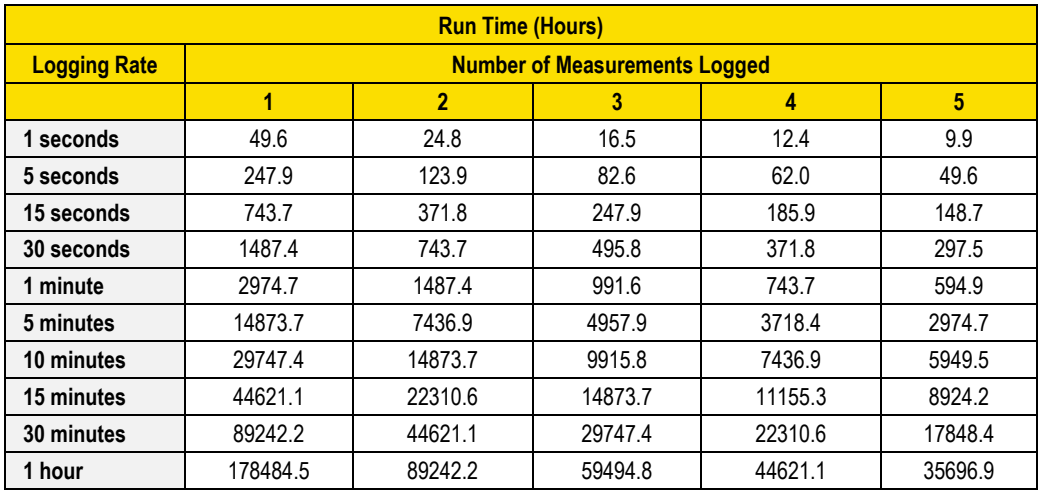

**Specifications** 126

#### *Estimated Logged Run Times*

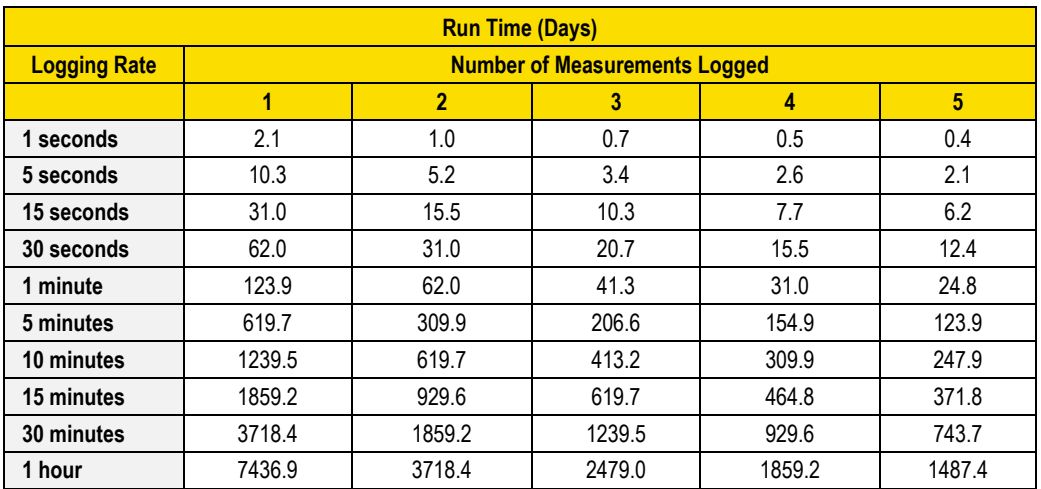

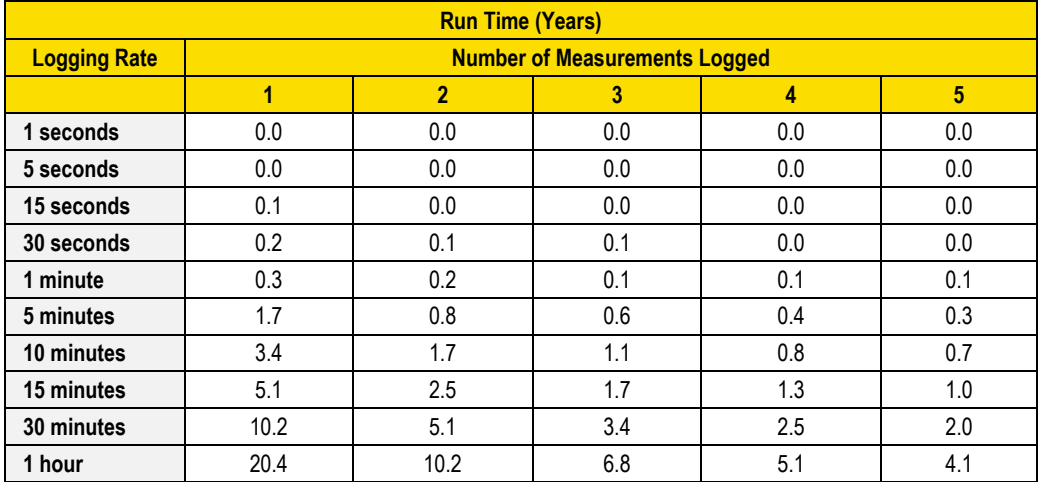

# **Standard EVM-3 (Memory and logged time)**

(Logging the following Sensors: Dust, Temp, Humidity, Dew Pt)

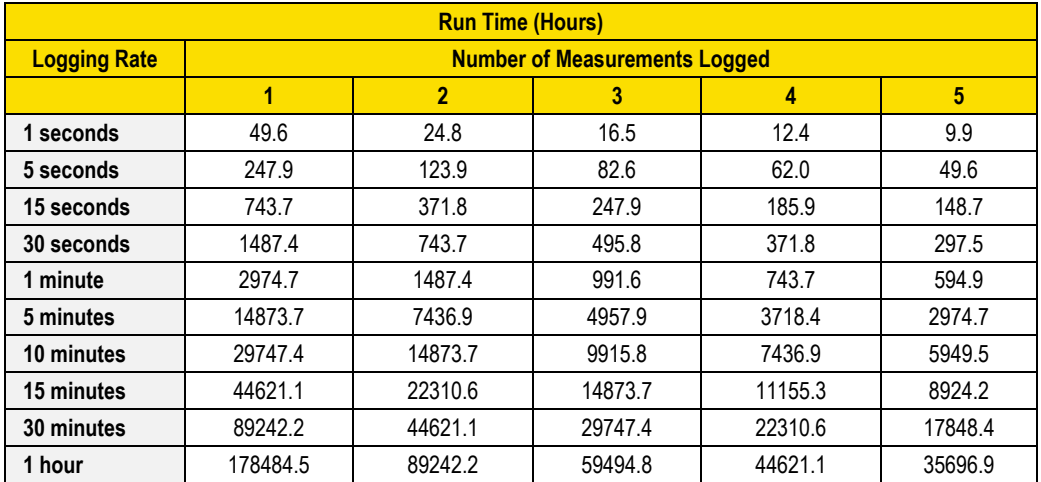

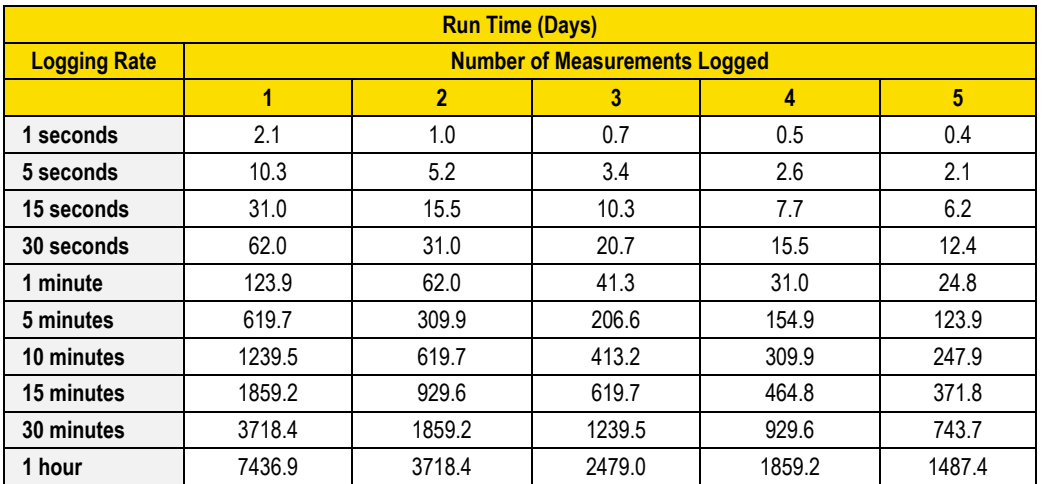

 Accessories: Replacement and Optional Parts *Estimated Logged Run Times* 128

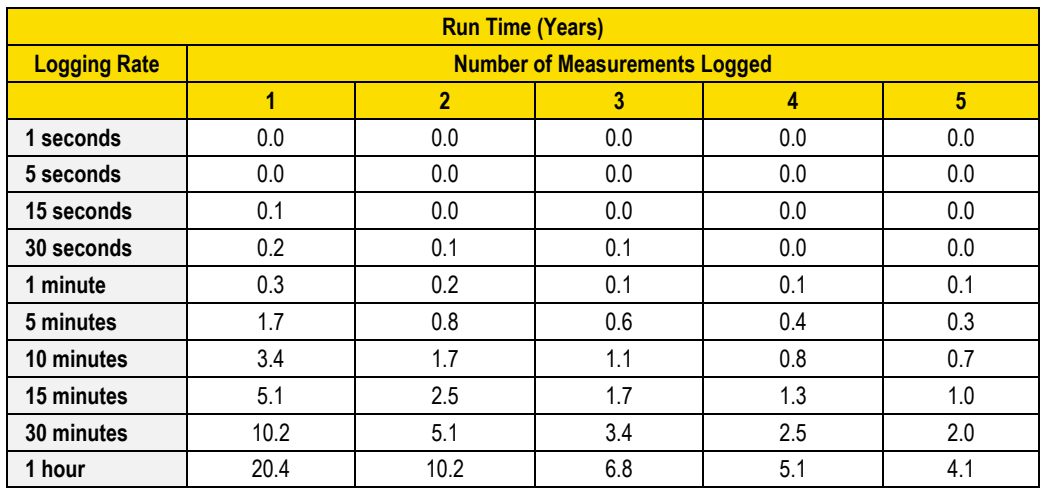

# <span id="page-137-0"></span>**Accessories: Replacement and Optional Parts**

*\*\*All accessories subject to change*

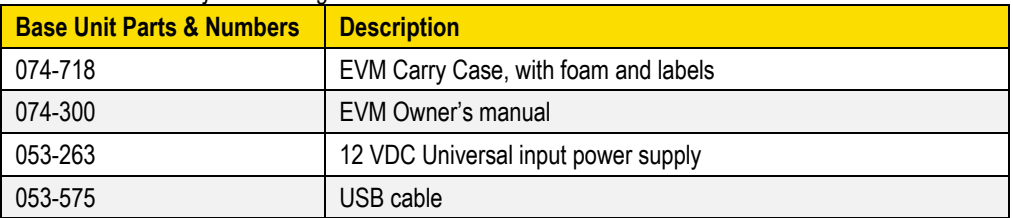

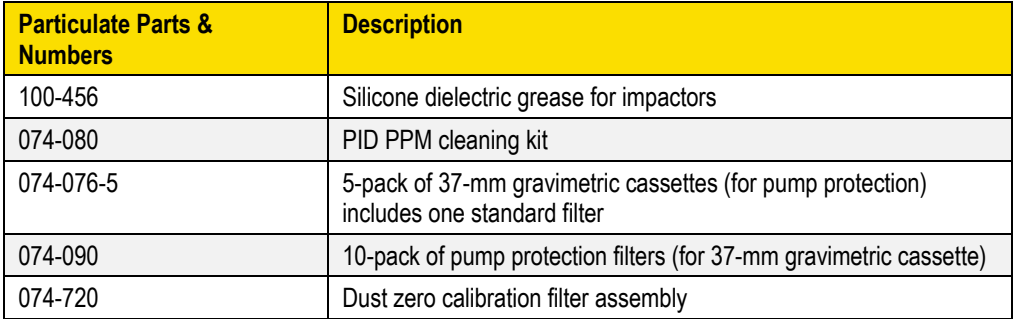

Accessories: Replacement and Optional Parts *Estimated Logged Run Times* 129

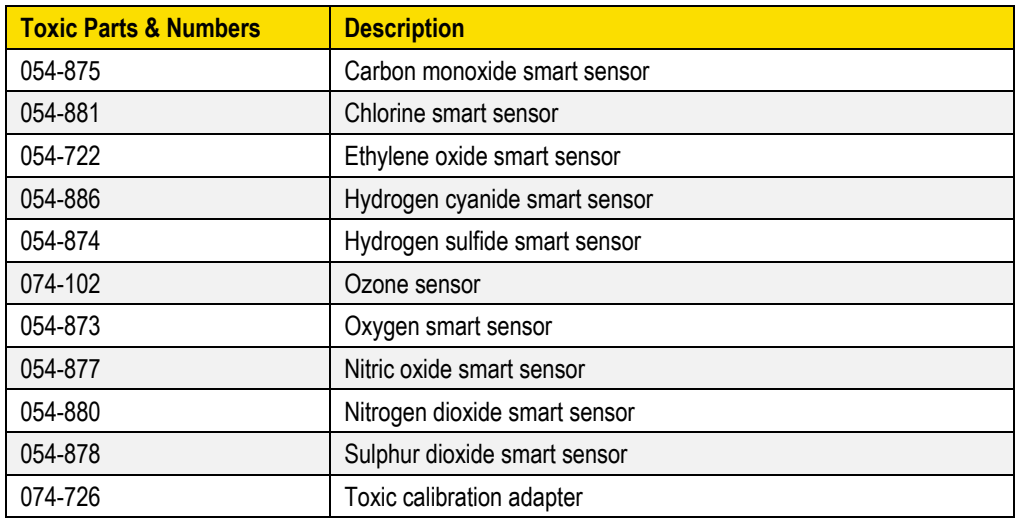

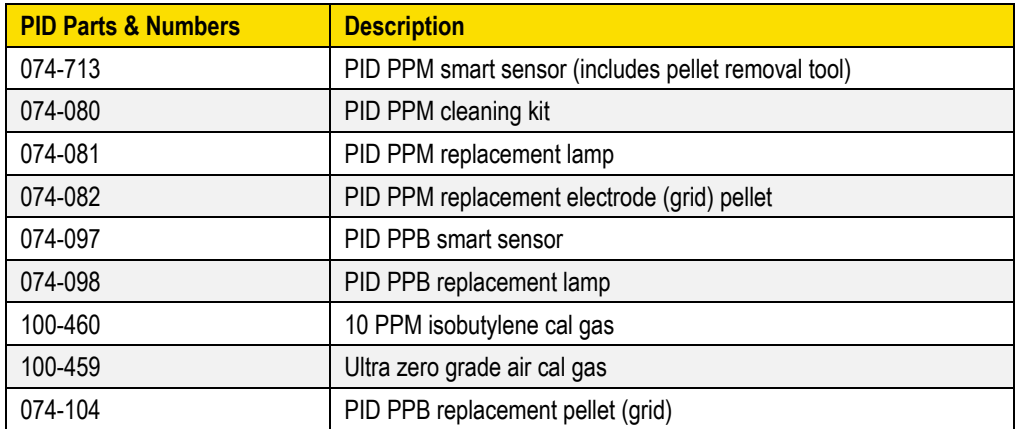

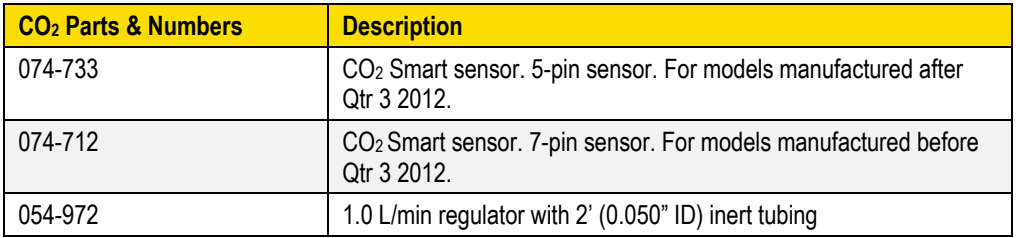

Accessories: Replacement and Optional Parts *Estimated Logged Run Times* 130

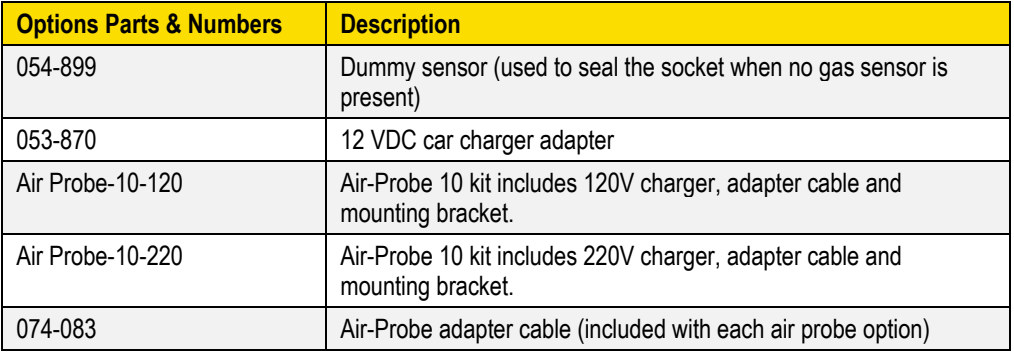

# <span id="page-140-0"></span>**Customer Service**

This section gives directions for contacting TSI Incorporated for technical information and directions for returning the EVM Series Environmental Monitor for service.

# **Technical Support Contacts**

If you have any difficulty setting or operating the instrument, or if you have technical or application questions about this system, contact TSI's Technical Support.

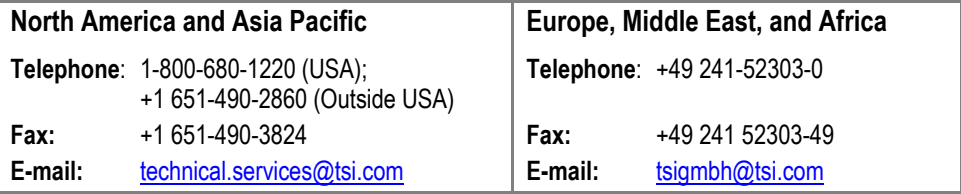

# **Service Contact Information**

If your instrument does not operate properly, or if you are returning the instrument for service, visit our website at [http://rma.tsi.com](http://rma.tsi.com/) for a Return Material Authorization, or contact Customer Service.

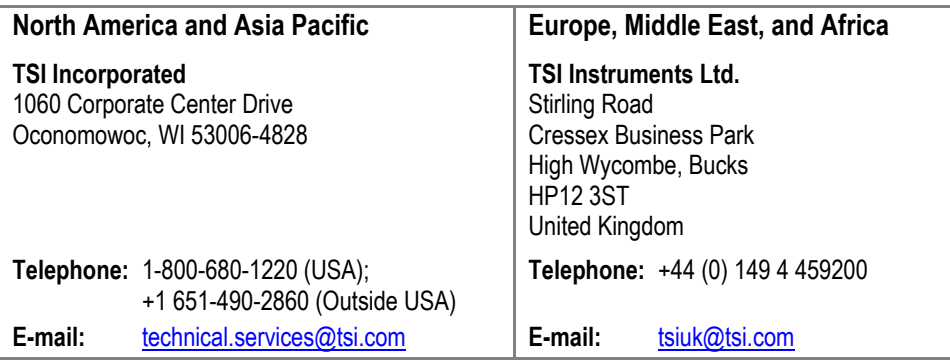

### **Returning for Service**

Visit our website at [http://rma.tsi.com](http://rma.tsi.com/) and complete the on-line "Return Merchandise Authorization" form or call TSI at 1-800-680-1220 (USA) or (651) 490-2860, or 001 651 490 2860 (International) for specific return instructions.

Customer Service will need the following information:

- The instrument model number
- The instrument serial number
- A purchase order number (unless under warranty)
- A billing address
- A shipping address

Use the original packing material to return the instrument to TSI. If you no longer have the original packing material, seal off any ports to prevent debris from entering the instrument and ensure that the display and the connectors on the instrument front and back panels are protected. This instrument is very fragile and must be packed in a manner appropriate for a precision instrument.

### <span id="page-141-0"></span>**Calibration**

The EVM Series and TSI field calibrator devices should be examined regularly by the factory. An annual calibration is recommended. (see Service Department above.)

# **Warranty**

(For country-specific terms and conditions outside of the USA, please visi[t www.tsi.com.\)](http://www.tsi.com/)

Seller warrants the goods, excluding software, sold hereunder, under normal use and service as described in the operator's manual, to be free from defects in workmanship and material for **12 months**, or if less, the length of time specified in the operator's manual, from the date of shipment to the customer. This warranty period is inclusive of any statutory warranty. This limited warranty is subject to the following exclusions and exceptions:

- a. Hot-wire or hot-film sensors used with research anemometers, and certain other components when indicated in specifications, are warranted for 90 days from the date of shipment;
- b. Pumps are warranted for hours of operation as set forth in product or operator's manuals;
- c. Parts repaired or replaced as a result of repair services are warranted to be free from defects in workmanship and material, under normal use, for 90 days from the date of shipment;
- d. Seller does not provide any warranty on finished goods manufactured by others or on any fuses, batteries or other consumable materials. Only the original manufacturer's warranty applies;
- e. This warranty does not cover calibration requirements, and seller warrants only that the instrument or product is properly calibrated at the time of its manufacture. Instruments returned for calibration are not covered by this warranty;
- f. This warranty is **VOID** if the instrument is opened by anyone other than a factory authorized service center with the one exception where requirements set forth in the manual allow an operator to replace consumables or perform recommended cleaning;
- g. This warranty is **VOID** if the product has been misused, neglected, subjected to accidental or intentional damage, or is not properly installed, maintained, or cleaned according to the requirements of the manual. Unless specifically authorized in a separate writing by Seller, Seller makes no warranty with respect to, and shall have no liability in connection with, goods which are incorporated into other products or equipment, or which are modified by any person other than Seller.

#### The foregoing is **IN LIEU OF** all other warranties and is subject to the LIMITATIONS stated herein. **NO OTHER EXPRESS OR IMPLIED WARRANTY OF FITNESS FOR PARTICULAR PURPOSE OR MERCHANTABILITY IS MADE. WITH RESPECT TO SELLER'S BREACH OF THE IMPLIED WARRANTY AGAINST INFRINGEMENT, SAID WARRANTY IS LIMITED TO CLAIMS OF DIRECT INFRINGEMENT AND EXCLUDES CLAIMS OF CONTRIBUTORY OR INDUCED INFRINGEMENTS. BUYER'S EXCLUSIVE REMEDY SHALL BE THE RETURN OF THE PURCHASE PRICE DISCOUNTED FOR REASONABLE WEAR AND TEAR OR AT SELLER'S OPTION REPLACEMENT OF THE GOODS WITH NON-INFRINGING GOODS**.

TO THE EXTENT PERMITTED BY LAW, THE EXCLUSIVE REMEDY OF THE USER OR BUYER, AND THE LIMIT OF SELLER'S LIABILITY FOR ANY AND ALL LOSSES, INJURIES, OR DAMAGES CONCERNING THE GOODS (INCLUDING CLAIMS BASED ON CONTRACT, NEGLIGENCE, TORT, STRICT LIABILITY OR OTHERWISE) SHALL BE THE RETURN OF GOODS TO SELLER AND THE REFUND OF THE PURCHASE PRICE, OR, AT THE OPTION OF SELLER, THE REPAIR OR REPLACEMENT OF THE GOODS. IN THE CASE OF SOFTWARE, SELLER WILL REPAIR OR REPLACE DEFECTIVE SOFTWARE OR IF UNABLE TO DO SO, WILL REFUND THE PURCHASE PRICE OF THE SOFTWARE. IN NO EVENT SHALL SELLER BE LIABLE FOR LOST PROFITS, BUSINESS INTERRUPTION, OR ANY SPECIAL, INDIRECT, CONSEQUENTIAL OR INCIDENTAL DAMAGES. SELLER SHALL NOT BE RESPONSIBLE FOR INSTALLATION, DISMANTLING OR REINSTALLATION COSTS OR CHARGES. No Action, regardless of form, may be brought against Seller more than 12 months after a cause of action has accrued. The goods returned under warranty to Seller's factory shall be at Buyer's risk of loss, and will be returned, if at all, at Seller's risk of loss.

Buyer and all users are deemed to have accepted this LIMITATION OF WARRANTY AND LIABILITY, which contains the complete and exclusive limited warranty of Seller. This LIMITATION OF WARRANTY AND LIABILITY may not be amended, modified or its terms waived, except by writing signed by an Officer of Seller.

#### **Service Policy**

Knowing that inoperative or defective instruments are as detrimental to TSI as they are to our customers, our service policy is designed to give prompt attention to any problems. If any malfunction is discovered, please contact your nearest sales office or representative, or call TSI's Customer Service department at 1-800-874-2811 (USA) or +001 (651) 490-2811 (International).

*(This page intentionally left blank)*
# **Glossary of Terms**

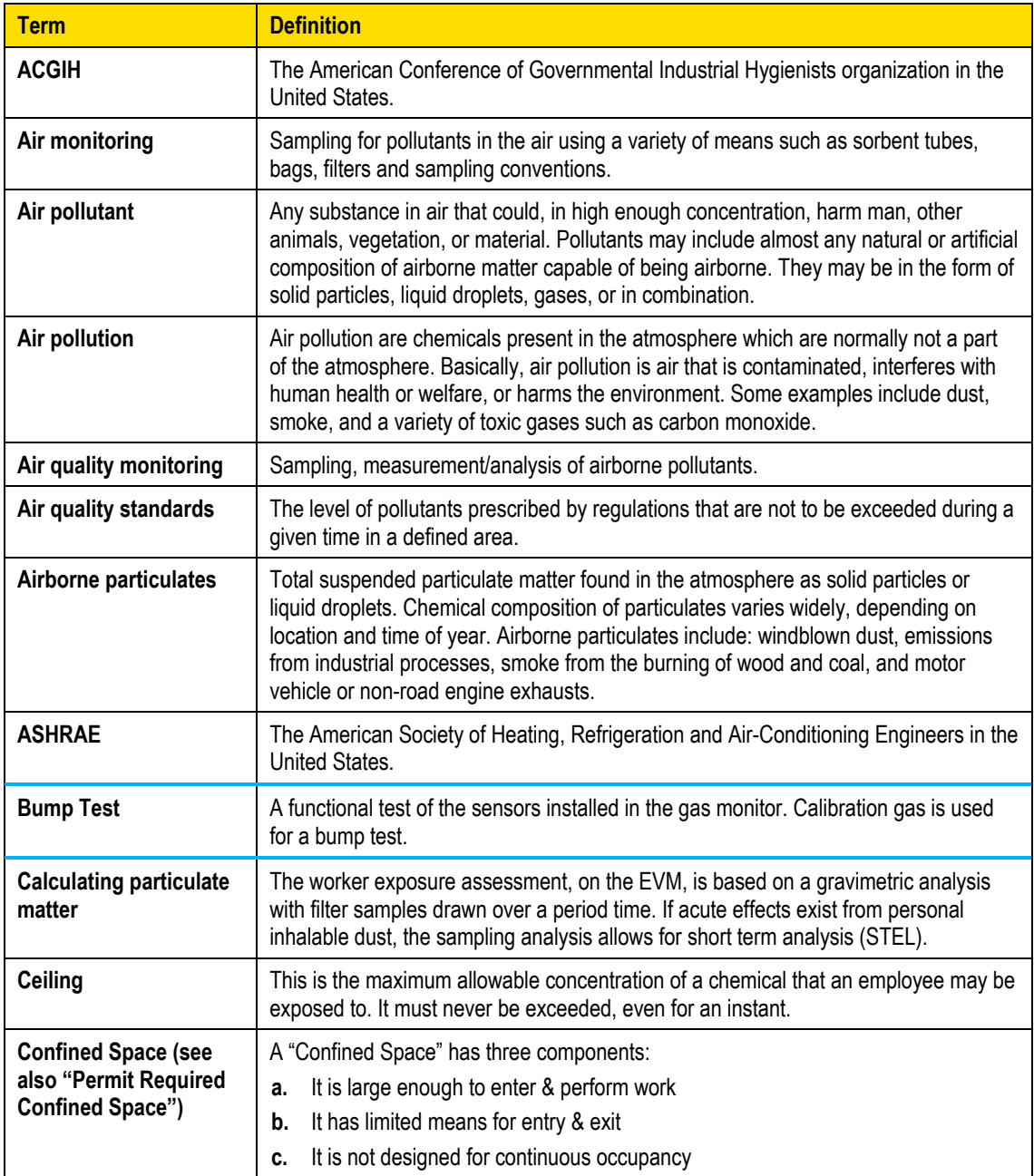

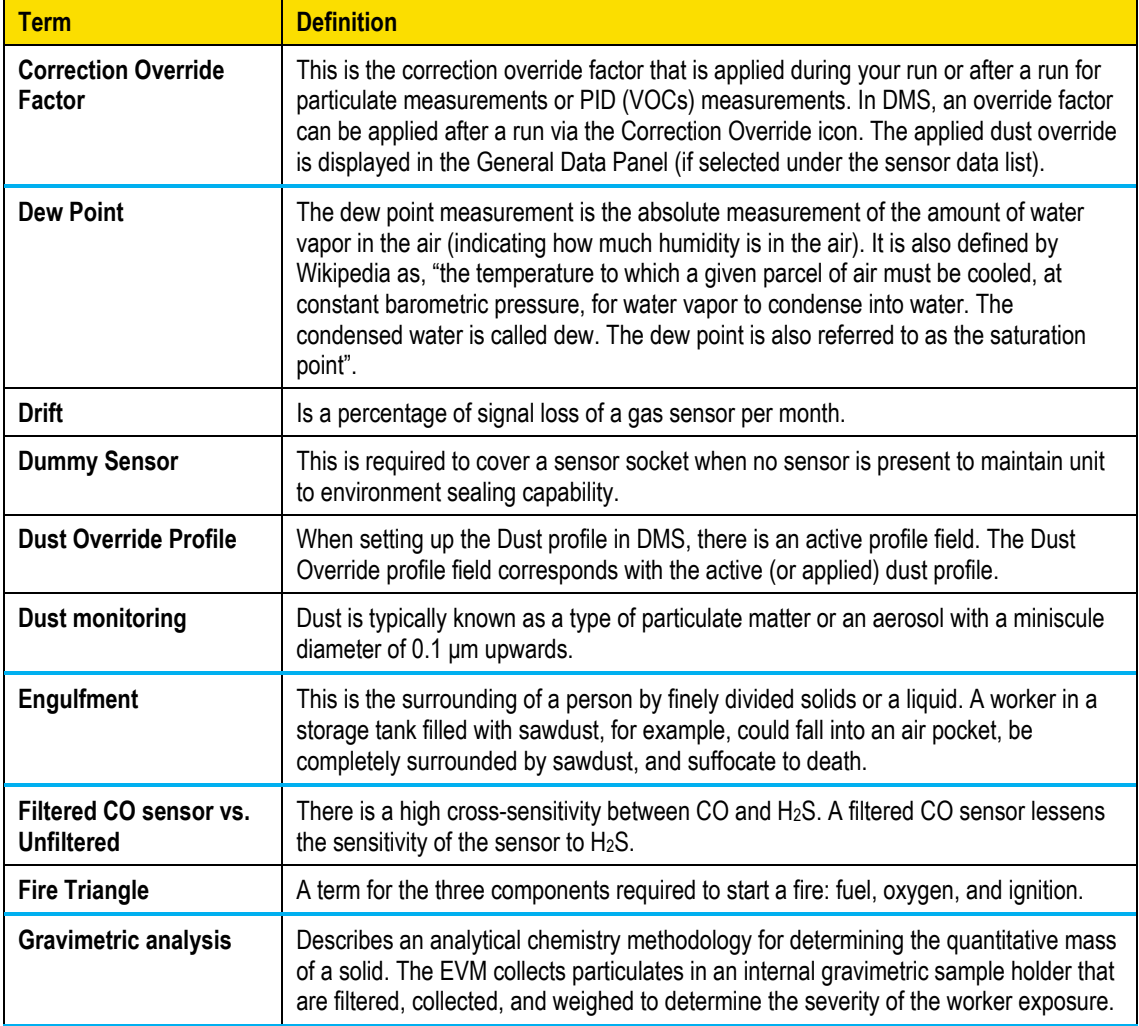

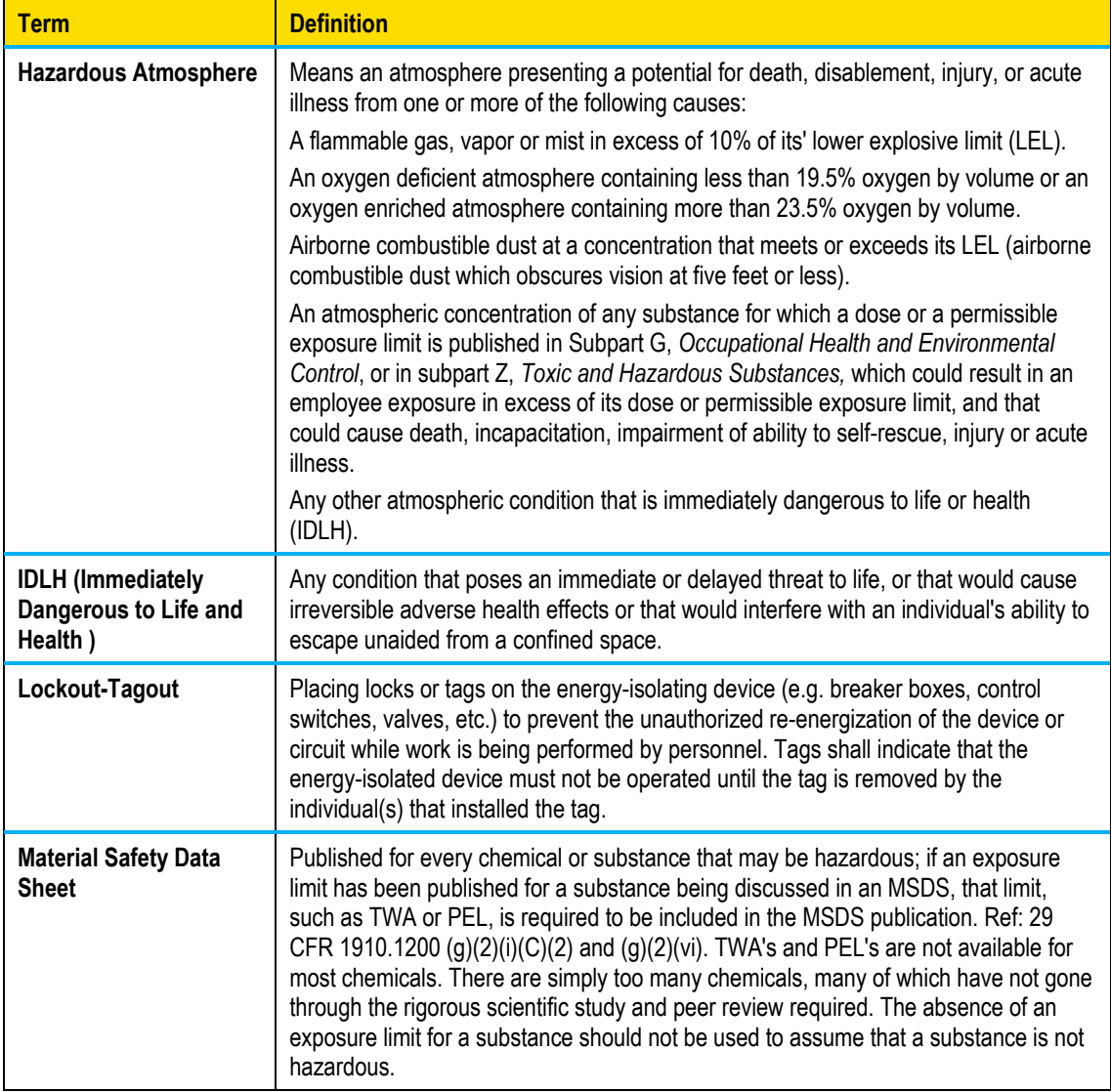

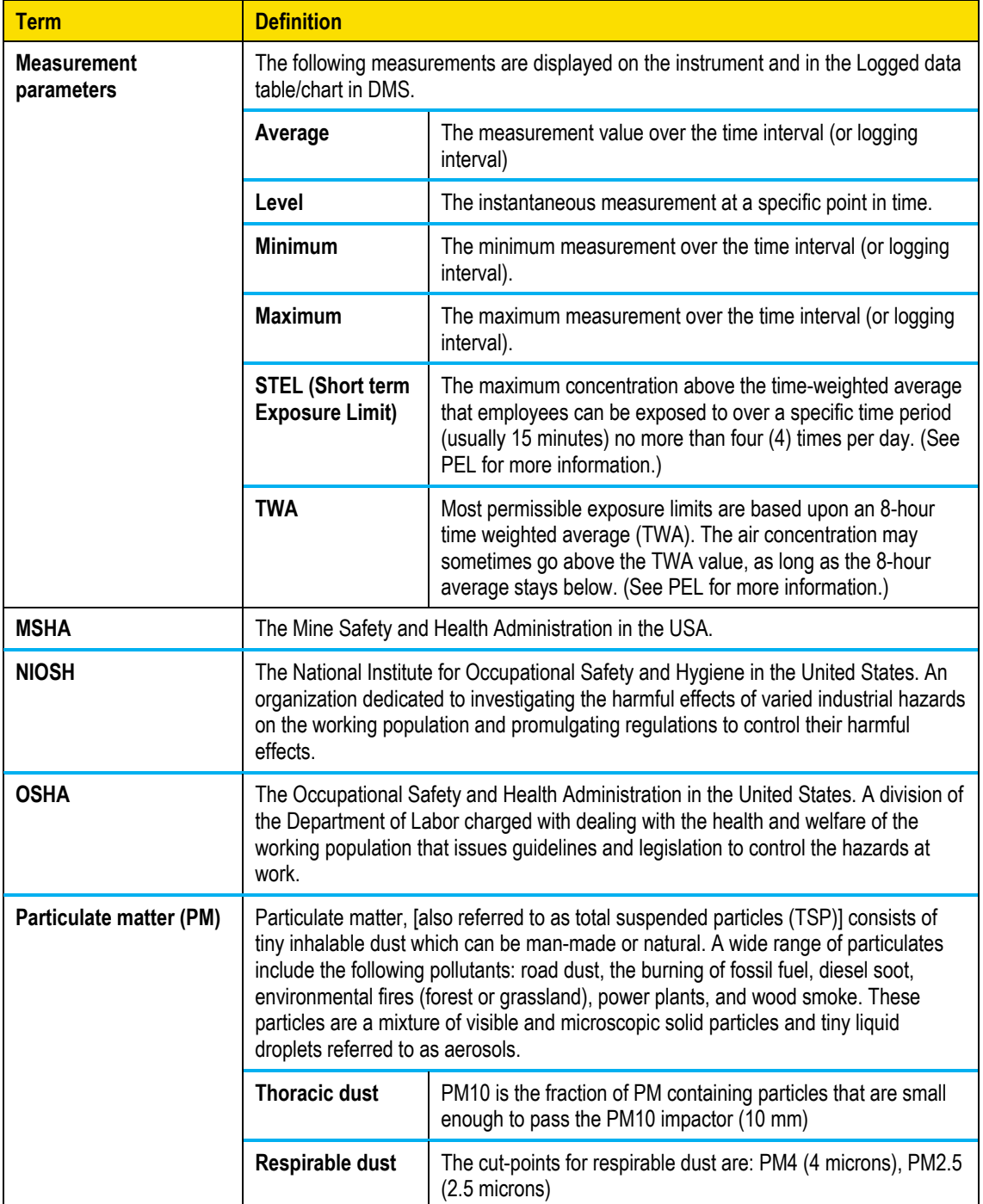

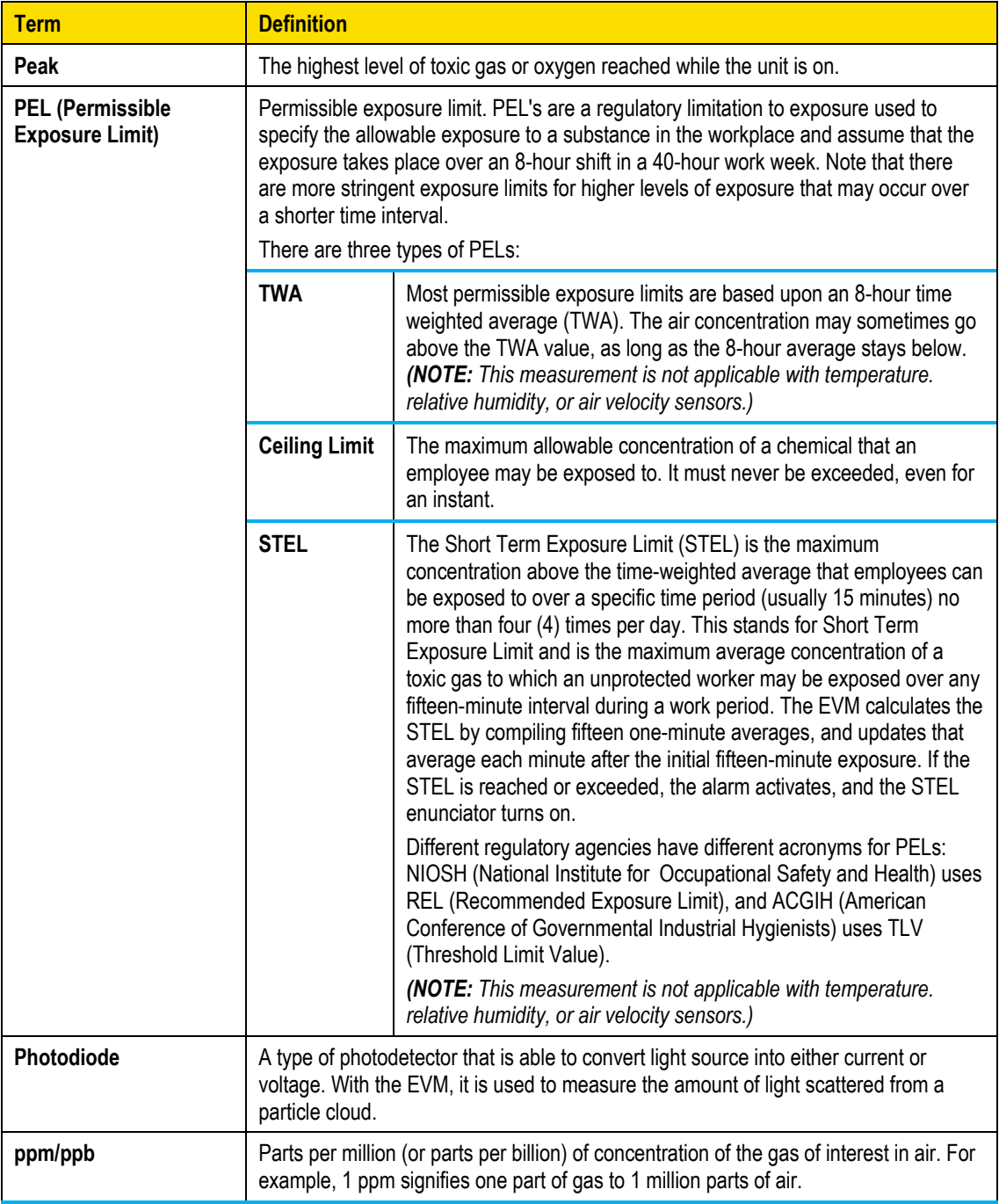

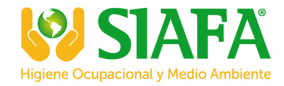

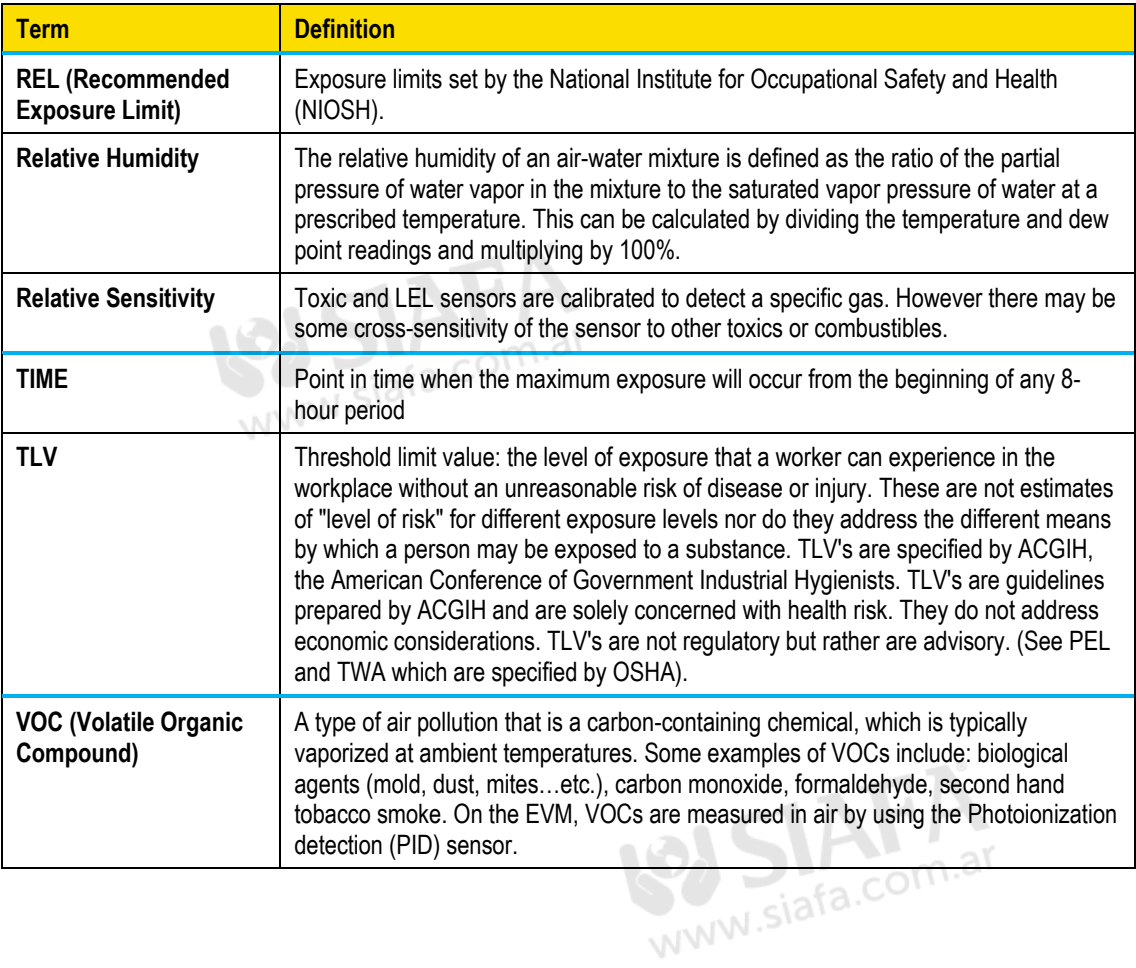

## <span id="page-150-0"></span>**PID sensor and correction factors tables**

The following chart details approximate correction factors (or response factors) for specific concentrations of VOCs.

It is recommended, for best test results, to calibrate the PID sensor with the relevant VOC you intend to measure. If this is not possible, the factors listed in the table, provided by Ion Science, can be used when calibrating the PID sensor.

⊠ **NOTE**: These are approximate values; so, for best accuracy you should calibrate with the relevant VOC. (Please refer to Ion Science for details on linear range accuracy and table explanation.)

### **The table includes six columns**

- 1. **Gas/ VOC**: The most common name for the VOC. If you cannot find the name of your VOC of concern, refer to Ion Science's website.
- 2. **Formula**: To further assist in identifying the VOC, this also is helpful in identifying its molecular weight, from which ppm measurements can be converted to say, mg/m<sup>3</sup> measurements.
- 3. **Response Factor**: (RF) also known as **correction factor**. Multiply the output response from the cell by the RF to provide a normalized scale of VOC concentration.
- 4. **Relative sensitivity**: (%) This is the inverse of the correction factor, specifying the percent response of the VOC, relative to isobutylene. If less than 100%, then the VOC is less responsive than isobutylene; if the relative sensitivity is greater than 100%, then the VOC is more responsive than isobutylene. Relative sensitivity (%) is specified the same way as cross-sensitivity for toxic gas sensors.
- 5. **Typical Minimum Detection Level (MDL) or Minimum Detectable Quantity (MDQ)**: Typical lowest concentration that can be detected. The Mini PID HI has greater sensitivity than the Mini PID LO, so MDL's for the Mini PID HI are much lower. The RF is measured in dry air; high humidity will reduce this factor by 10% to 20%, so the RF should be increased in high humidity's.

**Attention**: In the table below, a Correction factor listed as "NR" indicates no response since not all VOCs or gases can be measured with a PID sensor.

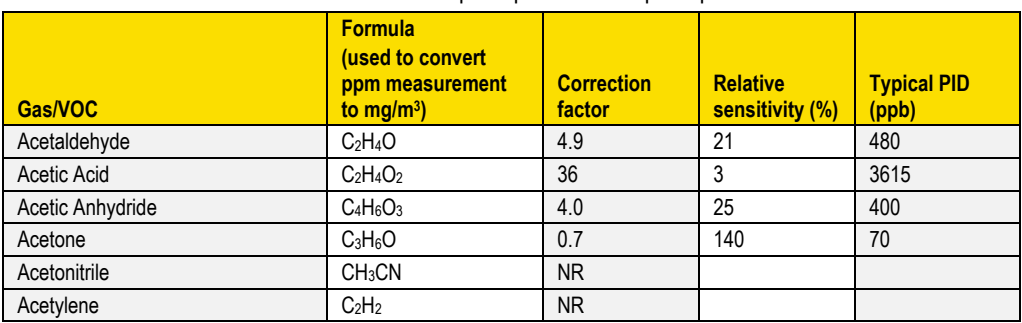

 **NOTE**: The "Typical minimum detection level" is listed in parts per billion in the table below. The EVM calculates VOCs in parts per million or parts per billion.

*PID sensor and correction factors tables*

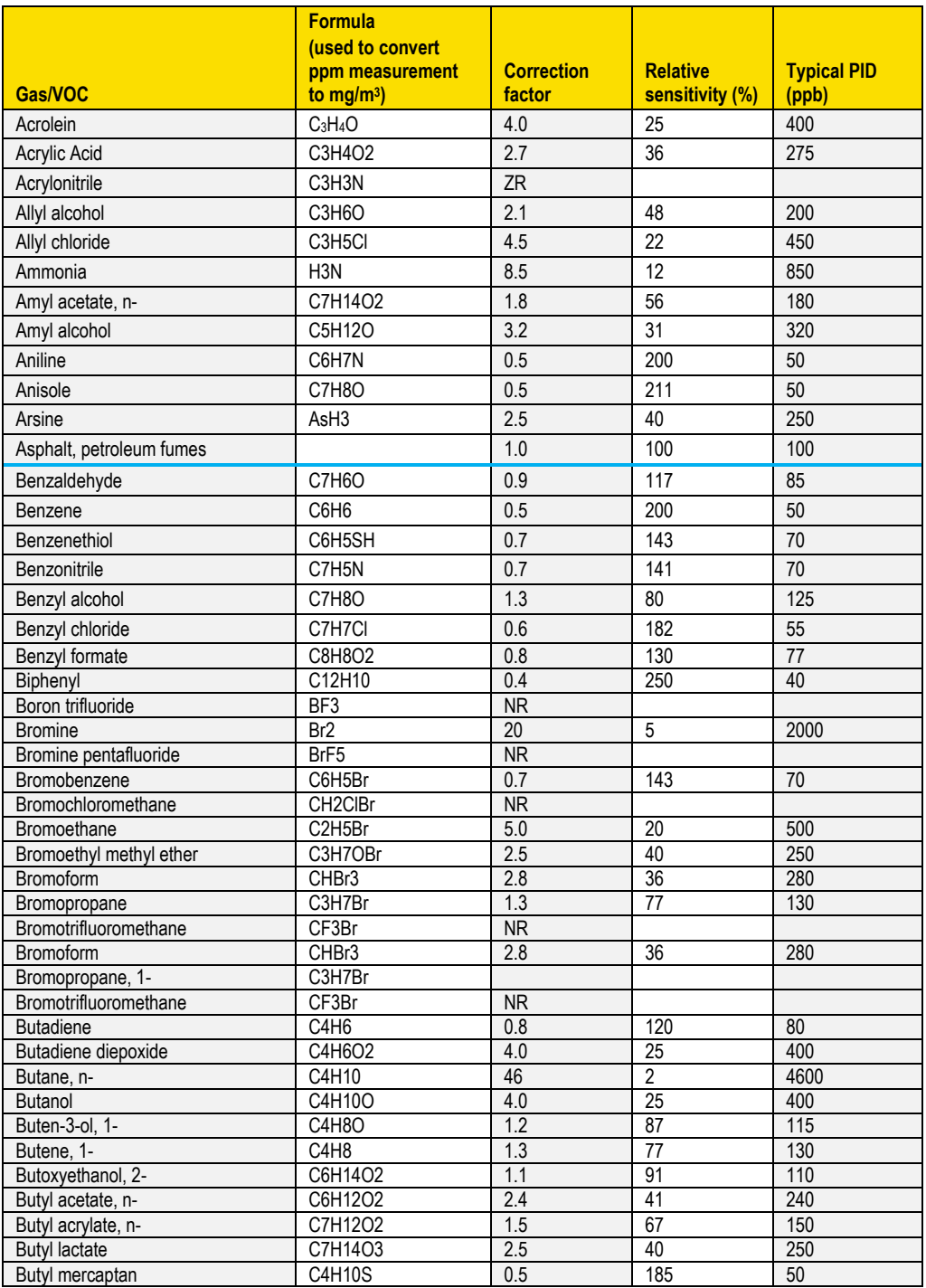

*PID sensor and correction factors tables*

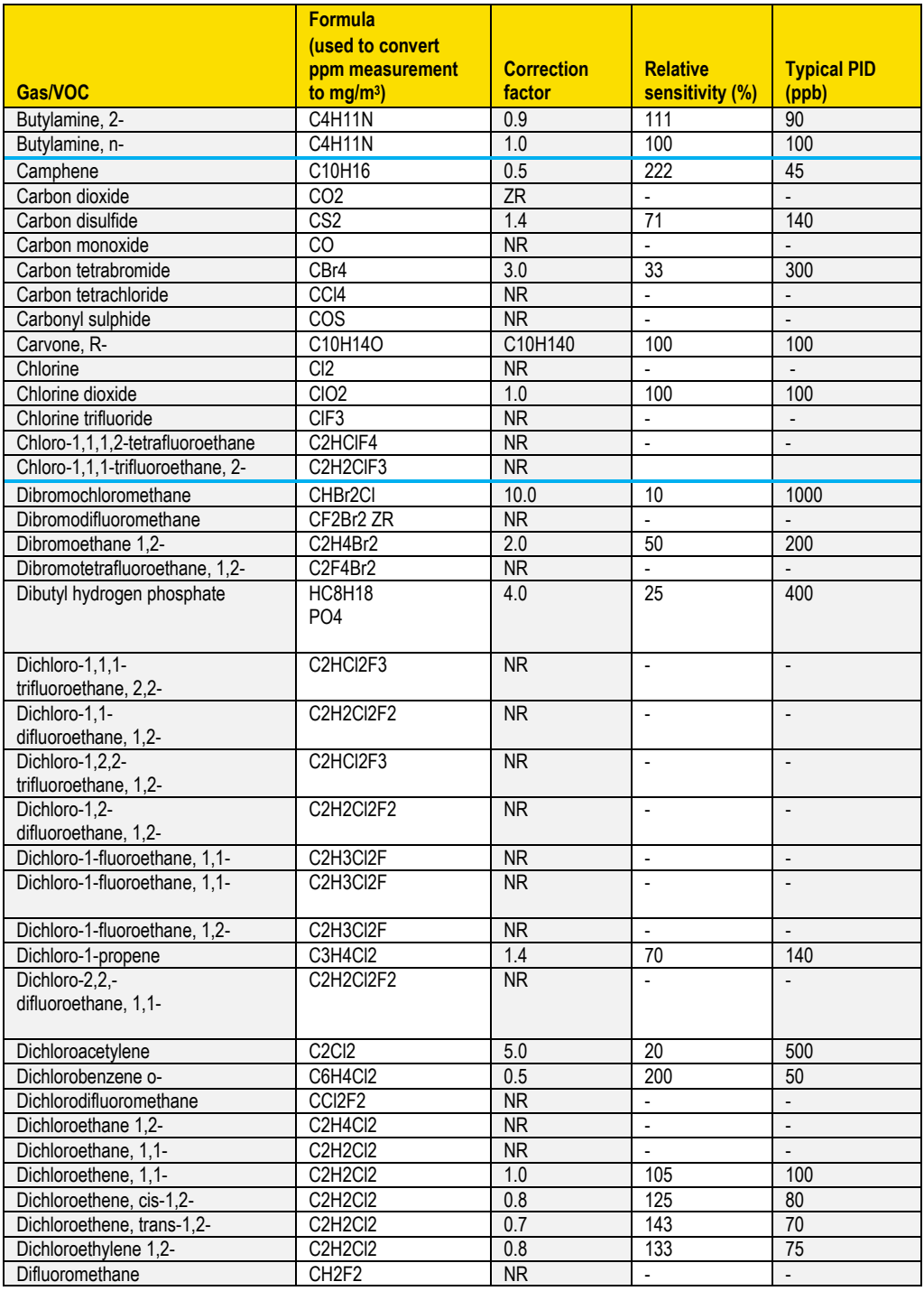

*PID sensor and correction factors tables*

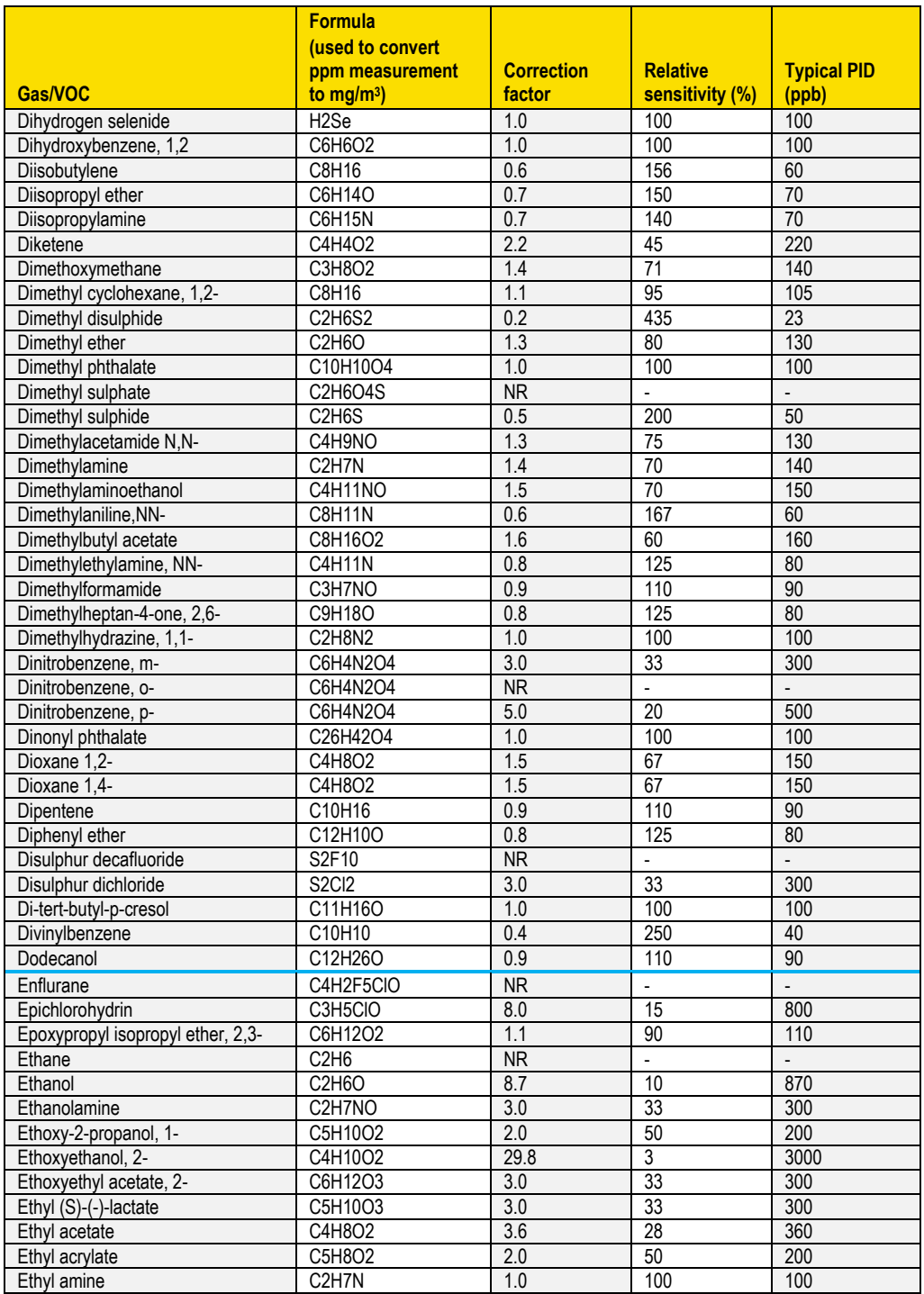

*PID sensor and correction factors tables*

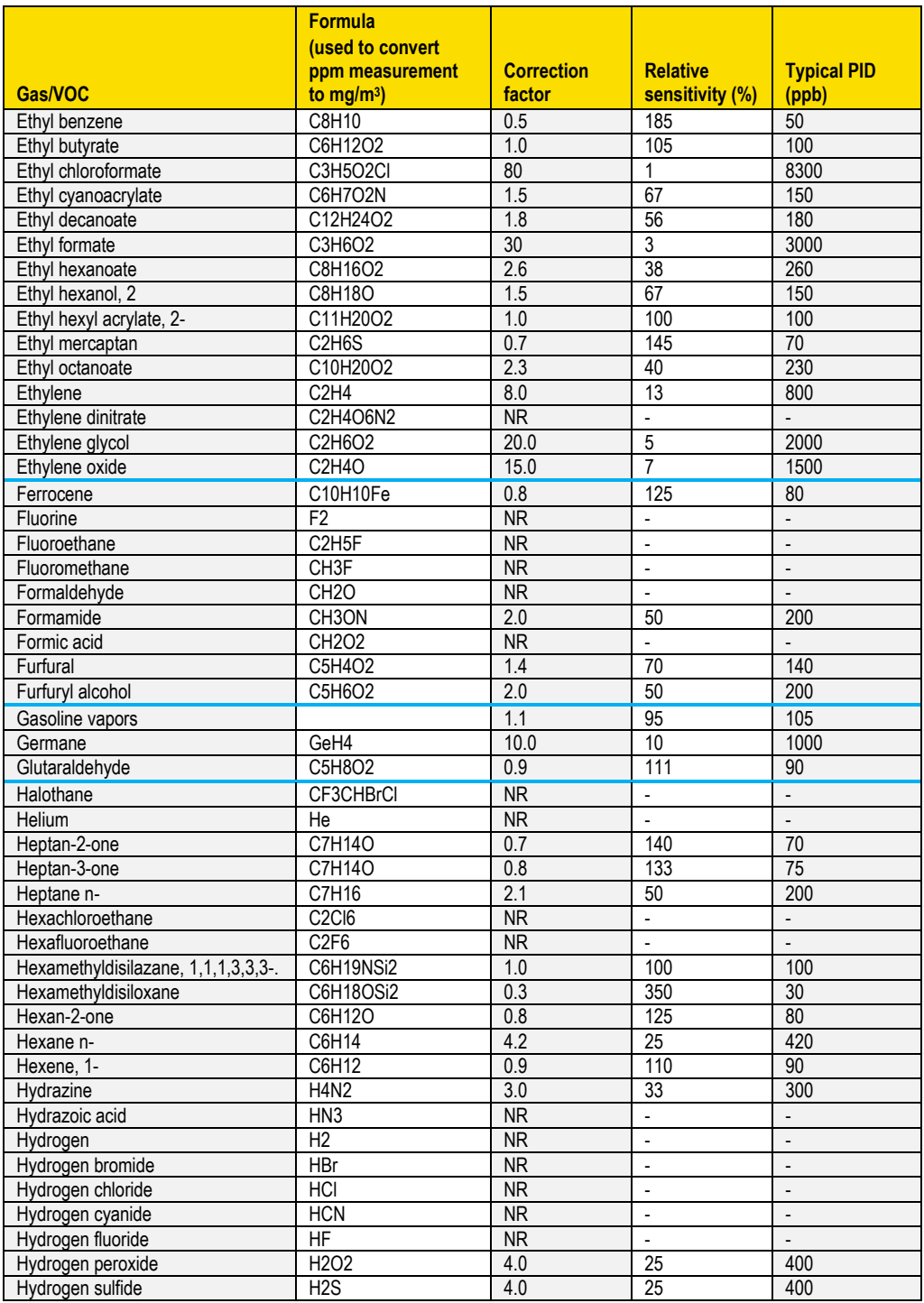

*PID sensor and correction factors tables*

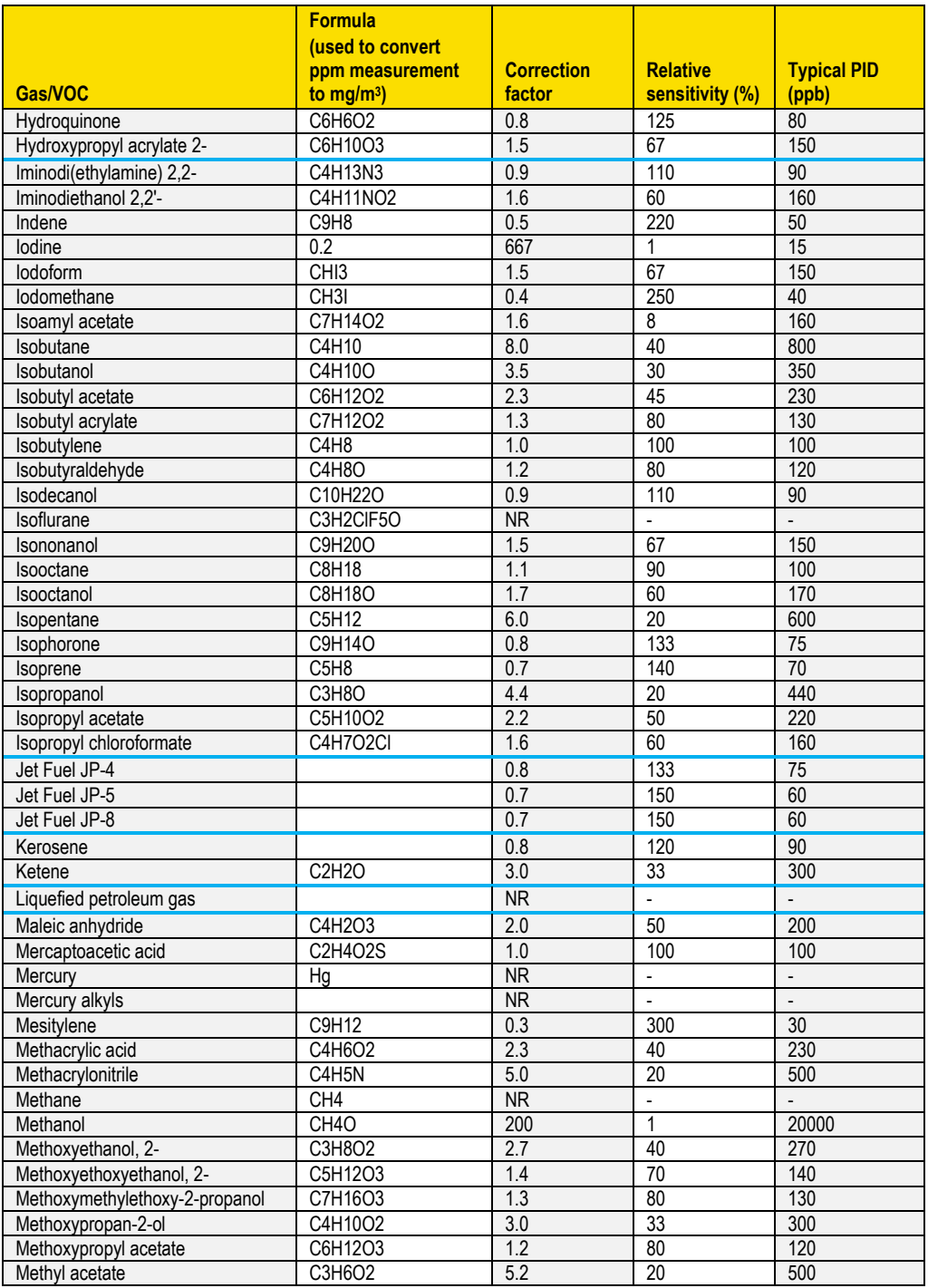

*PID sensor and correction factors tables*

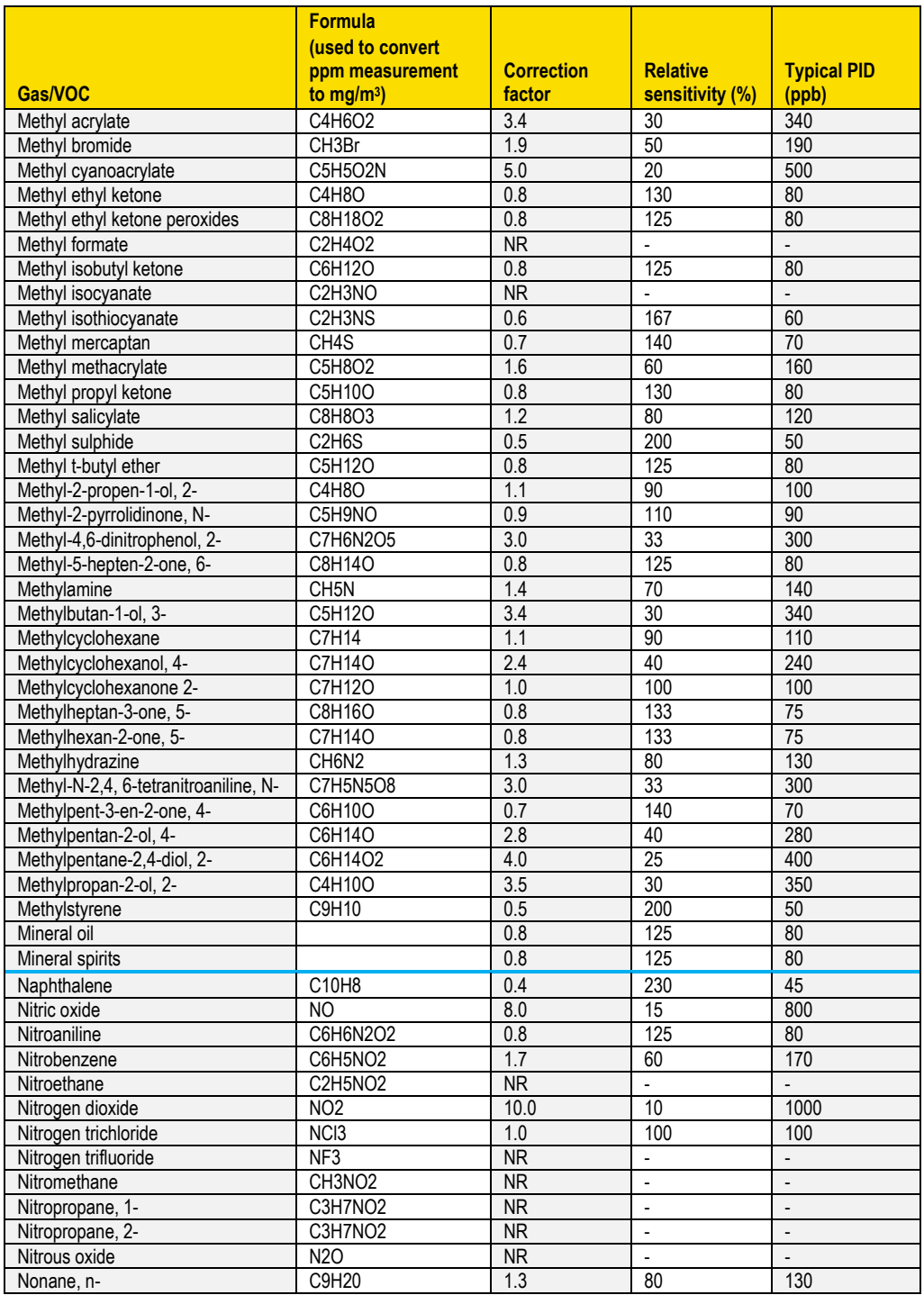

*PID sensor and correction factors tables*

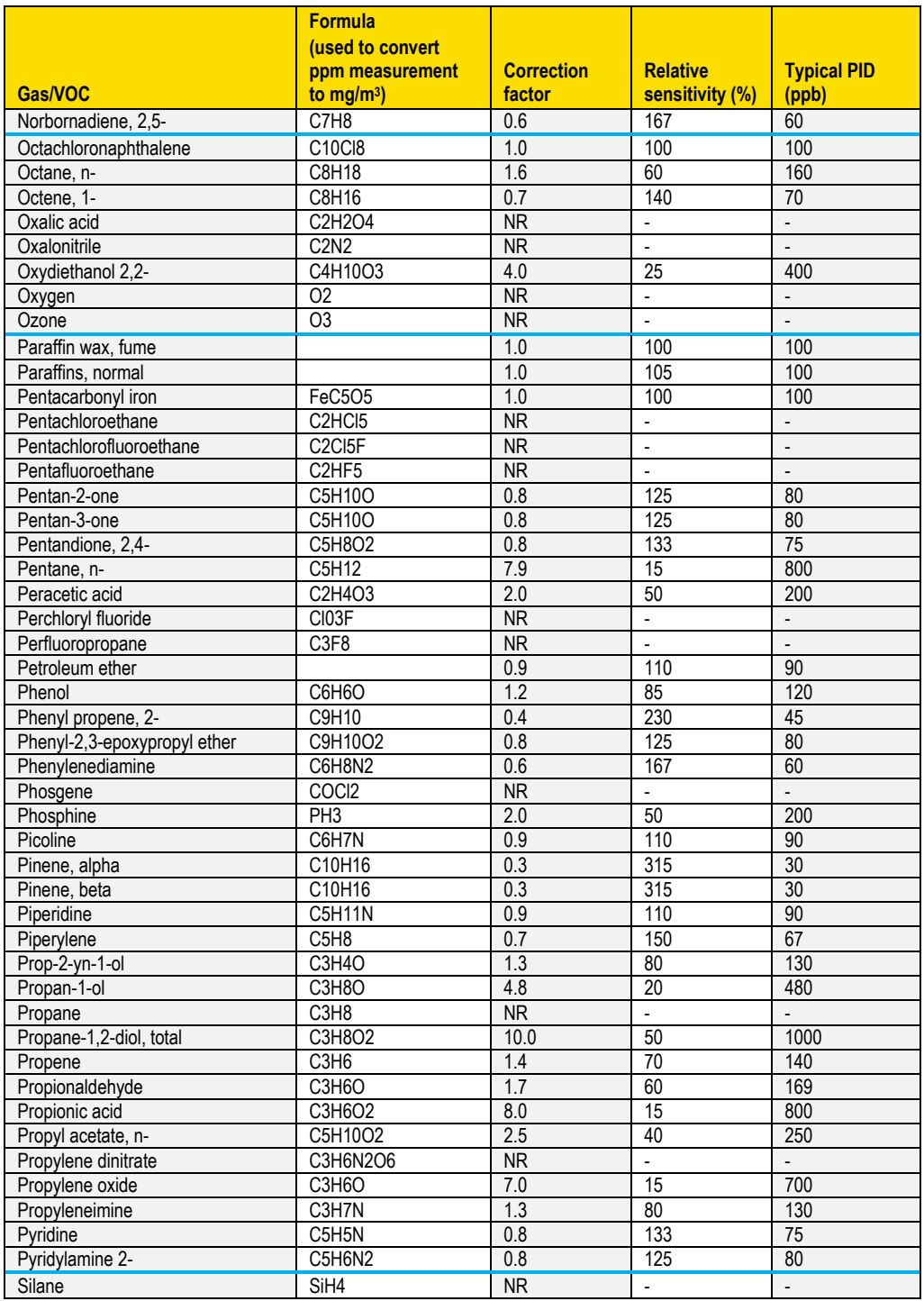

*PID sensor and correction factors tables*

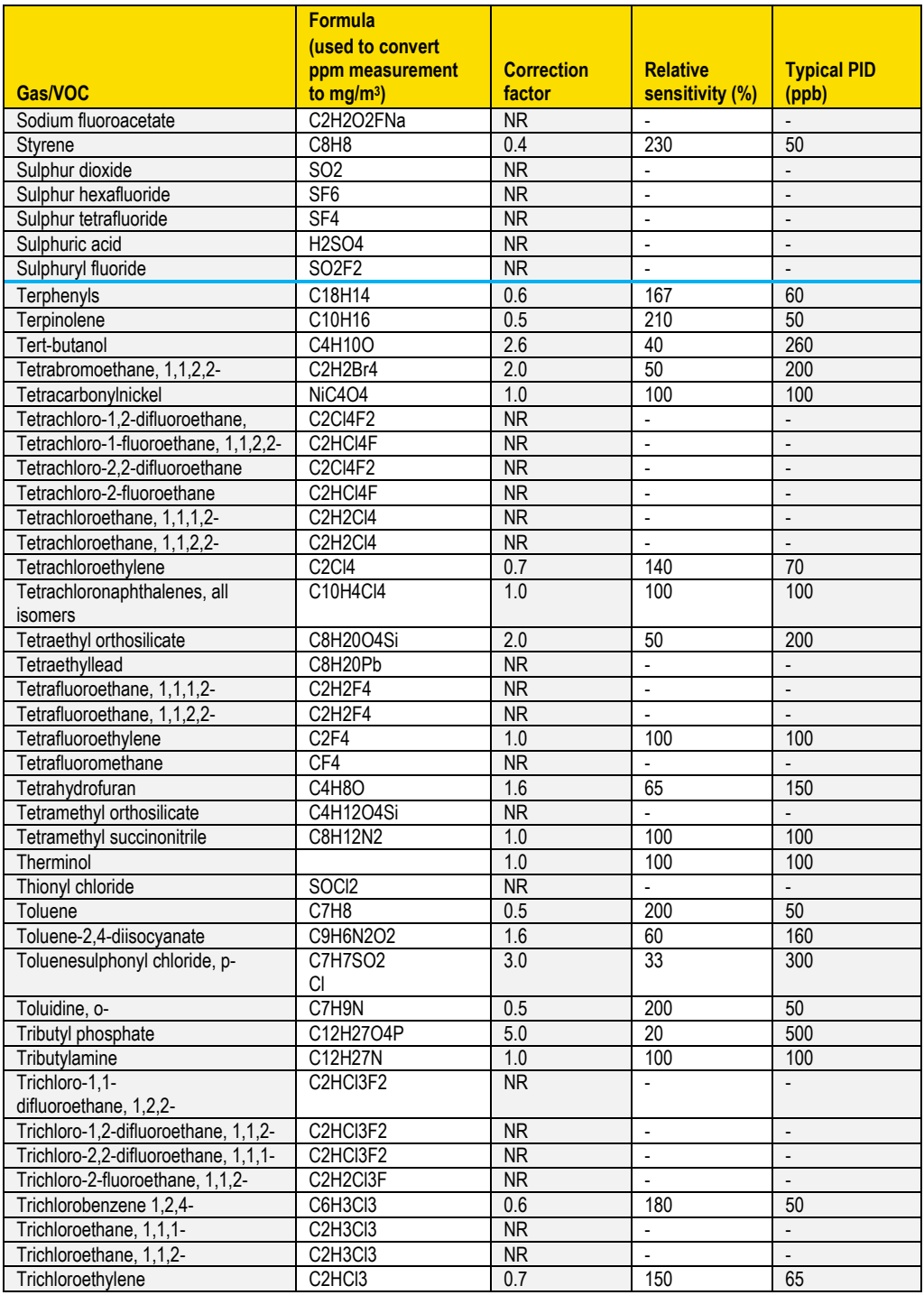

*PID sensor and correction factors tables*

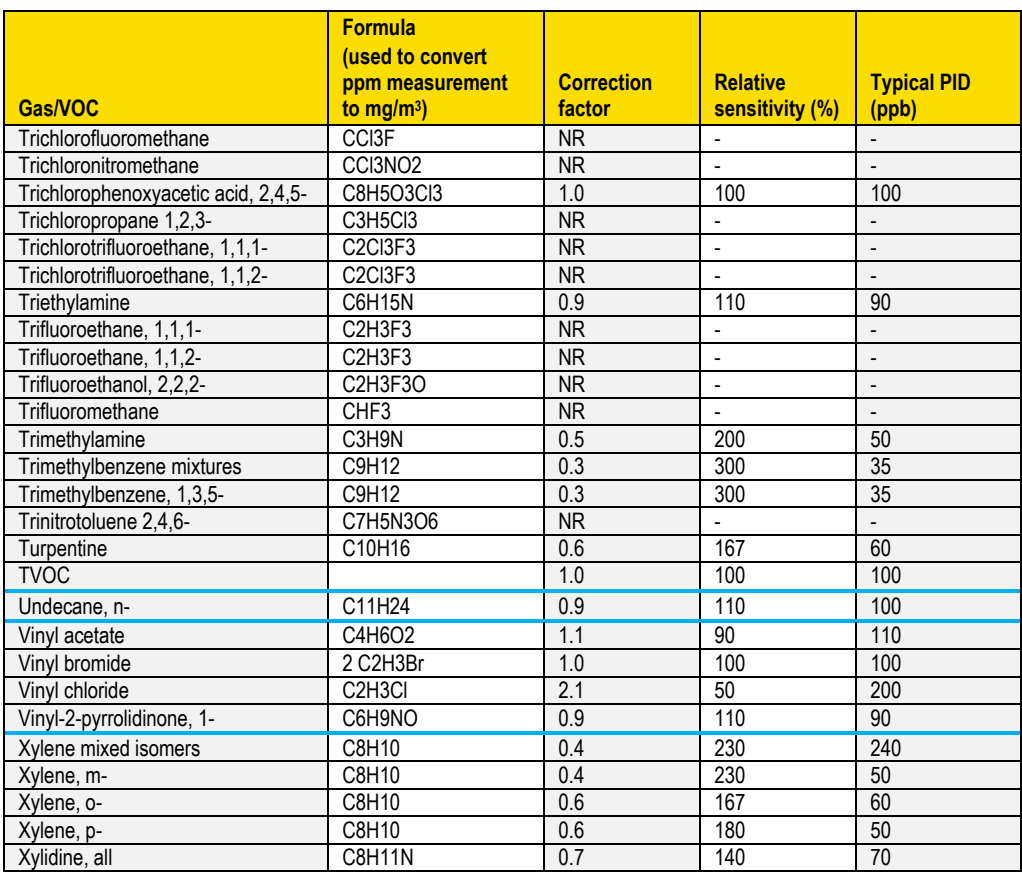

# **Appendix D**

# **Frequently Asked Questions (FAQs)**

### **Particulate Measurements**

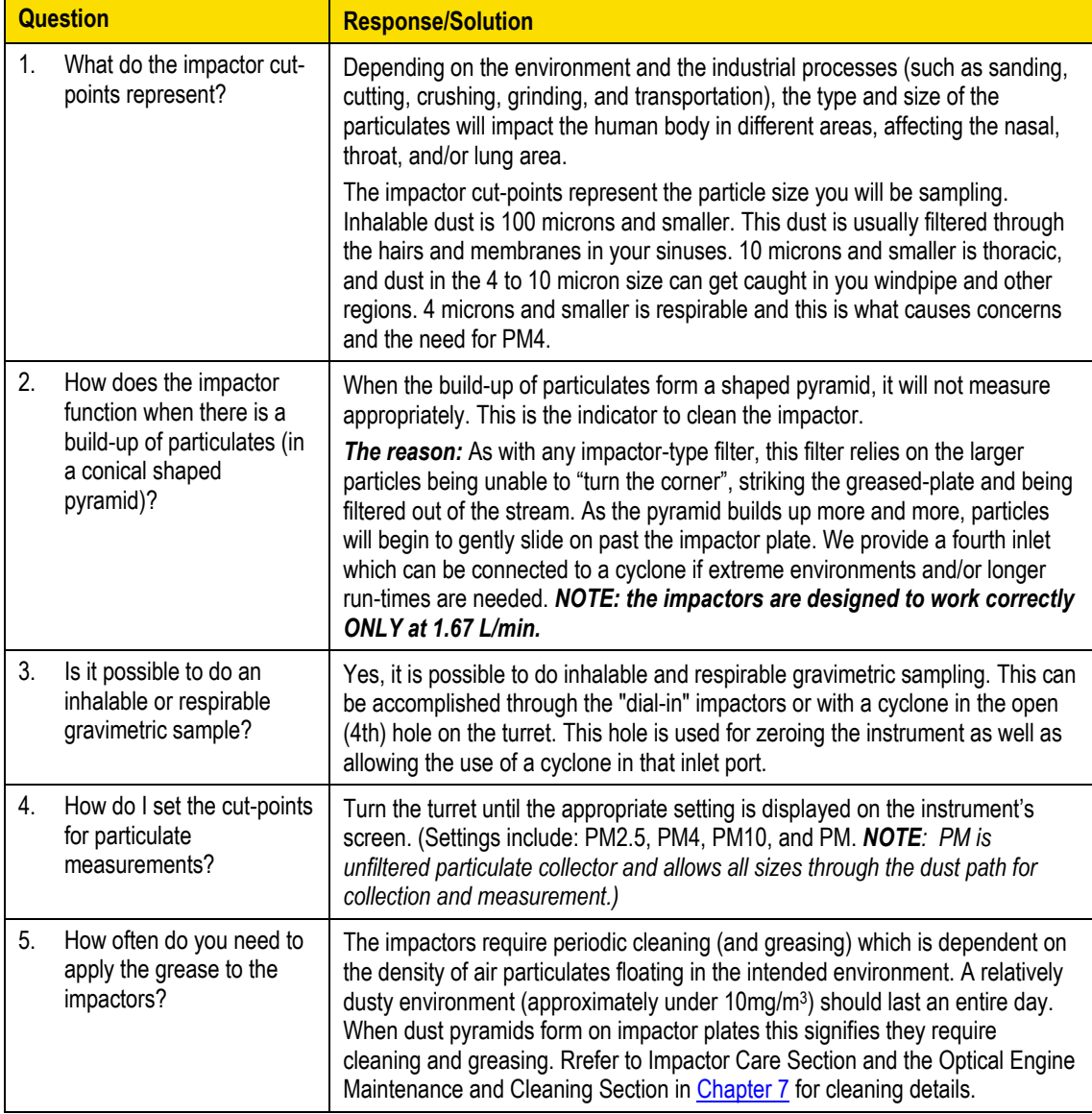

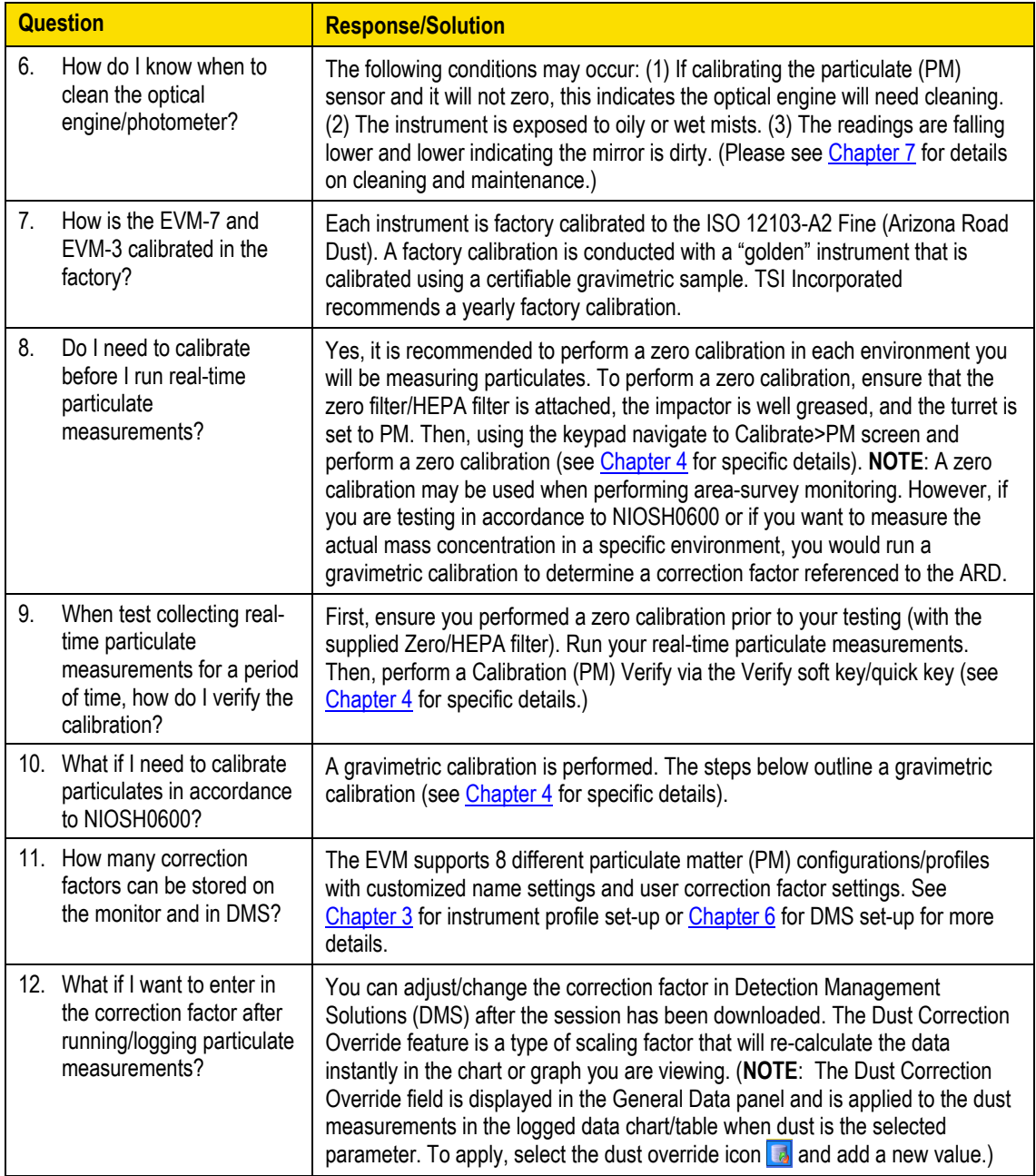

### **Gravimetric Sample (optional for particulate calibration)**

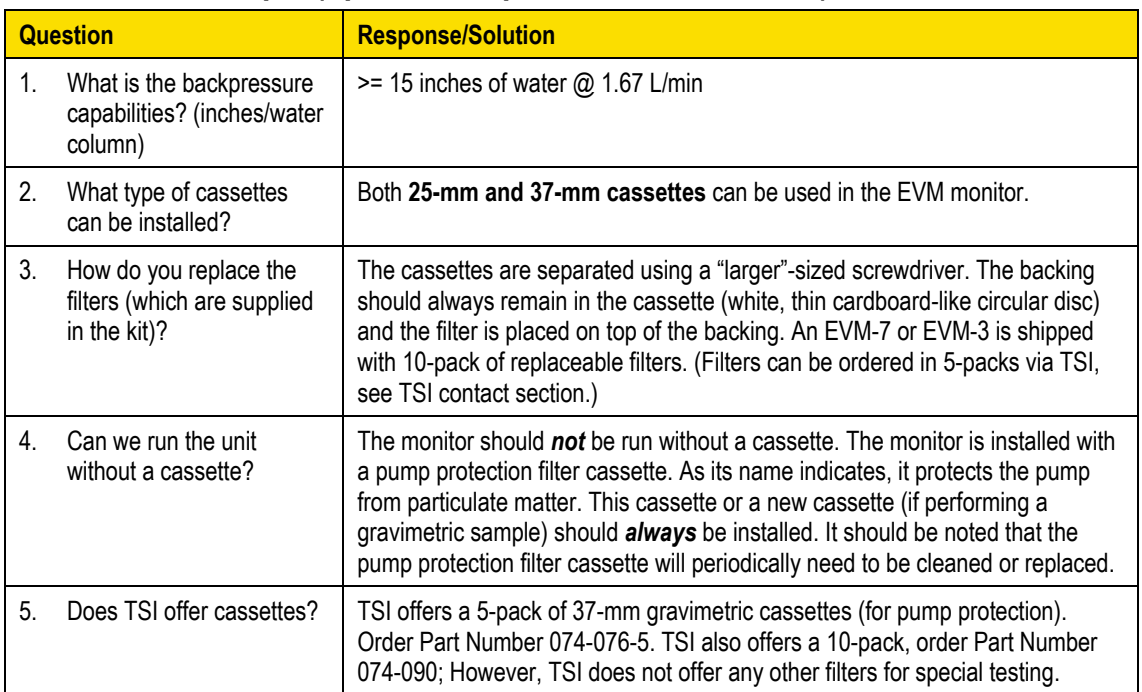

### **Toxic Sensor Measurements**

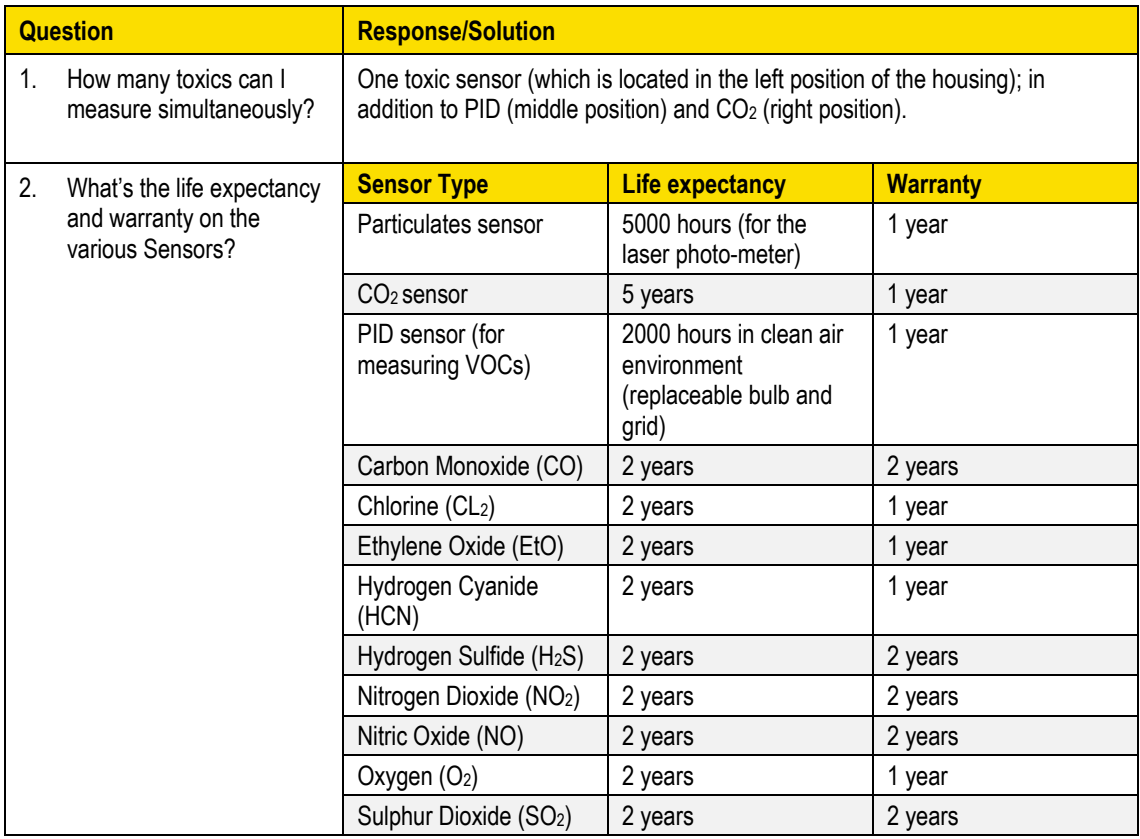

# **Pump/Airflow Measurements**

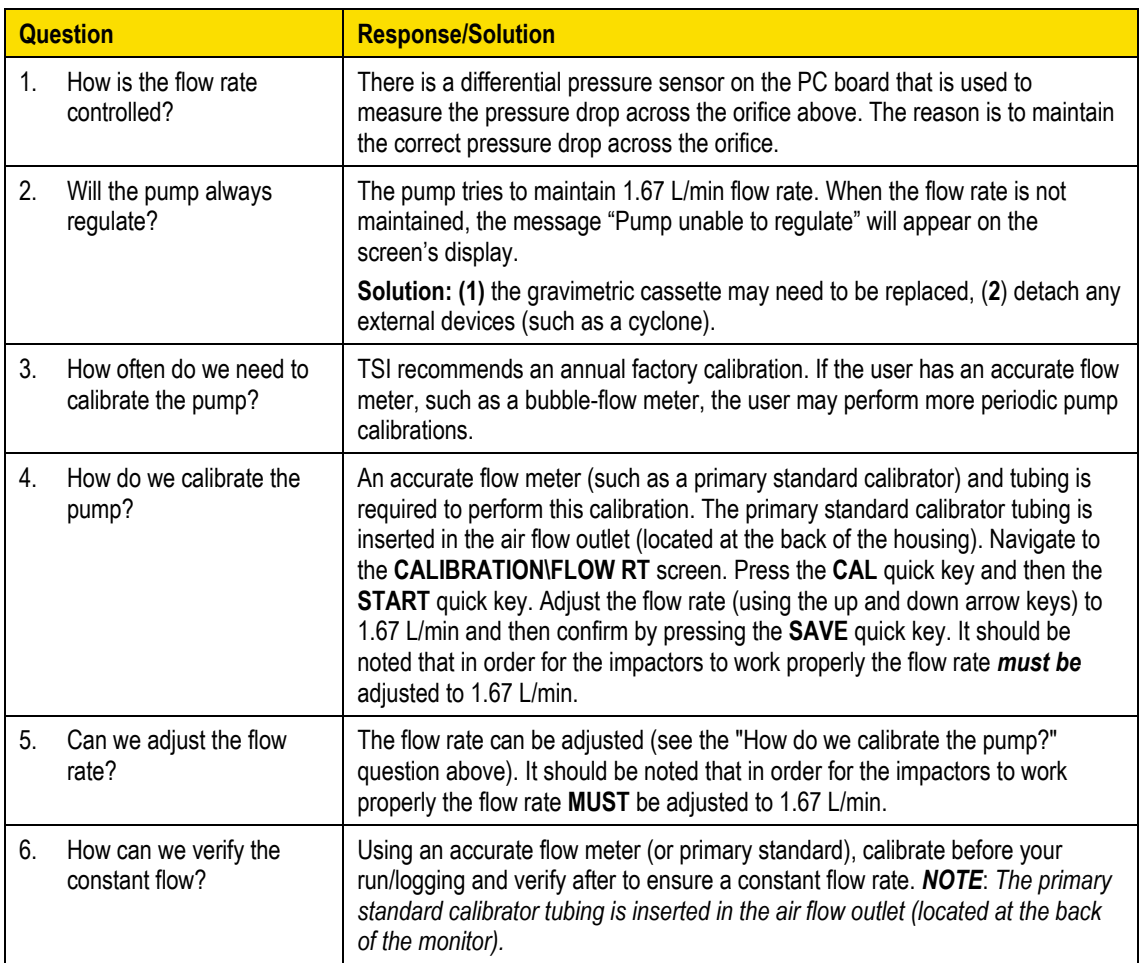

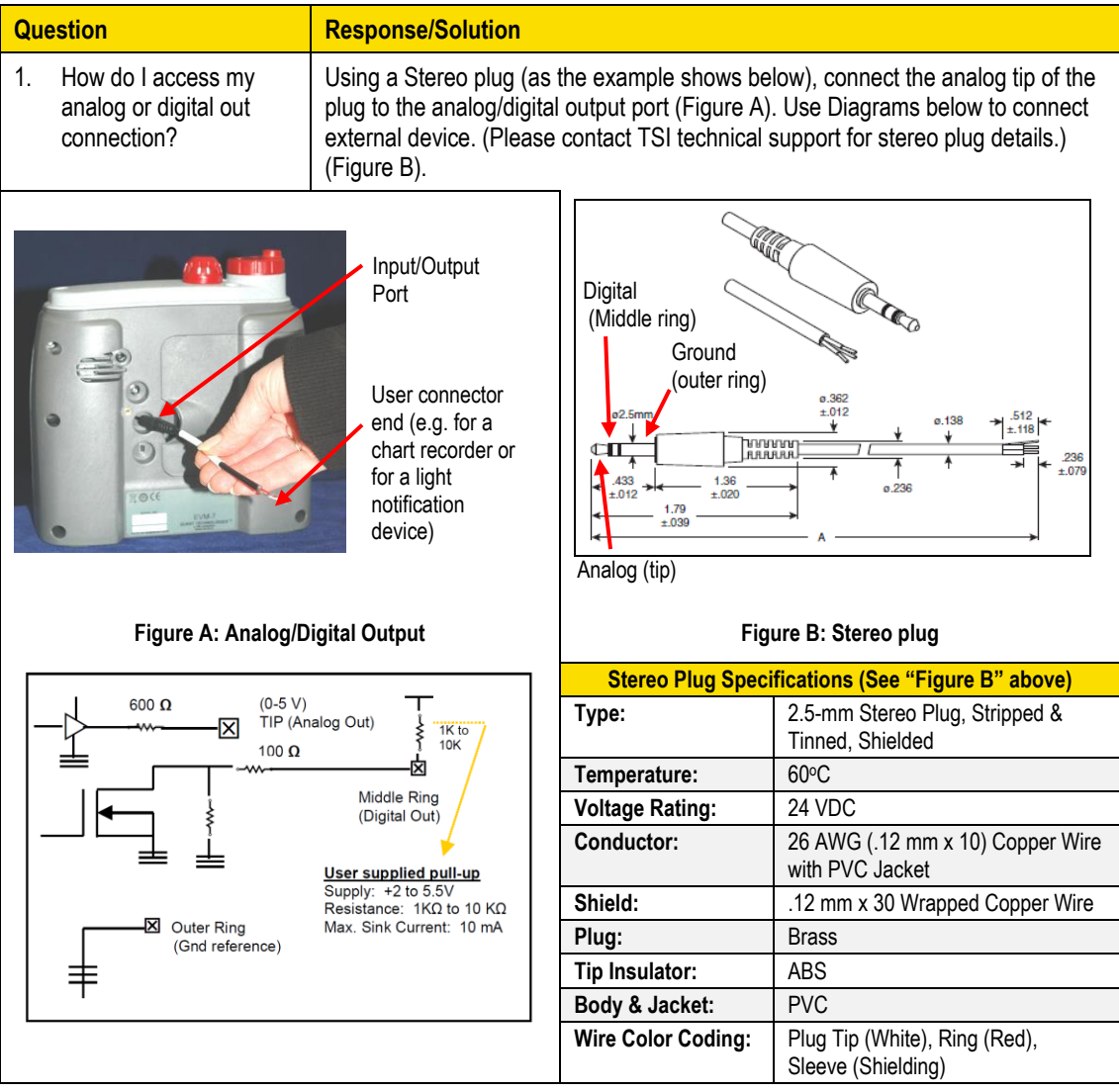

## **Digital Output (using stereo plug & diagram)**

# **PID Questions (for Volatile organic compound measurements)**

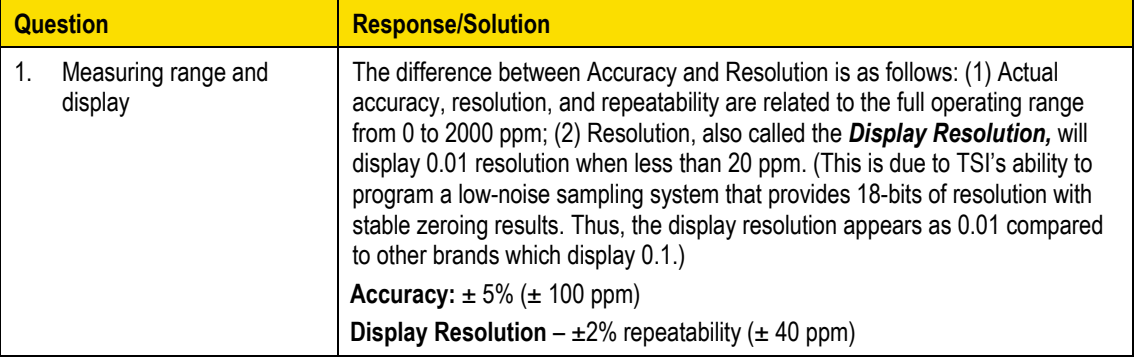

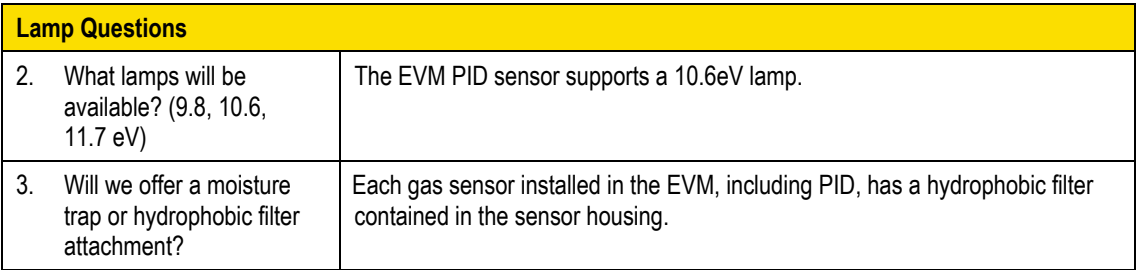

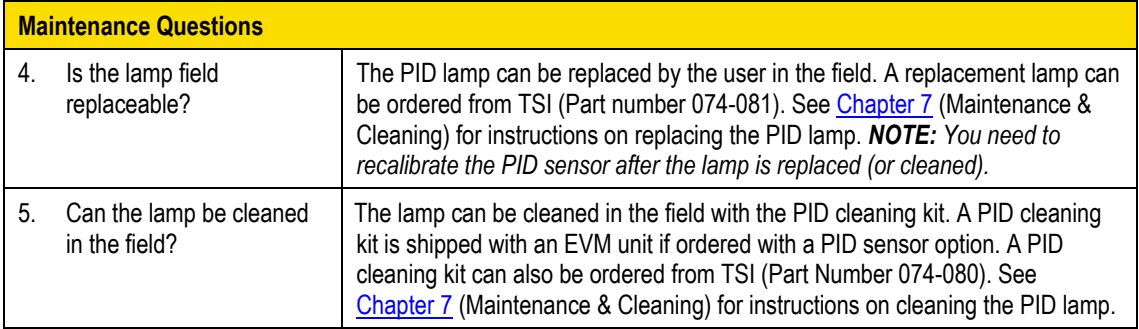

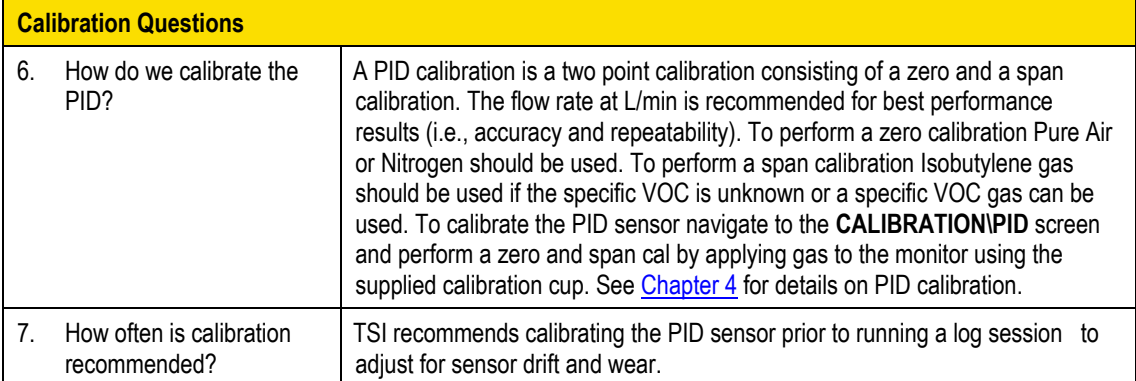

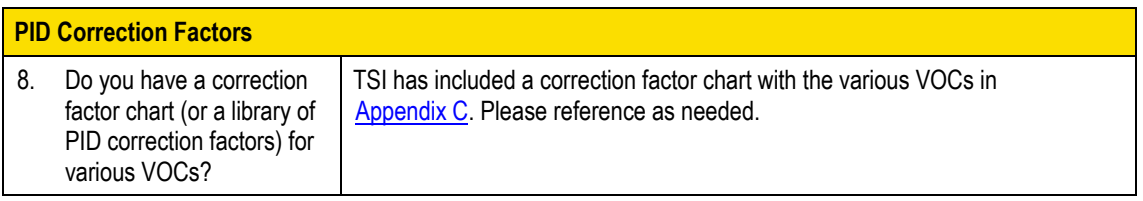

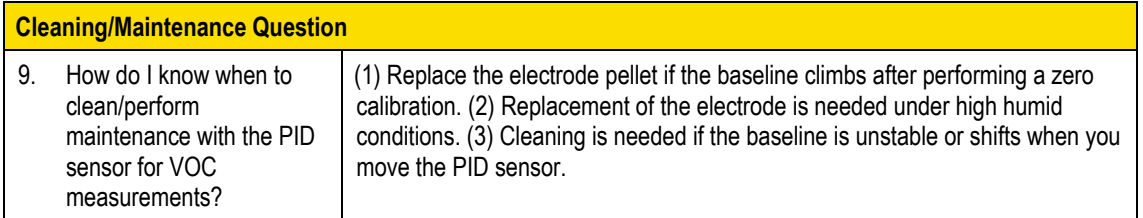

### **Power**

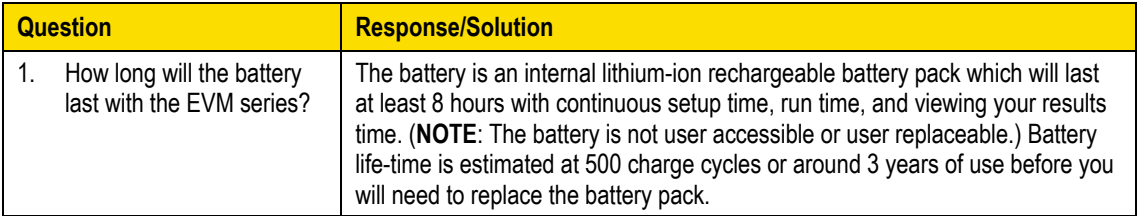

# **Alarm Outputs**

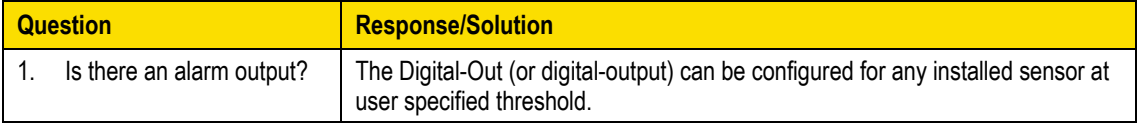

### **General: Mechanical**

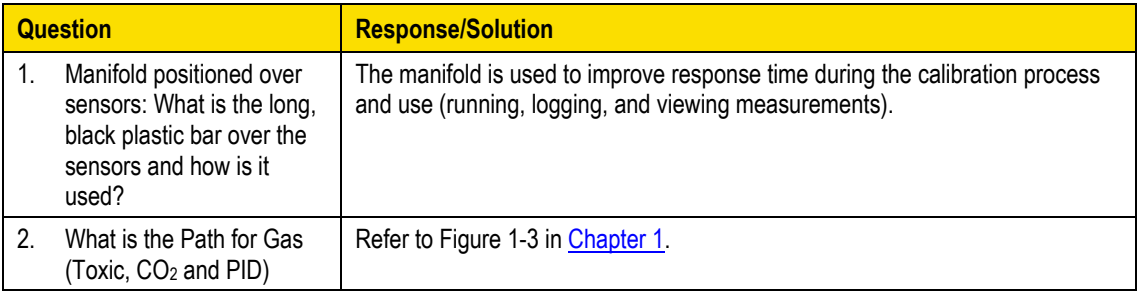

# **CO<sup>2</sup> Sensor and how to reorder**

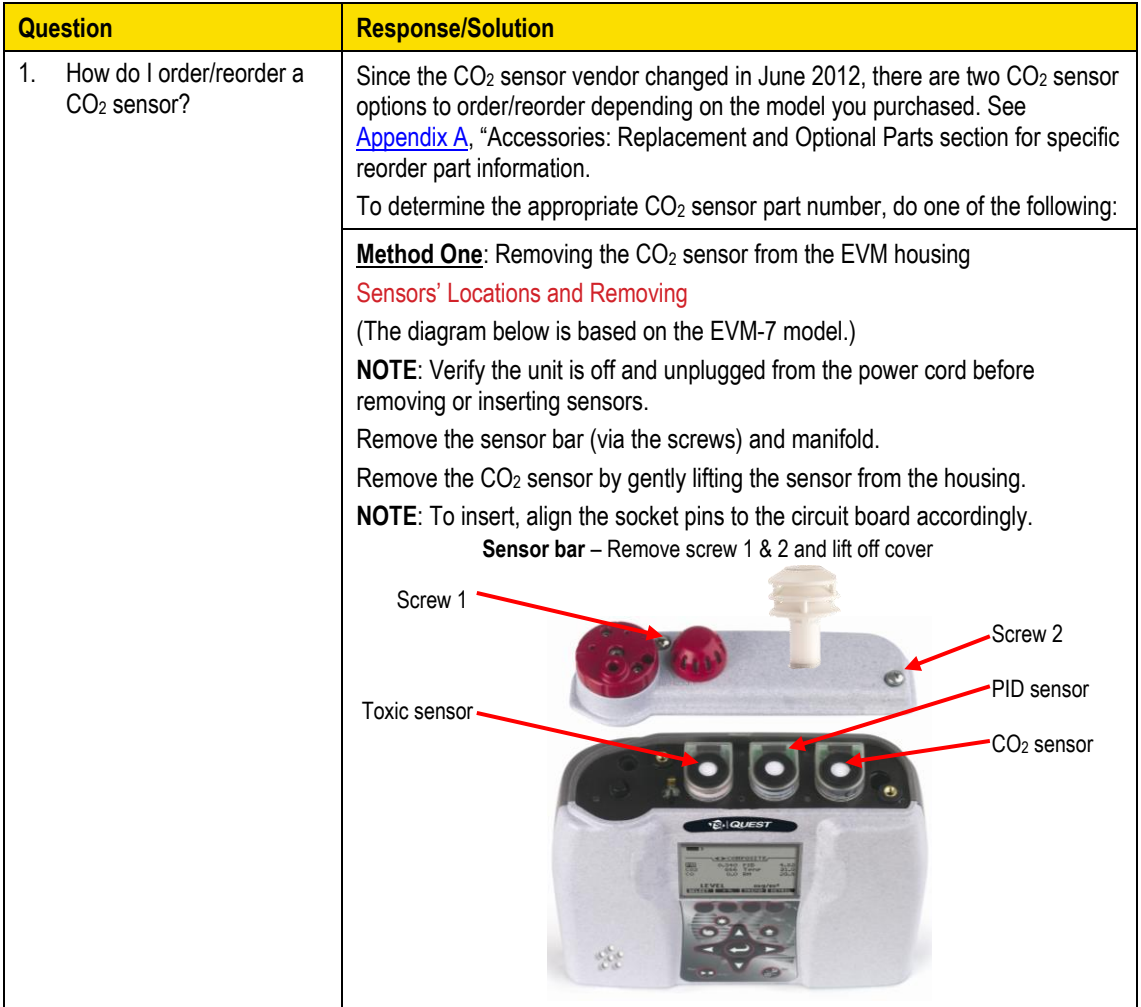

### **CO<sup>2</sup> Sensor and how to reorder** *(continued)*

Determine the type of installed CO<sub>2</sub> sensor by counting the number of pins on the sensor. (See images below.) 7-pin CO<sup>2</sup> sensor (P/N 074-712) 5-pin CO<sup>2</sup> senor (P/N 074-733) image: image: **Method Two:** Using the **Unit Information** screen via the start screen (see A below), press the Enter key until the  $CO<sub>2</sub>$  sensor appears on the screen (see B below). A numeric serial code will be displayed to the right column of the  $CO<sub>2</sub>$  sensor. Below are the two scenarios to denote the  $CO<sub>2</sub>$  sensor type: • 7 pin sensor (074-712) is displayed by a 5 digit, 6 digit or 8 digit serial number. 5 pin sensor (074-733) is displayed by a 10 digit serial number. A: Start screen on the EVM with Unit Information selected. B: Unit Info screen with CO2 sensor **NOTE**: Start screen appears when displayed. powered on. **INTERNATIONAL**  $\blacksquare$ \UNIT INFO / Example of CO<sub>2</sub> serial **SENSORS 4-7 EXAMPLE FILE SYSTEM** number is: 00146 which PAST SESSION SUMMARY CO<sub>2</sub>  $= 001146$ is the 7-pin sensor, **SETUP** אט סבט<del>ד</del>כט וט<del>ד</del> P/N 074-712.CALIBRATION PID  $= 150508030$ **UNIT INFORMATION** Air V.  $=$  Not Found for measurements press  $\leftrightarrow$  $\rm{CO}$ 

### **Calibrating Sensors**

1. What calibration gases or calibration equipment are needed for calibrating sensors on the EVM series?

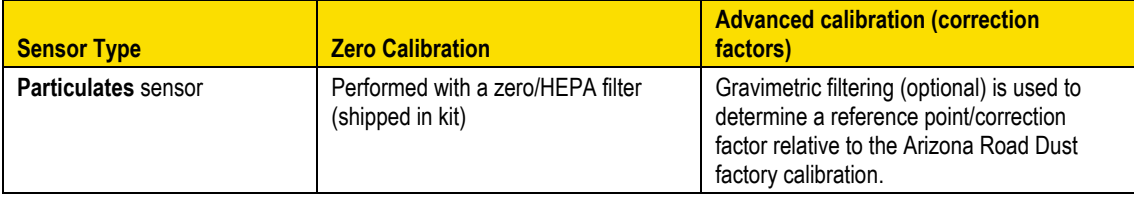

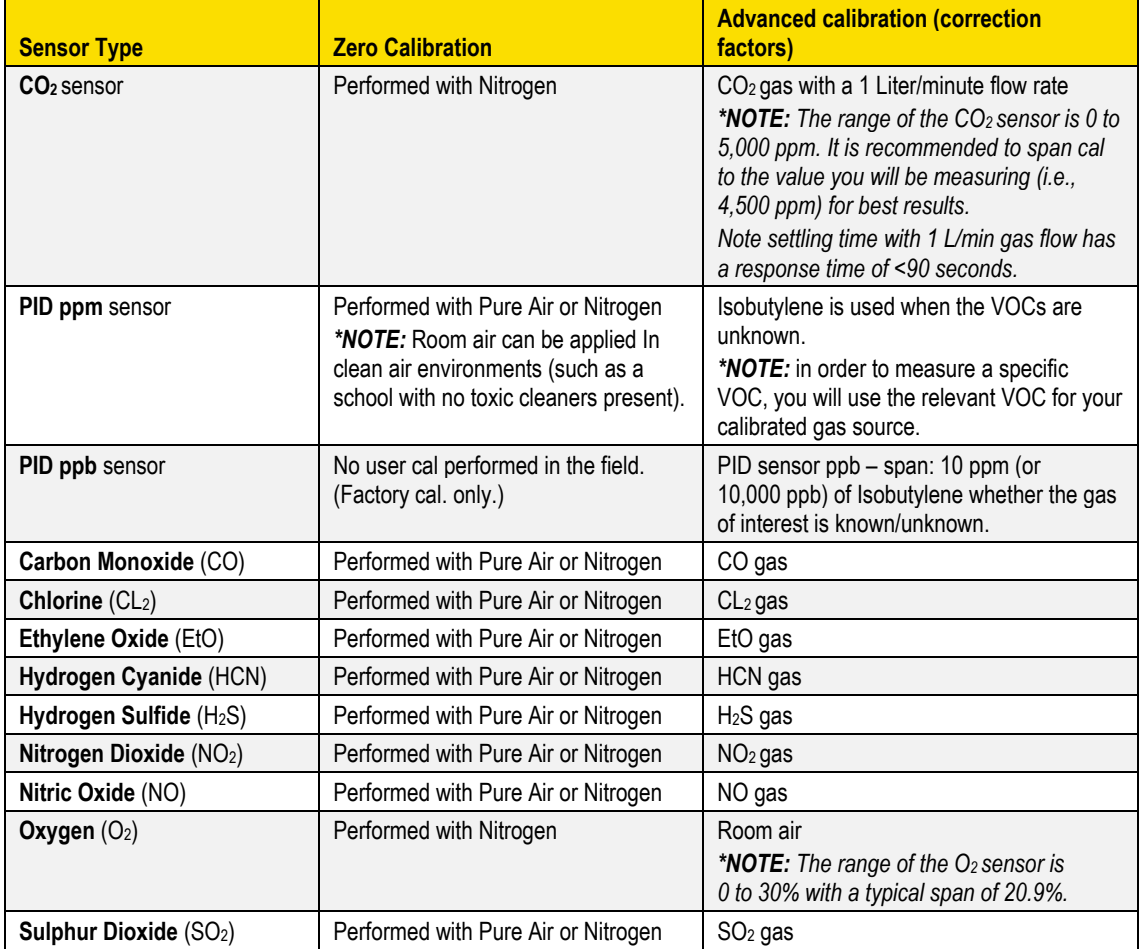

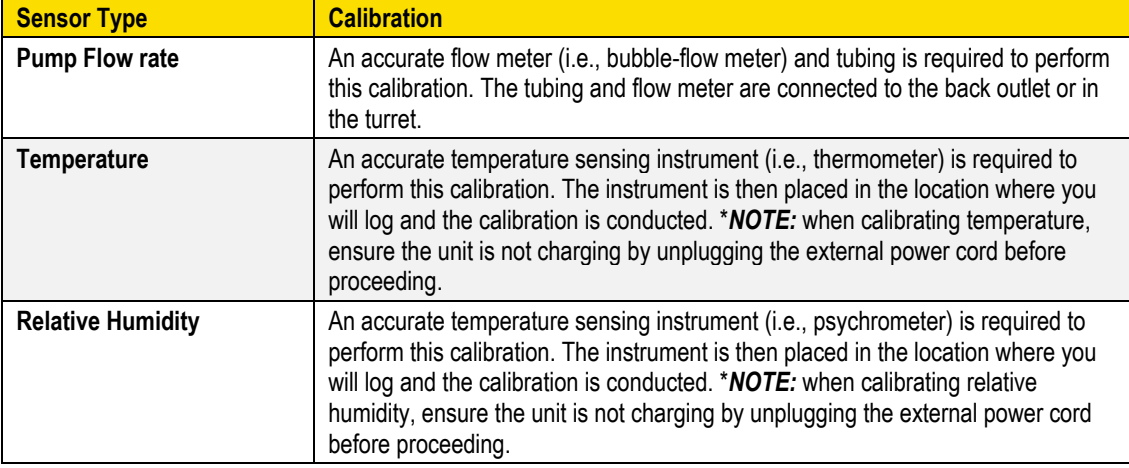

*\*\*NOTE:* before performing a user calibration, ensure that your calibration is performed in an area known not to contain hazardous or interfering gases if ambient air will be used as the zero gas for operation. If this is not possible, pure bottled air (Nitrogen is recommended) should be substituted.

**About Zero Calibration:** A Zero calibration is advised each time you log a session to adjust for drift in the sensor's sensitivity which occurs over time and after use.

**About Span Calibration:** A span calibration proceeds a zero calibration and is used to set the linear measuring range. The span should be a sizeable fraction of the selected full scale range of the gas.

# **Appendix E**

## **System Errors Displayed on the EVM Series**

There are two types of pop-up notifications that may appear on your instrument.

*Monitor system errors* – The EVM is equipped with numeric system errors which range from 101 to 108. If a numeric system error appears, please call TSI fo[r Technical Support and Service.](#page-140-0) Noting the System Error code is very useful for the call.

*Monitor errors* – Pop-up screens may appear as you are using the instrument. These are to notify you of various errors/cautions statements. All of the errors are listed below with an explanation. Press **Enter** and adhere to the monitor warning screens. If you have any questions, please call TSI for Technical Support.

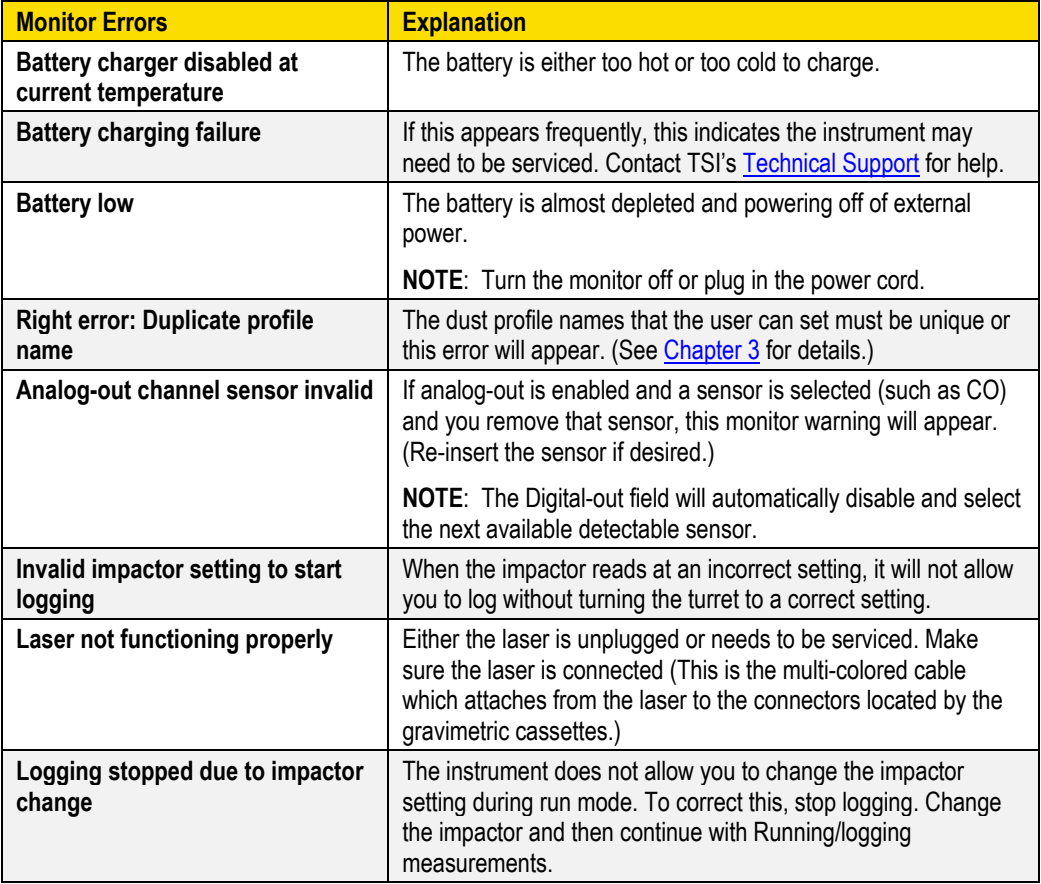

### 164 Appendix E

*System Errors Displayed on the EVM Series*

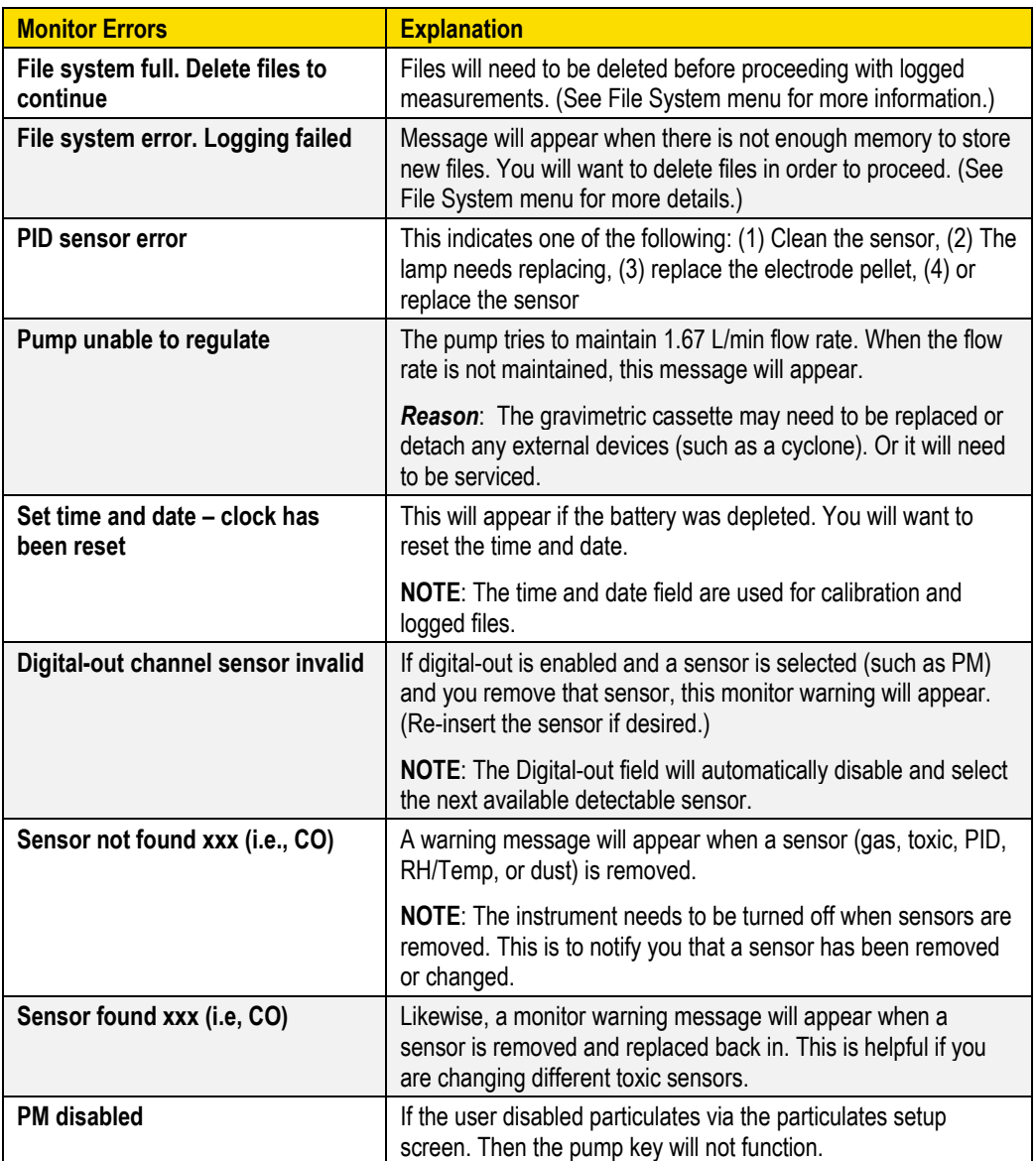

### INDEX

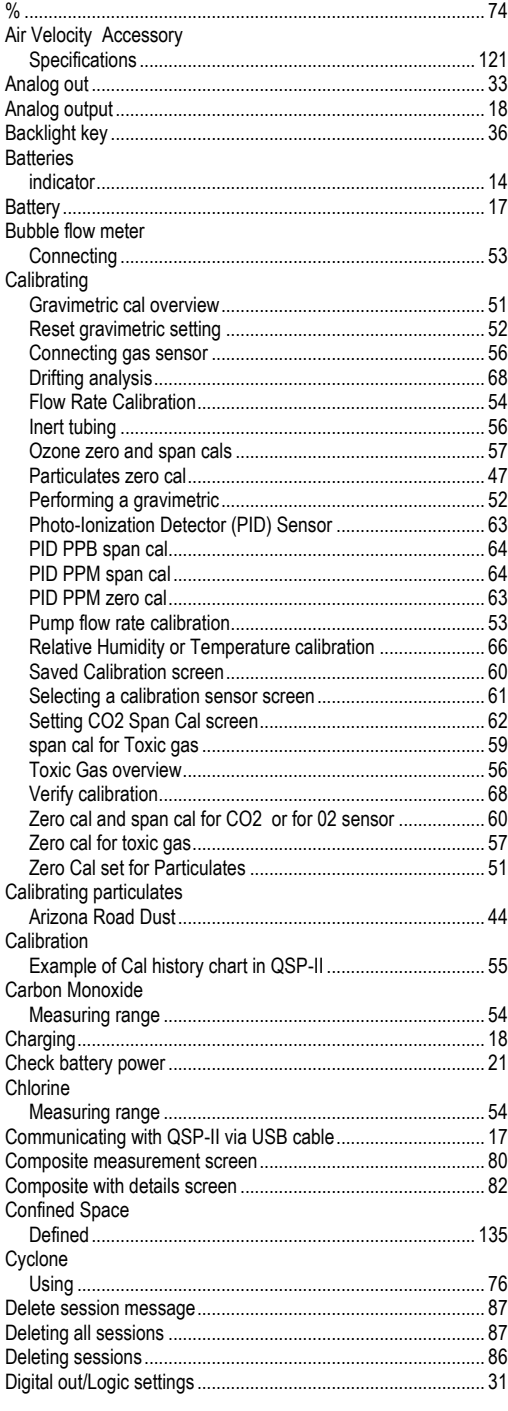

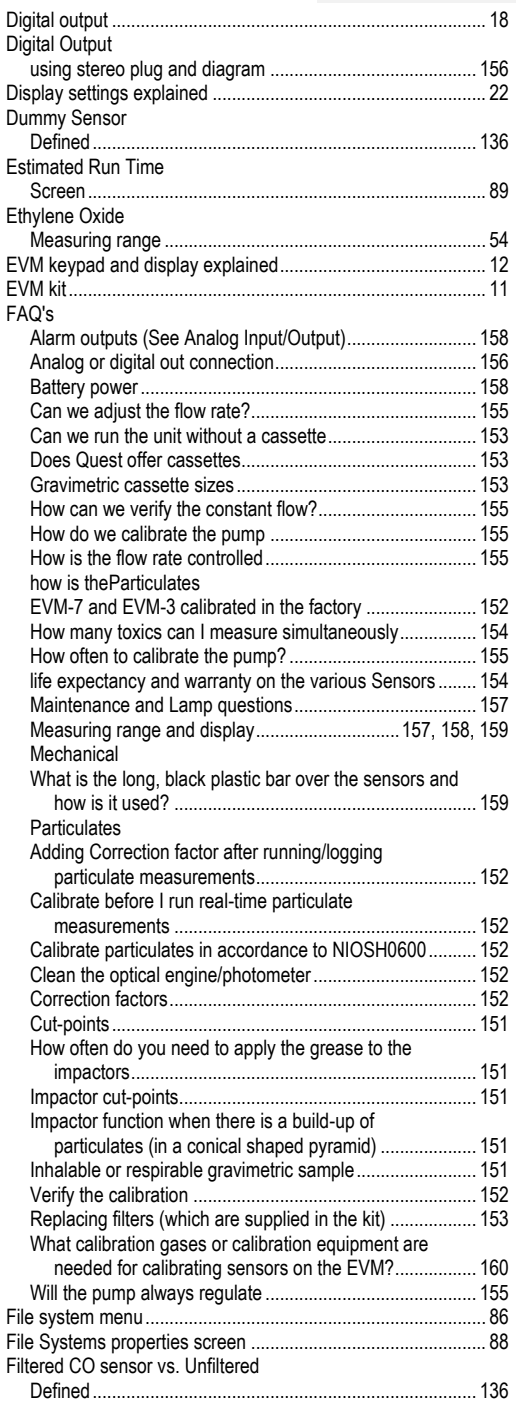

**Index**

### 166 | INDEX

- 11  $\overline{\phantom{a}}$ 

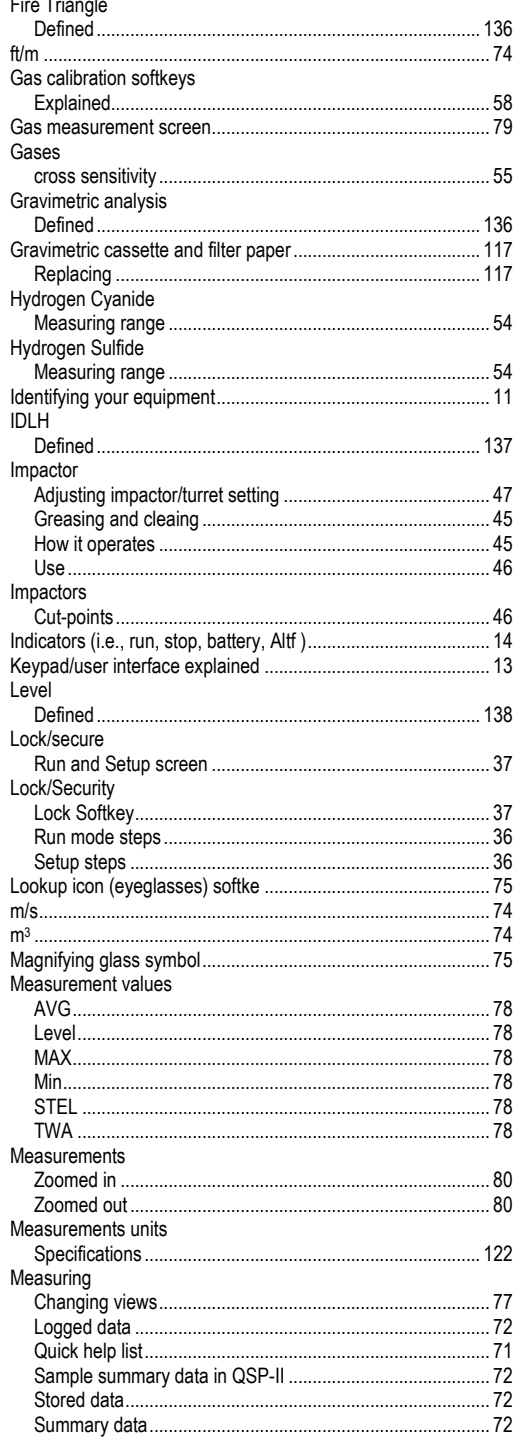

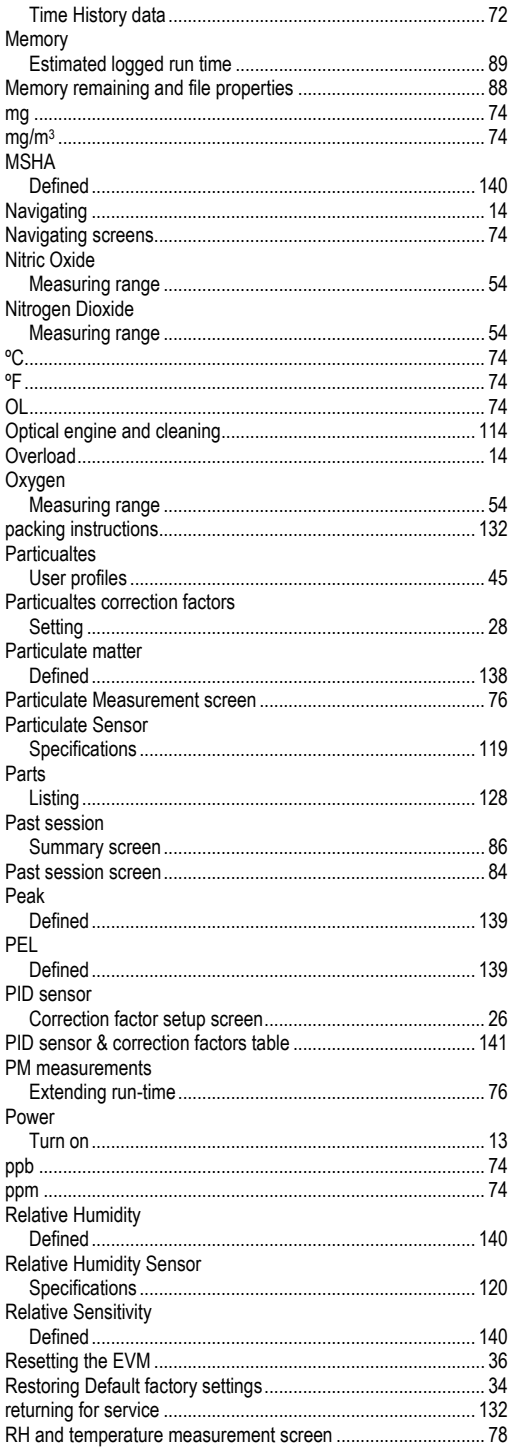

#### 167 **INDEX**

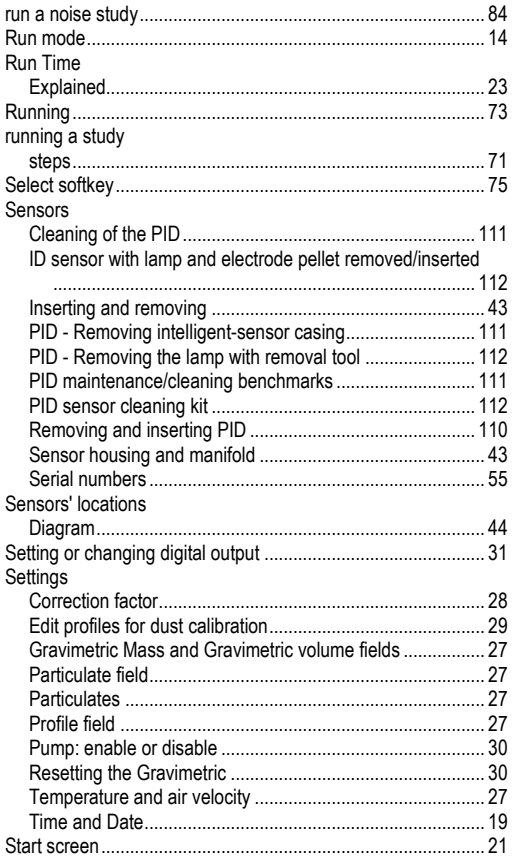

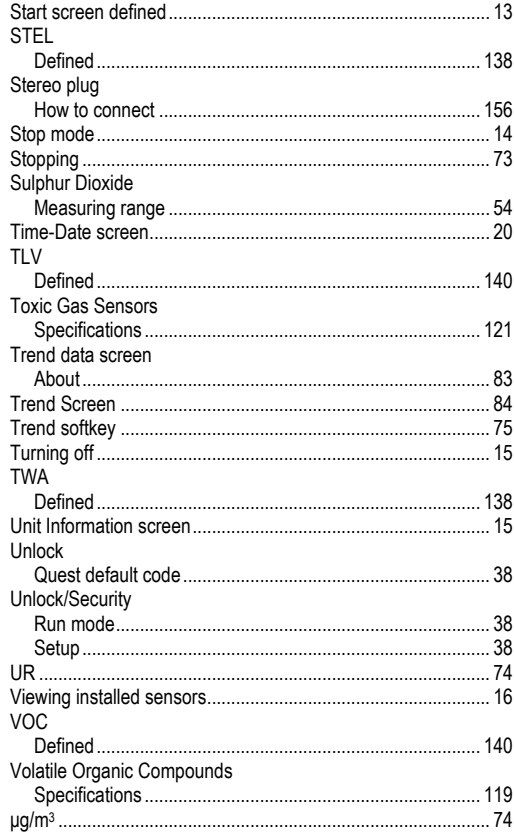

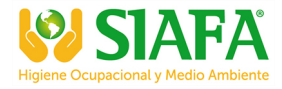

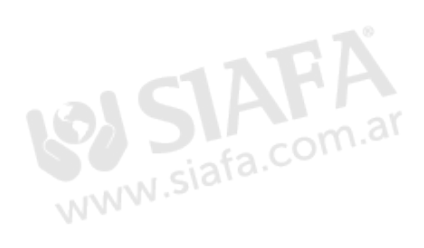

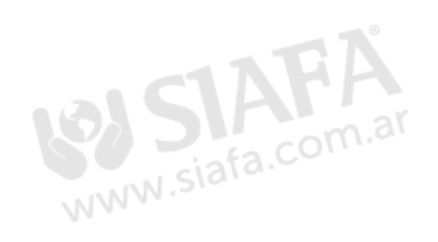

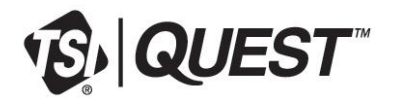

**TSI Incorporated** – Visit our website **www.tsi.com** for more information.

**USA Tel:** +1 800 874 2811<br>**UK Tel:** +44 149 4 459200 **Germany Tel:** +49 241 523030

**UK Tel:** +44 149 4 459200<br>**France Tel:** +33 1 41 19 21 99 **France Tel:** +33 1 41 19 21 99

**India Tel:** +91 80 67877200<br>**China Tel:** +86 10 8219 7688 **China Tel:** +86 10 8219 7688<br>**Singapore Tel:** +65 6595 6388 **Singapore Tel:** +65 6595 6388

P/N 074-300 Rev. N ©2018 TSI Incorporated Printed in U.S.A.

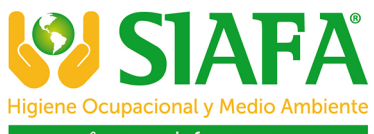

**多www.siafa.com.ar** ⊠ ventas@siafa.com.ar

₹ 011 4684 2232